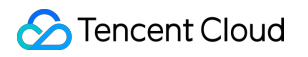

# **Cloud Streaming Services** 기능 사례 제품 문서

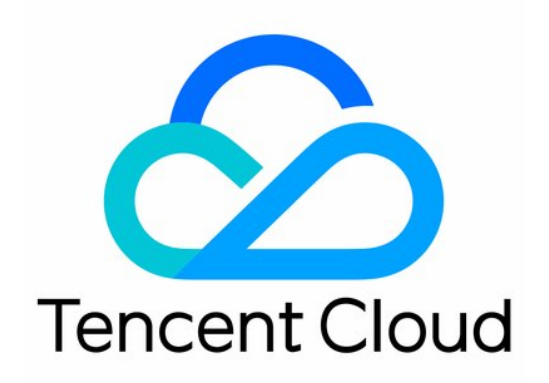

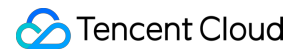

#### Copyright Notice

©2013-2023 Tencent Cloud. All rights reserved.

Copyright in this document is exclusively owned by Tencent Cloud. You must not reproduce, modify, copy or distribute in any way, in whole or in part, the contents of this document without Tencent Cloud's the prior written consent.

Trademark Notice

#### **C** Tencent Cloud

All trademarks associated with Tencent Cloud and its services are owned by Tencent Cloud Computing (Beijing) Company Limited and its affiliated companies. Trademarks of third parties referred to in this document are owned by their respective proprietors.

#### Service Statement

This document is intended to provide users with general information about Tencent Cloud's products and services only and does not form part of Tencent Cloud's terms and conditions. Tencent Cloud's products or services are subject to change. Specific products and services and the standards applicable to them are exclusively provided for in Tencent Cloud's applicable terms and conditions.

```
목록:
```
[기능](#page-3-0) 사례 Push and [Playback](#page-3-1) [라이브](#page-3-2) 방송 푸시 스트림 [라이브](#page-8-0) 방송 재생 라이브 스트리밍 URL [스플라이싱](#page-11-0) [기능](#page-14-0) 사례 [딜레이](#page-16-0) 재생 [기능](#page-19-0) 라이브 리먹싱 및 [트랜스코딩](#page-19-1) [라이브](#page-27-0) 방송 녹화 [라이브](#page-27-1) 방송 녹화 타임 [시프트](#page-35-0) [라이브](#page-38-0) 방송 화면 캡처 [라이브](#page-43-0) 방송 음란물 감지 AV1 [인코딩](#page-53-0) [클라우드](#page-57-0) 혼합 스트림 Live [Streaming](#page-67-0) Security 비디오 [콘텐츠](#page-67-1) 보호 링크 도용 방지 [계산](#page-73-0) 해외 [라이브](#page-76-0) 방송 해외 [라이브](#page-76-1) 방송 소개 HttpDNS [스케쥴링](#page-83-0) 콜백 [이벤트](#page-86-0) 정보 알림 [이벤트](#page-86-1) 알림 수신 방법 [스트림](#page-89-0) 푸시 중단 이벤트 알림 녹화 [이벤트](#page-93-0) 알림 화면 캡처 [이벤트](#page-98-0) 알림 [음란물](#page-102-0) 감지 이벤트 알림 푸시 오류 [이벤트](#page-113-0) 알림 [릴레이](#page-117-0) 이벤트 알림 자주 [사용하는](#page-121-0) 3rd party 툴 가이드 OBS 푸시 [스트림](#page-121-1) VCL 푸시 [스트림](#page-133-0)

# <span id="page-3-1"></span><span id="page-3-0"></span>기능 사례 Push and Playback 라이브 방송 푸시 스트림

<span id="page-3-2"></span>최종 업데이트 날짜::2022-06-10 16:07:34

CSS 서비스의 본질은 일종의 방송 프로세스로, 방송국의 라이브 방송 프로그램이 유선 TV 네트워크를 통해 수많은 가구로 전송되는 것과 유사합니다. 해당 프로세스를 완료하기 위해서는 CSS에 수집 및 스트리밍 디바이스(예: 카메 라), CSS 서비스(예: 방송국의 유선 TV 네트워크)와 재생 디바이스(예: TV)가 필요합니다. 수집 및 스트리밍 디바이스 와 재생 디바이스는 휴대폰, PC, Pad 등 스마트 단말기 및 Web 브라우저가 될 수 있으며, Tencent Cloud에서는 해당 디바이스의 푸시 스트리밍 소프트웨어의 완벽한 Demo를 제공하고 있습니다.

# <span id="page-3-3"></span>준비 작업

1. [Tencent](https://console.tencentcloud.com/live?from=product-banner-use-lvb) CSS 서비스를 활성화합니다.

2. [[도메인](https://console.tencentcloud.com/live/domainmanage) 관리]를 선택하고, [도메인 추가]를 클릭하여 ICP 비안을 받은 푸시 도메인을 추가합니다. 자세한 내용은 자체 [도메인](https://www.tencentcloud.com/document/product/267/35970) 추가를 참조하십시오.

설명:

CSS에서는 xxx.livepush.myqcloud.com 포맷의 기본 푸시 도메인을 제공합니다. 단, 정식 비즈니 스에 해당 도메인을 푸시 도메인으로 사용하는 것은 권장하지 않습니다.

# 푸시 스트리밍 주소 가져오기

CSS 콘솔의 [라이브 방송 툴박스]>[주소 [생성기](https://console.tencentcloud.com/live/addrgenerator/addrgenerator)]에서 푸시 스트리밍 주소를 생성하고 해당 페이지에서 다음과 같이 설정합니다.

- 생성 유형을 **푸시 도메인**으로 선택합니다.
- 도메인 관리에 추가된 푸시 도메인을 선택합니다.
- AppName을 입력합니다. AppName은 동일한 도메인의 여러 App주소 경로를 구분하며, 기본값은 live로 설정되어 있습니다.
- 사용자 정의 스트림 이름 StreamName을 작성합니다. (예시: liveteststream)
- 주소 만료 시간을 선택합니다. (예시: 2019-10-18 23:59:59 )
- [주소 생성]을 클릭합니다.

주의:

• 라이브 방송 보안을 위해 시스템에서 자동으로 푸시 스트리밍 인증을 활성화합니다. [도메인](https://console.tencentcloud.com/live/domainmanage) 관리에서 수정 할 푸시 도메인을 선택하고 오른쪽에 있는 [관리]를 클릭하여 도메인 상세 페이지의 [푸시 스트리밍 설정]에 서도 인증 정보를 사용자 정의 설정할 수 있습니다. 푸시 스트리밍 주소 포맷은 다음과 같습니다. rtmp://domain/AppName/StreamName?

txSecret=Md5(key+StreamName+hex(time))&txTime=hex(time)

- 상기 방법 이외에도 CSS 콘솔의 [[도메인](https://console.tencentcloud.com/live/domainmanage) 관리]에서 푸시 도메인 선택 후 [관리]를 클릭하고, [푸시 스트리밍 설정]을 선택하여 푸시 스트리밍 주소의 만료 시간과 사용자 정의 스트림 이름 StreamName을 입력 후 [푸 시 스트리밍 주소 생성]을 클릭하면 푸시 스트리밍 주소가 생성됩니다.
- 장기적으로 유효한 푸시 스트리밍 주소가 필요한 경우, [[도메인](https://console.tencentcloud.com/live/domainmanage) 관리]에서 푸시 도메인 선택 후 [관리]를 클 릭하고, [푸시 스트리밍 설정]을 선택하여 [푸시 스트리밍 주소 예시 코드]에 있는 예시 코드를 참고하여 연 산해 생성합니다. 자세한 확인 방법은 푸시 스트리밍 예시 코드는 어떻게 [확인하나요](https://www.tencentcloud.com/document/product/267/31059)?를 참조하십시오.

# 라이브 방송 푸시 스트리밍

비즈니스 시나리오에 따라 다음의 방식으로 라이브 방송 푸시 스트리밍을 구현할 수 있습니다.

#### 시나리오**1: PC**에서의 푸시 스트리밍

PC(Windows/Mac)에서 푸시 스트리밍 시, 실제 상황에 따라 [OBS](https://obsproject.com/download) 또는 [XSplit](https://www.xsplit.com/zh-cn)을 선택하여 설치할 수 있습니다. OBS 는 Windows/Mac/Linux 등의 시스템을 지원하며, 비디오 녹화 및 비디오 실시간 스트리밍 무료 오픈 소스 소프트웨어 입니다. XSplit은 유료이며, 게임 라이브 방송 전용 설치 패키지가 있습니다. 게임 라이브 방송이 아닌 경우 BroadCaster 사용을 권장합니다.

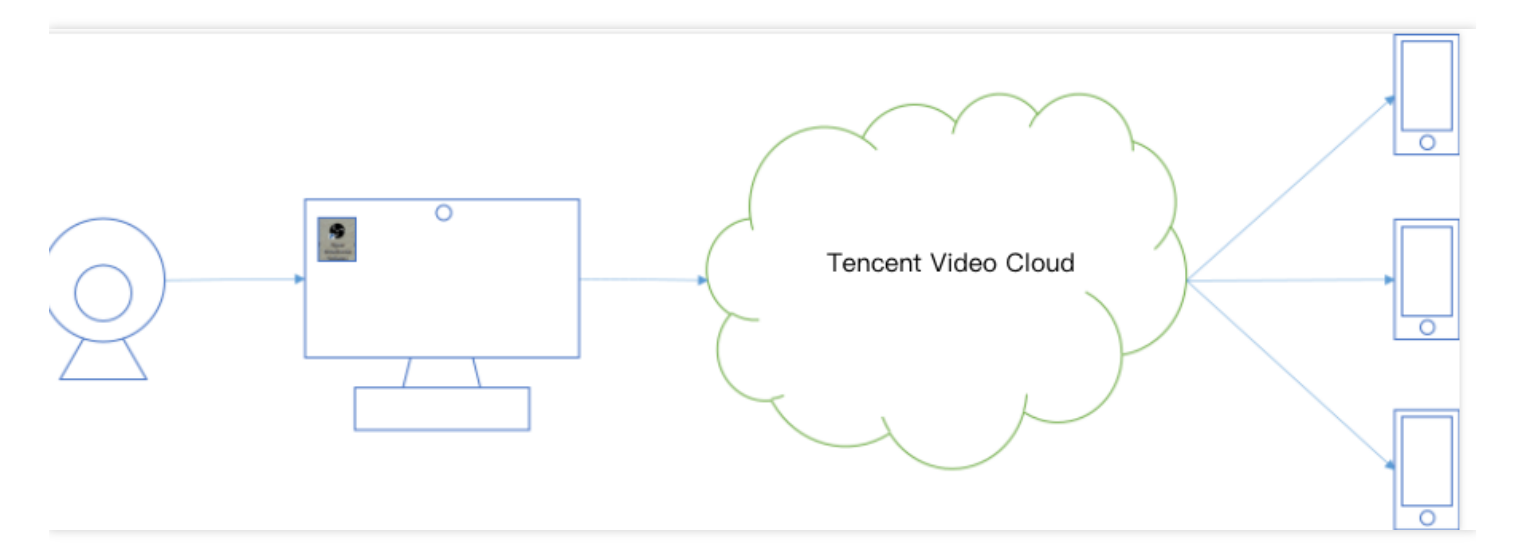

본 문서에서는 OBS를 설치하여 푸시 스트리밍하는 작업 방법을 예로 들어 소개하며, 작업 순서는 다음과 같습니다. 준비된 푸시 스트리밍 주소가 다음과 같다고 가정합니다.

```
rtmp://3891.livepush.myqcloud.com/live/3891_test?bizid=3891&txSecret=xxx&txTime=5
8540F7F
```
- 1. OBS 공식 [홈페이지로](https://obsproject.com/download) 이동하여 푸시 스트리밍 툴을 다운로드 및 설치합니다.
- 2. OBS를 실행하여 아래 툴 란에서 [소프트웨어 제어]>[설정] 버튼을 클릭하여 설정 화면으로 넘어갑니다.
- 3. [푸시 스트리밍]을 클릭해 푸시 스트리밍 설정 페이지로 이동하고, 다음과 같이 설정합니다.
- 4. 서비스 유형을 사용자 정의로 선택합니다.
- 5. 서버에 푸시 스트리밍 주소 앞쪽 부분을 입력합니다. (예시: rtmp://3891.livepush.myqcloud.com/live/ )
- 6. 스트림 키에 푸시 스트리밍 주소 뒤쪽 부분을 입력합니다. (예시: 3891\_test?

```
bizid=3891&txSecret=xxx&txTime=58540F7F )
```
7. 오른쪽 하단에 있는 [확인]을 클릭합니다.

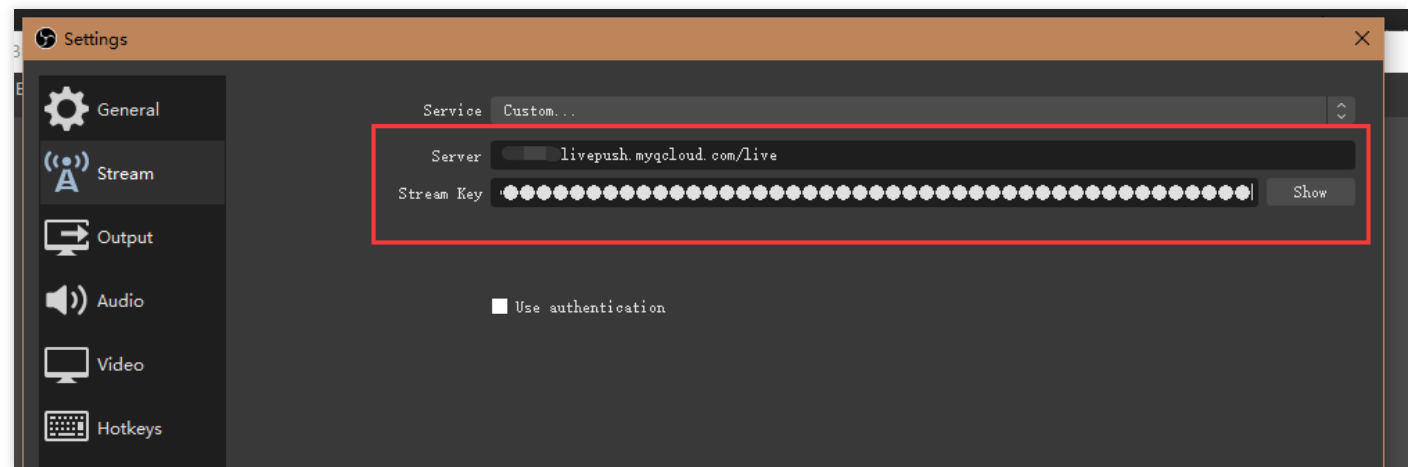

8. 툴 란의 [소프트웨어 제어]>[푸시 스트리밍 시작]을 클릭하면 푸시 스트리밍 테스트가 진행됩니다. OSB 작업 방법 에 대한 자세한 내용은 OBS 푸시 [스트리밍을](https://www.tencentcloud.com/document/product/267/31569) 참조하십시오.

#### 시나리오**2: Web**에서의 푸시 스트리밍

- 1. CSS 콘솔에 로그인합니다.
- 2. [보조 툴]>[\[Web](https://console.tencentcloud.com/live/tools/webpush) 푸시]을 선택합니다.
- 3. Web 푸시 스트리밍 페이지에서 다음을 설정합니다.
- 4. 푸시 도메인을 선택합니다.
- 5. AppName을 입력합니다. AppName은 동일한 도메인의 여러 App주소 경로를 구분하며, 기본값은 live로 설정되어 있습니다.
- 6. 사용자 정의 스트림 이름 StreamName을 작성합니다. (예시: liveteststream )
- 7. 만료 시간을 선택합니다. (예시: 2019-10-30 23:59:59 )

8. [푸시 스트리밍 시작]을 클릭하고 카메라 호출 권한을 허용하면 푸시 스트리밍을 시작할 수 있습니다.

#### 주의:

Web 푸시 스트리밍 기능은 디바이스에 카메라가 설치되어 있어야 하며 브라우저에서 Flash 플러그 인의 카메 라 호출 권한을 지원해야 합니다.

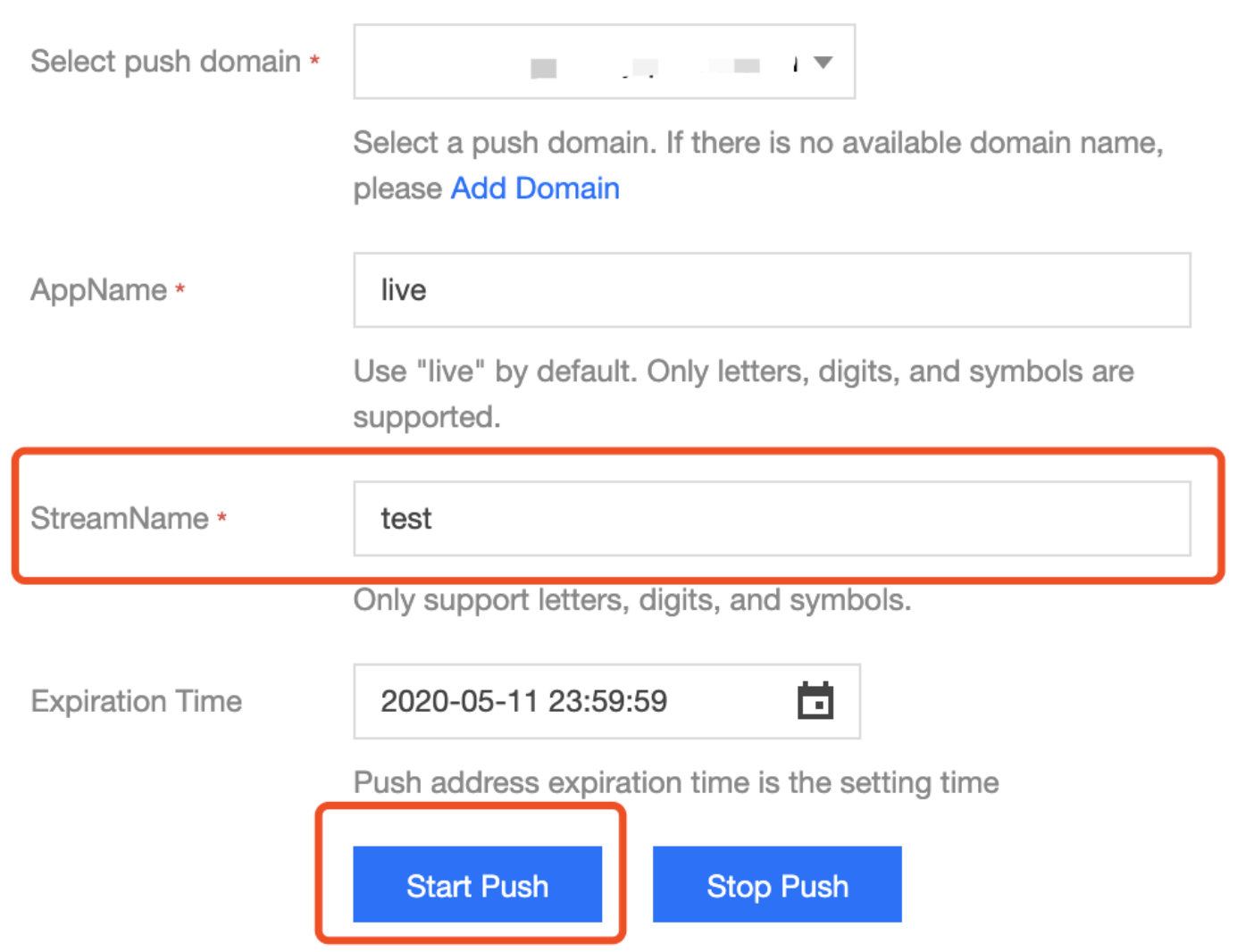

#### 시나리오**3:** 모바일에서의 푸시 스트리밍

1. 휴대폰으로 QR 코드를 스캔해 모바일 비디오 클라우드 툴 패키지 를 다운로드 및 설치합니다.

- 2. 툴 패키지를 실행해 [MLVB]>[카메라 푸시 스트리밍]을 선택합니다.
- 3. 휴대폰으로 QR 코드를 스캔하거나 푸시 [스트리밍](#page-3-3) 주소를 입력합니다.
- 4. 왼쪽 하단에 있는 시작 버튼을 클릭해 푸시 스트리밍을 시작합니다.

설명:

푸시 스트리밍 주소를 사전에 준비하지 않은 경우, 카메라 푸시 스트리밍 페이지에서 푸시 스트리밍 주소 오른 쪽에 있는 [NEW]를 클릭하면 시스템에서 자동으로 푸시 스트리밍 주소를 입력하고 상응하는 재생 주소를 제 공합니다. 해당 재생 주소를 통해 라이브 방송 푸시 스트리밍 효과를 확인할 수 있습니다.

#### 시나리오**4:** 라이브 방송 **SDK**에서의 푸시 스트리밍

현재 App에 라이브 방송 푸시 스트리밍 기능을 통합해야 하는 경우 다음 순서에 따라 빠르게 구현할 수 있습니다.

1. MLVB SDK 개발 패키지를 다운로드합니다.

2. 연결 문서를 참조하여 (iOS & Android)에 액세스합니다.

라이브 방송 SDK는 모바일 단말에서의 라이브 방송 통합 솔루션으로, 무료 소스 코드 형태로 CSS, VOD, IM, COS 등 몇 가지 서비스를 조합하여 사용자에게 적합한 라이브 방송 솔루션을 제공합니다.

### FAQ

- 라이브 방송 재생은 어떻게 [구현하나요](https://www.tencentcloud.com/document/product/267/31559)?
- 푸시 스트리밍 URL은 어떻게 자체적으로 [조합하나요](https://www.tencentcloud.com/document/product/267/38393)?
- 링크 도용 방지는 어떻게 [계산하나요](https://www.tencentcloud.com/document/product/267/31560)?

# <span id="page-8-0"></span>라이브 방송 재생

최종 업데이트 날짜::2022-08-03 16:26:06

# 준비 작업

- 1. [Tencent](https://console.tencentcloud.com/live?from=product-banner-use-lvb) CSS 서비스가 활성화되어.
- 2. CSS [콘솔에](https://console.tencentcloud.com/live/livestat) 액세스하여 푸시 스트리밍 주소를 획득해 라이브 방송 푸시 스트리밍을 구현합니다. 자세한 방법은 라이브 방송 푸시 [스트리밍](https://www.tencentcloud.com/document/product/267/31558)을 참조하십시오.
- 3. [도메인](https://console.tencentcloud.com/live/domainmanage) 관리를 선택해 [도메인 추가]를 클릭하여 ICP비안을 받은 도메인을 입력하고 [재생 도메인] 유형을 선택한 후 [저장]을 클릭합니다.
- 4. 도메인 [서비스](https://console.tencentcloud.com/domain) 콘솔에 로그인하여 추가된 재생 도메인의 CNAME을 설정합니다. 자세한 방법은 도메인 CNAME 설 정을 [참조하십시오](https://www.tencentcloud.com/document/product/267/31057).

### 재생 주소 획득

CSS 콘솔의 [라이브 방송 툴박스]>[주소 [생성기](https://console.tencentcloud.com/live/addrgenerator/addrgenerator)]에서 재생 주소를 생성하고 해당 페이지에서 다음과 같이 설정합니 다.

- 생성 유형을 재생 도메인으로 선택합니다.
- 도메인 관리에 추가된 재생 도메인을 선택합니다.
- 푸시 스트리밍 주소와 동일한 StreamName을 입력합니다. 재생 주소 StreamName이 푸시 스트리밍 주소 StreamName과 일치해야만 해당 스트림을 재생할 수 있습니다.
- 주소 만료 시간을 선택합니다. (예시: 2019-12-13 23:59:59 )
- [주소 생성]을 클릭합니다.

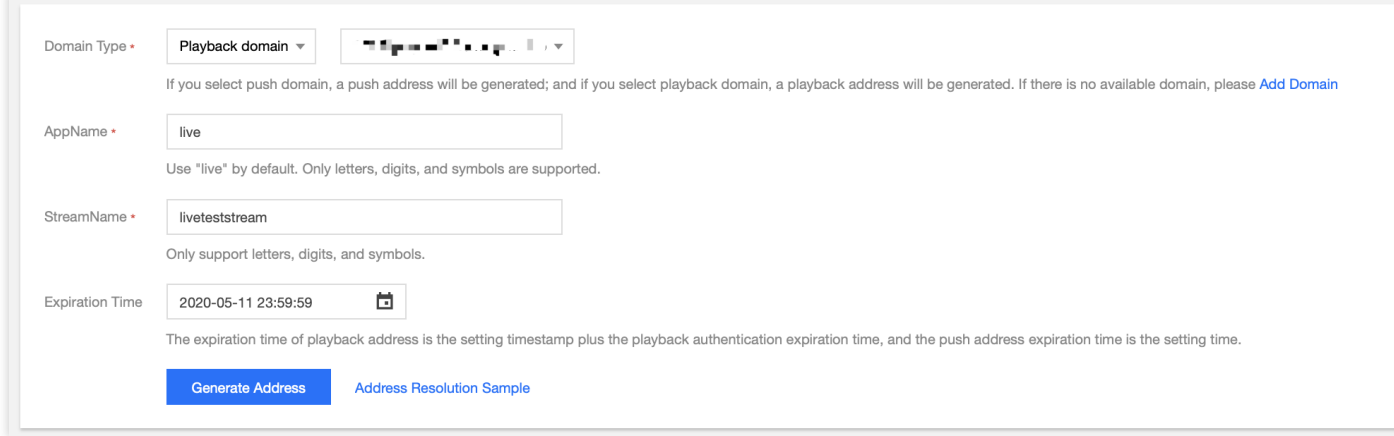

설명:

상기 방법 이외에도 CSS 콘솔의 [[도메인](https://console.tencentcloud.com/live/domainmanage) 관리]에서 재생 도메인 선택 후 [관리]를 클릭하고, [재생 설정]을 선택하여 푸시 스트리밍 주소의 만료 시간과 사용자 정의 스트림 이름 StreamName 입력 후 [재생 주소 생 성]을 클릭하면 푸시 스트리밍 주소가 생성됩니다.

### 라이브 방송 재생

먼저 라이브 방송 푸시 [스트리밍](https://www.tencentcloud.com/document/product/267/31558)을 진행해야 하며, 푸시 스트리밍을 완료해야만 재생 주소를 통해 라이브 방송 화면 을 확인할 수 있습니다. 비즈니스 시나리오에 따라 다음의 방식으로 라이브 방송 테스트를 진행할 수 있습니다.

#### 시나리오 **1: PC**에서의 재생

[VLC](https://www.tencentcloud.com/document/product/267/32483), FFmepg, [TCPlayerDemo](https://tcplayer.vcube.tencent.com/) 등의 툴을 사용해 재생할 수 있습니다.

#### 시나리오**2:** 모바일 재생

1. Tencent 비디오 [클라우드](https://www.tencentcloud.com/document/product/1071/38147) Demo를 다운로드 및 설치합니다.

2. [MLVB]>[라이브 방송 풀 스트리밍]을 선택합니다.

3. 입력창에 재생 주소를 입력하거나 재생 주소 QR코드를 스캔하여 입력합니다.

4. 왼쪽 하단에 있는 재생 버튼을 클릭하여 재생합니다.

설명:

App에서 푸시 스트리밍/재생하는 경우 MLVB SDK를 통합하여 CSS 서비스와 결합해 사용할 수 있으며, MLVB SDK는 RTMP, HTTP-FLV, HLS 재생 프로토콜을 지원합니다.

#### 시나리오**3: Web** 재생

SDK의 TCPlayer로 재생하는 것을 권장합니다. 해당 플레이어는 Tencent Cloud의 강력한 백그라운드 능력과 AI기술 을 기반으로 뛰어난 비디오 라이브 방송 및 VOD 재생 기능을 제공합니다. Player+는 Tencent CSS, VOD 서비스를 융 합하여 원활하고 안정적인 재생 성능을 자랑하며 광고 삽입, 데이터 모니터링 등의 기능이 통합되어 있습니다.

주의:

현재 시중의 대다수 모바일 브라우저는 HTTP-FLV 재생을 지원하지 않으므로, Web 재생 시 PC 브라우저에서 는 HTTP-FLV 프로토콜, 모바일 브라우저에서는 HLS 프로토콜을 사용한 라이브 방송 스트리밍 재생을 권장 합니다.

# FAQ

- 어떤 재생 [프로토콜을](https://www.tencentcloud.com/document/product/267/7968) 지원하나요?
- 재생 주소는 어떻게 [구성되나요](https://www.tencentcloud.com/document/product/267/7968)?
- 재생 트랜스 코딩은 어떻게 [사용하나요](https://www.tencentcloud.com/document/product/267/35598)?
- 타임 시프트 다시보기는 어떻게 [사용하나요](https://www.tencentcloud.com/document/product/267/35598)?
- $\cdot$  HTTPS 재생은 어떻게 [사용하나요?](https://www.tencentcloud.com/document/product/267/35598)
- 해외 가속 노드 재생은 어떻게 [사용하나요](https://www.tencentcloud.com/document/product/267/35598)?
- 재생 링크 도용 방지 기능은 어떻게 [활성화하나요](https://www.tencentcloud.com/document/product/267/35598)?

# <span id="page-11-0"></span>라이브 스트리밍 URL 스플라이싱

최종 업데이트 날짜::2022-07-04 16:30:35

#### 전제 조건

- Tencent Cloud 계정에 가입되어 있어야 하며 CSS [서비스가](https://www.tencentcloud.com/product/css) 활성화된 상태여야 합니다.
- 외부 도메인이 있어야 합니다.
- [CSS 콘솔]>[도메인](https://console.tencentcloud.com/live/domainmanage) 관리에서 푸시 스트림/재생 도메인을 추가하고 CNAME 작업을 완료한 상태여야 하며, 자세한 방법은 외부 [도메인](https://www.tencentcloud.com/document/product/267/35970) 추가를 참조하십시오.

#### 푸시 스트림 **URL** 연동

실제 제품에 라이브 룸이 비교적 많을 경우 모든 호스트에게 수동으로 푸시 스트림 및 재생 URL을 생성해줄 수 없습 니다. 서버를 통해 푸시 스트림 및 재생 주소를 **자동 연동**할 수 있으며, Tencent Cloud 표준 규범에 부합하는 URL이라 면 푸시 스트림에 사용할 수 있습니다. 표준 푸시 스트림 URL은 다음과 같으며, 네 부분으로 구성되어 있습니다.

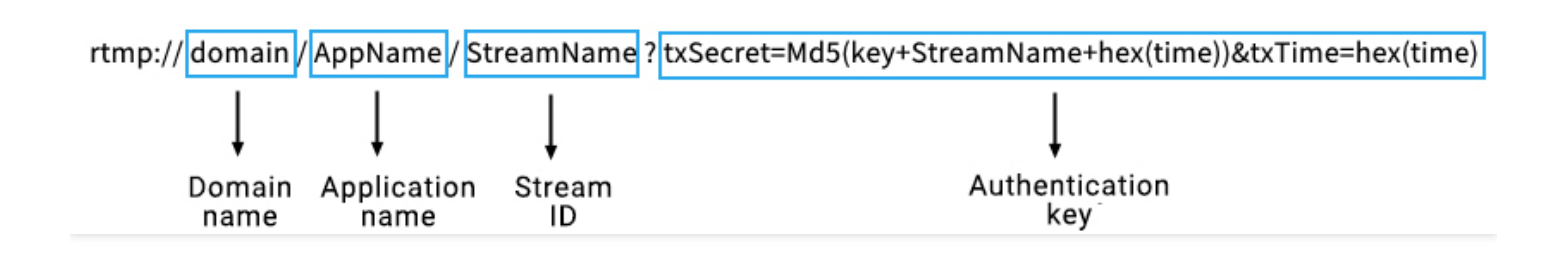

**Domain**

푸시 스트림 도메인으로, Tencent CSS를 이용해 제공하는 기본 푸시 스트림 도메인입니다. 외부 도메인에 CNAME을 설정한 푸시 스트림 도메인을 사용할 수도 있습니다.

#### **AppName**

라이브 방송 애플리케이션 이름으로, 기본값은 live이며 사용자 정의할 수 있습니다.

#### **StreamName(**스트림 **ID)**

사용자 정의된 스트림 이름으로, 모든 라이브 방송 스트림의 유일한 식별자입니다. 랜덤 숫자 또는 숫자와 영문 알 파벳을 조합하여 사용하시기 바랍니다.

인증 **Key(**필수 아님**)**

txSecret와 txTime 두 부분 포함: txSecret=Md5(key+StreamName+hex(time))&txTime=hex(time) 푸시 스트림 인증 활성화 후에는 인증 Key를 포함한 URL을 사용해 푸시 스트림을 진행해야 합니다. 푸시 스트림 인증을 활성화하지 않은 경우 푸시 스트림 주소에 "?" 와 같은 문자는 필요하지 않습니다.

#### **txTime(**주소 유효 시간**)**

해당 URL의 만료 시간을 표시하며, 16진법 UNIX 타임스탬프 포맷을 지원합니다.

설명:

예를 들어 5867D600 는 2017년 1월 1일 0시 0분 0초 만료를 의미합니다. 일반적으로 txTime는 24시간 이후 만료로 설정하며, 만료 시간을 너무 짧거나 길게 설정하지 마십시오. 호스트가 라이브 방송 중 네트워 크가 몇 초간 끊기는 상황이 발생하는 경우 다시 푸시 스트림이 복구되는데, 이때 만료 시간이 너무 짧으면 푸시 스트림 URL 만료로 인해 호스트가 다시 푸시 스트림을 복구할 수 없게 됩니다.

#### **txSecret(**링크 도용 방지 서명**)**

해커가 사용자의 백그라운드를 위조하여 푸시 스트림 URL을 생성하는 것을 방지하며, 계산 방법은 모범 사례-링 크 도용 방지 계산을 [참조하십시오](https://www.tencentcloud.com/document/product/267/31560).

#### <span id="page-12-0"></span>재생 **URL** 연동

재생 주소는 주요하게 재생 접두사, 재생 도메인(domain), 애플리케이션 이름(AppName), 스트림 이름

(StreamName), 재생 프로토콜 확장자명, 인증 매개변수, 기타 사용자 정의 매개변수로 구성됩니다. 예시는 다음과 같 습니다.

webrtc://domain/AppName/StreamName?txSecret=Md5(key+StreamName+**hex**(**time**))&txTime= **hex**(**time**)

http://domain/AppName/StreamName.flv?txSecret=Md5(key+StreamName+**hex**(**time**))&txTim e=**hex**(**time**)

rtmp://domain/AppName/StreamName?txSecret=Md5(key+StreamName+**hex**(**time**))&txTime=**he x**(**time**)

http://domain/AppName/StreamName.m3u8?txSecret=Md5(key+StreamName+**hex**(**time**))&txTi me=**hex**(**time**)

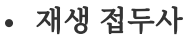

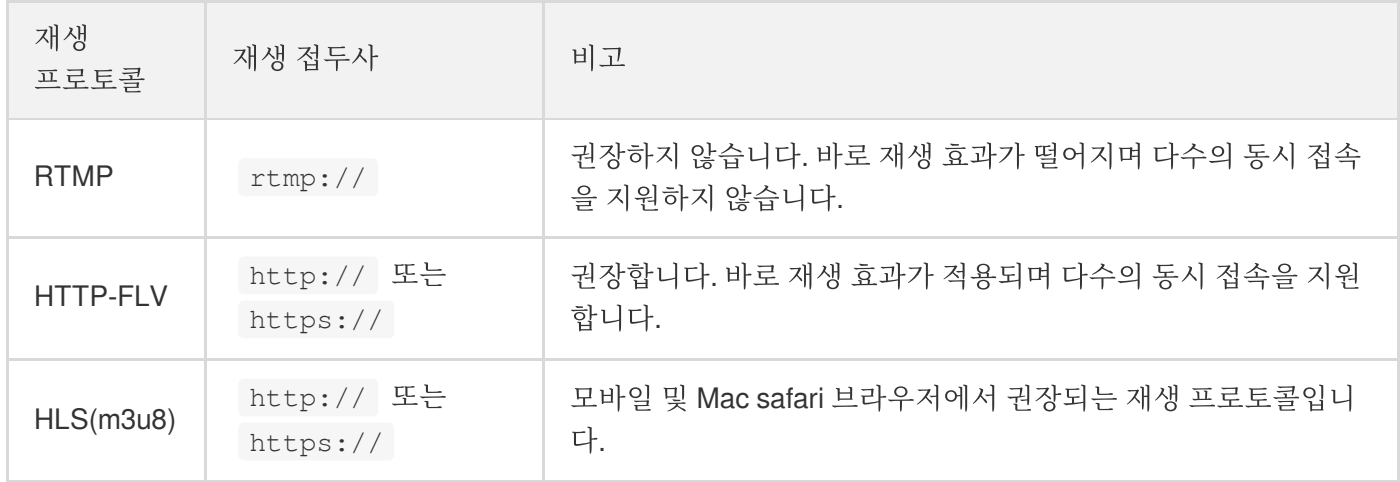

#### **Domain**

재생 도메인으로, 외부 도메인에 CNAME을 설정한 재생 도메인입니다.

#### **AppName**

라이브 방송 애플리케이션 이름으로, 라이브 방송 스트림 미디어 파일의 저장 경로를 구분하는 데 사용합니다. 기 본값은 live이고, 사용자 정의 가능합니다.

#### **StreamName(**스트림 이름**)**

사용자 정의된 스트림 이름으로, 모든 라이브 방송 스트림의 유일한 식별자입니다. 랜덤 숫자 또는 숫자와 영문 알 파벳을 조합하여 사용하시기 바랍니다.

#### 인증 매개변수**(**필수 아님**)**

txSecret와 txTime 두 부분 포함: txSecret=Md5(key+StreamName+hex(time))&txTime=hex(time) 재생 인증 활성화 후에는 인증 Key를 포함한 URL을 사용해 재생해야 합니다. 재생 인증을 활성화하지 않은 경우 재생 주소에 "?" 및 이후 문자는 필요하지 않습니다.

- **txTime(**주소 유효 시간**):** 해당 URL의 만료 시간을 표시하며, 16진법 UNIX 타임스탬프 포맷을 지원합니다.
- **txSecret(**링크 도용 방지 서명**):** 해커가 사용자의 백그라운드를 위조하여 재생 URL을 생성하는 것을 방지하며, 계 산 방법은 모범 사례-링크 도용 방지 [계산](https://www.tencentcloud.com/document/product/267/31560)을 참조하십시오.

#### 푸시 스트림 예시 코드 확인

[CSS 콘솔]>[도메인](https://console.tencentcloud.com/live/domainmanage) 관리에서 이벤트 설정의 푸시 스트림 도메인을 선택한 후, [관리]>[푸시 스트림 설정] 페이지 아래 쪽에 [푸시 스트림 주소 예시 코드](PHP 및 Java 두 버전)가 있습니다. 링크 도용 방지 주소를 생성하는 방법을 보여줍 니다. 자세한 작업 방법은 푸시 [스트림](https://www.tencentcloud.com/document/product/267/31059) 설정을 참조하십시오.

# <span id="page-14-0"></span>기능 사례

최종 업데이트 날짜::2021-07-21 19:34:46

TS over SRT 푸시 스트리밍은 **SRT** 프로토콜을 통해 멀티미디어 데이터가 포함된 ts 스트림을 직접 전송하고 다운스 트림에 기존 라이브 방송 시스템을 적용하였습니다. TS over SRT은 Haivision 하드웨어 및 OBS의 푸시 스트리밍 포 맷의 표준으로 사용되었습니다.

이 모드에서 SRT 서버는 부하(TS)를 분석하여 RTMP 프로토콜로 캡슐화한 뒤 백엔드의 RTMP 서버로 푸시합니다.

주의:

업스트림에 SRT 푸시 스트리밍 프로토콜을 사용해도 비용이 추가되지 않습니다.

### 업스트림 랙 발생률 비교

다음 품질 대비도표에서 볼 수 있듯이, 푸시 스트리밍에 SRT을 적용한 이후 랙 발생률이 눈에 띄게 감소하였습니다.

# 푸시 스트리밍 패킷 손실률 비교

SRT 푸시 스트리밍 적용 후, 업스트림 품질이 최적화됨에 따라 다운스트림도 더욱 원활해졌습니다. 다음은 도우위 App에서의 실제 효과를 비교한 것입니다.

- Android 플랫폼에서의 SRT 푸시 스트리밍 성능 테스트 데이터(테스트 플랫폼: MI9):
- iOS 플랫폼에서의 SRT 푸시 스트리밍 성능 테스트 데이터(테스트 플랫폼: iphone XR):

### 패킷 손실 저항 비교

전송 품질 지표의 경우, QUIC과 비교하였습니다. SRT는 더욱 정확하고 빠른 재송신 제어와 라이브 방송 스트림 미디 어 시나리오에 대한 Pacing 매커니즘을 바탕으로, 동일한 패킷 손실률에서의 응용 레이어 패킷 손실을 줄입니다. 패 킷 손실률이 50%일 때, SRT는 QUIC 보다 안정적인 전송이 가능합니다.

QUIC의 업스트림과 비교했을 때, 푸시 스트리밍 단의 동일 링크 동일한 라이브 방송 파일에서 패킷 손실률이 5분마 다 5%씩 증가하며, 다음 이미지를 통해 SRT의 푸시 스트리밍 프레임 레이트가 더욱 안정적임을 알 수 있습니다.

# 라이브 방송 푸시 스트리밍

#### 액세스 방법

라이브 방송 푸시 스트리밍은 SRT 프로토콜을 지원하며, 푸시 스트리밍을 위해 **9000**포트를 사용해야 합니다. 푸시 스트리밍 주소는 CSS 콘솔의 【주소 [생성기】](https://console.tencentcloud.com/live/addrgenerator/addrgenerator)중, 푸시 [스트리밍](https://www.tencentcloud.com/document/product/267/31084) 주소 생성에서 다음 규칙에 따라 조합합니다.

Tencent Cloud SRT 푸시 스트리밍 URL:

```
srt://${rtmp-push-domain}:9000?streamid=#!::h=${rtmp-push-domain},r=${app}/${stre
am}, txSecret=${txSecret}, txTime=${txTime}
```
주의:

 $\{S\}$   $\{App\}$  은 내용이 변경될 수 있음을 나타내며, 실제 입력 시 \$ , { , } 이 3가지 부호는 생략합니다.

#### 구현 방법

SRT 서버는 TS를 RTMP로 캡슐화하고 \${rtmp-push-domain}도메인 으로 푸시합니다. OBS 푸시 스트림 코드 입력 예시:

주의:

SRT 프로토콜을 사용해 푸시 스트리밍 해야 하는 경우, OBS 버전은 25.0 이상이어야 합니다.

# 라이브 방송 풀 스트리밍

일반적인 풀 스트리밍 프로세스를 따릅니다. 자세한 내용은 [CSS](https://www.tencentcloud.com/document/product/267/31559) 재생을 참조하십시오.

# <span id="page-16-0"></span>딜레이 재생

최종 업데이트 날짜::2021-09-30 09:47:23

딜레이 재생은 클라이이언트에서 풀 스트림 시 진행하는 딜레이 재생 기능으로 주로 중요 라이브 방송 이벤트에서 돌 발 상황을 방지하기 위해 사용되며 사전에 프로세싱하여 매개변수를 통해 직접 설정할 수 있습니다.

### 주의 사항

딜레이 재생은 현재 두 가지 방식으로 구현됩니다.

- 딜레이 재생 [인터페이스](https://www.tencentcloud.com/document/product/267/30850)를 호출하여 딜레이 기능을 구현합니다.
- **푸시 스트림 주소**뒤에 txDelayTime 매개변수를 추가하여 빠르게 딜레이 기능을 구현합니다. 자세한 내용은 푸시 스트리밍 설정을 [참고하십시오](#page-16-1).

설명:

인터페이스를 호출하면 캐시 설정까지 포함될 수 있고 적용 시간을 통제하기 어렵기 때문에 인터페이스 방식 은 권장하지 않습니다. 푸시 스트림 주소 뒤에 직접 매개변수를 추가하는 방법을 통한 빠른 구현을 권장합니 다.

# 준비 작업

- 1. [Tencent](https://console.tencentcloud.com/live?from=product-banner-use-lvb) CSS 서비스를 활성화하고 실명 [인증](https://www.tencentcloud.com/document/product/378/3629)을 완료해야 합니다.
- 2. CSS 콘솔에 로그인한 후, [[도메인](https://console.tencentcloud.com/live/domainmanage) 이름 관리]를 선택하고, [도메인 추가]를 클릭하여 ICP 비안을 받은 풀 스트림 도 메인을 추가합니다. 자세한 내용은 외부 [도메인](https://www.tencentcloud.com/document/product/267/35970) 추가를 참고하십시오.

# <span id="page-16-1"></span>푸시 스트림 설정

1, CSS 콘솔의 [라이브 방송 툴 박스]>[주소 [생성기](https://console.tencentcloud.com/live/addrgenerator/addrgenerator)]에서 푸시 스트림 주소를 생성합니다.

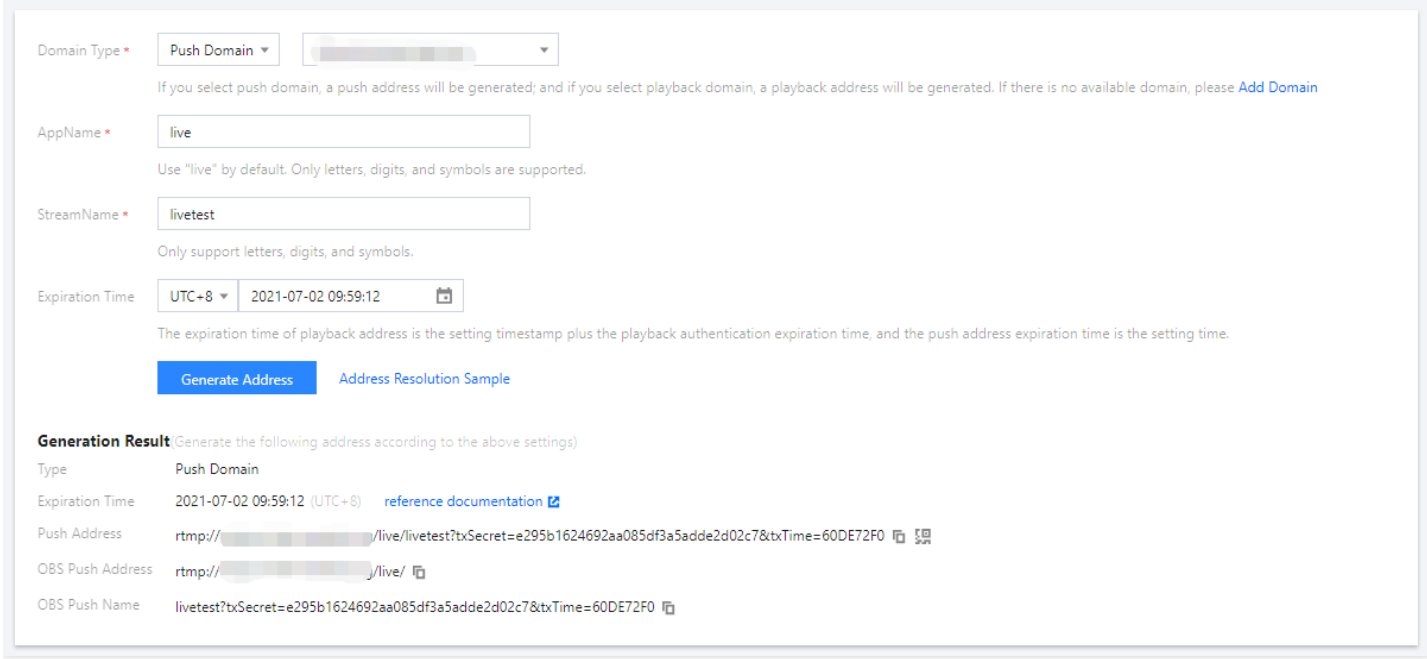

2. 푸시 스트리밍 뒤에 txDelayTime 매개변수를 추가하고, OBS를 통해 푸시 스트리밍합니다. 구체적인 작업 방 법은 OBS 푸시 [스트림을](https://www.tencentcloud.com/document/product/267/31569) 참고하십시오.

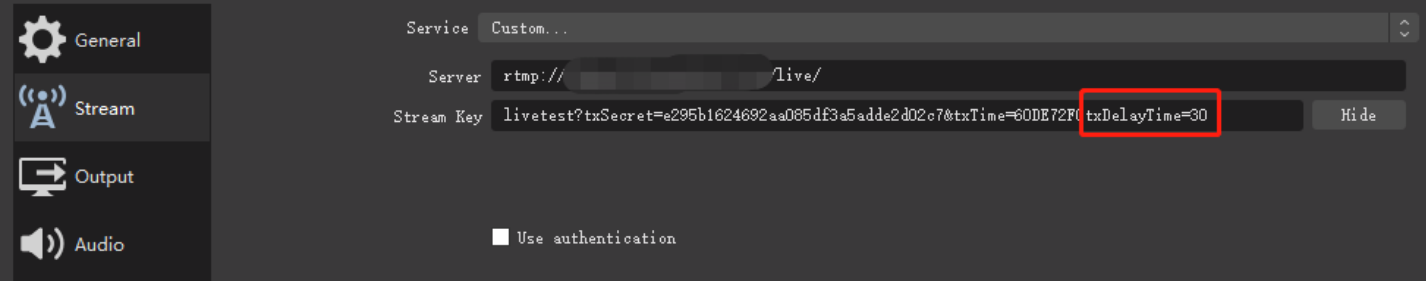

주의:

txDelayTime에 딜레이 시간(단위: 초, 최댓값: 600초), Integer 유형을 입력합니다.

# 딜레이 재생

1. CSS 콘솔의 [라이브 방송 툴 박스]>주소 [생성기](https://console.tencentcloud.com/live/addrgenerator/addrgenerator)에서 해당 풀 스트림 주소를 생성합니다.

2. [VLC,](https://www.tencentcloud.com/document/product/267/32483) FFmepg 등 툴을 사용하여 재생할 수 있습니다. 재생 관련 자세한 내용은 [라이브](https://www.tencentcloud.com/document/product/267/31559) 방송 재생을 참고하십시오. ![]

이상의 비교를 통해 재생 화면의 딜레이는 34s임을 알 수 있습니다. 하지만 설정한 딜레이 시간은 30s이기 때문에 푸시 스트림 주소에 txDelayTime 매개변수를 추가하는 방식으로 딜레이 재생 효과를 구현하였습니다.

# <span id="page-19-1"></span><span id="page-19-0"></span>기능 라이브 리먹싱 및 트랜스코딩

최종 업데이트 날짜::2022-12-21 09:24:42

# 라이브 방송 캡슐화 기능

라이브 방송 캡슐화 기능이란 라이브 방송 현장에서 푸시된 원본 스트림(일반적으로 RTMP 프로토콜을 사용하여 클 라우드로 푸시)을 클라우드에서 다양한 캡슐화 포맷의 비디오 스트림으로 전환해 시청자에게 푸시하는 기능입니다.

#### 캡슐화 출력 지원 포맷

- $R$ RTMP
- $\cdot$  FIV
- $-HLS$
- DASH
- $-HDS$
- TS 스트림

#### 미디어 지정 선택 출력 지원

- 퓨어 오디오 출력: 비디오 미디어를 삭제하고 오디오 미디어만 출력하며, 캡슐화 포맷은 위와 같습니다.
- 퓨어 비디오 출력: 오디오 미디어를 삭제하고 비디오 미디어만 출력하며, 캡슐화 포맷은 위와 같습니다.

#### 미디어 암호화 솔루션 지원

- **Fairplay** HLS 캡슐화는 Apple fairplay drm 솔루션을 지원합니다.
- **Widevine**

DASH 캡슐화는 Google widevine drm 솔루션을 지원합니다.

**HLS** 범용 **Aes-128** 암호화

HLS 캡슐화는 범용 Aes-128을 사용한 암호화 솔루션을 지원합니다.

# 라이브 방송 트랜스 코딩 기능

라이브 방송 트랜스 코딩 기능(비디오 트랜스 코딩 및 오디오 트랜스 코딩 포함)이란 라이브 방송 현장에서 푸시된 원 본 스트림을 클라우드에서 다양한 인코딩 포맷, 해상도, 비트 레이트의 트랜스 코딩 스트림으로 전환하여 시청자에게 푸시하는 기능으로, 다양한 네트워크 환경 및 단말 디바이스 등의 시나리오에서 재생 니즈를 충족시켜 줍니다.

#### 일반 응용 시나리오 예시

- 원본 비디오 스트림을 다양한 해상도의 트랜스 코딩 스트림으로 전환하여 사용자가 자신의 네트워크 상황에 따라 다양한 비트 레이트의 비디오 스트림을 선택하여 재생할 수 있어 더욱 원활한 재생이 가능합니다.
- 워본 비디오 스트림에 공식 사용자 정의 워터마크를 넣어 비디오에 고유한 마크를 추가함으로써 저작권을 표시할 수 있으며 홍보 마케팅 효과도 얻을 수 있습니다.
- 비디오 스트림을 인코딩 압축률이 더 높은 비디오 인코딩 포맷으로 전환할 수 있습니다. 예를 들어 시청자 수가 비 교적 많은 상황인 경우, 원본 인코딩 포맷이 H264인 비디오 스트림을 압축률이 더 높은 H265 비디오 스트림으로 전환하여 대역폭을 감소시킴으로써 비용 절감 효과를 얻을 수 있습니다.
- 원본 비디오 스트림을 다른 인코딩 포맷으로 전환하여 특수 단말에서의 재생 니즈에 적용할 수 있습니다. 예를 들 어 일부 특수 시나리오에서 H264 비디오를 디코딩하면 성능 문제로 실시간 재생을 할 수 없는데, 이 때 원본 H264 스트림을 Mpeg 인코딩 포맷의 비디오로 전환하면 해당 단말에서 실시간으로 디코딩해 재생할 수 있습니다.

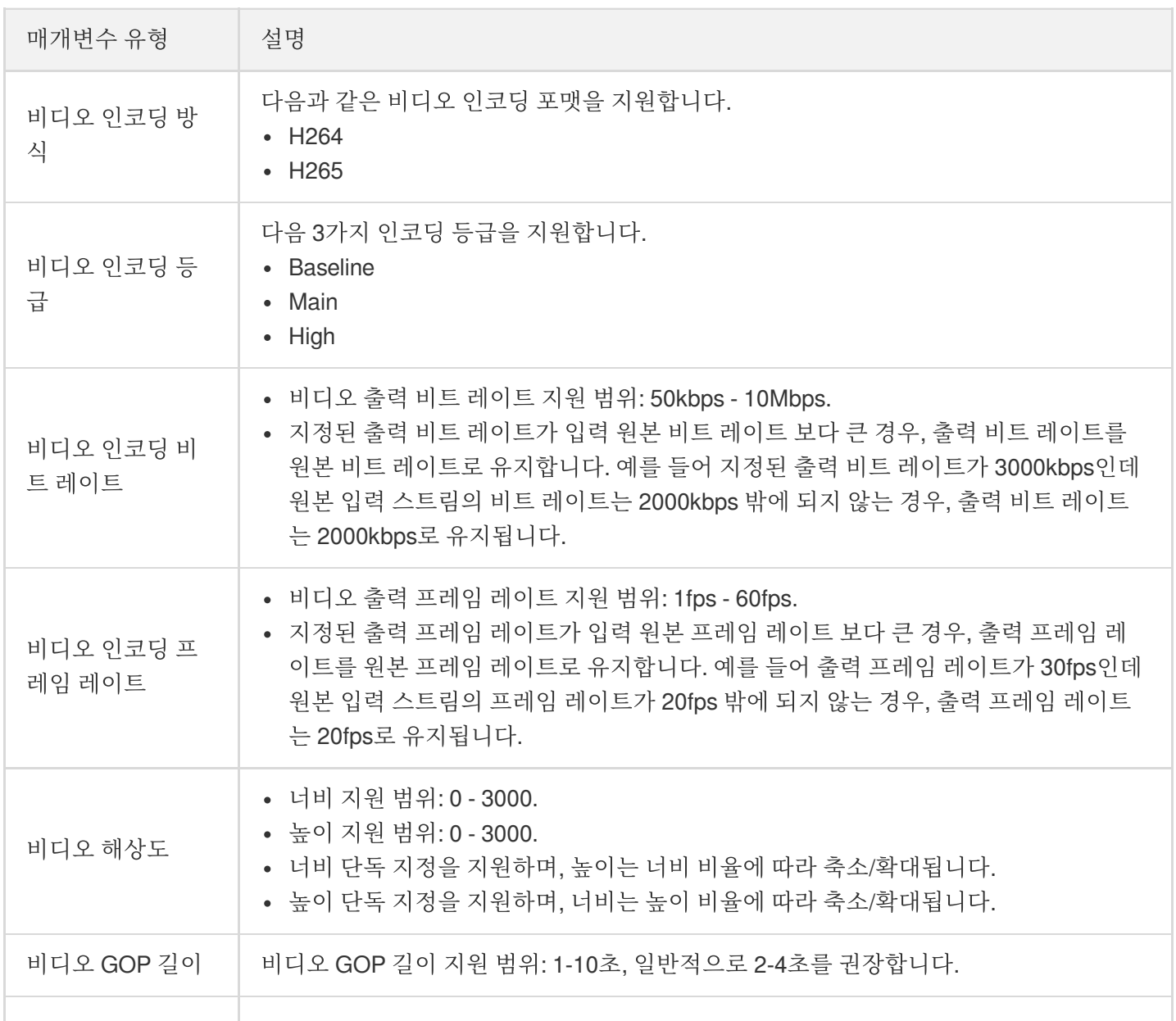

#### 비디오 트랜스 코딩 매개변수

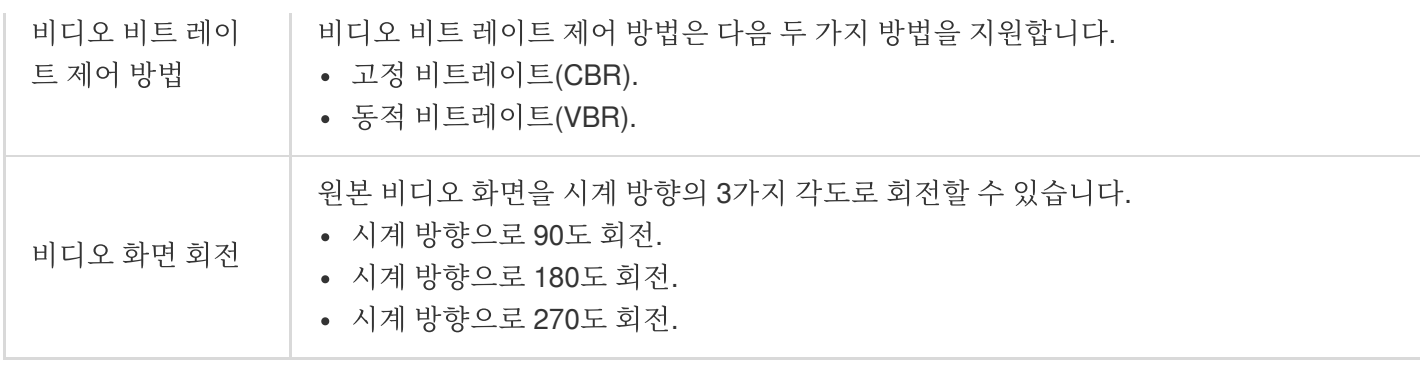

#### 오디오 트랜스 코딩 매개변수 소개

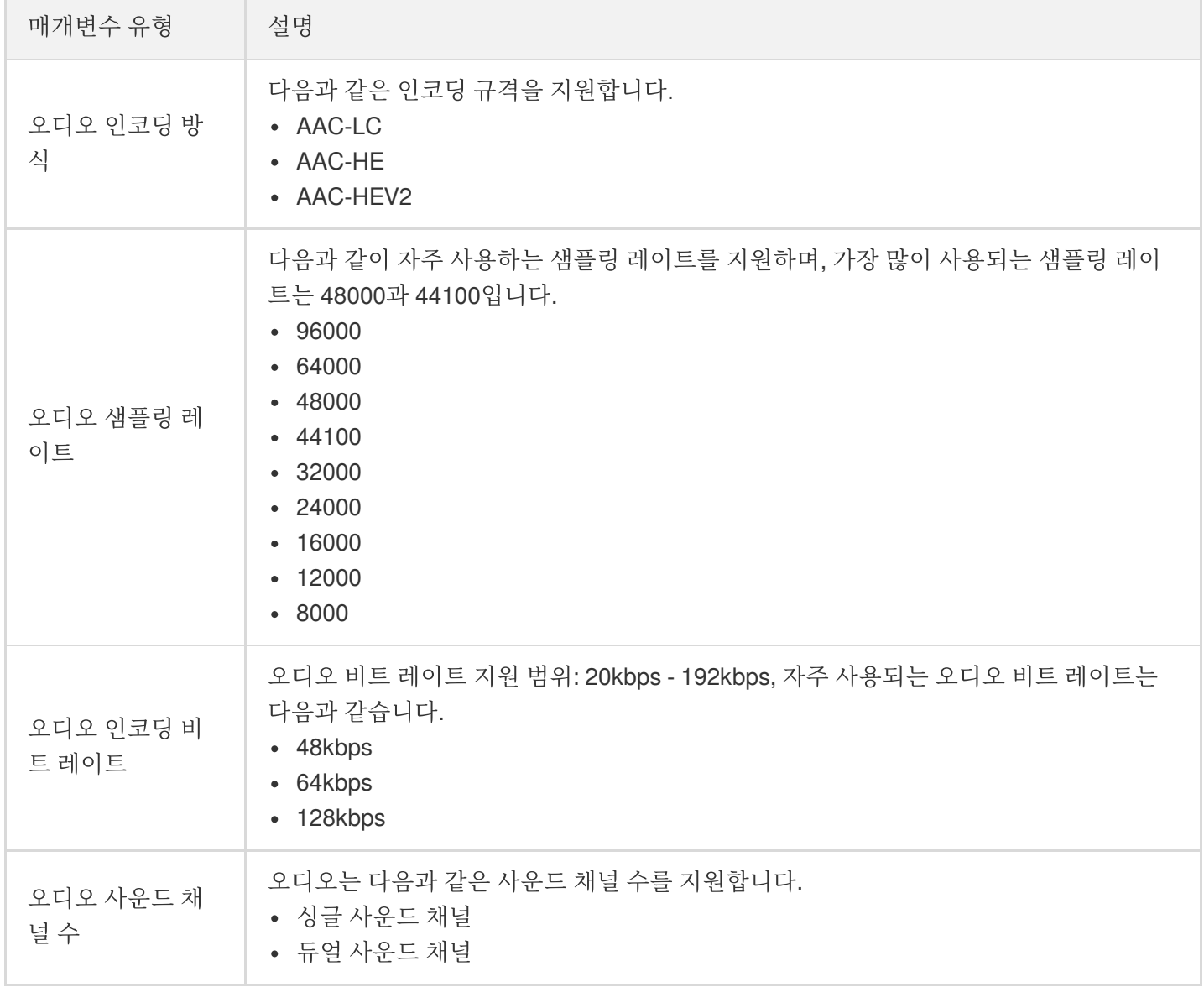

### 자주 사용하는 비디오 트랜스 코딩 사전 설정 템플릿

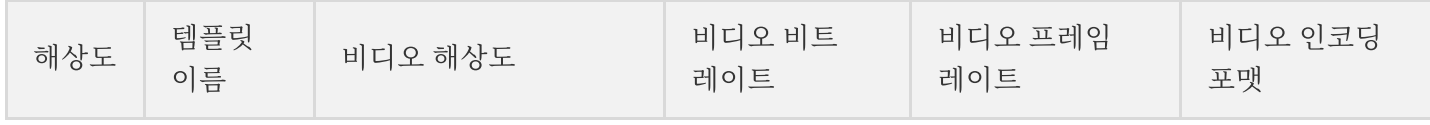

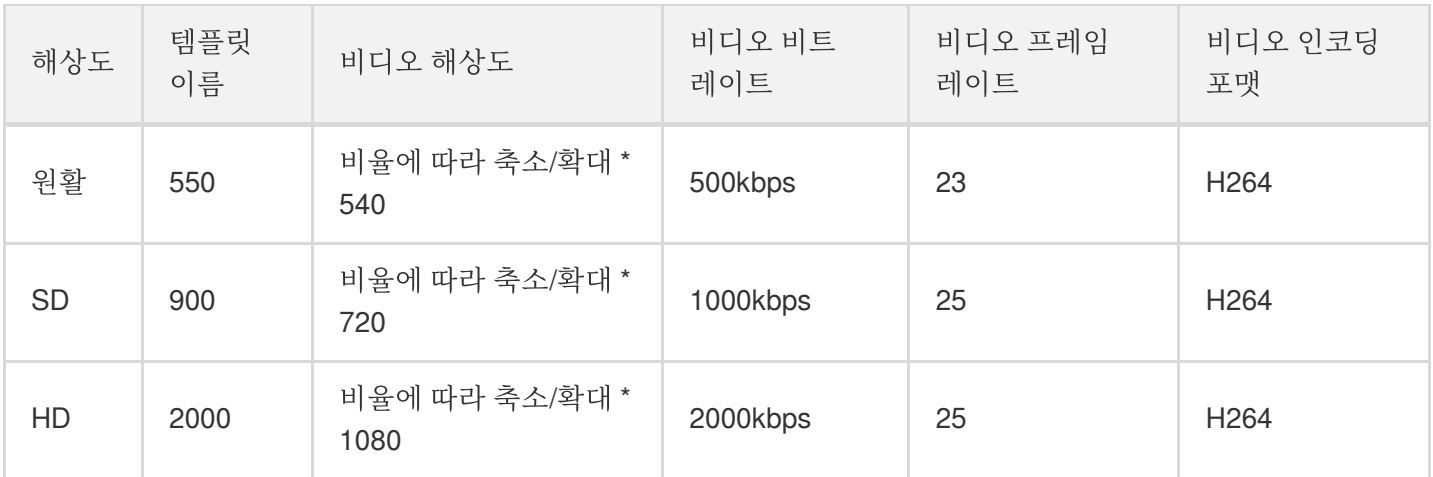

### 고속 HD 트랜스 코딩 기능

Tencent 비디오 클라우드의 다년간 축적된 멀티미디어 인코딩 기술, 스마트 시나리오 식별, 동적 인코딩 기술, CTU/ 라인/프레임의 3단계 비트 레이트 정밀 제어 모델을 기반으로, 라이브 방송 및 VOD 등의 분야에 더 낮은 비트 레이트 (평균 50% 이상 절약)를 제공해 더욱 선명한 스트림 미디어 서비스를 제공합니다.

#### 시나리오 예시

라이브 방송 푸시 스트리밍 비트 레이트가 높고 화면이 복잡한 경우, 스마트 동적 기술과 비트 레이트 정밀 제어 모델 을 적용해 고화질의 낮은 비트 레이트를 구현하고 동등한 수준의 화질을 보장합니다.

#### 기능 및 장점

현재 각 비디오 플랫폼 사용자의 비디오를 원본 해상도로 보고자 하는 수요가 날로 높아짐에 따라 라이브 방송 업계 에서는 1080P, 비트 레이트 3Mbps - 10Mbps가 주요 설정값이 되는 추세입니다. 이에 따라 대역폭 비용이 비디오 플 랫폼 예산의 큰 부분을 차지하게 되었습니다. 따라서 비디오 비트 레이트를 낮추면 대역폭 비용 절감 효과를 얻을 수 있습니다.

#### 예시:

LVB 비트 레이트 3Mbps, 라이브 방송 시간 4시간, 시청자 수 200명, 인코딩 방식 H.264 사용, 해상도 1080P, 고속 HD 트랜스 코딩 미사용 시, 라이브 방송 가격 [계산기로](https://buy.tencentcloud.com/price/lvb/calculator) 계산한 대역폭 비용은 127.08USD입니다.

- 고속 HD 트랜스 코딩을 사용해 비트 레이트를 낮추는 경우, 발생하는 대역폭 비용은 약 127.08 X (100% 30%) = 88.956USD입니다.
- 고속 HD 트랜스 코딩을 사용해 발생하는 비용은 0.0443 × 240 = 10.632USD(정가, 할인 미적용)입니다.
- 총 비용은 88.956 + 10.632 = 99.588USD입니다.

따라서 고속 HD 트랜스 코딩은 사용자에게 더 우수한 품질의 시청 체험을 제공할뿐만 아니라 플랫폼의 대역폭 비용 을 효과적으로 절감해 줍니다.

#### 주요 매개변수

고속 HD 트랜스 코딩과 표준 트랜스 코딩의 매개변수 설정 방법은 기본적으로 동일하며 비디오 트랜스 코딩 매개변 수를 참조하십시오.

# 라이브 방송에 워터마크 추가 기능 소개

비디오 스트림 워터마크 추가 기능이란 원본 스트림을 기반으로 비디오 화면에 사전 설정된 다양한 마크 이미지를 넣 는 것으로, 비디오에 고유의 마크를 추가함으로써 저작권을 표시할 수 있으며 홍보 마케팅 효과도 얻을 수 있습니다.

#### 워터마크 관련 매개변수

워터마크의 주요 매개변수에는 워터마크 위치 및 워터마크 크기가 있으며, 워터마크 위치 및 크기는 XPosition, YPosition, Width, Height 매개변수로 결정되고, 해당 매개변수의 의미는 다음과 같습니다.

- **XPosition**: X축 오프셋으로, 워터마크의 왼쪽과 비디오 왼쪽 변이 X축을 따라 움직인 백분율 거리입니다.
- **YPosition**: Y축 오프셋으로, 워터마크의 상단과 비디오 상단 변이 Y축을 따라 움직인 백분율 거리입니다.
- **Width**: 워터마크 너비로, 라이브 방송 원본에서 차지하는 너비 백분율입니다.
- **Height**: 워터마크 높이로, 라이브 방송 원본에서 차지하는 높이 백분율입니다.

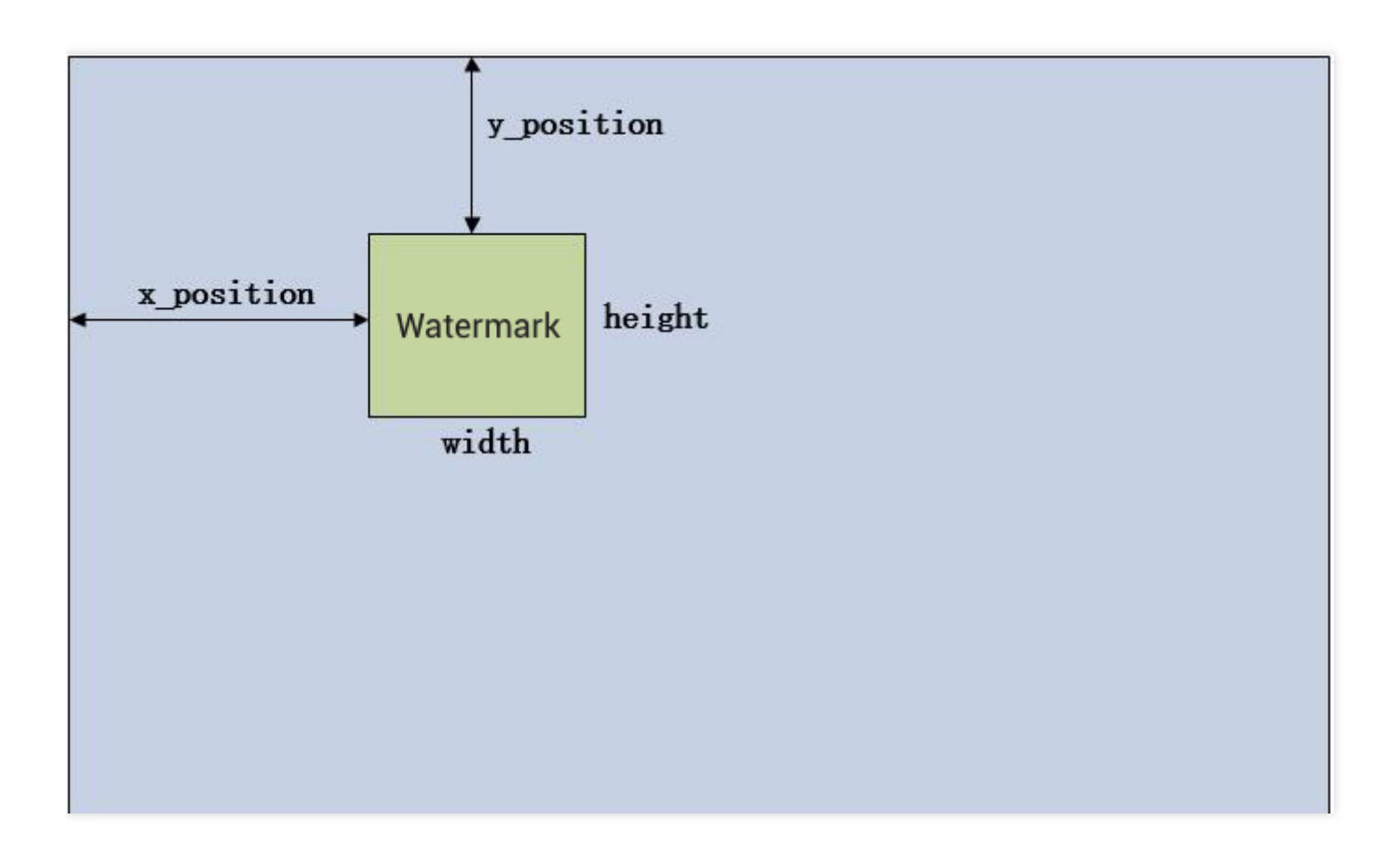

주의:

한 스트림에 여러 비트 레이트의 트랜스 코딩을 활성화한 상태에서(즉, 원본 스트림 1개를 여러 해상도의 트랜 스 코딩 스트림으로 전환하는 경우) 워터마크를 추가해야 하는 경우, [CSS](#page-24-0) 콘솔 또는 [API](#page-24-1)에서 X축, Y축 백분율 위치를 설정할 수 있으며, 시스템에서 자동으로 워터마크 위치를 적용합니다.

#### 워터마크 매개변수 예시

비디오 출력 화면이 1920x1080이고 워터마크 크기가 320x240이며, 백분율 계산 방식을 사용해 XPosition = 5, YPosition = 5, Width = 10인 경우,

비디오 출력 화면 해상도에 따라 계산되는 워터마크의 절대 위치와 크기는 다음과 같습니다.

```
XPosition\_pixel = 1920 * 5% = 96YPosition pixel = 1080 * 5% = 54Width pixel = 1920 * 10% = 192Height pixel = 192 * 240 / 320 = 144
```
따라서 워터마크는 출력되는 비디오 화면 왼쪽 변에서 96픽셀, 상단 변에서 54픽셀 떨어진 곳에 위치하며, 워터마크 크기는 192픽셀 \* 144픽셀이 됩니다.

#### 사용 방법 개요

워터마크는 두 가지 방법으로 추가할 수 있으며, [CSS](#page-24-0) 콘솔 또는 [서버](#page-24-1) API를 통해 추가할 수 있습니다. 사용자의 비즈 니스 니즈에 따라 적합한 방식을 선택할 수 있습니다.

#### <span id="page-24-0"></span>라이브 방송 콘솔

1. [기능 설정]>[라이브 방송 [워터마크](https://console.tencentcloud.com/live/config/watermark)] 페이지로 이동해 워터마크 설정 템플릿을 추가하여 워터마크 관련 매개변수를 설정하고, 해당 워터마크 템플릿 ID를 생성합니다. 자세한 작업 방식은 라이브 방송 [워터마크를](https://www.tencentcloud.com/document/product/267/31073) 참조 바랍니다.

2. [[도메인](https://console.tencentcloud.com/live/domainmanage) 관리]에서 작업이 필요한 푸시 도메인에 대해, [관리]>[템플릿 설정]을 클릭하여 해당 도메인을 워터마크 템플릿과 연결합니다. 자세한 작업 방식은 [워터마크](https://www.tencentcloud.com/document/product/267/31064) 설정을 참조하십시오.

#### <span id="page-24-1"></span>**API** 호출

1 [AddLiveWatermark](https://www.tencentcloud.com/document/product/267/30826) 워터마크 추가 인터페이스를 호출하여 워터마크 이름 및 매개변수 정보를 설정합니다. 2 [CreateLiveWatermarkRule](https://www.tencentcloud.com/document/product/267/30825) 워터마크 생성 규칙을 호출하여 푸시 도메인의 DomainName과 WatermarkId(1단계로 돌아가기) 매개변수를 설정합니다. AppName과 푸시 스트리밍 및 재생 주소의 AppName은 동일해야 하며, 기본값은 live 입니다.

주의:

워터마크 추가 기능을 사용하는 경우 표준 트랜스 코딩 비용이 발생합니다.

### 트랜스 코딩 매개변수 설정 사용 방법

#### 사용 방법 개요

트랜스 코딩 매개변수는 두 가지 방법으로 설정할 수 있으며, [CSS](#page-25-0) 콘솔 또는 [서버](#page-25-1) API를 통해 설정할 수 있습니다. 두 가지 방법 모두 주로 워터마크 템플릿, 트랜스 코딩 템플릿, 트랜스 코딩 규칙과 관련된 작업을 포함합니다.

#### <span id="page-25-0"></span>라이브 방송 콘솔

- 1. [기능 설정]>[[라이브](https://console.tencentcloud.com/live/config/transcode) 방송 트랜스 코딩]으로 이동하여 트랜스 코딩 설정 템플릿을 추가합니다. 표준 [트랜스](https://www.tencentcloud.com/document/product/267/31071) 코딩, 고속 HD [트랜스](https://www.tencentcloud.com/document/product/267/31071) 코딩, 퓨어 [오디오](https://www.tencentcloud.com/document/product/267/31071) 트랜스 코딩 템플릿 추가를 지원합니다.
- 2. 필요에 따라 해당 트랜스 코딩 유형을 생성하고 트랜스 코딩 관련 매개변수를 설정합니다. 시스템의 기본 매개변 수를 사용하여, 해당하는 트랜스 코딩 템플릿 ID를 생성할 수도 있습니다.
- 3. [[도메인](https://console.tencentcloud.com/live/domainmanage) 관리]에서 작업이 필요한 풀 스트림 도메인을 선택해 [관리]>[템플릿 설정]을 클릭하여 해당 도메인과 트랜 스 코딩 템플릿을 연결합니다. 자세한 작업 방식은 [트랜스](https://www.tencentcloud.com/document/product/267/31062) 코딩 설정을 참조하십시오.

#### <span id="page-25-1"></span>**API** 호출

- 1. [CreateLiveTranscodeTemplate](https://www.tencentcloud.com/document/product/267/30790)을 호출하여 트랜스 코딩 템플릿 인터페이스를 생성하고 트랜스 코딩할 유형의 매 개변수 정보를 설정합니다.
- 2. [CreateLiveTranscodeRule](https://www.tencentcloud.com/document/product/267/30791)을 호출하여 트랜스 코딩 규칙을 생성하고, 매개변수 풀 스트리밍 도메인 DomainName 과 TemplateId(1단계로 돌아가기)를 설정합니다. AppName 및 StreamName에 빈 문자열을 입력하여 해당 도메인 이름으로 된 모든 풀 스트림의 트랜스 코딩이 글로빙(globbing)됨을 표시합니다. 트랜스 코딩 템플릿을 다양한 스 트림 이름과 연결하여 특정 라이브 방송 스트리밍에 트랜스 코딩 효과를 적용할 수 있습니다.
- 3. 모든 트랜스 코딩 템플릿에는 각각의 **고유한 트랜스 코딩 템플릿 이름**이 있으며, 트랜스 코딩 템플릿 이름은 재생 트랜스 코딩 스트림의 유일한 식별자가 되어, 트랜스 코딩 템플릿 이름을 재생 풀 스트림 주소의 스트림 ID 이름 뒤 에 추가하면 해당하는 각종 트랜스 코딩 템플릿의 트랜스 코딩 스트림을 가져올 수 있습니다.

주의:

트랜스 코딩 규칙은 주로 도메인 또는 스트리밍을 제어하여 트랜스 코딩 템플릿을 활성화하는 데 사용되며, 트 랜스 코딩 규칙을 생성해야만 해당 재생 도메인에 상응하는 트랜스 코딩 템플릿을 불러와 적용할 수 있습니다. 트랜스 코딩 규칙을 생성하지 않고 트랜스 코딩 템플릿 이름을 그대로 사용하여 연결한 풀 스트림 주소는 유효 하지 않습니다.

#### 사용 방법 예시

재생 주소 = 재생 도메인 + 재생 경로 + 스트림 ID 이름 트랜스 코딩 템플릿 이름 + 인증 문자열

푸시 스트리밍의 스트림 ID가 1234 test라고 가정할 때, 다음 3개 주소를 통해 워터마크가 추가된 서로 다른 비트 스 트림을 재생할 수 있습니다.

- \*\*원본 스트림: \*\* http://liveplay.tcloud.com/live/1234\_test.flv?인증 문자열
- \*\*SD 트랜스 코딩 스트림(워터마크 추가): \*\* http://liveplay.tcloud.com/live/1234\_test\_sd.flv? 인증 문자열
- \*\*HD 트랜스 코딩 스트림(워터마크 추가): \*\* http://liveplay.tcloud.com/live/1234\_test\_hd.flv? 인증 문자열

주의:

워터마크가 추가된 스트림 재생 시 해당하는 푸시 도메인에 워터마크 템플릿을 바인딩해야 합니다.

#### 인터페이스 사용

콘솔을 통한 트랜스 코딩 템플릿 관리:

콘솔에서는 트랜스 코딩 템플릿의 조회, 추가, 수정 및 삭제를 지원합니다.

서버 **API**를 통한 트랜스 코딩 템플릿 관리:

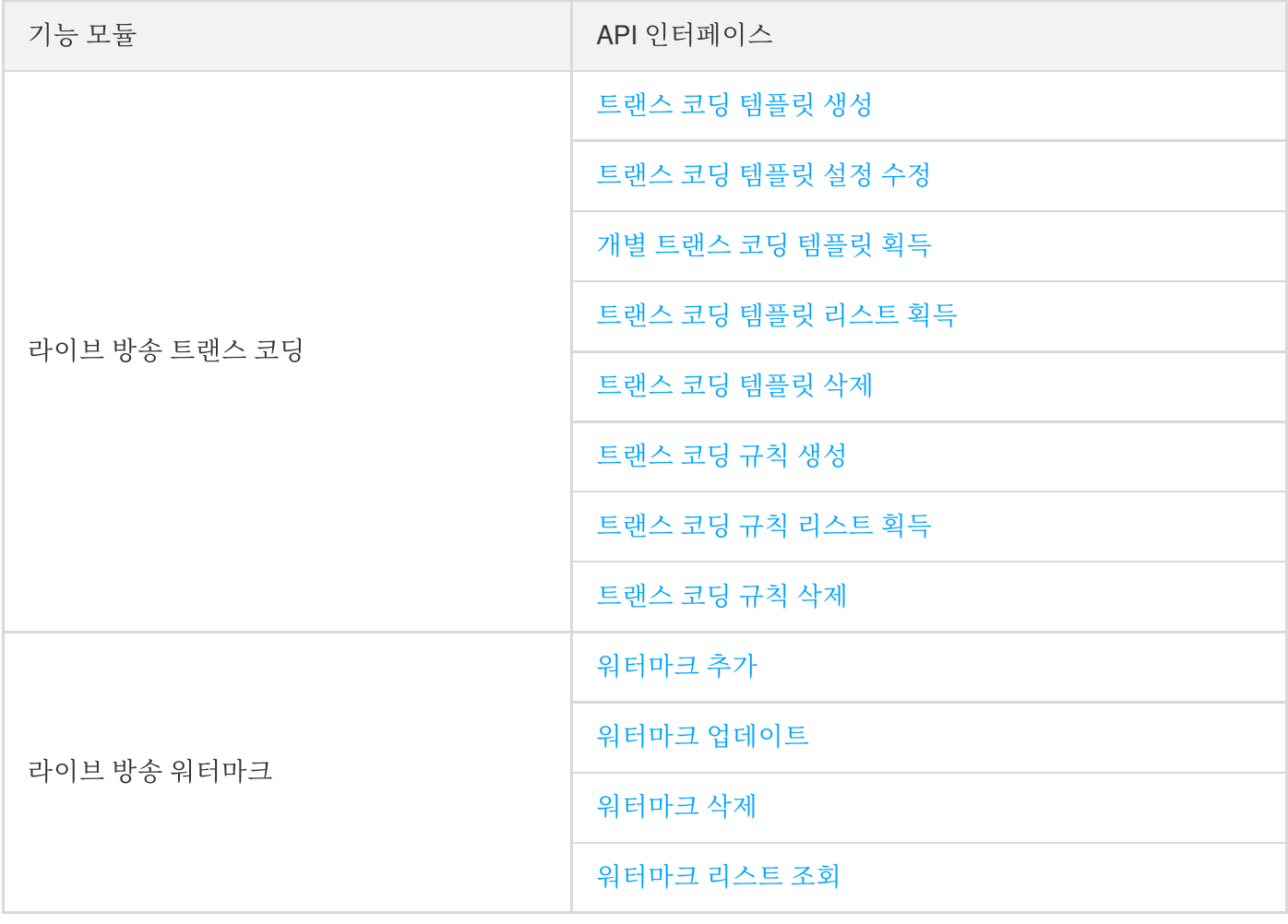

# <span id="page-27-1"></span><span id="page-27-0"></span>라이브 방송 녹화 라이브 방송 녹화

최종 업데이트 날짜::2021-08-10 10:58:20

라이브 방송 녹화는 라이브 방송 원본 스트림이 트랜스 멀티미디어 캡슐화(오디오, 비디오 데이터 및 해당 타임스탬 프 등의 정보를 수정하지 않음)를 거쳐 얻은 파일을 VOD 플랫폼에 저장하는 서비스입니다.

### 주의 사항

- 녹화 작업 [생성](https://www.tencentcloud.com/document/product/267/37309)과 녹화 [템플릿](https://www.tencentcloud.com/document/product/267/34223) 생성 설정의 두 가지 녹화 요청 방식으로, 실제 사용 시 필요에 따라 한 가지만 선택 하면 됩니다. 동일한 라이브 방송 스트리밍에서 녹화 템플릿을 설정하는 것과 동시에 녹화 작업을 생성한 경우, 중 복 녹화될 수 있습니다.
- 푸시 스트리밍이 시작되면 녹화 작업이 지연되기 때문에 푸시 스트리밍 시간이 너무 짧은 경우에는 녹화 파일이 생성되지 않습니다. 녹화 파일의 품질을 보장하기 위해 매 녹화 시 푸시 스트리밍 시간을 10초 이상으로 설정할 것 을 권장합니다.

### 녹화 저장

라이브 방송 녹화 시 파일은 VOD 플랫폼에 저장됩니다. 라이브 방송 녹화 서비스를 사용하려면 먼저 VOD [서비스를](https://www.tencentcloud.com/product/vod) 신청 및 활성화해야 합니다.

설명:

생성된 녹화 파일의 명명 규칙은 녹화 템플릿 매개변수[-VodFileName](https://www.tencentcloud.com/document/product/267/30767#RecordParam)을 참조 바랍니다.

### 녹화 형식

녹화 파일 포맷은 FLV/HLS/MP4/AAC를 지원하며, 이 중 AAC는 퓨어 오디오 녹음 파일 포맷입니다.

### 녹화 사용 시나리오

사용 시나리오 설명

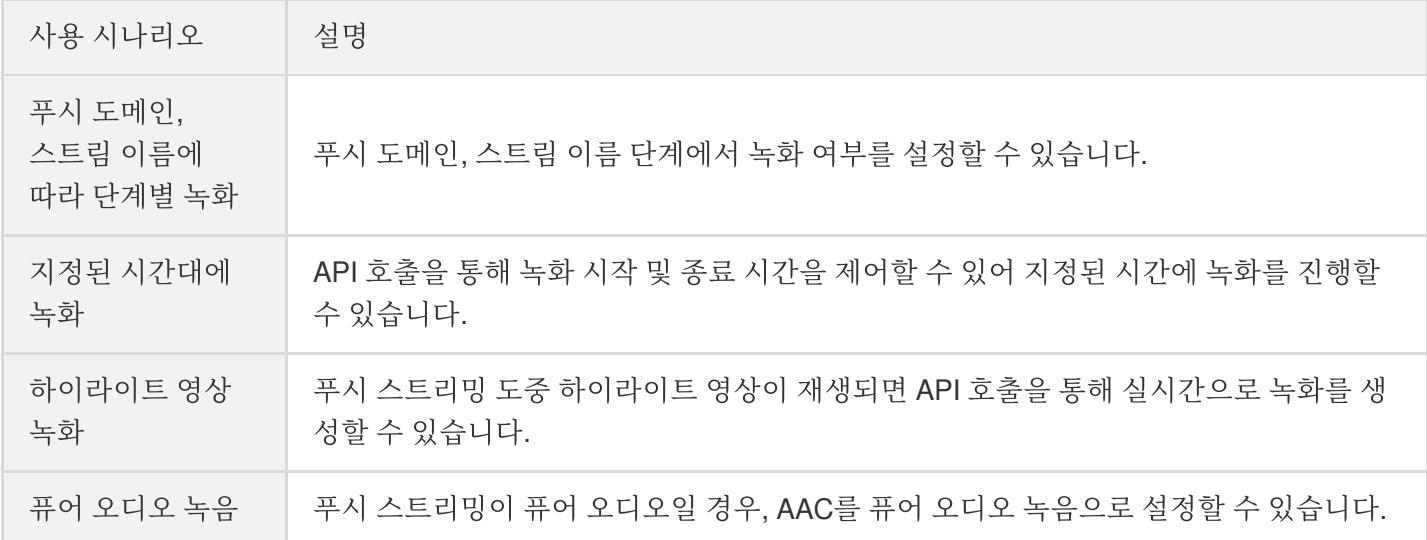

### 지정된 푸시 도메인의 모든 라이브 방송 스트리밍을 녹화합니다.

당사는 녹화 매개변수를 템플릿 형식으로 관리하므로 다양한 비즈니스 시나리오에 따라 녹화 설정 템플릿을 생성할 수 있습니다. 템플릿 설정을 통해 다양한 푸시 도메인, 스트림 이름을 연결하여 녹화 설정을 빠르고 간편하게 관리할 수 있습니다.

VOD 서비스를 개통하고 난 이후에 특정 푸시 도메인에서 라이브 방송 스트리밍을 녹화하고자 할 경우, 두 가지 방법 으로 이를 실현할 수 있습니다.

#### 라이브 방송 콘솔

1. [기능 설정]>[[라이브](https://console.tencentcloud.com/live/config/record) 방송 녹화] 페이지로 이동해 녹화 설정 템플릿을 추가합니다.

2. [도메인](https://console.tencentcloud.com/live/domainmanage) 관리에서 도메인 이름을 추가한 후에 [관리]를 클릭하여 해당 도메인을 녹화 템플릿과 연결합니다. 자세한 작업 방식은 녹화 [설정](https://www.tencentcloud.com/document/product/267/34224)을 참조 바랍니다.

#### **API** 호출

- 1. [CreateLiveRecordTemplate](https://www.tencentcloud.com/document/product/267/30845)을 호출하여 최소 하나 이상의 녹화 형식(예: FlvParam)을 설정합니다.
- 2. [CreateLiveRecordRule](https://www.tencentcloud.com/document/product/267/30846)을 호출하여 매개변수 푸시 도메인 DomainName과 TemplateId를 설정합니다(1단계로 돌아 가기). AppName 및 StreamName에 빈 문자열이 채워져 있는 경우, 해당 도메인 이름 하의 모든 푸시 스트리밍이 와일드카드임을 의미합니다.

이와 유사하게, 녹화 템플릿을 다양한 스트림 이름과 연결하여 특정 라이브 방송 스트리밍에 녹화 효과를 적용할 수 있습니다.

또한 동일한 녹화 템플릿을 다양한 푸시 도메인, 스트림 이름에 연결할 수 있습니다. 동일한 라이브 방송 스트리밍이 존재할 경우 다수의 녹화 템플릿이 동시에 매칭될 수 있지만, 최종적으로는 우선순위가 가장 높은 하나의 템플릿만 매칭됩니다. 템플릿 매칭 규칙에 적용되는 우선순위는 다음 표와 같습니다(복잡한 시나리오에만 사용되며 대다수 사 용자의 경우는 무시해도 무방).

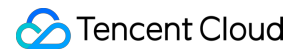

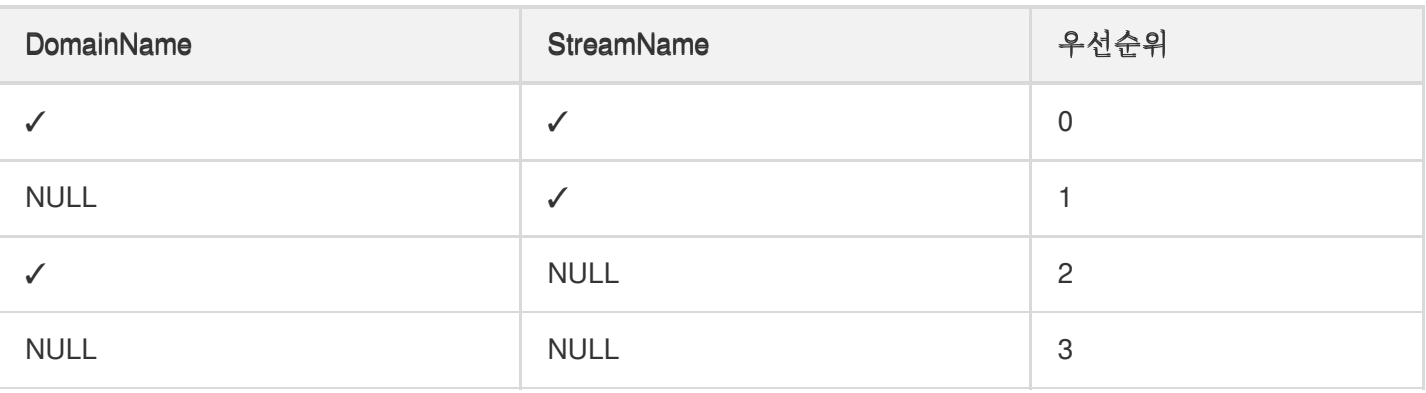

이 중 [NULL]은 와일드카드, [✓]은 정확한 매칭, [0]은 최고 우선순위를 의미합니다. 우선순위가 높은 템플릿이 매칭되 면 매칭을 중지하고 해당 템플릿으로 돌아갑니다.

# 동일한 푸시 도메인의 하위 스트리밍은 녹화가 시작되지 않습니다.

특정 푸시 도메인에 이미 녹화가 설정되어 있더라도, 해당 도메인에 개별 스트리밍이 존재하므로 비즈니스상 이유로 인해 녹화할 필요가 없습니다. 다음과 같이 작업을 진행하실 수 있습니다.

1. [CreateLiveRecordTemplate](https://www.tencentcloud.com/document/product/267/30845)을 호출한 후 어떤 녹화 형식도 지정하지 않습니다.

https:*//live.tencentcloudapi.com/?Action=CreateLiveRecordTemplate* &TemplateName=norecord &Description=test &<공개 요청 매개변수>

2. [CSS](https://www.tencentcloud.com/document/product/267/34223#conect) 콘솔 또는 클라우드 API [CreateLiveRecordRule](https://www.tencentcloud.com/document/product/267/30846)을 통해 DomainName과 StreamName 매개변수를 설정하여 앞서 언급한 녹화 템플릿과 지정된 푸시 도메인, 스트림 이름을 연결합니다.

주의:

앞서 언급한 방안은 푸시 스트리밍을 개별적으로 녹화할 필요가 없는 상황에 한합니다. 작업을 해야 하는 라이 브 방송 스트리밍이 많을 경우, 또 다른 푸시 도메인을 사용하여 독립적으로 관리할 것을 권장합니다. 주요 사 항은 다음과 같습니다.

- 녹화 템플릿과 녹화 규칙 모두 최대 개수의 제한이 존재합니다(50개).
- 푸시 도메인 차원 관리가 더욱 원활해지며, 업무 변화가 발생하더라도 녹화 템플릿과 규칙을 변경할 필요가 없습니다.

지정된 시간에 녹화

일부 스트리밍의 경우, 지정된 시간에 녹화를 시작하고 지정된 시간에 녹화를 종료한다면 API 방식을 통한 녹화 지정 이 가능합니다. 녹화 템플릿을 매칭하는 방법과 달리, API를 통해 정확한 녹화 매개변수를 지정해야 합니다. 이 방식 은 일반적으로 어떤 녹화 방식도 열리지 않은 상황에서 사용됩니다.

#### **API** 호출

녹화 작업 API 생성에 대한 설명입니다. 세부 사항은 [CreateRecordTask](https://www.tencentcloud.com/document/product/267/37309)를 참조 바랍니다.

#### 녹화 예시

가장 간단한 상황입니다. 지정된 StreamName, DomainName, AppName, EndTime 매개변수만 입력하면 됩니다. 예: 2020년 08월 10일 오전 8시부터 10시까지 진행되는 녹화 작업, 형식은 FLV, 비디오 녹화, 분할 간격 30분, 영구 저장.

입력 예시**:**

```
https://live.tencentcloudapi.com/?Action=CreateRecordTask
&AppName=live
&DomainName=mytest.live.push.com
&StreamName=livetest
&StartTime=1597017600
&EndTime=1597024800
&TemplateId=0
&<공개 요청 매개변수>
```
• 녹화 포맷, 녹화 유형 및 저장 매개변수 등을 구체적으로 지정할 수 있습니다.

예: 2020년 08월 10일 오전 8시부터 10시까지 진행되는 녹화 작업, 형식은 MP4, 분할 간격 1시간, 영구 저장.

i. [CreateLiveRecordTemplate](https://www.tencentcloud.com/document/product/267/30845)을 호출하여 먼저 녹화 템플릿을 생성합니다.

입력 예시**:**

```
https://live.tencentcloudapi.com/?Action=CreateLiveRecordTemplate
&TemplateName=templat
&Description=test
&Mp4Param.Enable=1
&Mp4Param.RecordInterval=3600
&Mp4Param.StorageTime=0
&<공개 요청 매개변수>
```
#### 출력 예시**:**

```
{
"Response": {
"RequestId": "839d12da-95a9-43b2-a9a0-03366d01b532",
"TemplateId": 17016
}
}
```
ii. [CreateRecordTask](https://www.tencentcloud.com/document/product/267/37309)를 호출하여 녹화 작업을 생성합니다.

#### 입력 예시**:**

```
https://live.tencentcloudapi.com/?Action=CreateRecordTask
&StreamName=livetest
&AppName=live
&DomainName=mytest.live.push.com
&StartTime=1597017600
&EndTime=1597024800
&TemplateId=17016
&<공개 요청 매개변수>
```
설명:

- 동일한 라이브 방송 스트리밍의 경우, 예약된 작업과 다른 예약된 작업, 그리고 예약된 작업과 다른 형식의 녹화 작업은 충돌하지 않습니다. 즉, 각 작업의 시간 범위가 겹칠 수 있습니다. 또한 활성화된 녹화 설정을 사용하여 API 호출을 통해 녹화 작업을 생성할 수도 있습니다.
- 녹화 작업을 사전에 생성(예: 1시간 일찍 또는 새벽에 당일 작업 생성)하고, 지정된 작업의 시간의 시작 시간 을 이벤트 시간보다 빠르게 설정할 것을 권장합니다.

# 하이라이트 영상 녹화

푸시 스트리밍 도중 하이라이트 영상을 발견하는 경우, 사용자는 즉시 녹화를 시작하고 이후 사용을 위해 하이라이트 영상을 편집하려 할 것입니다. API 호출 및 하이라이트 영상 녹화 지정을 통해 이를 실현할 수 있습니다.

```
https://live.tencentcloudapi.com/?Action=CreateRecordTask
&StreamName=test
&AppName=live
&DomainName=mytest.live.push.com
&EndTime=1597024800
&<공개 요청 매개변수>
```
하이라이트 영상 녹화에 관한 몇 가지 중요한 사항이 있습니다:

- 녹화 생성 시 푸시 스트리밍이 진행 중이어야 합니다.
- API [StopRecordTask](https://www.tencentcloud.com/document/product/267/37307)를 호출하여 작업을 조기 종료할 수 있습니다.
- 해외 푸시 스트리밍을 지워합니다.

# 혼합 스트리밍 녹화

먼저 클라우드 혼합 [스트리밍을](https://www.tencentcloud.com/document/product/267/37665) 확인하시고, 혼합 스트리밍 비즈니스에 대해 이해하십시오.

라이브 방송 클라우드 혼합 스트리밍 비즈니스를 사용하는 시나리오와 녹화의 경우, 혼합 스트림 매개변수 OutputStreamType(출력 스트림 유형)에 따라 혼합 스트리밍이 두 종류로 구분됩니다.

- OutputStreamType이 '0'일 경우, 출력 스트리밍이 입력 스트리밍 리스트 안에 있음을 나타내므로 신규 스트리밍이 생성되지 않습니다.
- OutputStreamType이 '1'일 경우, 출력 스트리밍이 입력 스트리밍 리스트 안에 있지 않음을 나타내므로 신규 스트 리밍이 생성됩니다.

푸시 스트리밍 A와 B가 있다고 가정했을 때, 혼합 스트리밍을 통해 나온 출력 스트리밍은 C입니다.

- OutputStreamType이 '0'일 경우, C 스트리밍은 A 스트리밍이라고 가정합니다(스트리밍 이름은 동일하나 혼합 스 트리밍 이후의 화면). 설정된 녹화를 활성화하면 기본적으로 A 스트리밍(혼합 스트리밍 화면)과 B 스트리밍 녹화 파일이 생성됩니다. 이때 동일한 스트리밍 ID를 사용하므로, A 스트리밍의 기존 푸시 스트리밍은 녹화가 되지 않습 니다.
- OutputStreamType이 '1'일 경우, 설정된 녹화를 활성화하면 기본적으로 A 스트리밍, B 스트리밍, C 스트리밍(혼합 스트리밍 화면) 녹화 파일이 생성됩니다.

혼합 스트리밍 화면만 녹화하고 싶을 경우에는 API [CreateRecordTask](https://www.tencentcloud.com/document/product/267/37309)를 호출하면 됩니다. 여기서 중요한 점은 OutputStreamType이 '1'인 혼합 스트리밍 유형의 경우에는 앞서 언급한 API를 호출할 때 StreamType 매개변수를 '1'로 설정해야 한다는 것입니다.

주의:

혼합 스트리밍 녹화는 중국 내륙(대륙)과 국제/중국홍콩/중국마카오/중국대만의 라이브 방송 혼합 스트리밍을 지원하지 않으므로, 녹화 파일에 오류가 발생하거나 정상적인 시청 및 리플레이에 영향이 발생할 수 있습니다.

### 자동 접합 녹화(다회차 푸시 스트리밍 연속 녹화)

푸시 스트리밍 클라이언트 네트워크 지터 등의 원인으로 푸시 스트리밍 순간 끊김 현상 및 다수의 녹화 파일 생성이 발생하여 라이브 방송 리플레이 시 불편함이 초래되는 문제를 해결하기 위해, 녹화 서비스는 중도 끊김 현상으로 생 성된 여러 개의 푸시 스트리밍 녹화 파일을 하나로 만드는 기능을 제공합니다.

해당 기능의 원리는 HLS 녹화 포맷에 HLS의 **#EXT-X-DISCONTINUITY** 태그를 사용하여 푸시 스트림이 여러 번 이루어진 멀티미디어 데이터를 분할하는 것으로, 해당 태그의 역할은 다음과 같습니다: 태그 전후 멀티미디어 데이터 의 타임스탬프와 비디오 코딩, 오디오 코딩 샘플링 등의 정보가 다를 수 있으므로 끊김없이 정상적으로 재생하기 위

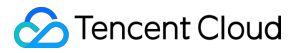

해서는 플레이어가 디코더를 업데이트해야 합니다. 그렇기 때문에 해당 기능을 사용할 경우 플레이어는 **# EXT-X-DISCONTINUITY** 태그를 지원해야 합니다. iOS 자체 플레이어(또는 Safari 직접 재생), Android의 ExoPlayer, Web 의 hls.js 플레이어는 모두 해당 태그를 지원하나, VLC 등의 플레이어는 해당 태그를 지원하지 않습니다.

해당 기능을 사용할 경우, 푸시 스트리밍 중단 시 자동 연결 시간(최대 30분까지 설정, 즉 30분까지 중단된 푸시 스트 리밍을 하나의 파일로 연결)을 설정해야 합니다. 마지막 정상 푸시 스트리밍이 종료되고 나면 설정된 시간 내의 콘텐 츠를 자동으로 연결하여 HLS 녹화 파일을 생성하게 됩니다.

현재 자동 연결 녹화 기능은 HLS 포맷을 지원합니다. [라이브](https://www.tencentcloud.com/document/product/267/34223) 방송 녹화에서 지속 녹화 타임아웃 시간을 설정할 수 있 습니다.

주의:

- 자동 연결은 오디오 데이터가 없는 라이브 방송 스트리밍을 지워하지 않습니다.
- 비디오 접합 기능을 사용하려면 VOD 내의 비디오 합성 인터페이스를 호출해야 합니다. 관련 문서 설명은 [비디오](https://www.tencentcloud.com/document/product/266/34127) 합성을 참조 바랍니다.

### 녹화 파일 획득

생성된 녹화 파일은 자동으로 VOD 시스템에 저장됩니다. 다음과 같은 방식으로 녹화 파일을 획득할 수 있습니다.

#### **VOD** 콘솔

[VOD](https://console.tencentcloud.com/vod/media) 콘솔에 접근한 후에 비관리자 화면에서 [미디어 자원 관리]>[비디오 관리]를 클릭하면 녹화 기능으로 생성된 모 든 파일을 확인할 수 있습니다.

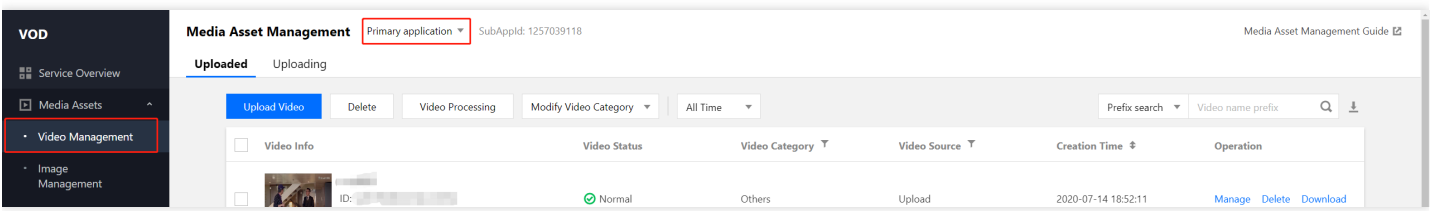

#### 녹화 이벤트 알림

콘솔 또는 API 호출을 통해 녹화 콜백 주소를 설정할 수 있습니다. 녹화 파일이 생성되면 메시지 형식으로 해당 콜백 주소에 알림이 전달됩니다. 메시지를 수신하고 나면 녹화 콜백 [이벤트](https://www.tencentcloud.com/document/product/267/38080) 메시지 알림에 따라 업무 처리가 진행됩니다. 이벤트 알림 매커니즘은 높은 효율성과 신뢰성 및 실시간성을 지니므로 콜백 방식으로 녹화 파일을 획득할 것을 권장 합니다.

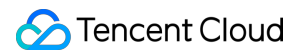

#### **VOD API** 조회

구체적인 사용 방법은 VOD API [SearchMedia](https://www.tencentcloud.com/document/product/266/34179)의 인터페이스를 참조하여 녹화 파일을 필터링해 조회하십시오.

주의:

CSS API로 녹화 작업 [생성](https://www.tencentcloud.com/document/product/267/37309)을 진행할 경우, 녹화 콜백은 사용자 푸시 스트리밍 URL의 stream param 매개변수 로 리턴하지 않으며 다른 녹화 방식은 리턴됩니다.

# 업데이트 설정 주의 사항

녹화 설정 업데이트 완료 후 푸시 스트리밍 재실행 및 설정 검증을 진행할 것을 권장합니다. 설정 적용 규칙은 다음과 같습니다:

- 설정 적용 시간의 기본값은 10분입니다.
- 설정 작용 시간은 라이브 방송 푸시 스트리밍이 시작되는 시각이며, 녹화 중에는 설정이 업데이트되지 않습니다.
- 푸시 스트리밍 지속 시간이 비교적 긴 시나리오(감시 카메라 등)에서는 스트리밍을 중단한 이후에 다시 설정해야 적용됩니다.

# <span id="page-35-0"></span>타임 시프트

최종 업데이트 날짜::2023-03-13 15:00:15

CSS는 타임시프트 기능을 업그레이드했습니다. 콘솔에서 타임시프트 템플릿을 생성하면 이제 새로운 타임시프트 기능을 활성화하게 됩니다. 필요한 형식으로 URL을 생성하고 URL을 사용하여 이전 시점의 콘텐츠를 재생할 수 있습 니다. API 3.0은 이제 타임시프트 기능에도 사용할 수 있습니다. 자세한 내용은 Time [Shifting](https://www.tencentcloud.com/document/product/267/30760) APIs를 참고하십시오. 본문은 타임시프트 기능의 작동 방식과 재생 요청 방법을 보여줍니다.

### 참고

- 새로운 타임시프트 기능은 현재 동시 시청자 3만명을 지원합니다. 더 높은 동시성이 필요한 경우 [Submit](https://console.tencentcloud.com/workorder/category) Ticket하 십시오.
- 재생 도메인에 대한 인증을 활성화하고 만료 시간을 구성한 경우 타임시프트 URL은 지정된 시간 이후에 만료됩니 다.
- VOD 도메인에서 콘텐츠를 가져오는 구버전 [타임시프트](https://www.tencentcloud.com/document/product/267/31565) 기능을 사용하려면 티켓을 제출해야 합니다. 더 나은 경험 을 위해 새로운 타임시프트 기능을 사용하는 것이 좋습니다.

# 타임시프트 원리

CSS는 라이브 스트림을 TS 세그먼트로 저장하고 각 TS 세그먼트의 재생 시간에 대한 정보를 클라우드에 저장하여 타임시프트를 가능하게 합니다. 이 기능은 종종 TV 프로그램이나 스포츠 이벤트의 하이라이트를 재생하는 데 사용됩 니다. 콘텐츠는 HLS를 통해 클라이언트에 배포됩니다. M3U8 요청 매개변수를 설정하여 정확한 재생 시간을 지정할 수 있습니다(자세한 내용은 재생 [요청](#page-12-0) 참고).

# 재생 요청

타임시프트 URL의 형식은 http://domain/appname/stream.m3u8 입니다. 타임시프트에는 두 가지 유형이 있습니다.

- 특정 시간 동안 재생합니다. 스포츠 이벤트의 하이라이트를 재생하는 데 적합합니다.
- 특정 시간 이전부터 재생합니다. 라이브 스트림의 재생을 지연하려는 경우에 적합합니다.

#### 특정 시간 재생 매개변수 요청

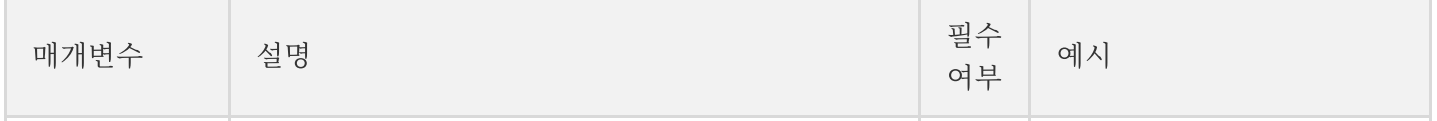
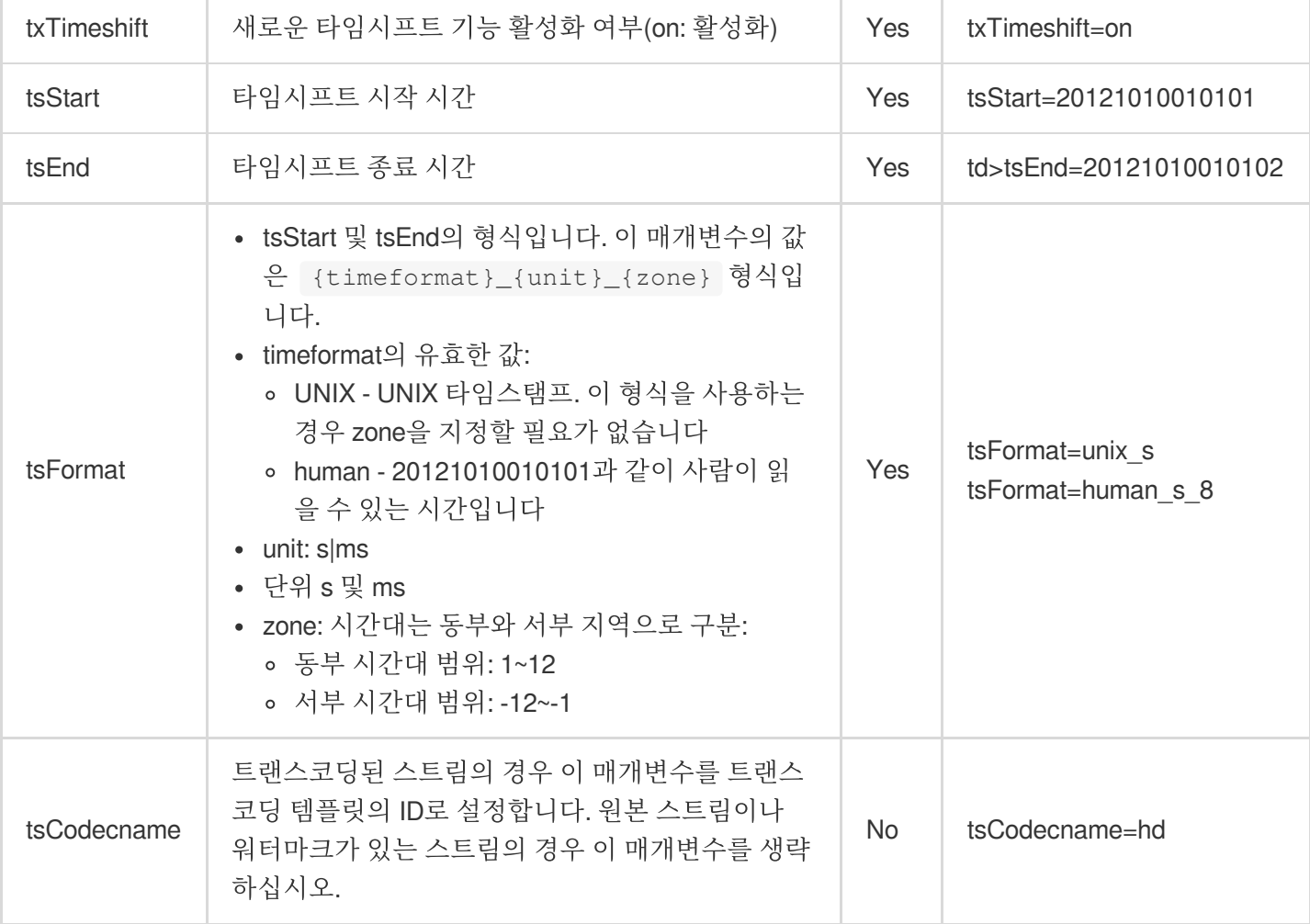

### 요청 예시**1(Unix** 타임스탬프**)**

http://example.domain.com/live/stream.m3u8?txTimeshift=on&tsFormat=unix\_s&tsStart =1675302995&tsEnd=1675303025&tsCodecname=test

#### 요청 예시**2(human**이 읽을 수 있는 시간**)**

http://example.domain.com/live/stream.m3u8?txTimeshift=on&tsFormat=unix\_s\_8&tsSta rt=20230202095635&tsEnd=20230202095705&tsCodecname=test

## 특정 시간 이전부터 재생하기 위한 매개변수 요청

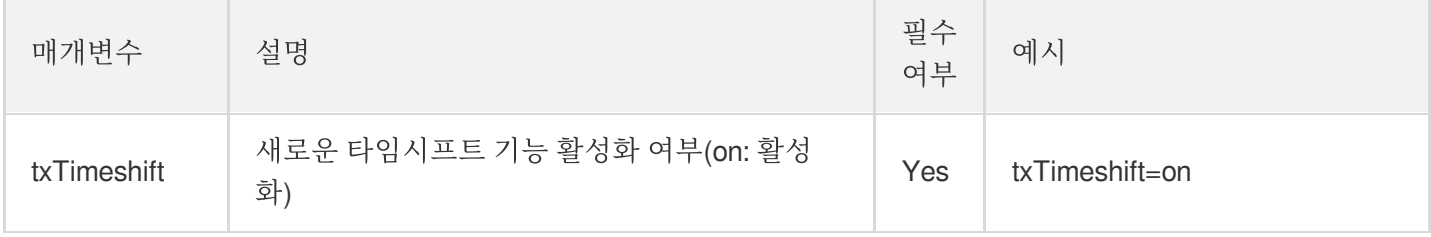

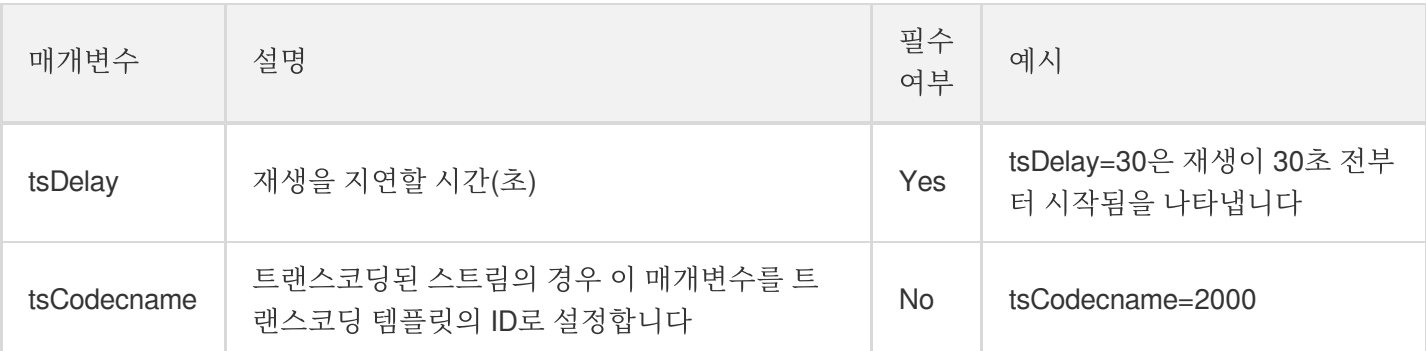

#### 요청 예시

http:://example.domain.com/live/stream.m3u8?txTimeshift=on&tsDelay=30&tsCodecname =test

### 타임시프트 인증 매개변수

타임시프트를 위한 인증 매개변수는 재생 시와 동일합니다. 자세한 내용은 재생 인증 [설정을](https://www.tencentcloud.com/document/product/267/31060) 참고하십시오(콘솔에서 생성된 HLS URL은 하루 동안만 유효함).

### 타임시프트 스트림 쿼리

콘솔의 타임시프트-타임시프트 세부 정보 페이지에는 타임시프트된 스트림 목록이 표시됩니다. 세부 정보를 클릭하 면 타임시프트 스트림의 세부 정보를 볼 수 있습니다.

API를 사용하여 타임시프트 스트림과 스트림의 구체적인 세부 정보를 쿼리할 수도 있습니다. 자세한 내용은 다음 문 서를 참고하십시오.

- CSS [DescribeTimeShiftStreamList-API](https://www.tencentcloud.com/document/product/267/53719) 문서-문서 센터-Tencent Cloud
- CSS [DescribeTimeShiftRecordDetail-API](https://www.tencentcloud.com/document/product/267/53720) 문서-문서 센터-Tencent Cloud

라이브 방송 화면 캡처

최종 업데이트 날짜::2023-06-20 14:39:24

라이브 방송 화면 캡처는 일정 시간 간격으로 실시간 라이브 방송 스트리밍의 영상을 캡처하고 이미지를 생성합니다. 콜백 공지를 통해 화면 캡처 정보를 얻을 수 있습니다. 화면 캡처 데이터는 라이브 방송 음란물 감지, 라이브 방송 썸 네일 등 다양한 시나리오에 사용할 수 있습니다.

## 라이브 방송 화면 캡처 전체 프로세스

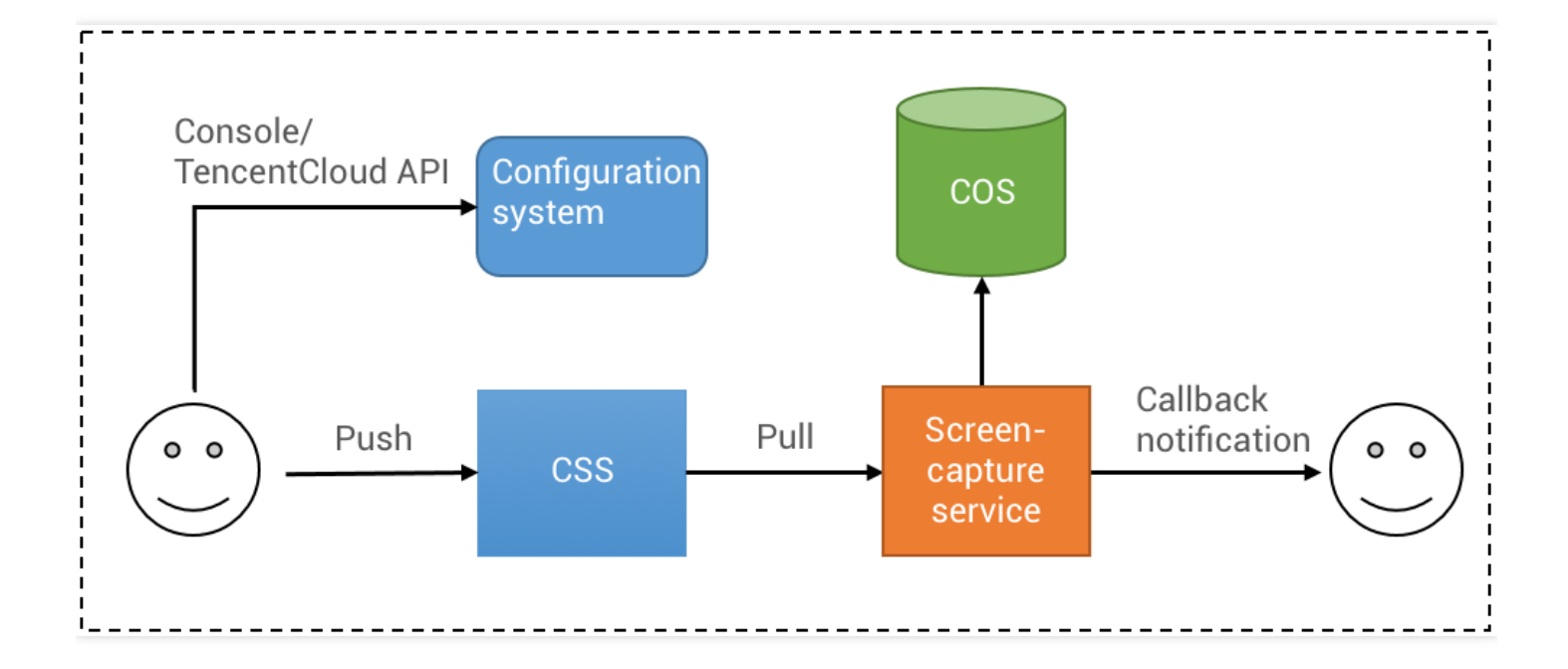

전체 프로세스:

1. 콘솔에서 또는 직접 클라우드 API를 호출하여 라이브 방송 화면 캡처 기능을 설정합니다.

- 라이브 방송 푸시 스트림을 진행합니다.
- 화면 캡처 서비스는 설정에 따라 화면 캡처 데이터를 생성하며 COS 시스템에 저장됩니다.
- 생성된 화면 캡처 관련 정보는 콜백 형식으로 사용자에게 공지합니다.

## 라이브 방송 화면 캡처 설정

#### 화면 캡처 설정 방법

[CSS](https://www.tencentcloud.com/document/product/267/30760#.E6.88.AA.E5.9B.BE.E9.89.B4.E9.BB.84.E7.9B.B8.E5.85.B3.E6.8E.A5.E5.8F.A3) API

• [CSS 콘솔]>[기능 템플릿]>[음란물](https://console.tencentcloud.com/live/config/jtjh) 감지 화면 캡처 설정에서 설정할 수 있으며, 자세한 내용은 라이브 방송 음란물 감지 화면 캡처를 [참조하십시오](https://www.tencentcloud.com/document/product/267/31072).

### 화면 캡처 간격 설정

비즈니스 필요에 따라 화면 캡처 빈도를 지정할 수 있습니다. 즉, 화면 캡처 시간 간격(SnapshotInterval)을 설정할 수 있으며 5초 - 300초 범위에서 설정할 수 있고 기본 간격값은 10초입니다.

## 화면 캡처 너비 및 높이 설정

화면 캡처 서비스는 너비(Width)와 높이(Height)를 지정하여 캡처할 수 있습니다.

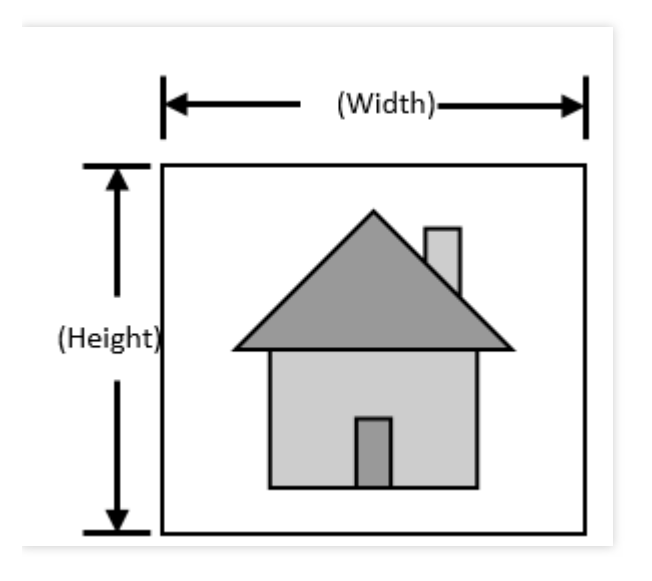

주의:

특별히 너비 및 높이를 지정하지 않는 경우 기본값은(0으로 설정할 경우) 푸시 스트림 비디오 화면의 너비 및 높이가 되며, 이 경우 이하 설정을 건너뛰고 직접 다음 단계로 이동하면 됩니다.

먼저 다음 3개의 너비 및 높이 개념을 확인합니다.

- 푸시 스트림 너비 및 높이는 라이브 방송 스트리밍 비디오 화면 너비 및 높이이며, 본 문서에서는 (X, Y)라고 정의 합니다.
- 설정 너비 및 높이는 콘솔/클라우드 API에서 설정한 너비 및 높이이며, 본 문서에서는 (W, H)라고 정의합니다.
- 화면 캡처 너비 및 높이는 화면 캡처 서비스가 생성한 화면 캡처 이미지의 너비 및 높이이며, 본 문서에서는 (N, M) 이라고 정의합니다.

화면 캡처 서비스는 다음과 같은 시나리오 설정을 지원합니다.

- 미설정, 즉 기본 (W, H) = (0, 0)으로 설정하는 경우 화면 캡처 이미지의 너비 및 높이는 푸시 스트림의 너비와 높이 와 동일해집니다. 즉, (N, M) = (X, Y)가 됩니다.
- 너비 W만 설정하면 화면 캡처 너비는 N = W가 되며 높이는 동일한 비율로 축소/확대됩니다. 즉, M = N / X \* Y가 됩 니다.
- 높이 H만 설정하면 화면 캡처 높이는 M = H가 되며 너비는 동일한 비율로 축소/확대됩니다. 즉, N = M / Y \* X가 됩 니다.
- (W, H)를 모두 설정하면 화면 캡처 너비 및 높이는 설정한 너비 및 높이가 됩니다. 즉, (N, M) = (W, H)가 됩니다.

너비 및 높이 자동 변환을 설정하는 경우 다음 시나리오를 고려할 수 있습니다.

W와 H를 모두 0 이상으로 설정하고 W < H로 설정하였으며 푸시 스트림 시 X > Y인 경우, 즉 너비를 높이보다 작게 설정하였고 푸시 스트림 너비가 높이보다 큰 경우,

직접 화면 캡처하면 이미지가 왜곡되어 변형됩니다. 이미지 변형을 방지하기 위해 라이브 방송 서비스 백그라운드에 서 자동으로 W와 H 값을 전환하여 설정된 너비와 높이 관계를 재생 푸시 스트림 화면과 동일하게 유지합니다.

## 라이브 방송 화면 캡처 이벤트 정보 알림

이벤트 정보 알림 설정은 [이벤트](https://www.tencentcloud.com/document/product/267/31566) 정보 알림을 참조하십시오. 화면 캡처 콜백 알림은 JSON 형식으로 HTTP POST 프 로토콜을 이용해 클라이언트가 사전 설정한 수신 서버에 통지합니다.

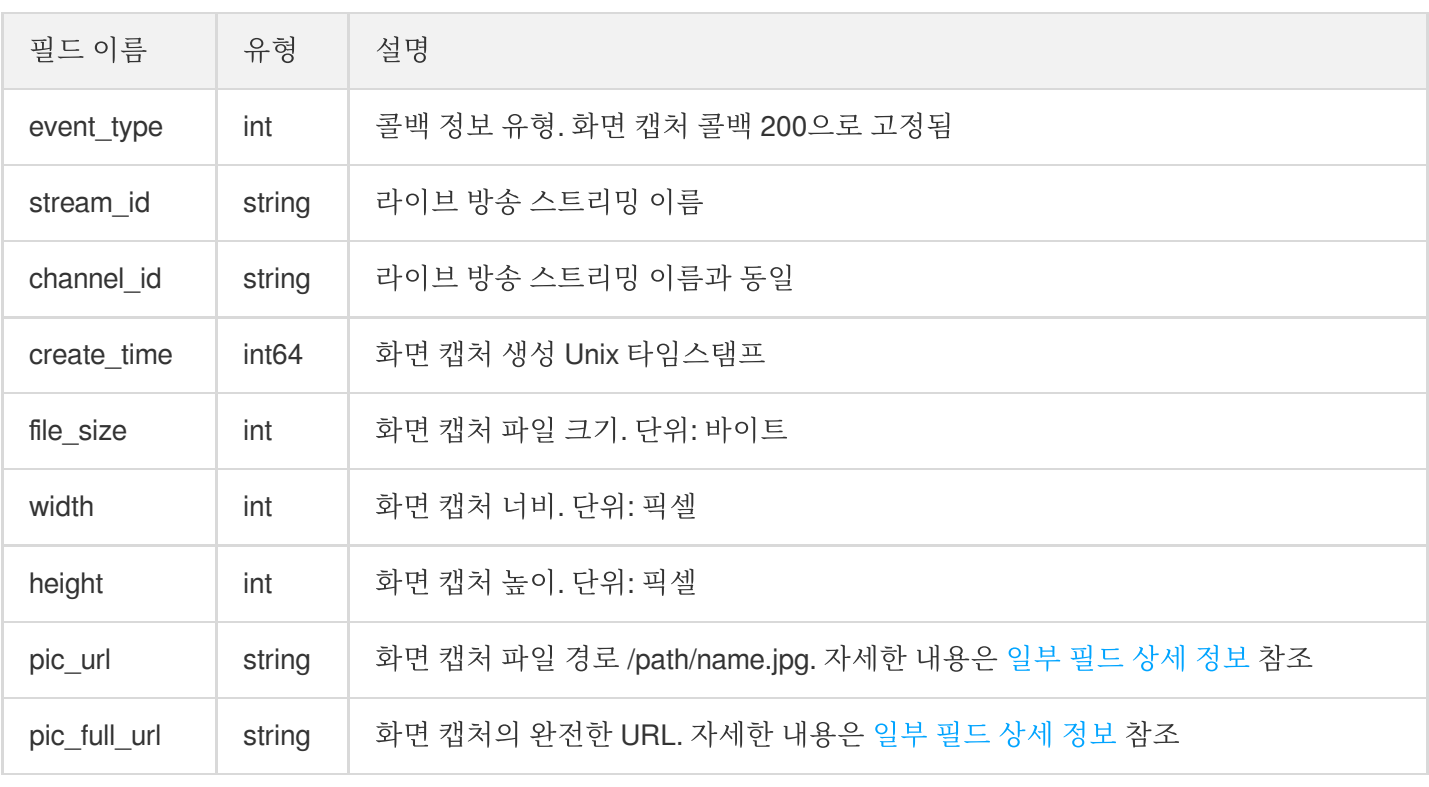

## 화면 캡처 콜백 관련 필드

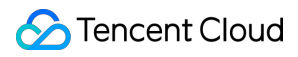

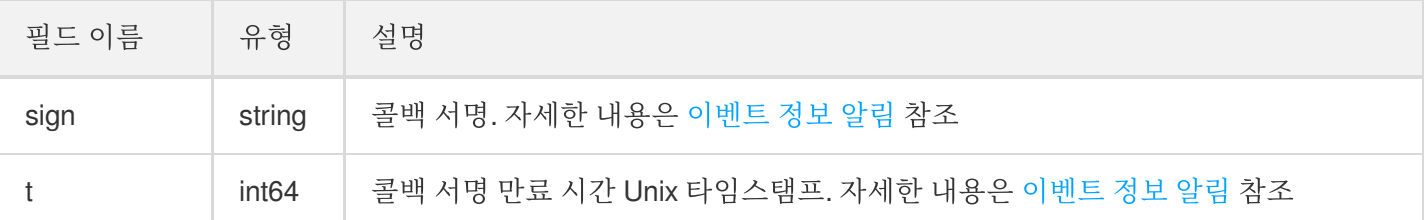

#### <span id="page-41-0"></span>일부 필드 상세 정보

- pic\_url 상세 정보:
- path: 년-월-일
- name: 라이브 방송 스트리밍 이름-screenshot-시간-분-초-너비x높이.jpg 예시:

/2018-12-17/stream\_name-screenshot-19-06-59-640x352.jpg

해당 필드는 사용자 정의 연결한 COS CDN 도메인 이름에 사용할 수 있으며, CDN 도메인이 필요하지 않은 경우 직 접 pic\_full\_url을 사용할 수 있습니다.

- pic\_full\_url 상세 정보:
- http://COS 도메인+pic\_url 예시:

```
http://testbucket-1234567890.cos.region.myqcloud.com/2018-12-17/stream_name-scr
eenshot-19-06-59-640x352.jpg
```
#### 화면 캡처 콜백 예시

```
{
"event_type":200,
"stream_id":"stream_name",
"channel_id":"stream_name",
"create_time":1545030273,
"file_size":7520,
"width":640,
"height":352,
```

```
"pic_url":"/2018-12-17/stream_name-screenshot-19-06-59-640x352.jpg",
```
"pic\_full\_url":"http://testbucket-1234567890.cos.region.myqcloud.com/2018-12-17/s tream\_name-screenshot-19-06-59-640x352.jpg",

```
"sign":"ca3e25e5dc17a6f9909a9ae7281e300d",
```

```
"t":1545030873
```
# 라이브 방송 음란물 감지

최종 업데이트 날짜::2023-02-27 15:47:12

CSS의 음란물 감지 기능을 사용하려면 화면 캡처를 활성화해야 합니다. 음란물 감지 기능은 [CSS](https://www.tencentcloud.com/document/product/267/31072) 콘솔에서 구성하거 나 API를 사용하여 사용할 수 있습니다. 이 문서는 음란물 감지 API를 사용하는 방법을 보여줍니다.

## 주의 사항

COS Bucket의 액세스 권한이 공개 읽기일 때, 정치적으로 민감한 내용, 음란물 또는 기타 부적절한 콘텐츠가 있는 경 우 COS Bucket이 차단되지 않도록 하려면 먼저 콘텐츠를 삭제하십시오.

## 라이브 방송 음란물 감지 활성화

음란물 감지 기능은 화면 캡처를 기반으로 하므로 음란물 감지를 활성화하려면 먼저 화면 캡처를 활성화해야 합니다. 단계는 다음과 같습니다.

#### **1.** 음란물 감지가 활성화된 화면 캡처 템플릿 생성

[CreateLiveSnapshotTemplate](https://www.tencentcloud.com/document/product/267/30834)을 호출하고 PornFlag = 1을 설정하여 음란물 감지가 활성화된 화면 캡처 템플릿을 생 성합니다.

#### **2.** 화면 캡처 규칙 생성

[CreateLiveSnapshotRule](https://www.tencentcloud.com/document/product/267/30835)을 호출하여 1단계에서 만든 화면 캡처 템플릿의 ID를 대상 AppId, DomainName, AppName 및 StreamName과 바인딩하는 화면 캡처 규칙을 만듭니다.

#### **3.** 라이브 스트리밍 시작

음란물 감지가 활성화된 화면 캡처 규칙을 생성하면 음란물 감지 기능이 새 스트림에 대해 자동으로 활성화됩니다. 진행 중인 스트림에 대해 음란물 감지를 활성화하려면 스트림을 중지했다가 다시 시작해야 합니다.

## 음란물 감지 결과 가져오기

음란물 감지가 활성화되면 음란물 감지 콜백 템플릿에 등록된 도메인 이름을 구성하여 음란물 감지 결과의 콜백을 수 신할 수 있습니다.

주의:

기본적으로 의심스러운 결과만 콜백됩니다.

### **1.** 음란물 감지 콜백 템플릿 생성

[CreateLiveCallbackTemplate](https://www.tencentcloud.com/document/product/267/30815)을 호출하고 PornCensorshipNotifyUrl을 도메인 이름으로 설정하여 음란물 감지 콜백 템 플릿을 만듭니다.

### **2.** 음란물 감지 콜백 규칙 생성

[CreateLiveCallbackRule](https://www.tencentcloud.com/document/product/267/30816)을 호출하여 음란물 감지 콜백 규칙을 만들고 1단계에서 만든 음란물 감지 콜백 템플릿의 ID 를 대상 AppId, DomainName 및 AppName에 바인딩합니다.

### **3.** 음란물 감지 결과 가져오기

CSS 백엔드는 음란물 감지 결과를 HTTP POST 요청 형식으로 도메인에 보냅니다. 요청 Body에서 JSON 형식의 결 과를 찾을 수 있습니다. type 필드는 라이브 스트림에 음란물 콘텐츠가 포함되어 있는지 여부를 나타냅니다.

주의:

시스템 정확도가 100%일 수는 없으므로 허위 양성 또는 허위 음성이 있을 수 있습니다. 음란물로 의심되는 이 미지는 'type' 필드를 사용하여 2차 검토하는 것이 좋습니다.

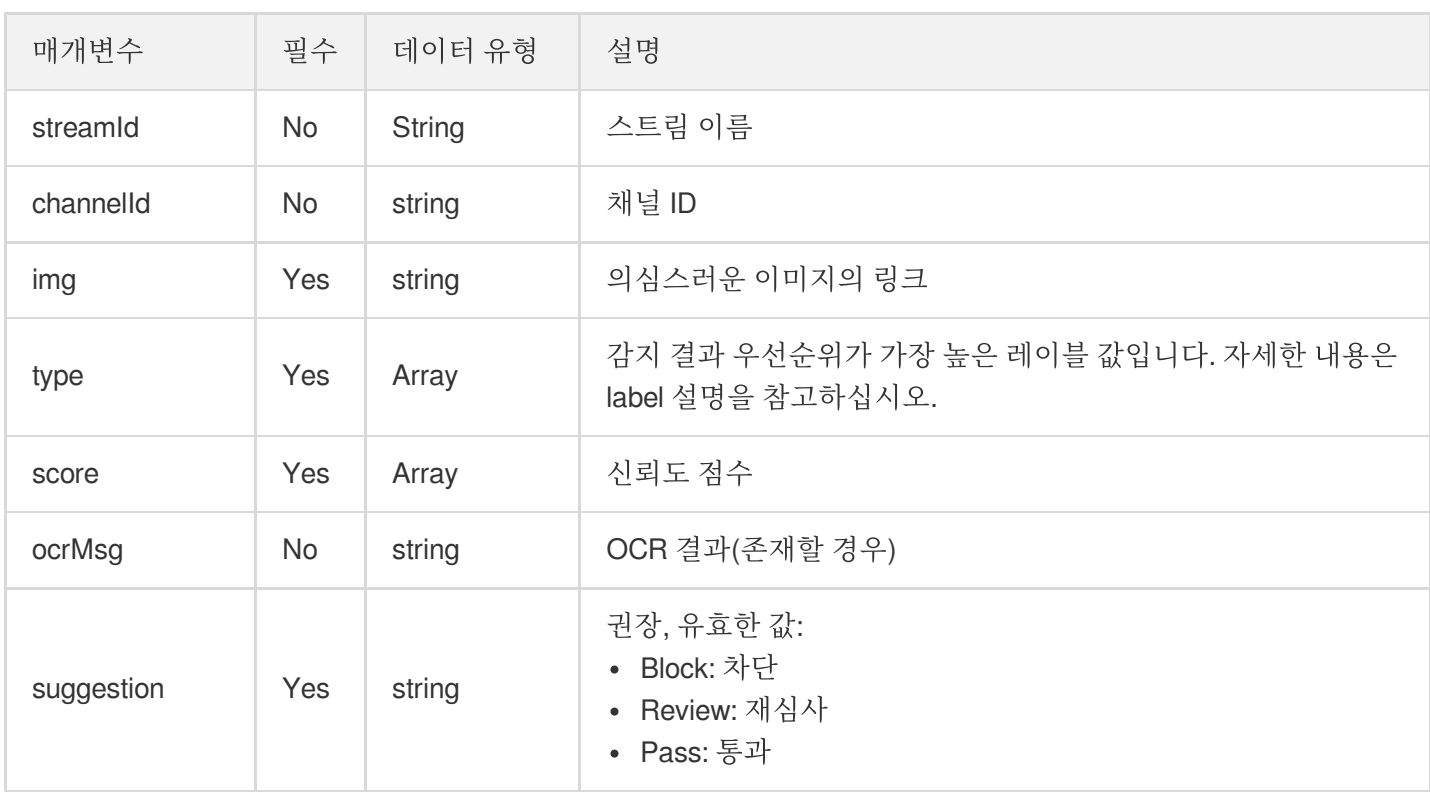

#### 매개변수는 다음과 같습니다**.**

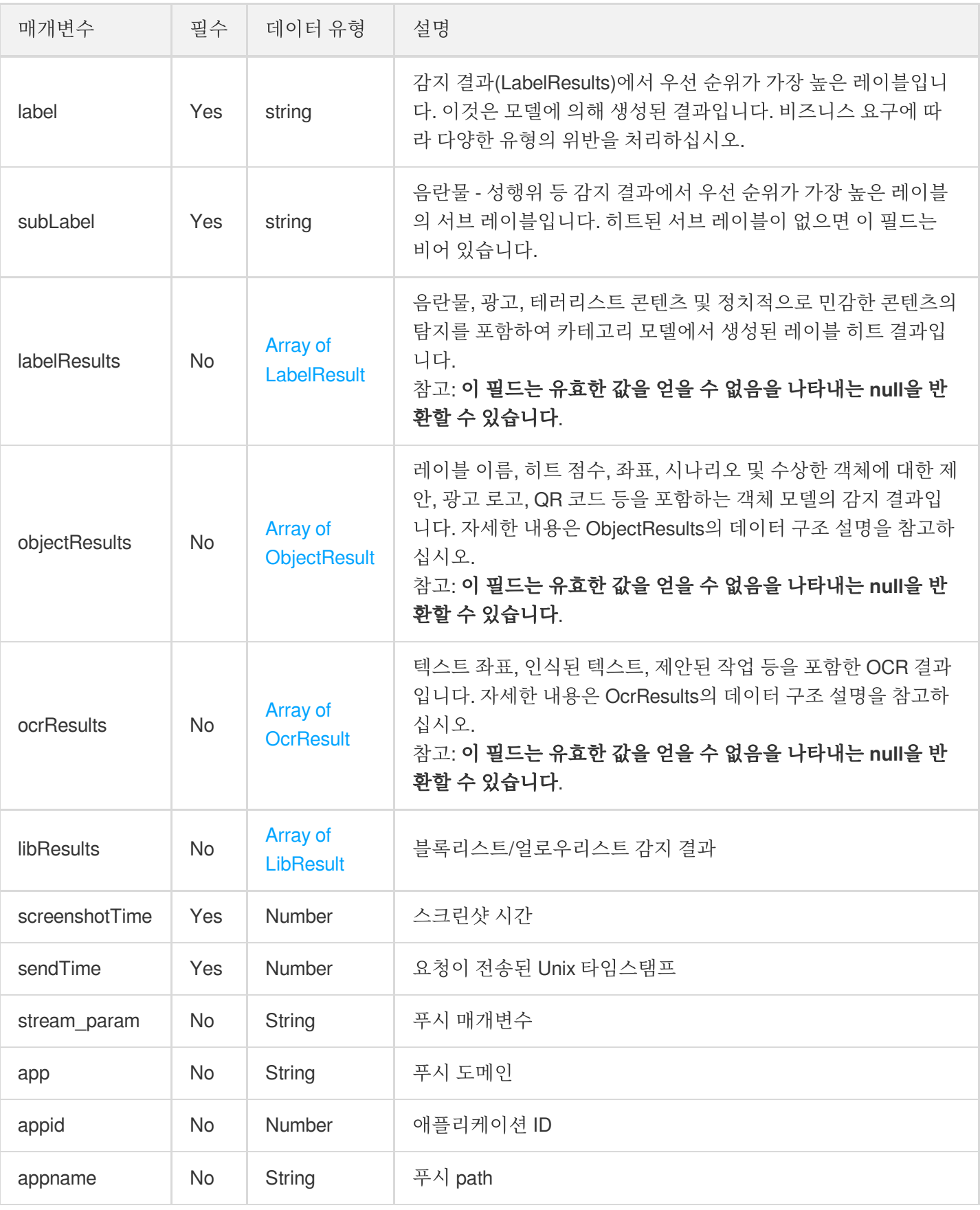

#### <span id="page-45-0"></span>**LabelResult**

카테고리 모델에서 생성된 레이블 히트 결과입니다.

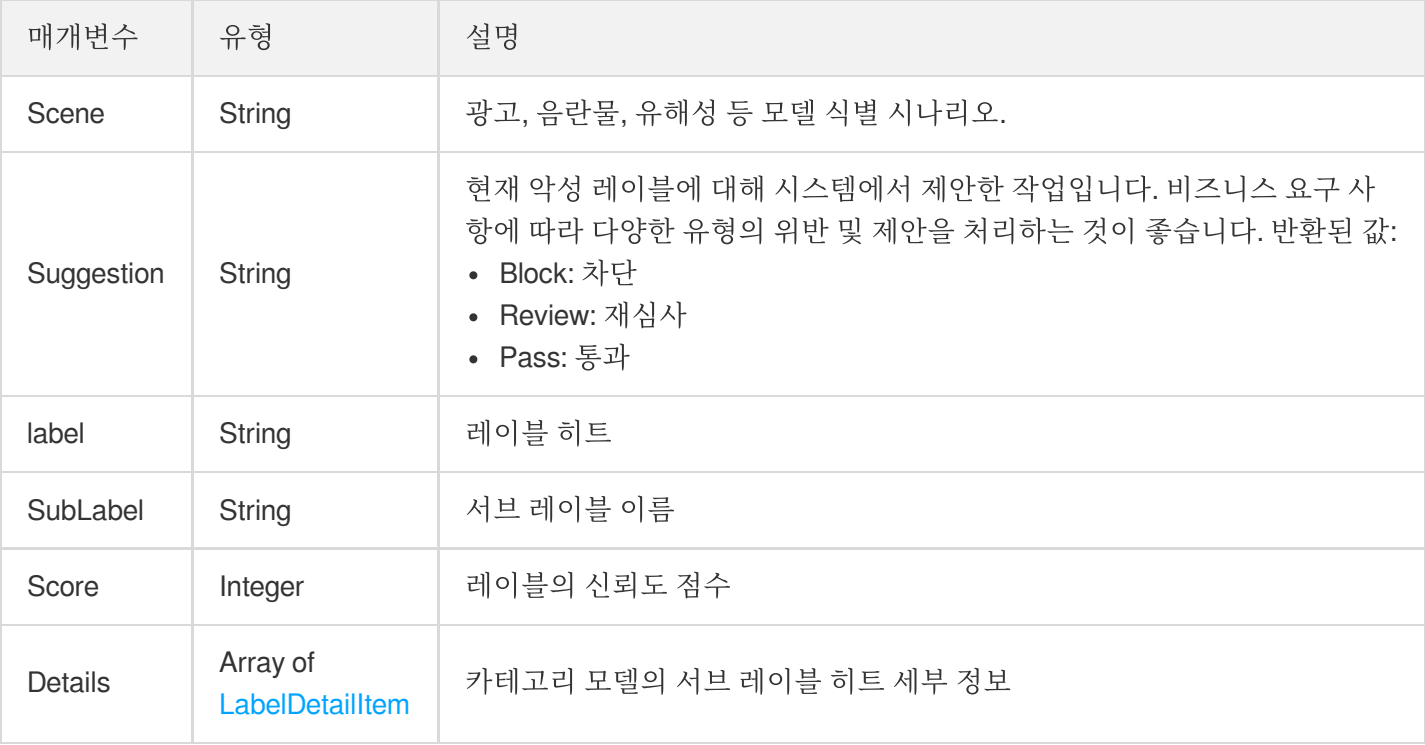

#### <span id="page-46-1"></span>**LabelDetailItem**

카테고리 모델의 서브 레이블 히트 세부 정보입니다.

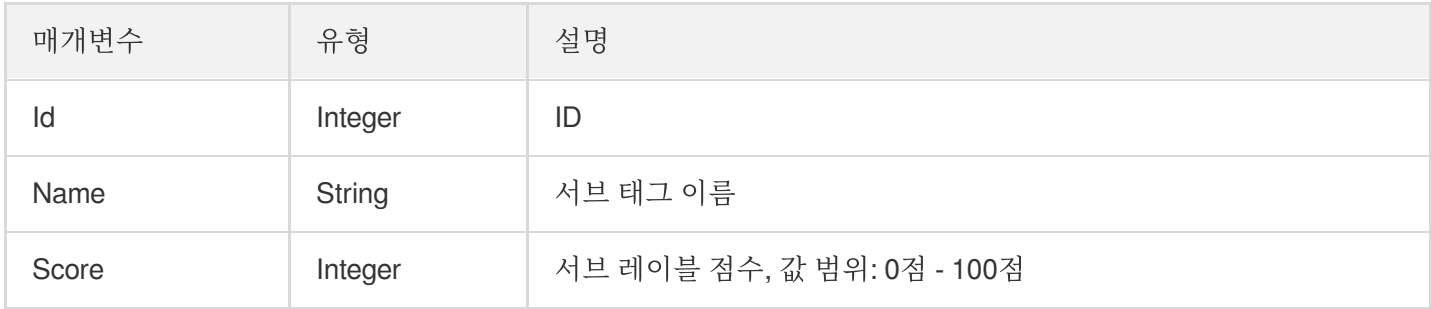

#### <span id="page-46-0"></span>**ObjectResult**

객체 감지 결과입니다.

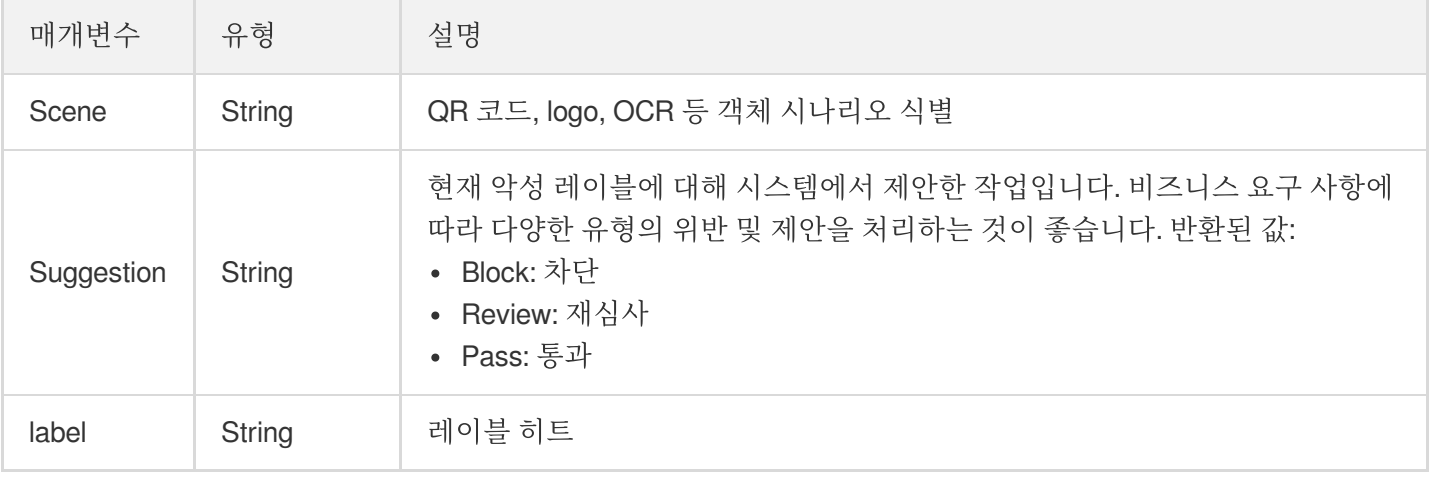

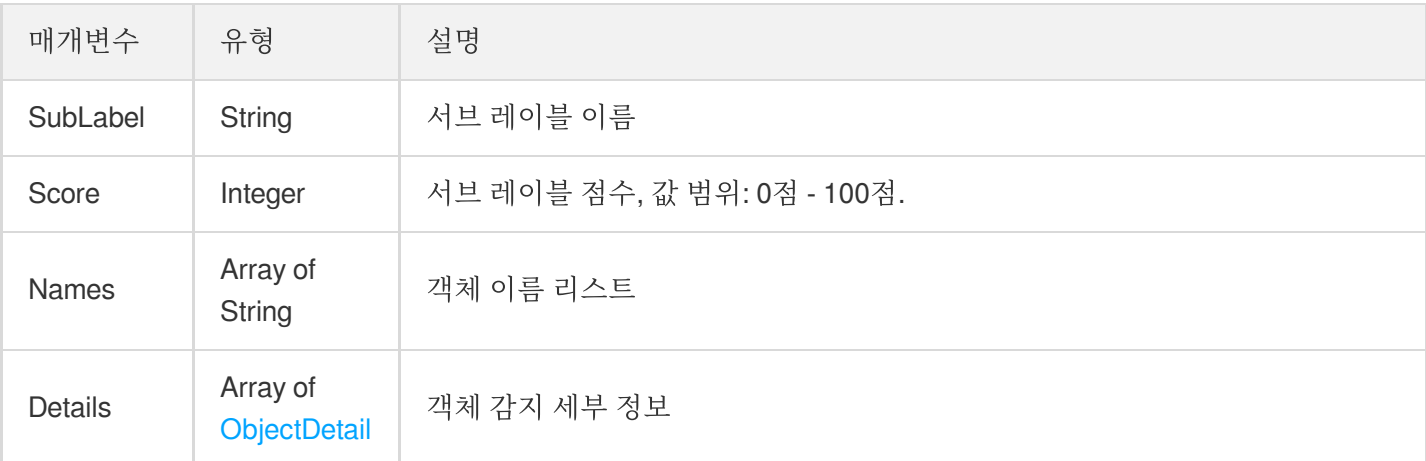

### <span id="page-47-0"></span>**ObjectDetail**

객체 감지 세부 정보입니다. 감지 시나리오가 엔터티, 광고 로고, QR 코드인 경우 감지 프레임의 레이블 이름, 레이블 값, 레이블 점수 및 위치 정보를 반환합니다.

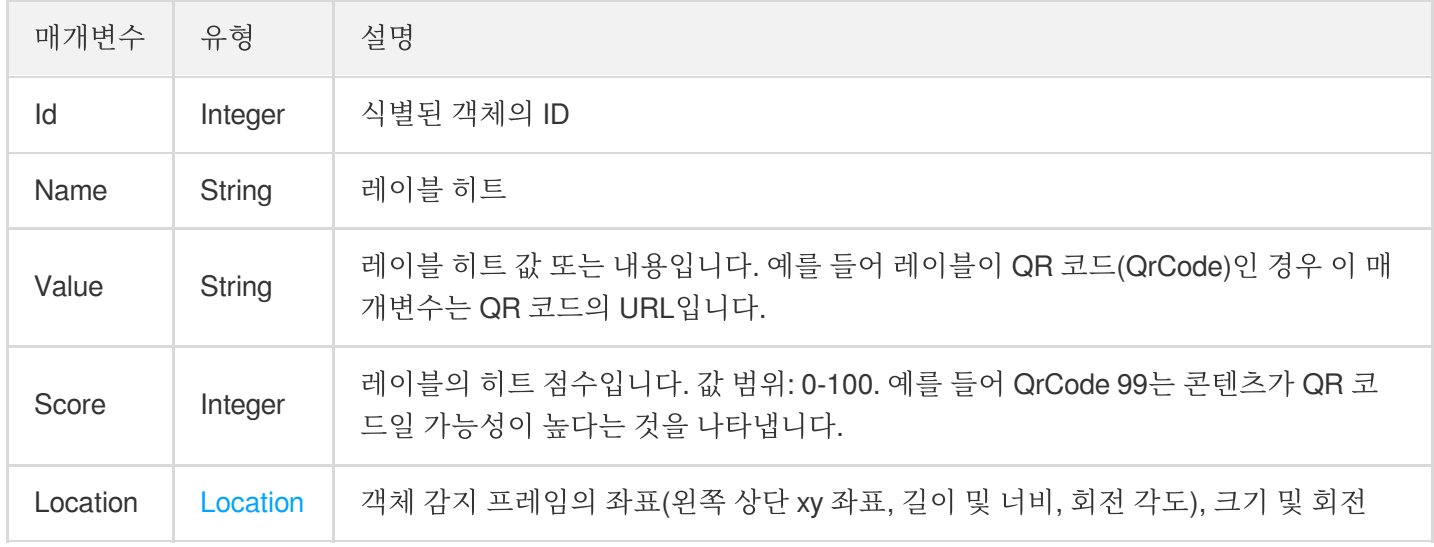

#### <span id="page-47-1"></span>**Location**

감지 프레임의 좌표 및 기타 정보.

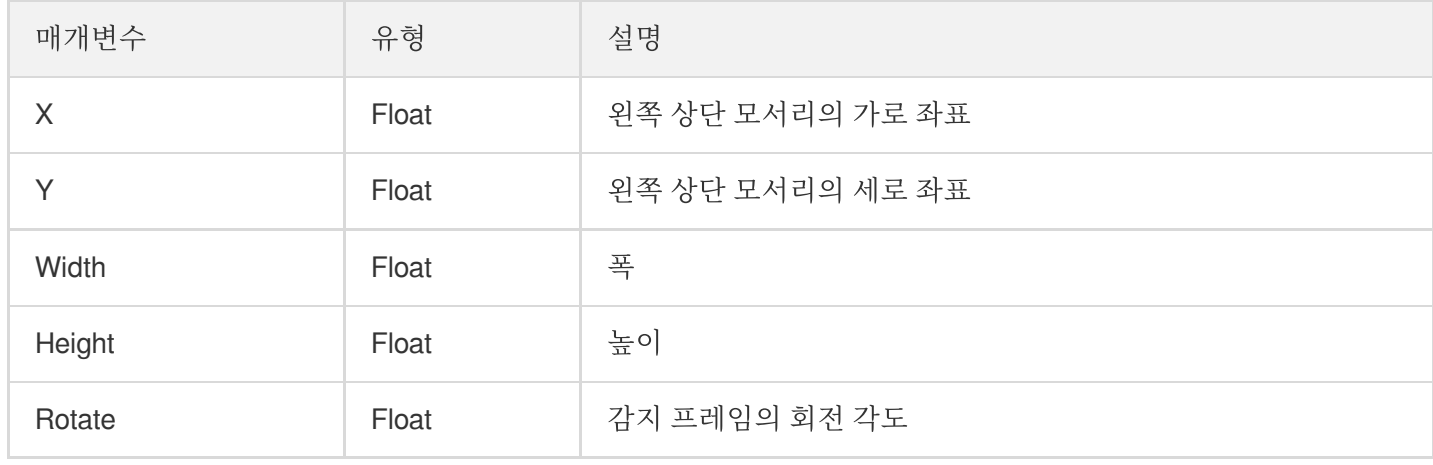

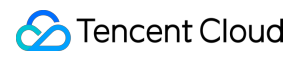

#### <span id="page-48-0"></span>**OcrResult**

OCR 결과.

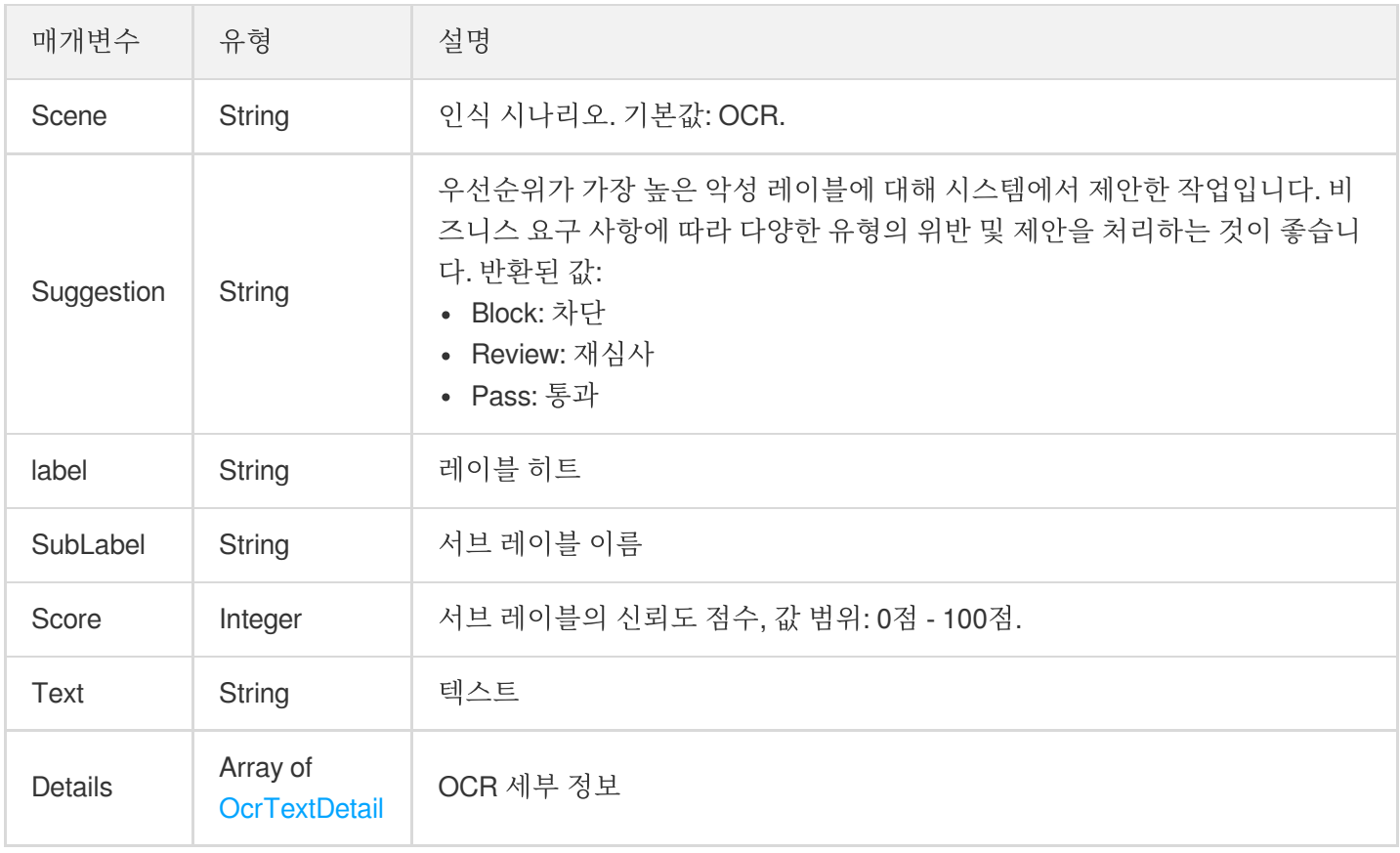

#### <span id="page-48-2"></span>**OcrTextDetail**

OCR 세부 정보

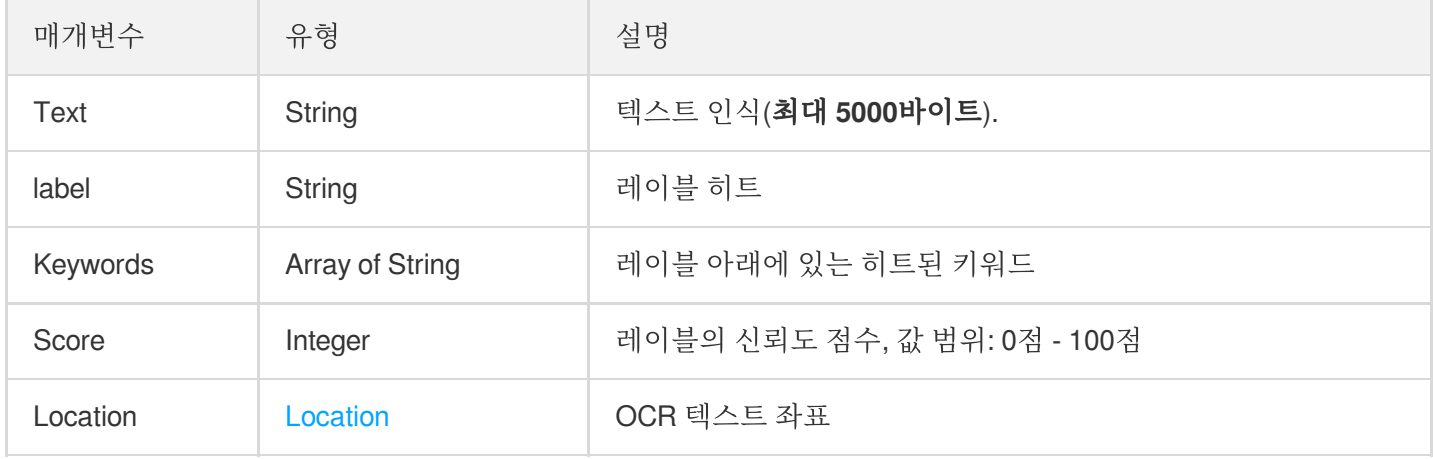

#### <span id="page-48-1"></span>**LibResult**

블록리스트/얼로우리스트 결과.

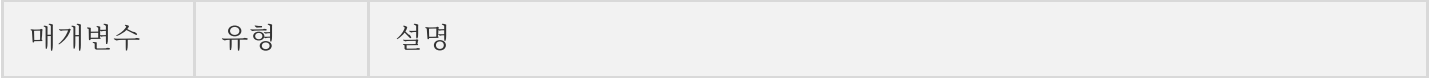

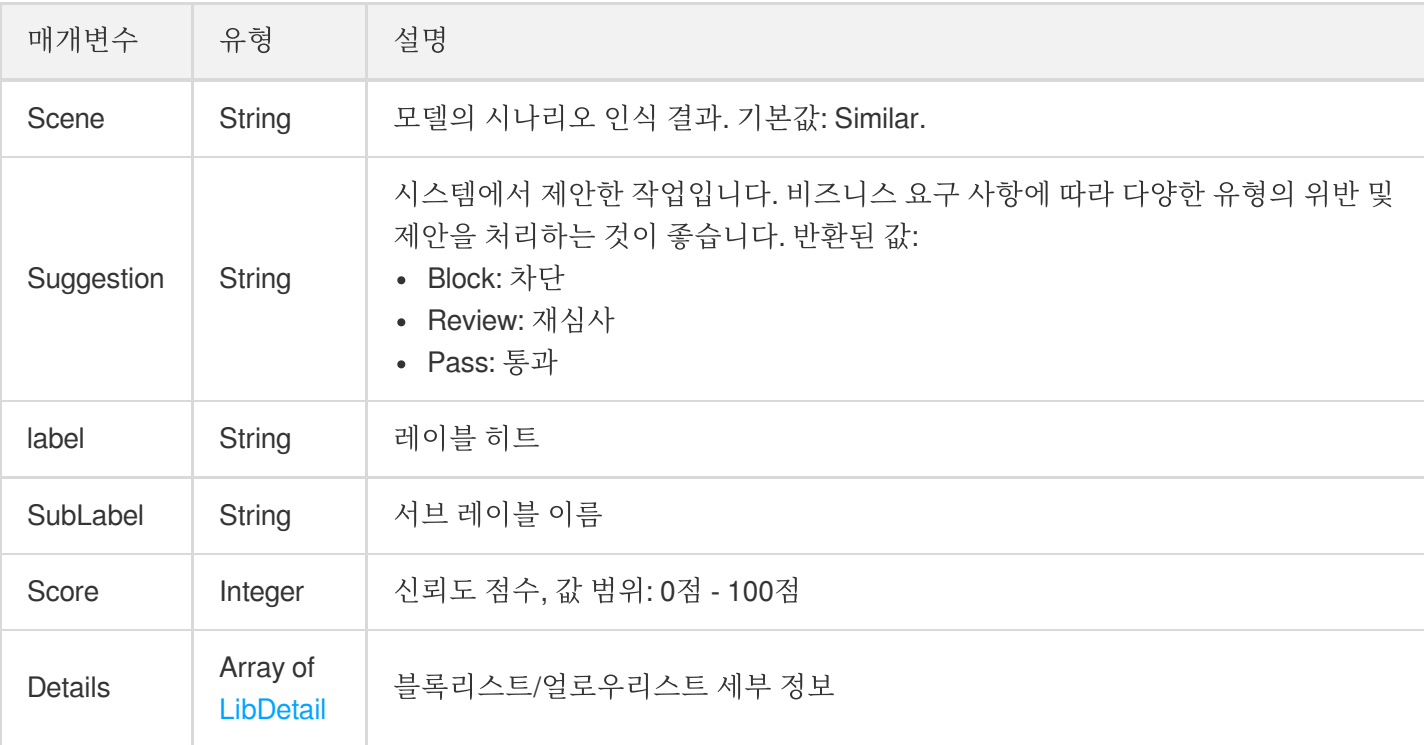

#### <span id="page-49-0"></span>**LibDetail**

사용자 지정 목록 또는 블롤리스트/얼로우리스트 세부 정보.

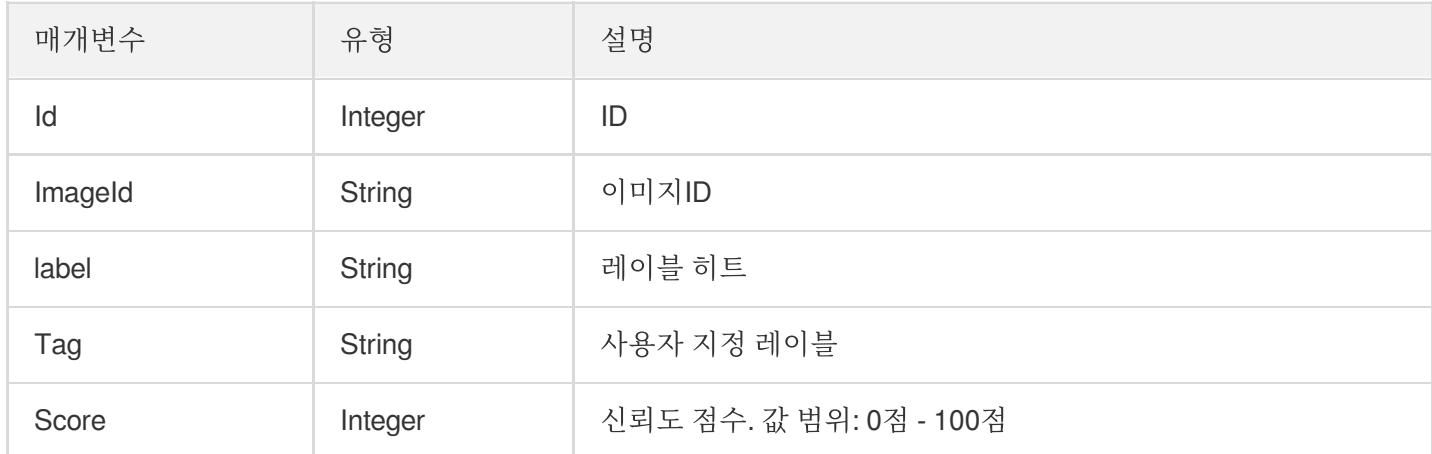

콜백 메시지 예시

```
{
"ocrMsg": "",
"type": [1],
"socre": 99,
"screenshotTime": 1610640000,
"level": 0,
"img": "http://1.1.1.1/download/porn/test.jpg",
"abductionRisk": [],
"faceDetails": [],
```

```
"sendTime": 1615859827,
"suggestion": "Block",
"label": "Porn",
"subLabel": "PornHigh",
"labelResults": [{
"HitFlag": 0,
"Scene": "Illegal",
"Suggestion": "Pass",
"Label": "Normal",
"SubLabel": "",
"Score": 0,
"Details": []
}, {
"HitFlag": 1,
"Scene": "Porn",
"Suggestion": "Block",
"Label": "Porn",
"SubLabel": "PornHigh",
"Score": 99,
"Details": [{
"Id": 0,
"Name": "PornHigh",
"Score": 99
}, {
"Id": 1,
"Name": "WomenChest",
"Score": 99
}]
}, {
"HitFlag": 0,
"Scene": "Sexy",
"Suggestion": "Pass",
"Label": "Normal",
"SubLabel": "",
"Score": 0,
"Details": []
}, {
"HitFlag": 0,
"Scene": "Terror",
"Suggestion": "Pass",
"Label": "Normal",
"SubLabel": "",
"Score": 0,
"Details": []
}],
"objectResults": [{
"HitFlag": 0,
```
"Scene": "QrCode",

```
"Suggestion": "Pass",
"Label": "Normal",
"SubLabel": "",
"Score": 0,
"Names": [],
"Details": []
}, {
"HitFlag": 0,
"Scene": "MapRecognition",
"Suggestion": "Pass",
"Label": "Normal",
"SubLabel": "",
"Score": 0,
"Names": [],
"Details": []
}, {
"HitFlag": 0,
"Scene": "PolityFace",
"Suggestion": "Pass",
"Label": "Normal",
"SubLabel": "",
"Score": 0,
"Names": [],
"Details": []
}],
"ocrResults": [{
"HitFlag": 0,
"Scene": "OCR",
"Suggestion": "Pass",
"Label": "Normal",
"SubLabel": "",
"Score": 0,
"Text": "",
"Details": []
}],
"streamId": "teststream",
"channelId": "teststream",
"stream_param": "txSecret=40f38f69f574fd51126c421a3d96c374&txTime=5DEBEC80",
"app": "5000.myqcloud.com",
"appname": "live",
"appid": 10000,
"event_type": 317,
"sign": "ac920c3e66**********78cf1b5de2c63",
"t": 1615860427
}
```
# 음란물 감지 비활성화

화면 캡처 규칙을 삭제하거나 화면 캡처 템플릿을 수정하여 음란물 감지를 비활성화할 수 있습니다. 삭제 및 수정은 모두 새로운 라이브 스트림에만 적용됩니다. 진행 중인 라이브 스트림에 대해 음란물 감지를 비활성화하려면 스트림 을 중지했다가 다시 시작해야 합니다.

### **1.** 화면 캡처 규칙 삭제

[DeleteLiveSnapshotRule](https://www.tencentcloud.com/document/product/267/30833)을 호출하여 화면 캡처 규칙을 삭제하기 위해 화면 캡처 템플릿 ID에 바인딩된 DomainName, AppName 및 StreamName을 전달합니다.

### **2.** 화면 캡처 템플릿 수정

[ModifyLiveSnapshotTemplate](https://www.tencentcloud.com/document/product/267/30828)을 호출하여 PornFlag를 0으로 설정합니다.

# AV1 인코딩

최종 업데이트 날짜::2022-10-14 16:26:04

AOMedia Video 1(AV1)은 무료 오픈 소스 비디오 코딩 형식입니다. 동일한 비디오 품질을 제공하면서 H.265[HEVC] 보다 30% 이상 낮은 비트 레이트로 비디오를 인코딩합니다. 이는 동일한 대역폭에서 AV 1로 인코딩된 비디오가 H.265로 인코딩된 비디오보다 더 높은 품질을 가짐을 의미합니다. 이 문서는 AV1을 사용하여 비디오를 인코딩하는 방법과 AV1 인코딩된 비디오를 재생하는 방법을 보여줍니다.

## AV1 사용

### 전제 조건

- [Tencent](https://www.tencentcloud.com/document/product/378/17985) Cloud 가입 계정이 있어야 합니다.
- CSS를 활성화하고 재생 도메인 및 푸시 [도메인을](https://www.tencentcloud.com/document/product/267/35970) 추가해야 합니다.

#### **1**단계**:** 트랜스코딩 템플릿 생성

- 1. CSS 콘솔에 로그인하여 기능 설정 > 라이브 [트랜스코딩](https://console.tencentcloud.com/live/config/transcode)을 선택합니다.
- 2. 트랜스코딩 템플릿 생성을 클릭하고 트랜스코딩 유형으로 표준 트랜스코딩 또는 최고속 코덱 트랜스코딩을 선택 한 다음 고급 구성을 확장합니다.

#### 3. **AV1**을 코덱으로 선택합니다.

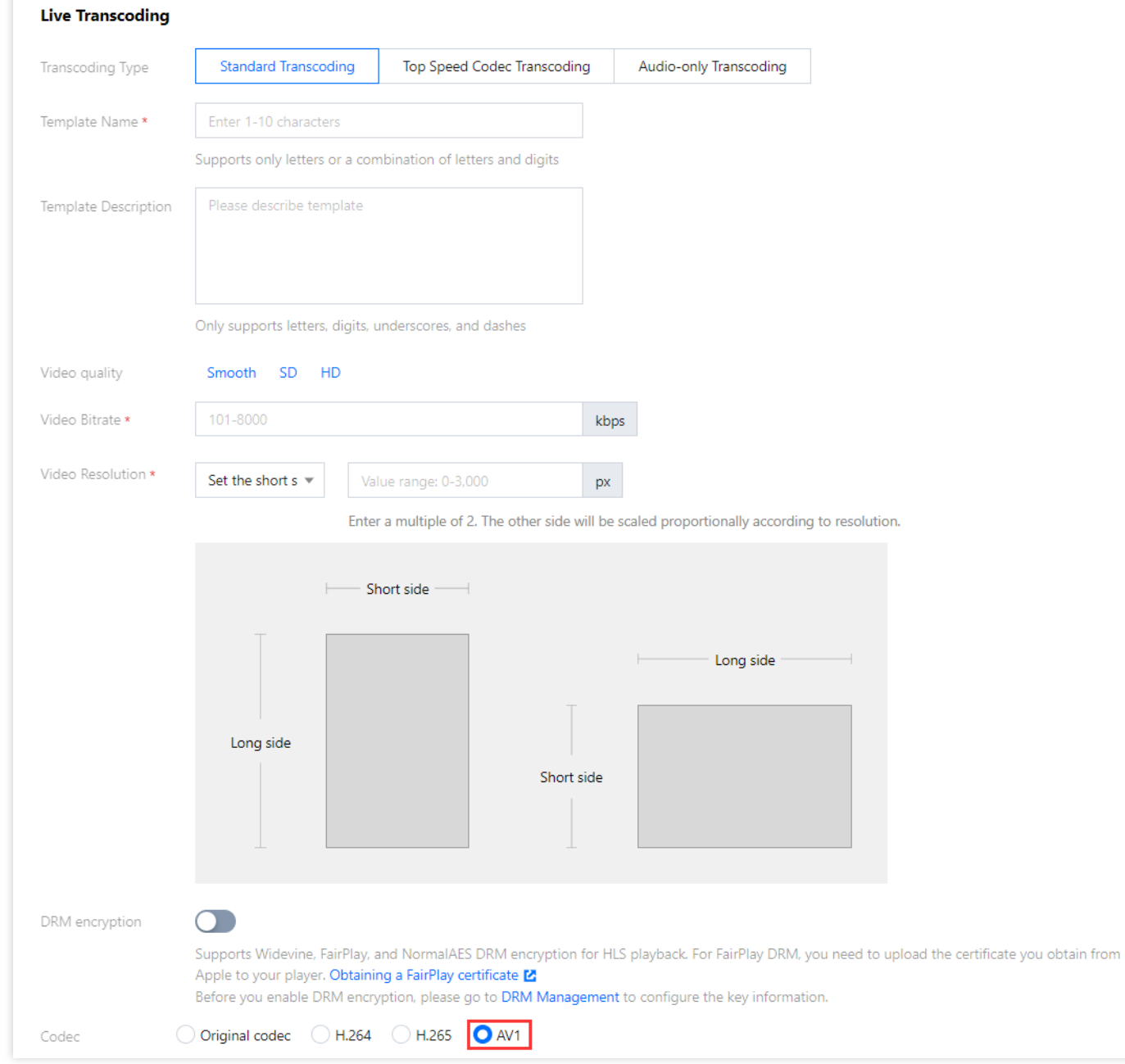

4. 저장을 클릭합니다.

## **2**단계**:** 도메인 바인딩

생성된 트랜스코딩 템플릿을 선택하고 **바인딩 도메인 이름**을 클릭합니다. 팝업 창에서 **재생 도메인**을 선택하고 확인 을 클릭합니다.

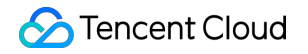

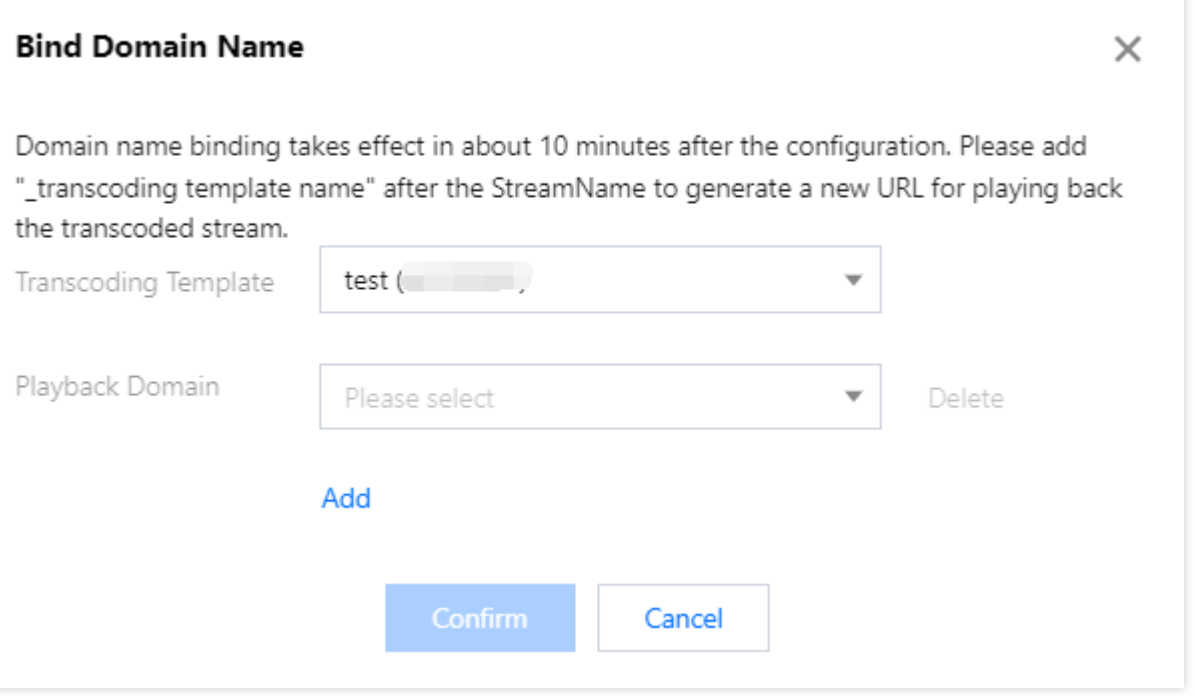

#### **3**단계**:** 재생 **URL** 생성

왼쪽 사이드바에서 주소 생성기를 선택합니다. 2[단계에](#page-3-0)서 바인딩된 재생 도메인과 1단계에서 생성한 트랜스코딩 템 플릿을 선택하고 주소 생성을 클릭하여 재생 URL을 생성합니다.

#### **4**단계**: AV1** 인코딩 동영상 재생

3단계에서 생성된 재생 URL을 사용하여 AV1을 지원하는 플레이어로 AV1 인코딩된 비디오를 재생합니다. AV1을 지 원하는 타사 플레이어를 사용하거나 자체 플레이어를 다시 빌드할 수 있습니다.

#### **AV1**을 지원하는 타사 플레이어

- **App** 클라이언트
	- [ExoPlayer](https://github.com/google/ExoPlayer) libgav1 사용
	- [ijkplayer](https://github.com/bilibili/ijkplayer) FFmpeg (FFmpeg 업데이트 및 [dav1d](https://code.videolan.org/videolan/dav1d) 통합)
- **Web**
	- [dash.js](http://cdn.dashjs.org/v2.4.0/jsdoc/index.html). 플레이어는 AV1을 지원하지만 AV1 비디오 디코딩 가능 여부는 브라우저에 따라 다릅니다. Chrome 은 AV1 디코딩을 지원합니다.
	- [shaka-player.](https://github.com/shaka-project/shaka-player) 플레이어는 AV1을 지원하지만 AV1 비디오 디코딩 가능 여부는 브라우저에 따라 다릅니다. Chrome은 AV1 디코딩을 지원합니다.
- **PC**

[Windowos](https://share.weiyun.com/haPT1L0W) & [MacOS](https://share.weiyun.com/W2btBASt)용 VLC는 FLV에서 AV1 및 FLV에서 HEVC를 지원합니다.

자신만의 플레이어 재구축

플레이어가 AV1 동영상을 재생할 수 없는 경우 [고객센터를](https://www.tencentcloud.com/contact-us) 통해 AV1을 지원하도록 플레이어를 재구성할 수 있습

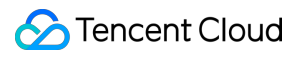

니다.

## 클라우드 혼합 스트림

최종 업데이트 날짜::2021-10-09 11:48:15

CSS 서비스는 라이브 방송 혼합 스트림 기능을 제공하며, 설정한 혼합 스트림 레이아웃 동기화에 따라 각 입력 원본 혼합 스트림을 새로운 스트리밍으로 만들어 라이브 방송 인터랙션 효과를 구현합니다. 또한 CSS 라이브 방송 혼합 스트림 기능은 API 3.0 인터페이스와도 연결할 수 있습니다. 자세한 내용은 라이브 방송 혼합 스트림 [인터페이스를](https://www.tencentcloud.com/document/product/267/35997) 참고하십시오. 본 문서에서는 각 시나리오에서 라이브 방송 혼합 스트림을 구현하는 방법에 대해 예시와 함께 설명합 니다.

## 주의 사항

- 클라우드 혼합 스트림 기능을 사용하면 표준 트랜스 코딩 요금이 추가로 발생합니다. 자세한 과금 설명은 트랜스 코딩 요금을 [참고하십시오](https://www.tencentcloud.com/document/product/267/39604).
- 혼합 스트림 자르기 기능을 사용하는 경우 해당 매개변수는 원본 스트리밍 매개변수보다 클 수 없습니다.

## 기능 지원

- 동시에 최대 **16**개의 혼합 스트림을 지원합니다.
- **5**가지 입력 원본 유형(멀티미디어, 순수 오디오, 순수 비디오, 이미지, 캔버스)의 혼합 입력을 지원합니다.
- 혼합 스트림을 새로운 스트림으로 통합할 수 있습니다.
- 자르기, 워터마크 기능을 제공합니다.
- 템플릿 설정을 제공합니다.
- 혼합 스트림 녹화를 지원합니다.
- 자동 혼합 스트림을 지원합니다.
- 실시간 혼합 스트림 종류 및 위치 전환을 제공합니다.
- 혼합 스트림 실행과 취소가 무결성으로 매끄럽게 진행됩니다.

## 자주 사용하는 레이아웃 템플릿

자주 사용하는 템플릿으로는 10, 30, 40, 310, 390, 410, 510, 610이 있습니다. 해당 8가지의 템플릿 사용 시 입력 스트 림에 위치 및 길이 매개변수를 입력할 필요 없이 원본 화면과 동일한 비율로 축소**/**확대되며, 템플릿 ID만 전달하면 됩 니다.

가장 자주 사용하는 레이아웃 템플릿 효과 이미지**:**

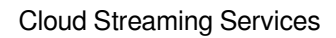

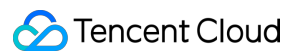

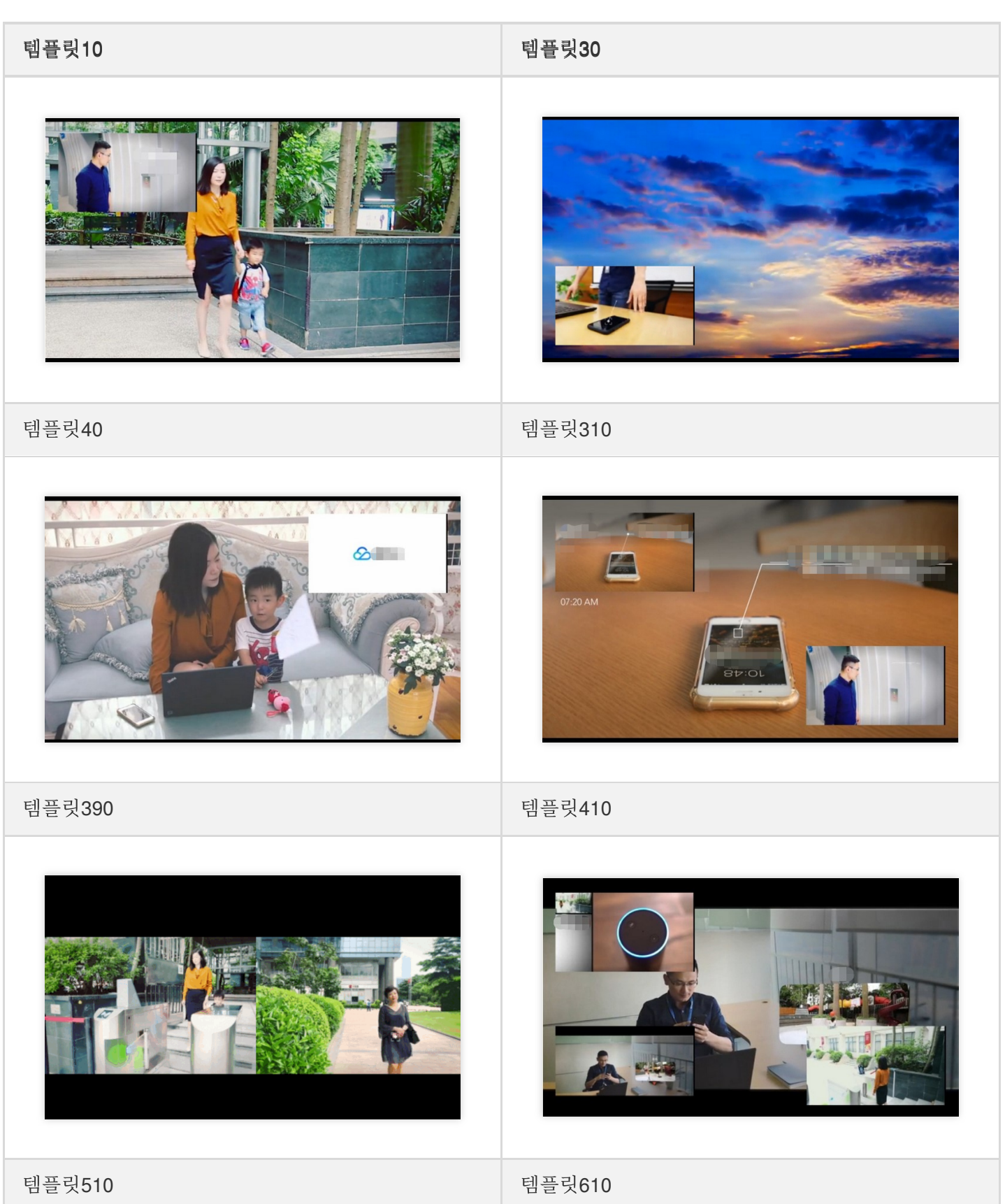

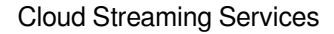

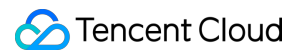

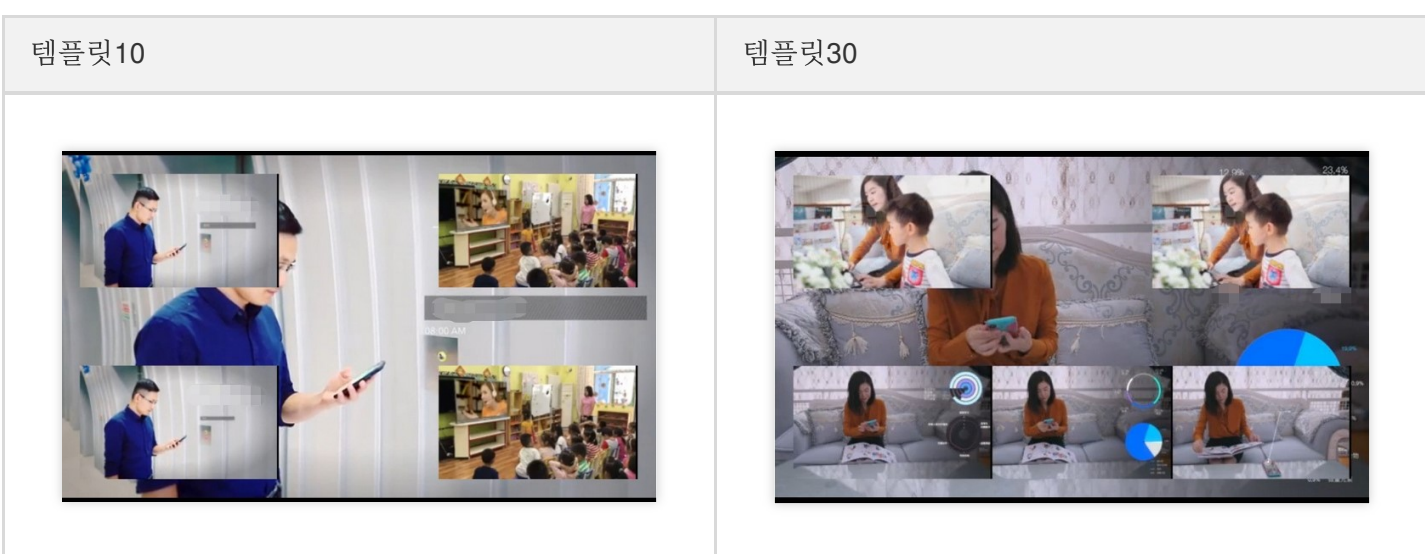

## 혼합 스트림 생성

## 매개변수 설명

자세한 내용은 라이브 방송 혼합 [스트림](https://www.tencentcloud.com/document/product/267/35997)을 참고하십시오.

### 시나리오**1:** 혼합 스트림**-**템플릿 **20** 사용 신청

사전 설정된 템플릿을 이용한 혼합 스트림

#### 입력 예시

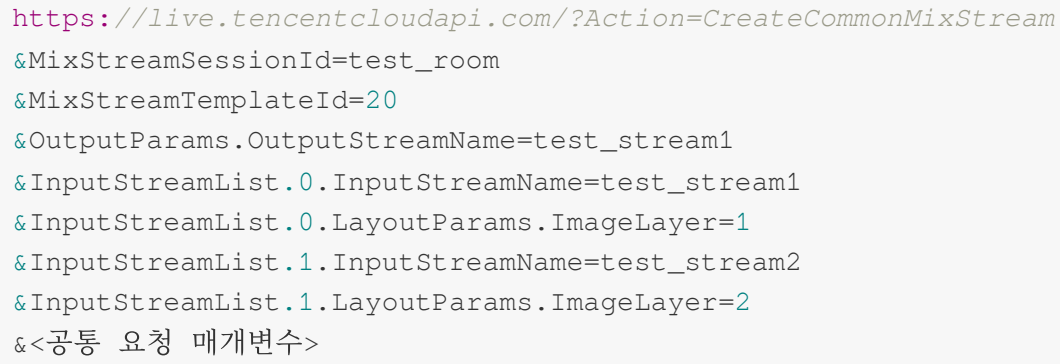

출력 예시

```
{
"Response": {
"RequestId": "e8fa8015-0892-40d5-95c4-12a4bc06ed31"
}
}
```
#### 호스트 마이크 연결 혼합 스트림 효과

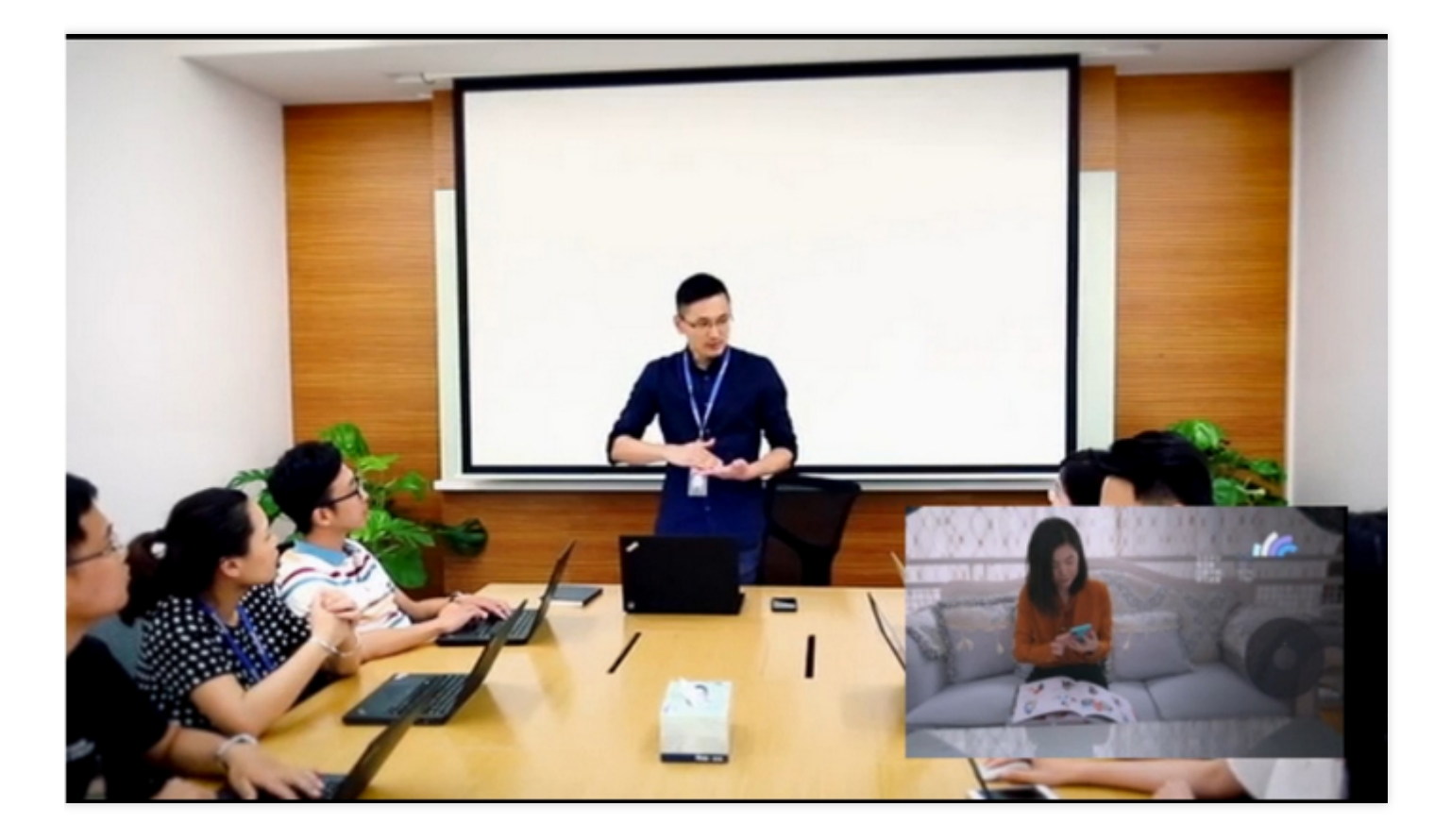

## 시나리오**2:** 혼합 스트림**-**템플릿 **390** 사용 신청

사전 설정된 템플릿을 이용한 혼합 스트림

입력 예시

```
https://live.tencentcloudapi.com/?Action=CreateCommonMixStream
&MixStreamSessionId=test_room
&MixStreamTemplateId=390
&OutputParams.OutputStreamName=test_stream2
&InputStreamList.0.InputStreamName=test_stream1
&InputStreamList.0.LayoutParams.ImageLayer=1
&InputStreamList.0.LayoutParams.InputType=3
&InputStreamList.0.LayoutParams.ImageWidth=1920 (캔버스 너비)
&InputStreamList.0.LayoutParams.ImageHeight=1080 (캔버스 높이)
&InputStreamList.0.LayoutParams.Color=0x000000
&InputStreamList.1.InputStreamName=test_stream2
&InputStreamList.1.LayoutParams.ImageLayer=2
&InputStreamList.2.InputStreamName=test_stream3
&InputStreamList.2.LayoutParams.ImageLayer=3
&<공통 요청 매개변수>
```
## Tencent Cloud

#### 출력 예시

```
{
"Response": {
"RequestId": "9d8d5837-2273-4936-8661-781aeab9bc9c"
}
}
```
#### 호스트 **PK** 혼합 스트림 효과

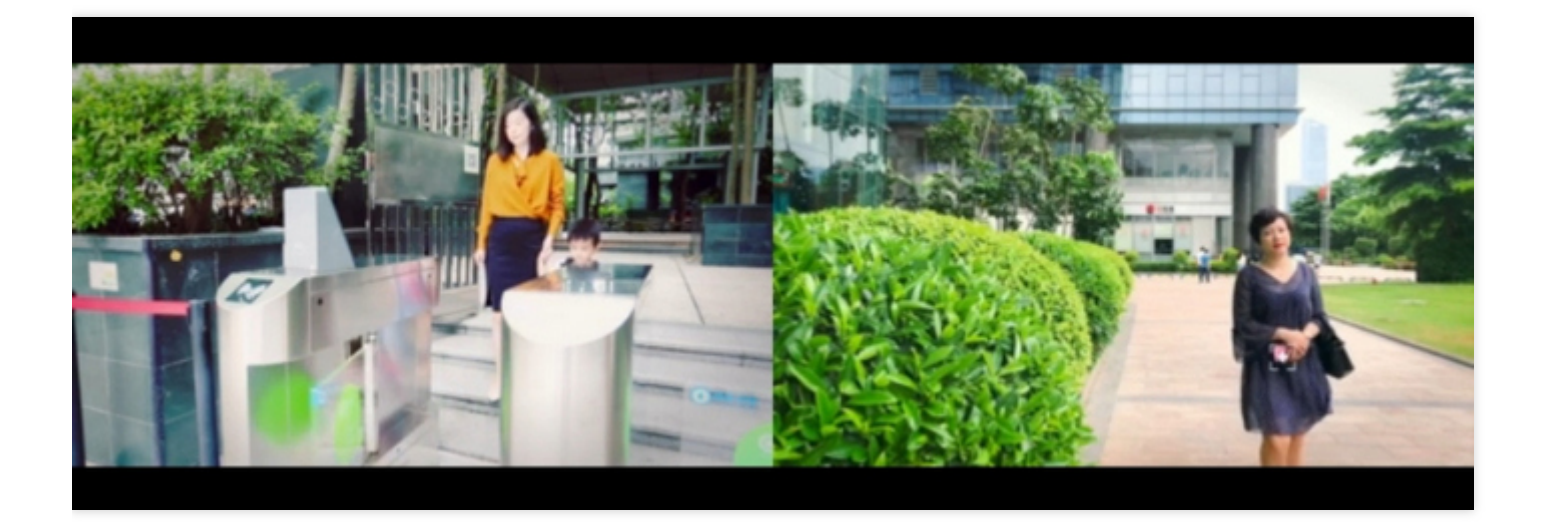

## 시나리오**3:** 사용자 정의 혼합 스트림 예시

사용자 정의 레이아웃을 사용한 예시로, 위치 매개변수 LocationX와 LocationY는 작은 화면의 왼쪽 상단 꼭지점과 배 경 화면 왼쪽 상단 꼭지점의 픽셀 절대 거리입니다.

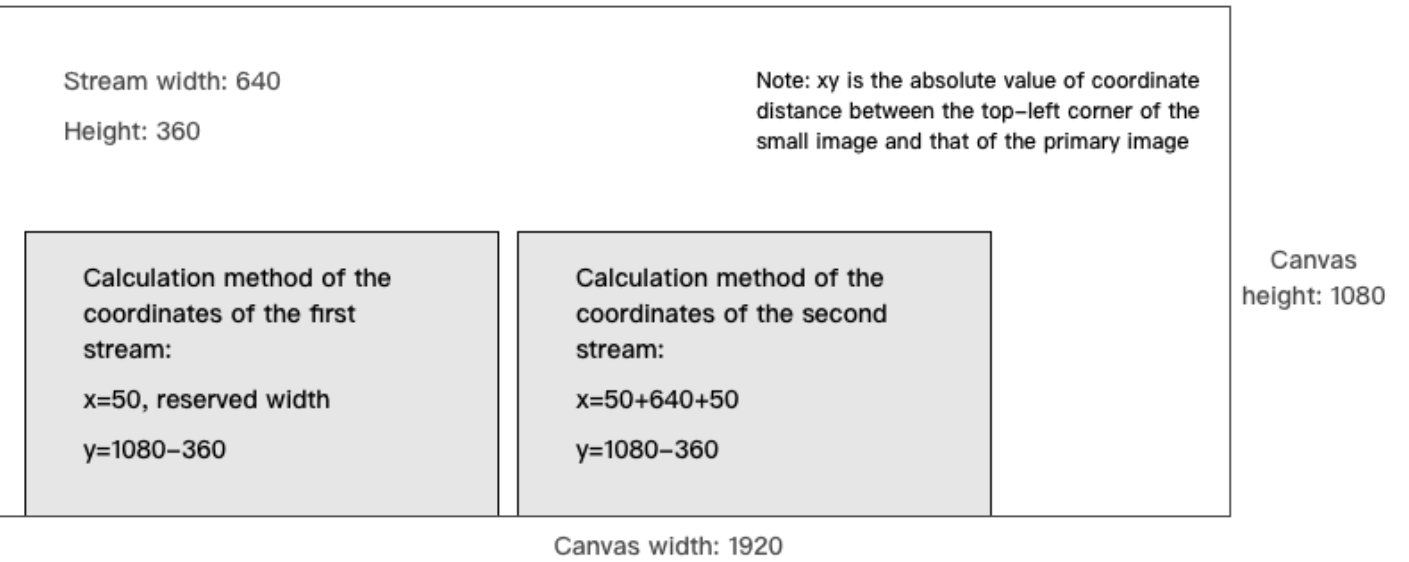

#### 입력 예시

```
https://live.tencentcloudapi.com/?Action=CreateCommonMixStream
&MixStreamSessionId=test_room
&OutputParams.OutputStreamName=test_stream2
&InputStreamList.0.InputStreamName=test_stream1
&InputStreamList.0.LayoutParams.ImageLayer=1
&InputStreamList.0.LayoutParams.InputType=3
&InputStreamList.0.LayoutParams.ImageWidth = 1920
&InputStreamList.0.LayoutParams.ImageHeight= 1080
&InputStreamList.0.LayoutParams.Color=0x000000
&InputStreamList.1.InputStreamName=test_stream2
&InputStreamList.1.LayoutParams.ImageLayer=2
&InputStreamList.1.LayoutParams.ImageWidth = 640
&InputStreamList.1.LayoutParams.ImageHeight= 360
&InputStreamList.1.LayoutParams.LocationX= 50
&InputStreamList.1.LayoutParams.LocationY= 720
&InputStreamList.2.InputStreamName=test_stream3
&InputStreamList.2.LayoutParams.ImageLayer=3
&InputStreamList.2.LayoutParams.ImageWidth = 640
&InputStreamList.2.LayoutParams.ImageHeight= 360
&InputStreamList.2.LayoutParams.LocationX= 740
&InputStreamList.2.LayoutParams.LocationY= 720
&<공통 요청 매개변수>
```
#### 출력 예시

```
{
"Response": {
"RequestId": "8c443359-ba07-4b81-add8-a6ff54f9bf54"
}
}
```
사용자 정의 혼합 스트림 효과

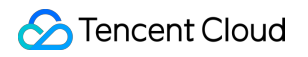

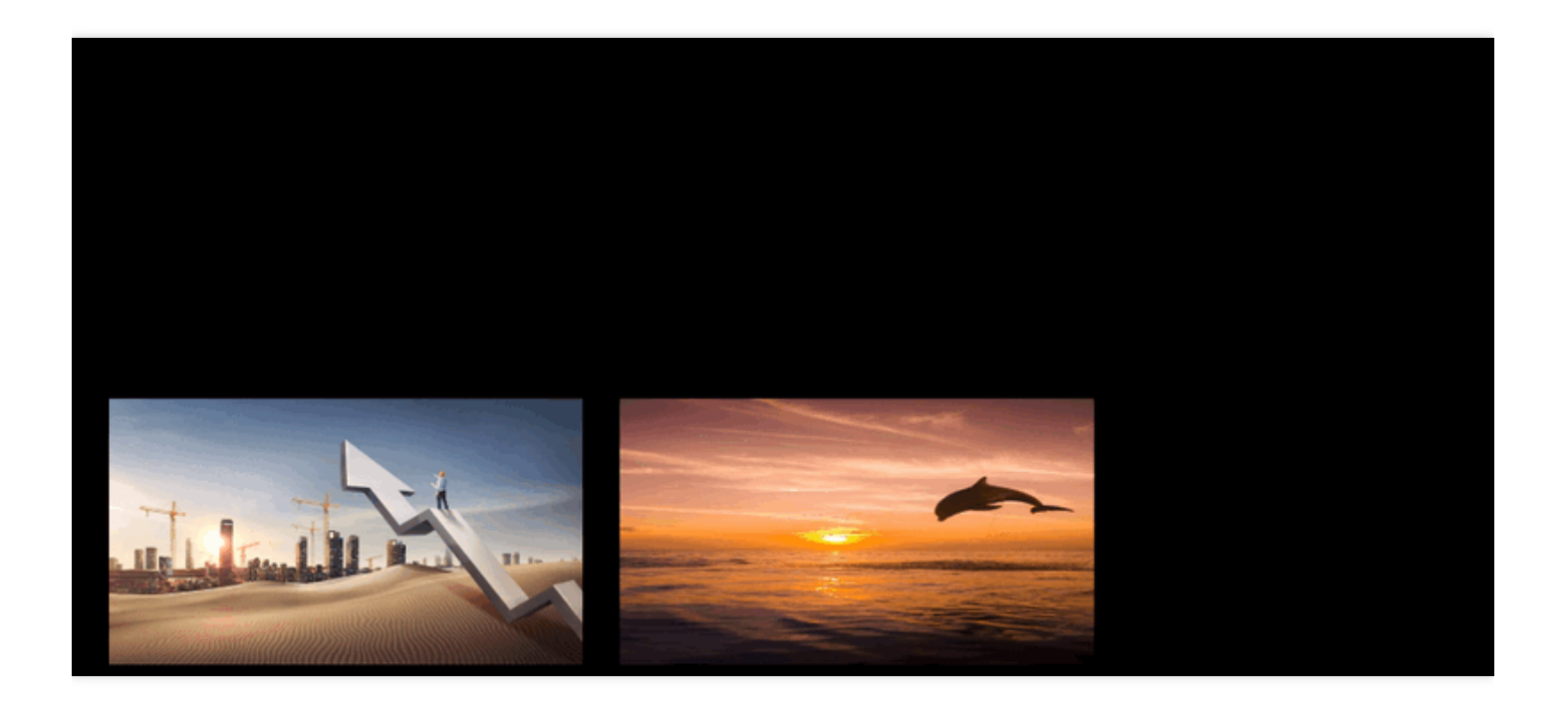

## 혼합 스트림 취소

#### 매개변수 설명

자세한 내용은 범용 혼합 [스트림](https://www.tencentcloud.com/document/product/267/35998) 취소를 참고하십시오.

## 시나리오 예시

session id에 따른 혼합 스트림 취소

#### 입력 예시

https:*//live.tencentcloudapi.com/?Action=CancelCommonMixStream* &MixStreamSessionId=test\_room

#### 출력 예시

```
{
"Response": {
"RequestId": "3c140219-cfe9-470e-b241-907877d6fb03"
}
}
```
주의:

- 혼합 스트림을 신청하고 최소 5초 후에 취소할 수 있습니다.
- 혼합 스트림을 취소하고 30초 후에 동일한 session id의 혼합 스트림을 신청할 수 있습니다.

## 에러 코드

클라우드 혼합 스트림 API 3.0 인터페이스에서 자주 발생하는 에러 코드 대부분은 이미 API 3.0 [에러](https://www.tencentcloud.com/document/product/267/35997#6.-.E9.94.99.E8.AF.AF.E7.A0.81) 코드 스타일에 마이그레이션 되었습니다. 그러나 일부 커버되지 않는 에러 코드가 여전히 존재하며, 해당 에러 코드는 InvalidParameter 에러로 표시되어 Message에 err\_code [ \$code ],msg [ \$message ] 형식으로 제공됩 니다. 해당 code의 자세한 원인은 다음과 같습니다.

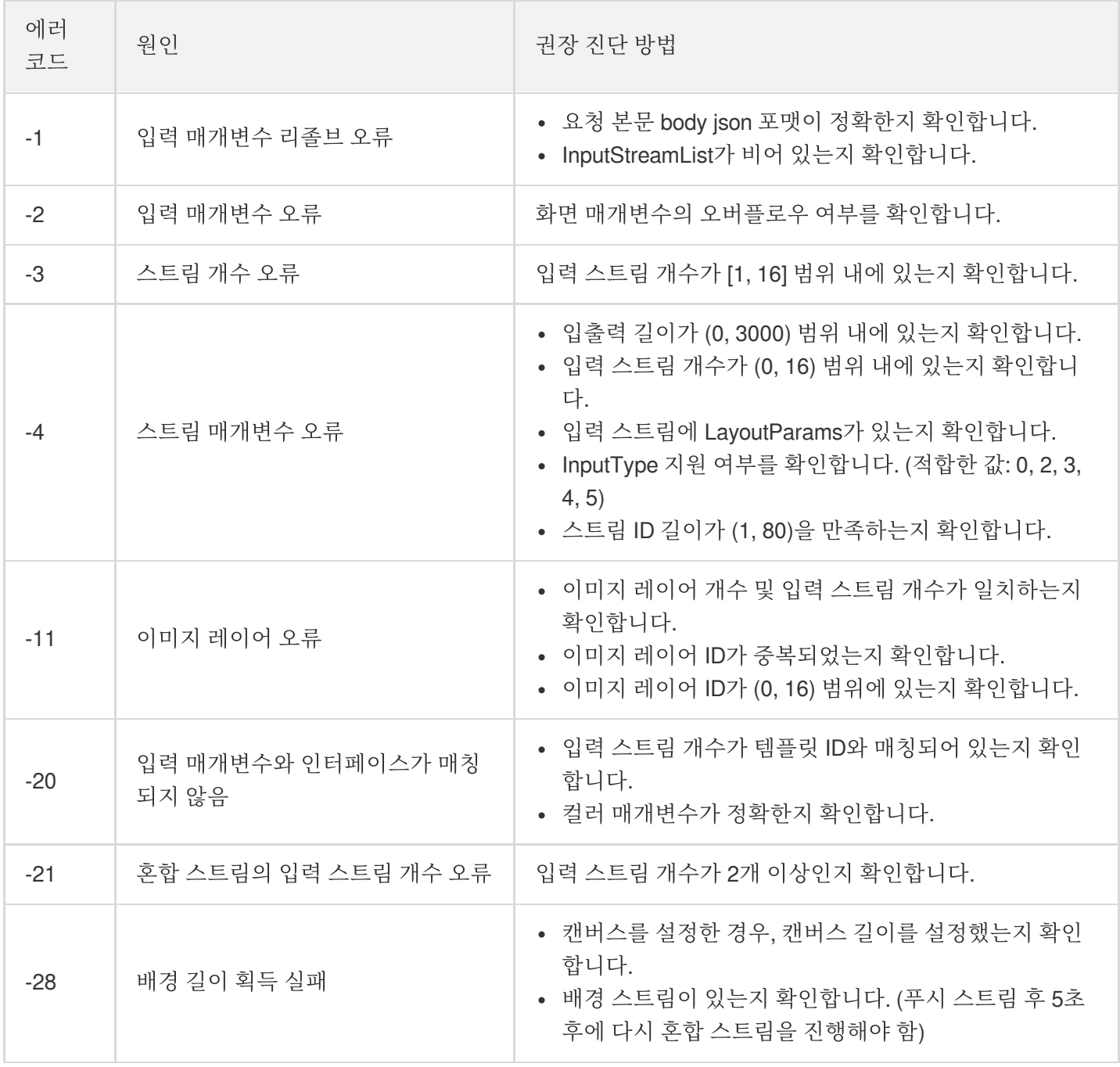

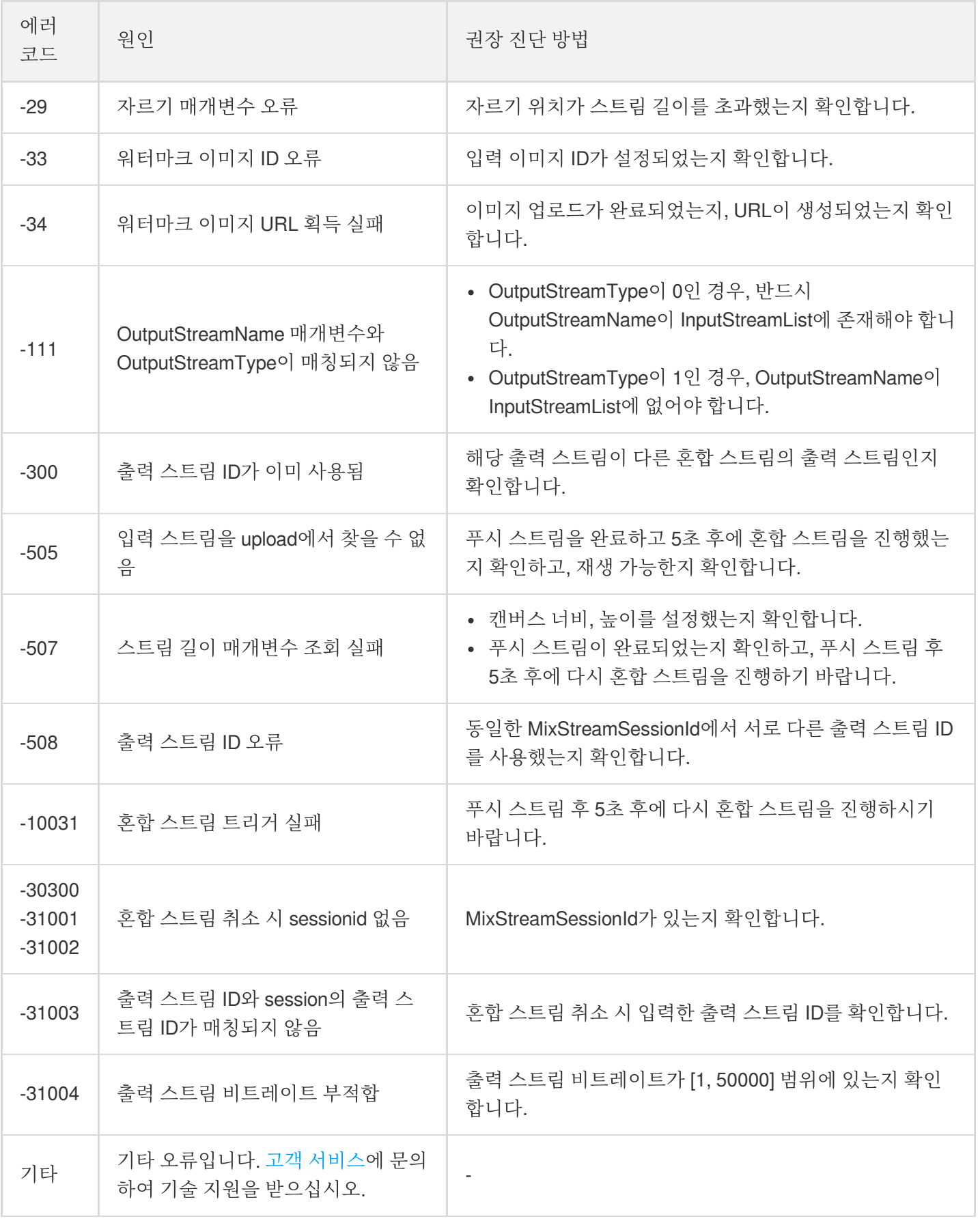

## FAQ

- 혼합 스트림 과정에서 입력 스트림의 자동 크기 조정을 [유지하고](https://www.tencentcloud.com/document/product/267/38255), 검은 띠를 없애려면 어떻게 해야 하나요?
- 푸시 스트림 후 혼합 스트림 시 -505 에러 코드가 리턴되는 이유는 [무엇인가요](https://www.tencentcloud.com/document/product/267/38255)?
- 혼합 스트림 신청 후 혼합 [스트림을](https://www.tencentcloud.com/document/product/267/38255) 취소하지 않을 경우 어떻게 되나요?
- 혼합 스트림의 보조 호스트 화면이 예상 위치와 다른 이유는 [무엇인가요](https://www.tencentcloud.com/document/product/267/38255)?

설명:

클라우드 혼합 스트림 관련 자세한 문제는 [클라우드](https://www.tencentcloud.com/document/product/267/38255) 혼합 스트림 관련을 참고하십시오.

# Live Streaming Security 비디오 콘텐츠 보호

최종 업데이트 날짜::2022-12-23 15:11:47

## 용어 사전

- 고객: CSS를 사용하고 Tencent Cloud 계정을 소유한 모든 개인 또는 조직입니다.
- 사용자: CSS 고객의 최종 사용자이며 대부분은 시청자입니다.

## 라이브 콘텐츠 보안 응용 시나리오

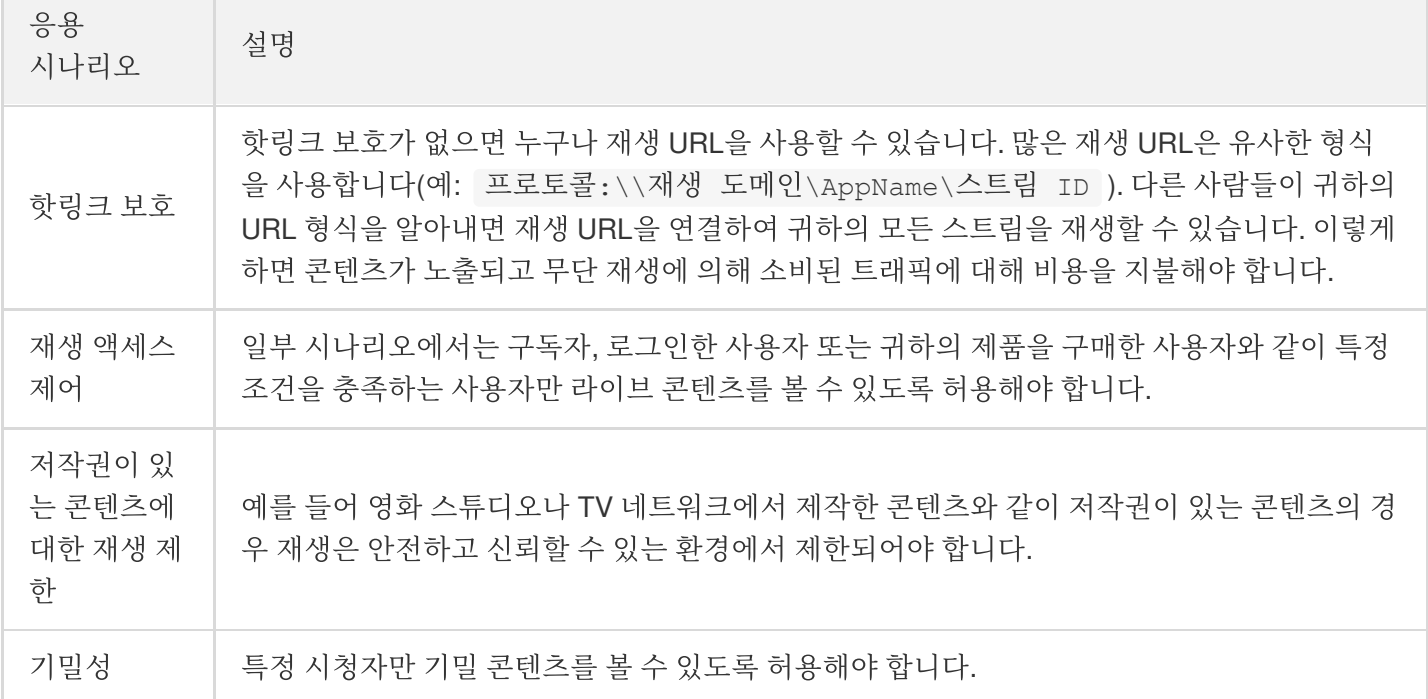

상기 목록은 라이브 콘텐츠를 보호할 때 고려해야 할 몇 가지 다양한 측면을 설명합니다. 본 문서의 다음 부분에서는 가장 단순한 것부터 가장 정교한 것까지 CSS의 콘텐츠 보호 솔루션을 소개합니다. CSS는 두 가지 주요 방법을 사용 하여 콘텐츠 보안을 보장합니다. 하나는 재생 URL의 사용 및 배포를 제한하는 것이고 다른 하나는 콘텐츠 암호화입 니다. 전자는 구현하기가 비교적 쉽지만 후자는 플레이어에 따라 다르며 하드웨어 및 운영 체제에 대한 요구 사항도 있을 수 있습니다.

다음은 라이브 스트리밍에 일반적으로 사용되는 콘텐츠 보호 솔루션과 그 구현 방법입니다.

#### **Referer** 인증

- **사용 사례**: 콘텐츠 보안에 대한 요구 사항이 높지 않고 재생을 어느 정도 제한하려는 경우 이 솔루션을 사용할 수 있습니다.
- 구현 방법: **CSS** 콘솔 로그인 > 도메인 관리 > 재생 도메인 선택 > 액세스 제어 > **Referer**를 켜고 팝업 창에 필요한 정보를 입력합니다.
- 장점: 구현이 간단합니다(콘솔에서 구성 가능).
- 단점: 재생 요청 URL의 Referer 필드는 수정 및 위조될 수 있습니다. 다른 사람들이 귀하의 Referer 설정을 알고 있 다면 귀하의 Referer 제한을 우회할 수 있습니다.

### **IP** 블록리스트**/**얼로우리스트

- 사용 사례: 특정 공용 IP 주소에 대한 액세스를 허용하거나 차단하려는 경우 이 방법을 사용할 수 있습니다.
- 구현 방법: Referer 인증과 같습니다. 액세스 제어 탭에서 IP 블록리스트/얼로우리스트를 입력합니다.
- 장점**:** 구현이 간단합니다(콘솔에서 구성 가능). 다른 사람들은 자신의 IP 주소를 위조할 수 없으므로 제한을 우회할 수 없습니다.
- 단점: 허용하거나 차단하려는 시청자의 공개 IP 주소는 얻기가 쉽지 않으며 변경될 수 있습니다.

### 키 인증

- 사용 사례: 핫링크를 방지하려는 경우 이 솔루션을 사용할 수 있습니다.
- 구현 방법: Referer 인증과 같습니다. CSS 콘솔에 로그인하고 Key 인증을 활성화하고 Key 정보를 입력합니다. 구 성 후 재생 요청 URL에는 txTime 및 txSecret이 포함되며 Tencent Cloud는 Key를 사용하여 txSecret을 해독하고 요 청을 인증합니다. 자세한 내용은 링크 도용 방지 [계산](https://www.tencentcloud.com/document/product/267/31560)을 참고하십시오.
- 장점: 구현이 간단합니다(상기 무서의 지침에 따라 콘솔에서 키 인증을 활성화하고 txTime 및 txSecret을 생성하기 만 하면 됨).
- 단점: 재생 URL이 만료되기 전에 URL이 있는 모든 사용자가 콘텐츠를 재생할 수 있어 핫링크를 가능하게 합니다. 유효 기간이 길수록 콘텐츠가 핫링크될 가능성이 높아집니다. 그러나 짧은 유효 기간을 설정하면 시청자가 재생 URL을 얻을 때까지 재생 URL이 이미 만료되었을 수 있습니다. 또한 네트워크 변동 등으로 인해 재생이 중단된 경 우 재생을 재개하려면 시청자가 새 재생 URL을 받아야 할 수 있습니다. 재생 URL의 권장 유효 기간은 24시간입니 다.

### 키 **+** 원격 인증

시청자가 무단 채널에서 라이브 스트림을 재생하여 발생하는 핫링크를 방지하기 위해 키 인증 외에 사용자 지정 token을 사용하여 추가 인증을 수행할 수 있습니다.

- 사용 사례: 특정 조건을 충족하는 시청자(예: 구독자 또는 로그인한 사용자)로 재생을 제한하려는 경우 이 솔루션을 사용할 수 있습니다.
- 작동 방식: txSecret 인증 후 Tencent Cloud는 서버 API를 호출하여 재생 요청을 token 서비스로 전달합니다. token 서비스는 요청에서 token을 인증하고 결과를 Tencent Cloud에 반환합니다. 이를 통해 재생 요청을 허용할지 여부

#### 를 결정할 수 있습니다.

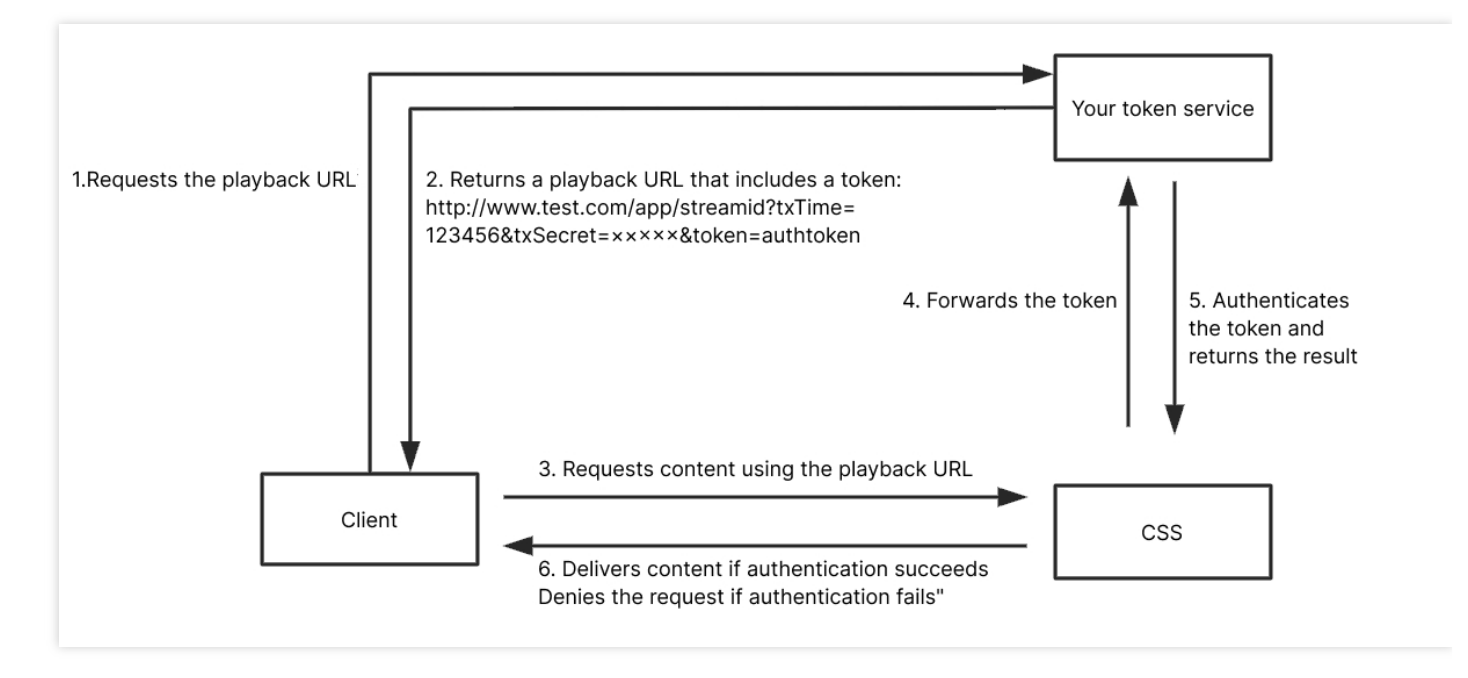

- i. 재생 URL에 대한 요청이 서버(token 서비스)로 전송됩니다.
- ii. 서버가 요청을 확인하고 재생 URL을 보냅니다. URL에는 Tencent Cloud의 txSecret과 귀하의 token이 포함됩니 다. txSecret의 유효 기간을 5분과 같이 짧게 설정하는 것이 좋습니다.
- iii. 뷰어는 재생 URL을 사용하여 CSS에서 라이브 콘텐츠를 요청합니다.
- iv. CSS는 txSecret을 인증하고 token이 포함된 요청을 token 서비스로 전달합니다.
- v. token 서비스는 요청에서 token을 인증하고 HTTP status로 결과를 반환합니다. 상태 코드 200은 요청이 허용되 었음을 나타냅니다. 다른 코드는 요청이 거부되었음을 나타냅니다.

vi. CSS는 결과에 따라 클라이언트에게 콘텐츠를 전달할지 여부를 결정합니다.

- 구현 방법: 키 인증 및 원격 인증을 활성화합니다. 자세한 안내는 영업팀에 문의하거나 티켓을 제출하십시오.
- 장점: 콘텐츠를 볼 수 있는 사용자 유형을 제어할 수 있습니다.
- 단점: 자체 token 배포 서비스를 개발해야 합니다. 또한 라이브 스트림은 암호화되지 않기 때문에 콘텐츠에 액세스 할 수 있는 시청자가 스트림을 녹화하거나 실시간으로 전달할 수 있습니다. 해커는 콘텐츠를 훔칠 수도 있습니다.

### 키 인증 **+** 원격 인증 **+ AES128** 암호화

키 및 원격 토큰 인증 외에도 AES128 알고리즘을 사용하여 HLS TS 세그먼트를 암호화할 수도 있습니다.

• 사용 사례: 재생에 HLS 프로토콜을 사용하여 콘텐츠의 저작권을 보호하거나 콘텐츠를 기밀 또는 비공개로 유지하 고 해커가 콘텐츠를 훔치는 것을 방지하려는 경우 이 방법을 사용할 수 있습니다.

• 작동 방식: HLS TS 세그먼트는 AES128 방식을 사용하여 암호화됩니다.

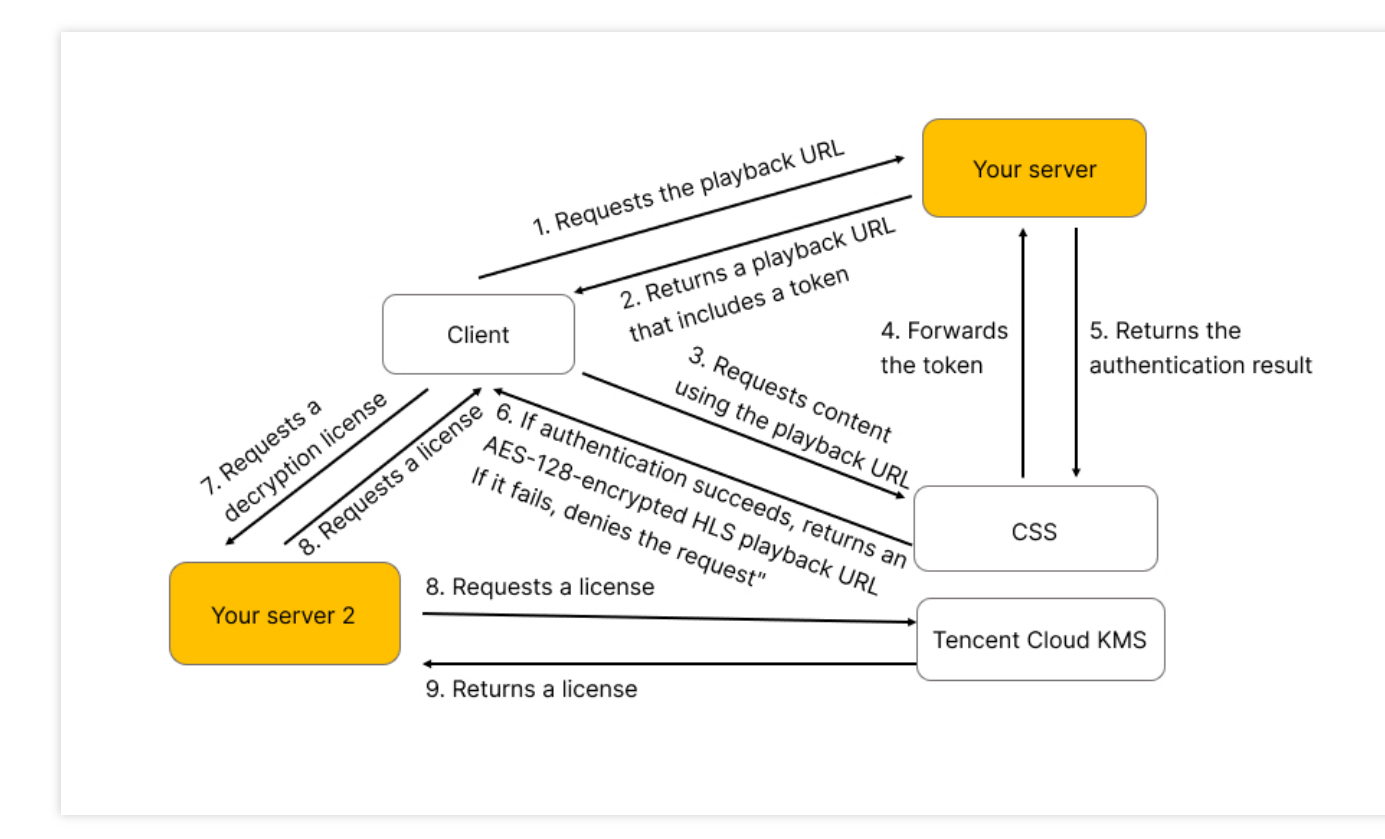

- **구현 방법**: 키 인증 및 원격 인증을 활성화합니다. 자세한 안내는 영업팀에 문의하거나 티켓을 제출하십시오.
- 장점: 이 솔루션은 구현하기 쉽습니다. 키와 원격 토큰 인증의 조합은 추가 보호를 제공합니다. 또한 AES128은 HLS의 표준 암호화 방법이므로 HLS를 지원하는 모든 플레이어는 AES128도 지원합니다. 암호 해독 기능은 플레 이어에 내장되어 있으며, 잘 구축된 키 관리 서비스도 있습니다.
- 단점: 이 솔루션은 HLS 재생에만 적용됩니다.

#### **DRM** 스키마

CSS는 Apple의 Fairplay DRM, Google의 Widevine DRM 및 중국 내 ChinaDRM을 포함하여 국제적으로 인정된 DRM 솔루션을 지원합니다. 이러한 DRM 솔루션을 사용하려면 콘텐츠를 암호화/복호화하는 데 사용되는 키와 ID 정보를 관리하는 데 사용하는 인증서를 요청하고 키 사용에 대한 제한을 설정해야 합니다.

- 사용 사례: 저작권 소유자가 인정된 DRM 솔루션을 사용하여 콘텐츠를 암호화하도록 특별히 요구하는 경우 이 방 법을 선택할 수 있습니다.
- 작동 방식: 현재 CSS는 Apple의 Fairplay DRM과 Google의 Widevine DRM만 지원합니다. 앞으로 더 많은 솔루션 이 지원될 것입니다.
- 구현 방법: 자세한 지침은 영업팀에 문의하거나 티켓을 제출하십시오.
- 장점: 암호 해독이 운영 체제 또는 하드웨어에 의존하기 때문에 보호 수준이 비교적 높습니다. 또한 솔루셔은 유연 한 액세스 제어를 제공합니다. 예를 들어 비디오의 처음 10분으로 재생을 제한할 수 있습니다.
- 단점: 솔루션은 HLS 또는 Dash 재생에만 적용됩니다. 구현 프로세스가 다소 복잡합니다. 인증서를 요청하고 DRM 컴포넌트를 플레이어에 통합해야 합니다. 또한 솔루션의 브라우저 지원이 제한되어 있습니다. Fairplay는 HLS만

지원하며 재생은 iOS 및 macOS에서만 가능합니다. Widevine은 Firefox와 같이 Chromium을 기반으로 하지 않는 브라우저를 지원할 수 있지만 CDM 모듈을 별도로 로딩해야 하므로 재생이 원활하지 않습니다. 구현 프로세스의 일부(라이선스 요청 및 암호화/복호화)가 블랙박스에서 수행되므로 디버깅 및 호환성 향상이 어렵습니다.

#### **Tencent Cloud**의 독점 암호화 스키마

개인 정보 보호 또는 콘텐츠 보안이 요구되는 대부분의 라이브 스트림에는 하드웨어 기반 보호가 필요하지 않습니다. 복잡한 인증서 배포 및 인증 절차도 필요 없습니다. 이를 바탕으로 FLV 재생을 위한 콘텐츠 보호 솔루션을 제공합니 다.

- 사용 사례: 라이브 스트림이 FLV 형식이고 해커가 콘텐츠를 훔치는 것을 방지하기 위해 암호화하려는 경우 이 방 법을 사용할 수 있습니다.
- 작동 방식: 암호화 키를 설정합니다. CSS는 키를 사용하여 스트림을 암호화합니다. 시청자가 스트림 재생을 요청 하면 요청을 인증하고 암호 해독 키를 클라이언트에 배포합니다. 이 프로세스는 AES128 암호화/복호화 프로세스 와 유사합니다.

프로세스는 다음과 같습니다.

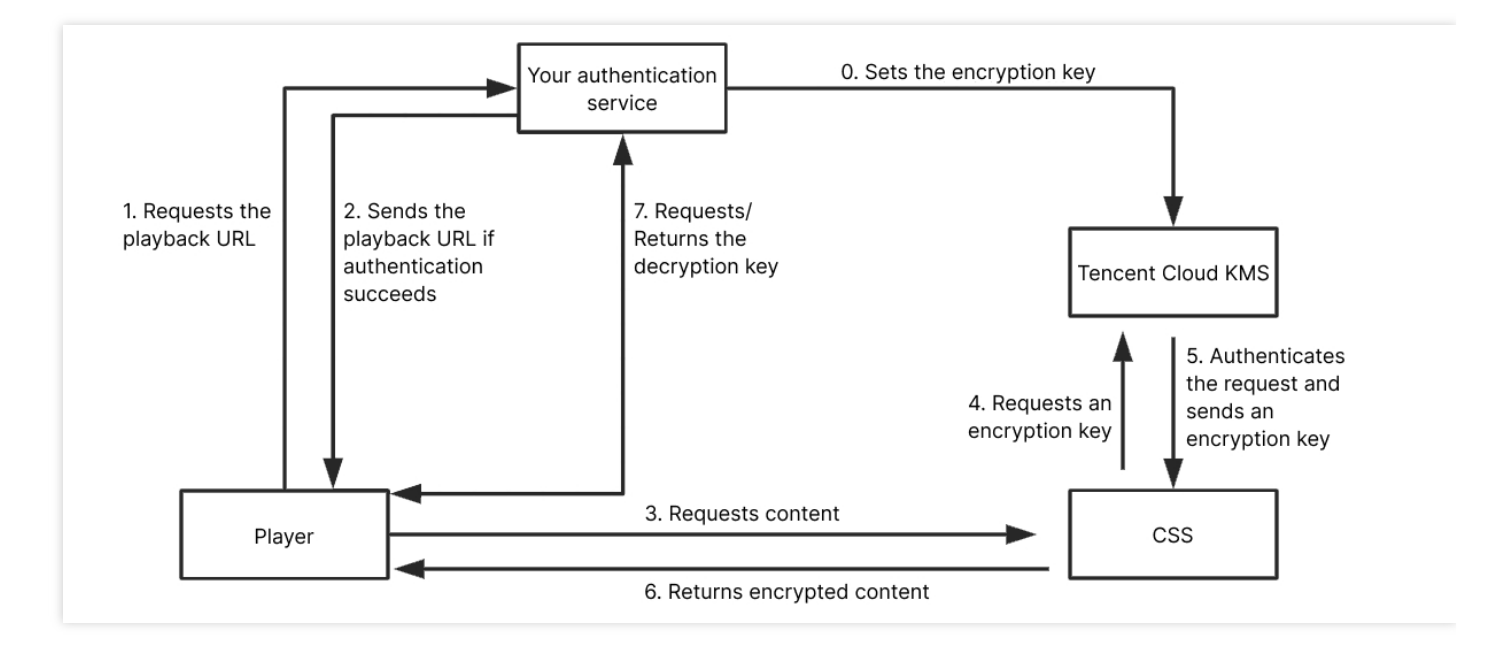

- 구현 방법: 자세한 지침은 영업팀에 문의하거나 티켓을 제출하십시오.
- 장점: 전체 프로세스를 제어할 수 있으며 이 솔루션을 지원하는 키 관리 서비스 및 암호화/복호화 도구가 있습니다. Tencent Cloud의 Player SDK는 통합하기 쉽습니다.
- 단점: 이 솔루션을 사용하려면 SDK를 프로젝트에 통합해야 합니다. 또한 이 솔루션은 Web 및 브라우저에서 작동 하지 않습니다. 자신의 플레이어를 사용해야 합니다.

비교
Tencent Cloud

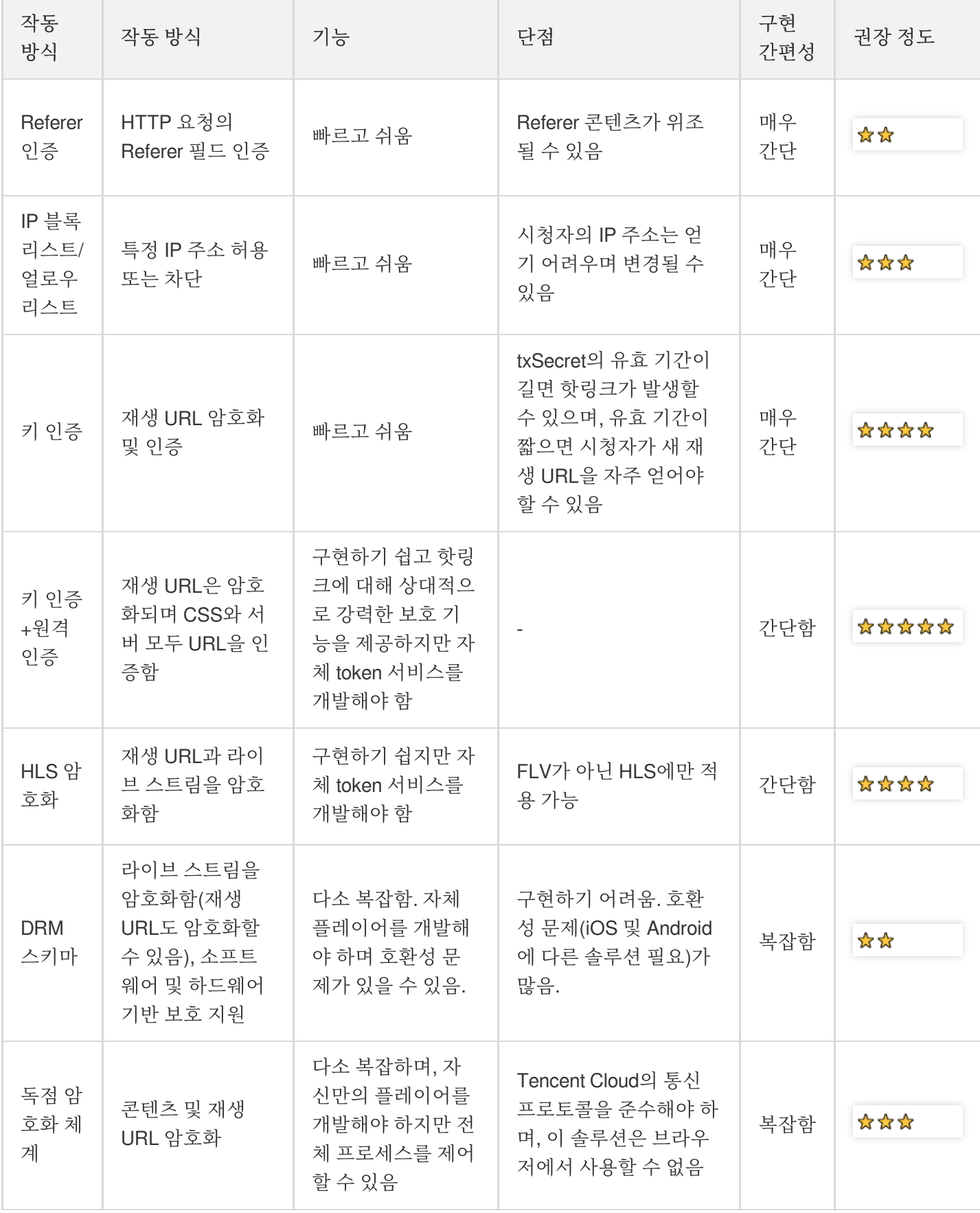

# 링크 도용 방지 계산

최종 업데이트 날짜::2023-04-25 14:42:34

보안 링크 도용 방지란 푸시 스트림과 재생 URL에 있는 txSecret 필드를 말하며, 해커가 백그라운드를 위조하여 푸시 스트림 URL을 생성하거나 재생 주소를 불법으로 탈취하여 이익을 추구하는 것을 방지합니다.

## 보안 원리

해커가 서버를 위조하여 푸시 스트림 및 재생 URL을 생성하는 것을 방지하기 위해 라이브 방송 관리 콘솔에서 링크 도용 방지를 설정하여 KEY(해커가 획득하지 못하도록 노출하지 말아야 함)를 암호화해 해커가 유효한 푸시 스트림 및 방송 URL을 쉽게 위조하지 못하도록 합니다. 다음 이미지를 참고하십시오.

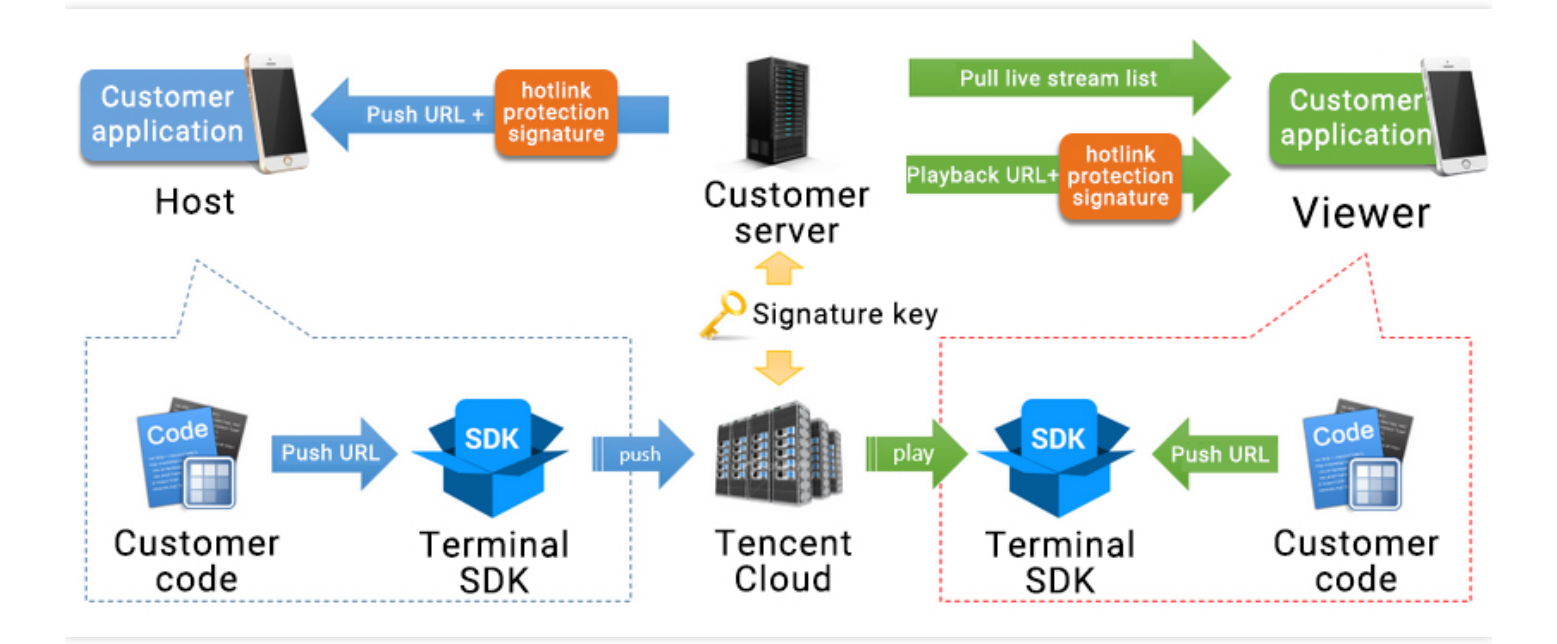

계산 프로세스

### 방법**1:** 인증 키

먼저 공식 홈페이지의 콘솔에서 암호화 키를 설정해야 하며, 해당 암호화 키는 서버에 링크 도용 방지 서명을 생성하 는 데 사용됩니다. Tencent Cloud는 사용자와 동일한 키를 가지고 있어 사용자가 생성한 링크 도용 방지 서명을 복호 화하고 확인할 수 있습니다.

암호화 키는 푸시 링크 도용 방지 Key 또는 재생 링크 도용 방지 Key일 수 있습니다. 전자는 푸시 링크 도용 방지 URL 을 생성하는 데 사용되고 후자는 재생 링크 도용 방지 URL을 생성하는 데 사용됩니다. **CSS** 콘솔 > [도메인](https://console.tencentcloud.com/live/domainmanage) 관리로 이

동하여 도메인 이름 또는 **관리**를 클릭하고 **푸시 구성**을 선택하여 아래 그림과 같이 푸시 핫링크 도용 방지 KEY를 구 성합니다.

#### **Generate Push URL**

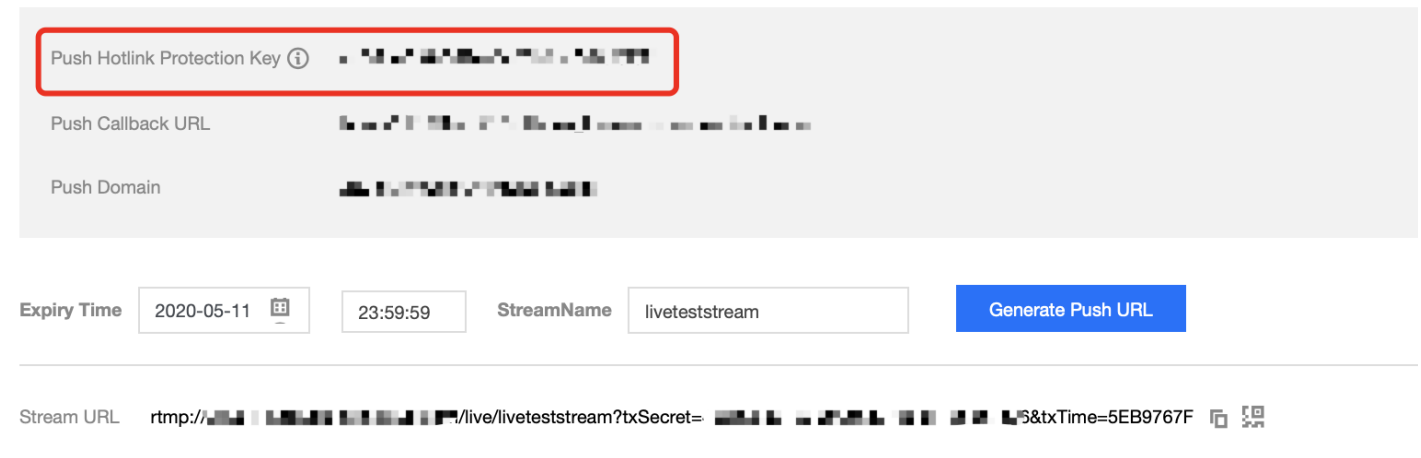

재생 링크 도용 방지 Key에 대한 자세한 내용은 재생 링크 도용 방지 활성화 방법은 [어떻게](https://www.tencentcloud.com/document/product/267/35598) 됩니까?를 참고하십시오.

#### **2**단계**: txTime** 생성

서명의 플레인 텍스트는 링크의 유효 기간인 txTime(시간 단위: 초)입니다. 예를 들어 현재 시간이 2018-12-29 11:13:45 이고, 생성될 URL이 3시간 동안 유효할 것으로 예상되면 txTime은 2018-12-29 14:13:45 로 설정 되어야 합니다.

하지만 URL에 이렇게 긴 시간 문자열을 넣는 것은 명백하게 부적절합니다. 실제 사용에서는 2018-12-29 14:13:45 를 UNIX 타임스탬프로 변환한 후, 즉 1546064025를 얻습니다. 이러한 변환은 다양한 프로그래밍 언어에 서 제공하는 시간 함수를 호출하여 처리할 수 있습니다. 그런 다음 이를 16진수 문자열로 변환하여 문자 길이를 더 줄 입니다. 즉, txTime = 1546064025(10진수) = 5C271099(16진수)입니다. 물론, 10진수 문자열 사용도 지원됩니다.

주의:

- 실제 최종 종료 시간은 txTime + 인증 유효 시간 으로, 인증 유효 시간을 수정해도 URL 생성에는 영 향을 주지 않습니다.
- txTime의 만료 시간을 너무 길거나 짧게 설정하는 것은 권장하지 않습니다.
	- 만료 시간이 너무 짧은 경우 호스트가 라이브 방송 시 네트워크가 몇 초간 끊기는 상황이 발생할 때 푸시 스트림 URL이 만료되어 푸시 스트림을 복구하지 못할 수 있습니다.
	- 만료 시간이 너무 길면 도용될 위험이 있습니다.

### **3**단계**: txSecret** 생성

txSecret 생성 방법 = MD5(KEY + StreamName + txTime)입니다. KEY는 1단계에서 구성된 암호화 KEY이며, 이 예에 서 StreamName(스트림 ID라고도 하며, 랜덤 숫자 또는 사용자 ID 사용 권장)은 test입니다. txTime은 마지막 단계에 서 계산한 5C271099이고, MD5는 되돌릴 수 없는 표준 단방향 MD5 Hash 알고리즘입니다. 예시:

```
KEY가 e12c46f2612d5106e2034781ab261ca3인 경우,
txSecret = MD5(e12c46f2612d5106e2034781ab261ca3test5C271099) = f85a2ab363fe4deaffef9754d79da6fe입니다.
```
### **4**단계**:** 링크 도용 방지 주소 조합

Tencent Cloud 표준에 부합하는 푸시 스트림 URL은 다음 네 부분으로 구성됩니다.

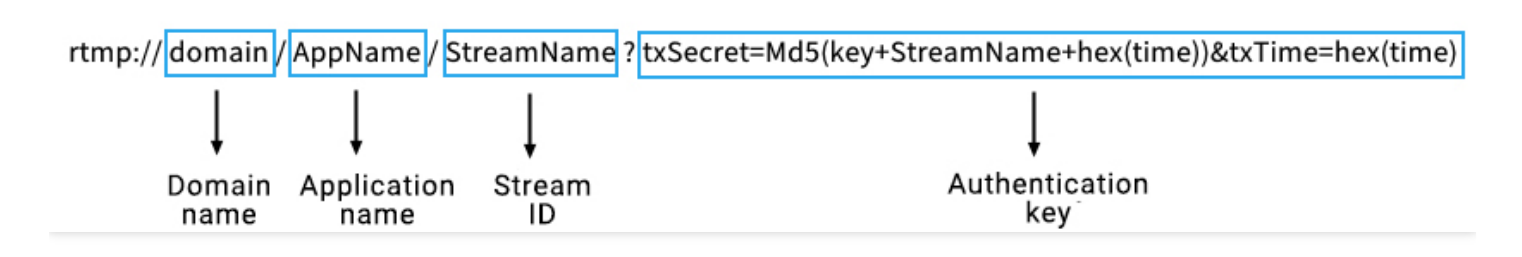

현재 Tencent Cloud에 푸시 스트림(또는 재생) URL 만료 시간을 알리는 txTime, Tencent Cloud만 복호화하고 인증할 수 있는 txSecret, StreamName, 푸시 스트림 도메인( livepush.tcloud.com 으로 가정)이 있다면 표준 URL을 조합할 수 있습니다. 본 문서 예시의 푸시 스트림 URL은 다음과 같습니다.

```
rtmp://livepush.tcloud.com/live/test?txSecret=f85a2ab363fe4deaffef9754d79da6fe&tx
Time=5C271099
```
## 푸시 스트림 예시 코드

**CSS** 콘솔 > [도메인](https://console.tencentcloud.com/live/domainmanage) 관리로 이동하여 사전에 구성한 푸시 도메인 이름을 선택하고 관리 **>** 푸시 구성을 클릭하여 링크 도용 방지 주소를 생성하는 방법을 보여주는 **푸시 주소 예시 코드(PHP** 및 Java용)를 표시합니다. 자세한 내용은 푸시 스트림 설정을 [참고하십시오](https://www.tencentcloud.com/document/product/267/31059).

# 해외 라이브 방송 해외 라이브 방송 소개

최종 업데이트 날짜::2022-05-17 11:06:01

최근 멀티미디어 기반 기술이 성숙해짐에 따라 라이브 방송 업계는 전세계적으로 폭발적인 성장을 거듭하고 있으며 중국 내 인터넷 플랫폼의 해외 진출도 보편화되고 있습니다. 중국 내 서비스형 제품의 해외 진출 경험은 라이브 방송 업계의 해외 진출 시도에 탄탄한 기반을 마련하게 되었습니다. 이미 중국 내에서 남다른 영향력을 구축한 비디오 라 이브 방송 기업들은 경쟁적 우위를 확대하기 위해 제품의 글로벌화 계획을 진행하고 있으며, 일부 소규모 라이브 방 송 플랫폼은 중국 내에서 입지를 확보하지 못해 해외 시장으로 눈을 돌려 새로운 돌파구를 찾아가고 있습니다. 동시 에 해외 라이브 방송 플랫폼 전쟁도 매우 치열한 상황에서 YouTube, Periscope, Facebook이라는 3대 거대 기업들이 각축전을 벌이고 있지만, 아직 개발되지 않은 블루 오션 시장이 많아 소규모 라이브 방송 플랫폼에게 좋은 기회가 될 수 있습니다. Tencent Cloud는 이를 기반으로 해외 라이브 방송 분야에서 리소스 보유량을 지속적으로 확대해 나가고 있으며 라이브 방송 가속 성능을 끊임없이 최적화하여 라이브 방송 플랫폼이 해외 시장에 나갈 수 있도록 지원하고 있습니다.

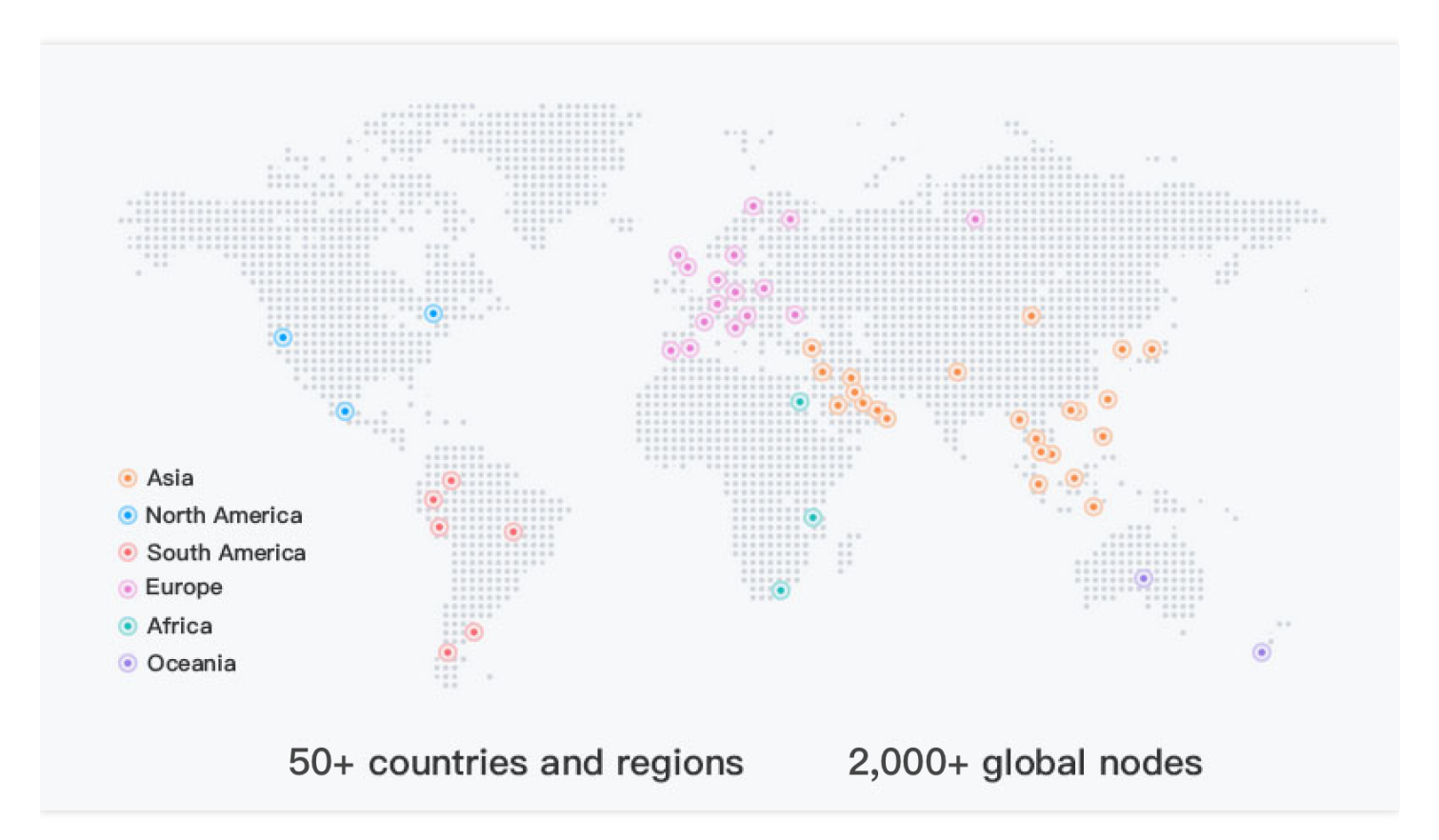

완벽한 라이브 방송 서비스는 푸시 스트림과 시청 외에도 인증, 트랜스 코딩, 화면 캡처, 녹화, 콜백, 음란물 감지, DRM 등의 기능이 포함되어야 합니다. 다음 이미지는 Tencent Cloud 해외 라이브 방송 솔루션의 기본 기능 모듈입니 다.

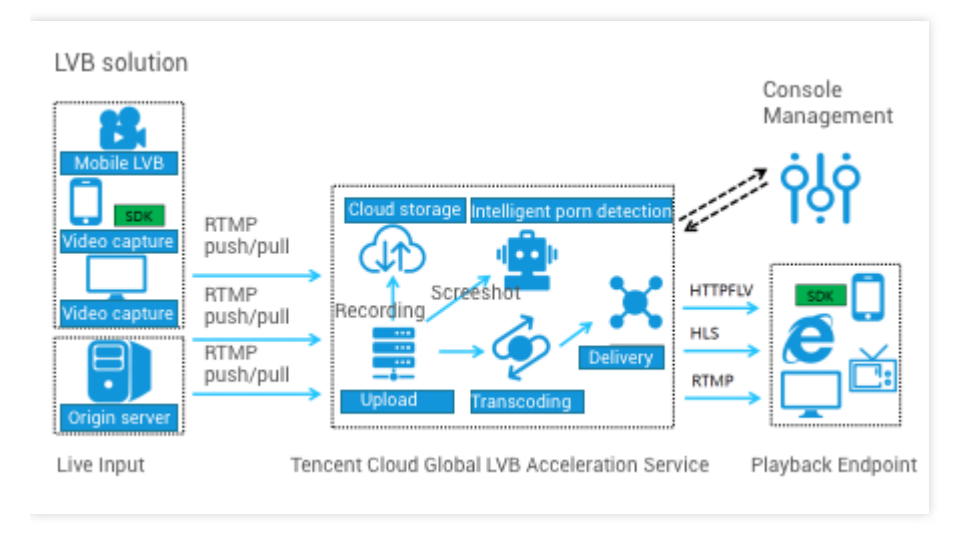

기본 기능 측면에서 해외 라이브 방송과 중국 내 라이브 방송에 필요한 사항은 동일하지만, 해외 라이브 방송에는 광 대한 해외 리전, 해외 국가의 복잡한 내부 네트워크, 일정하지 않은 품질의 해외 국가간 네트워크 등 수많은 도전 과제 들이 존재합니다. 딜레이 시간 및 랙을 감소하고 안정적이고 신뢰도 높은 서비스를 제공하기 위해 Tencent Cloud는 해외 라이브 방송 시나리오에 대해 구성**,** 네트워크**,** 보안**,** 리소스 등을 맞춤형으로 최적화합니다.

### 멀티 센터 배포

\*\*Tencent Cloud는 중국홍콩, 태국, 싱가포르, 독일, 토론토, 실리콘밸리, 러시아, 남아프리카, 한국 등지에 여러 데이 터 센터가 구축되어 있으며 데이터 센터를 확충해 커버할 수 있는 국가의 리전을 확대해 나가고 있습니다.\*\*데이터 센 터에는 해외 라이브 방송에 필요한 모든 모듈이 포함되어 있으며 동시에 전세계 사용자들에게 서비스합니다. 일부 데 이터 센터에 장애 발생 시 전환을 보장하며 모든 구성을 중앙 집중화합니다. 국가간 네트워크 품질과 라이브 방송 딜 레이 시간 및 랙 영향에 대한 안정화를 고려하여 해외에 구축한 센터 노드는 모두 전용선을 통해 연결되며 중국 내 및 해외는 중국홍콩 센터 경유 노드 전용선을 통해 연결됩니다. 대략적인 전체 구성은 다음과 같습니다.

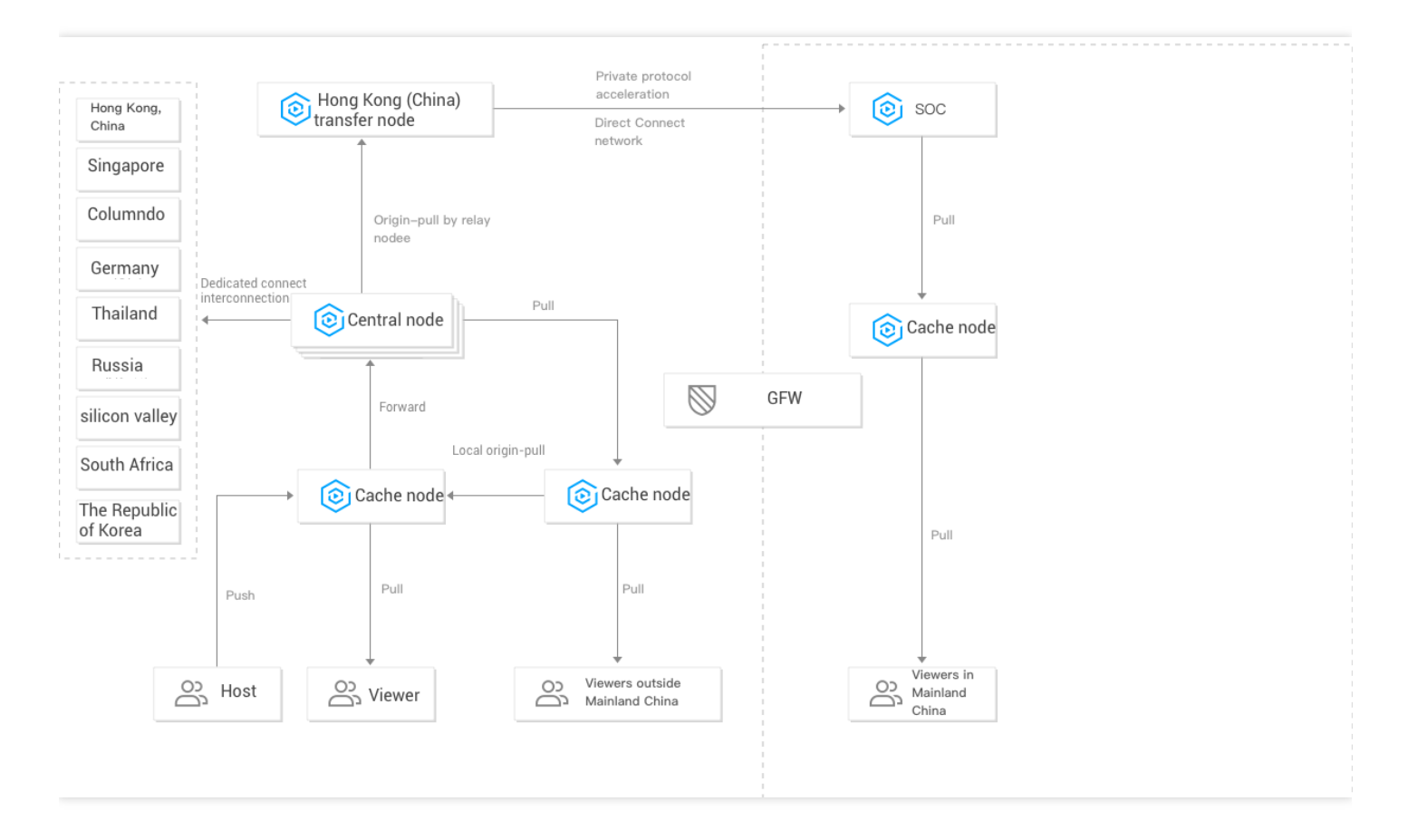

해외 센터 노드의 가속 효과를 직관적으로 나타내기 위해 중국 내 사용자가 미국 호스트의 비디오를 시청하는 경우의 통계를 비교, 분석하였으며 효과는 다음 이미지와 같습니다. 다음 이미지에서 분명히 알 수 있듯이 전용선 가속이 랙 발생률이 낮으며 네트워크도 안정적입니다.

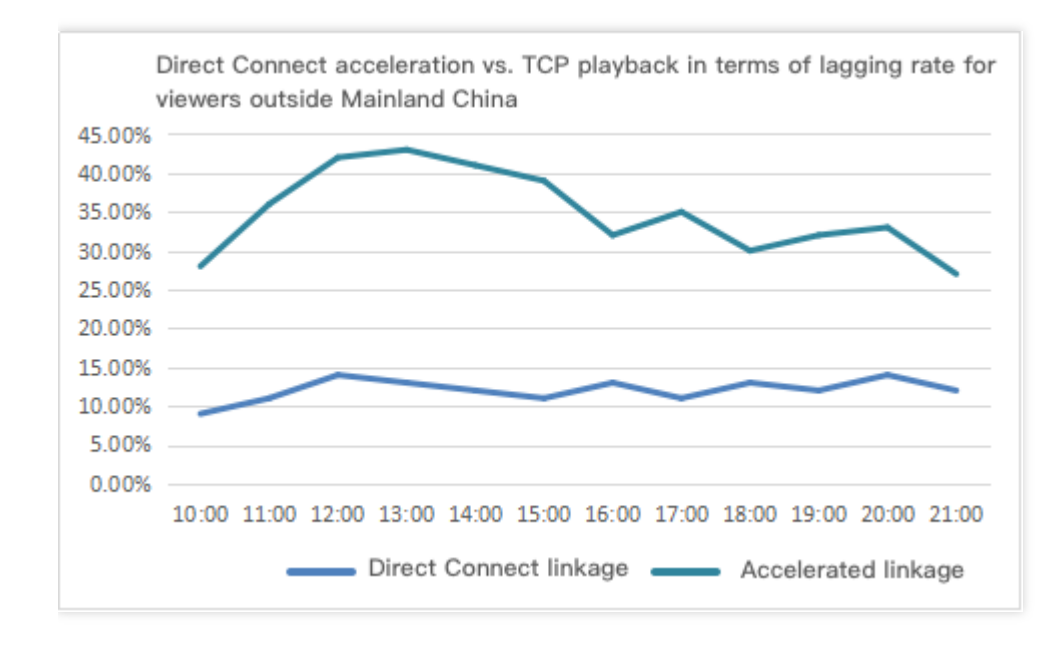

엣지 지역 가속

센터 노드는 로컬 지역 사용자의 수요를 완벽하게 커버할 수 있습니다. 그러나 수많은 중심 지역이 아닌 국가의 사용 자들 수요도 간과할 수 없습니다. 제한된 조건으로 인해 해당 지역 국가에는 센터 노드는 구축하지 못하고 가속 포인 트 추가가 필요합니다. 일반적으로 이러한 지역은 국가간 네트워크 품질이 비교적 낮고 리전 간 풀 스트리밍 랙 발생 률이 상당히 높은 편으로, 해당 지역을 엣지 지역이라 하며 말레이시아, 인도네시아, 중동, 인도, 아프리카, 남미 등의 국가가 있습니다. Tencent Cloud는 이러한 엣지 지역에 대한 서비스 모듈에 우선순위를 결정하여 먼저 로컬 합법 사 용자의 시청을 보장하며 로컬 리전 데이터가 국가를 초월하지 않고 작업이 완료될 수 있도록 보장합니다. 다른 모듈 서비스의 경우 엣지 노드에서 센터 노드로 전달하여 최종적으로 센터 노드에서 완료됩니다. 하기 이미지에서 알 수 있듯이 엣지 지역에서 로컬 지역의 노드 가속을 활성화하면 랙 발생률이 현저히 감소하며**,** 업계 내 다른 벤더 수준보 다 더욱 우수하다는 것을 알 수 있습니다**.**

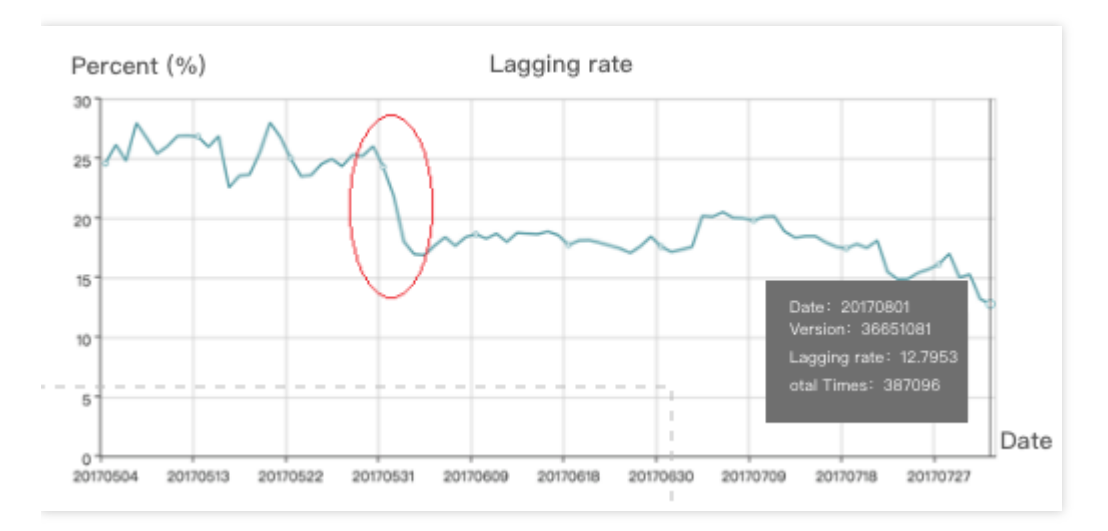

### 가장 우수한 액세스와 재해 복구 전환

해외의 수많은 국가는 사실 중국대륙과 유사합니다. 예를 들어 태국의 DTAC, AIS, TURE와 중국대만의 중화전신, 다 거다(Taiwan Mobile), so-net, 인도네시아의 Telkomsel, XL, INDOSAT 등과 같이 한 지역에 여러 통신사가 있으며, 해 당 여러 통신사 간의 액세스는 대역폭과 리소스의 영향을 받아 일정의 제한이 존재합니다. 이러한 통신사 사용자의 액세스 경험을 향상시키기 위해서는 반드시 스케쥴링 시스템에서 통신사별로 최대한 ISP와 액세스하는 문제를 해결 해야 합니다. 이와 동시에 Tencent Cloud가 현지에 구축한 가속 노드도 최대한 BGP로 액세스하고 현지 관련 통신사 와 peering link를 합니다.

예를 들어, 태국에서는 3개 통신사(DTAC, AIS, TURE)의 사용자에 대해 센터 스케쥴링 시스템에 엄청난 양의 해외 IP 와 통신사가 기록되고 사용자 IP에 따라 자동으로 가장 가까운 CND 노드에 스케쥴링하며 식별 정확도가 \*\*99.5%\*\* 에 달합니다. 또한 데이터 센터 장애 발생 시 전환을 지원하여 모니터링 노드에 일정 지역 장애가 감지되는 경우 시스

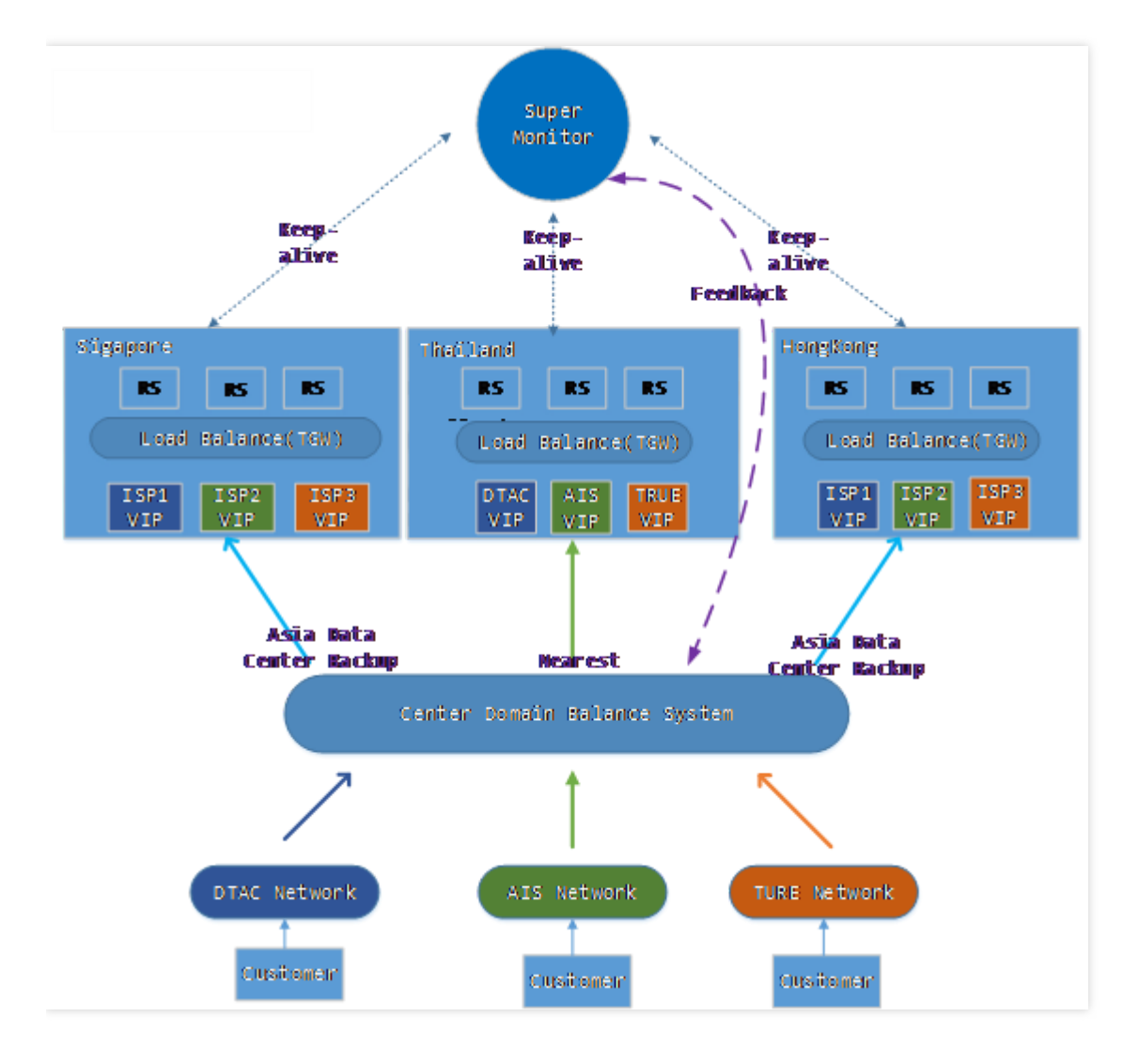

템에서 자동으로 가장 적합한 데이터 센터를 선택하여 전환합니다.

### 네트워크 전송 최적화

해외 리전 간 외부 네트워크 전송 시 기존의 TCP 전송은 전송 딜레이 시간을 보장하지 못하며, 해외 전송 거리가 멀고 글로벌 발신 게이트웨이 대역폭이 제한되고 네트워크 품질 파동이 비교적 빈번한 프로토콜 특징으로 인해 업데이트 최적화 주기가 길고 패킷 손실률이 높은 시나리오에서 불량 등의 문제가 발생합니다. Tencent Cloud는 QUIC(UDP를 기반으로 신뢰도 높은 데이터 전송 실현)를 채용하여 해외 네트워크 전송을 최적화합니다. QUIC를 통해 상위 레이어 데이터 프록시 가속을 진행하고, 응용 레이어에서 구현하여 매개변수 또는 정체 알고리즘을 조정해 즉시 적용할 수 있으며, 알고리즘 매개 변수를 조정해 긴 딜레이 시간 및 높은 패킷 손실 시나리오에 효과적으로 대응할 수 있습니다. 또한 HOL 블로킹 문제를 방지하고 RTT 시간 소모를 줄여 줍니다. 실제 데이터로 계산한 결과 기존 **TCP** 대비 연결

시간이 평균 **40%** 감소하고 랙 발생률이 평균 **20%** 감소했습니다**.**

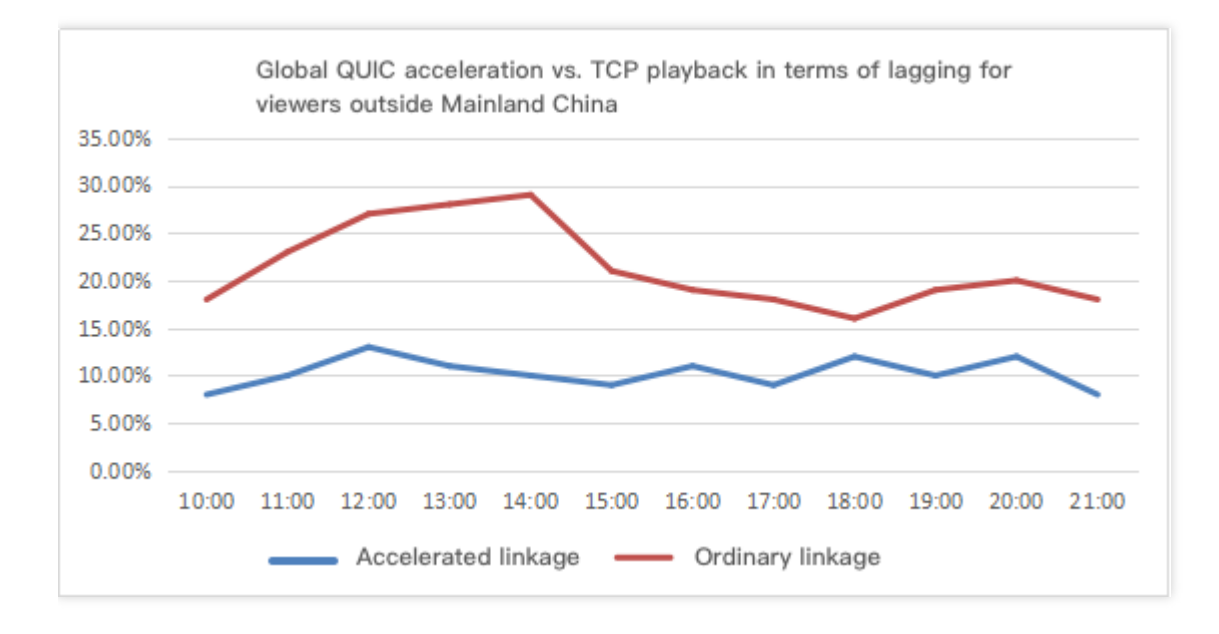

다음 이미지는 아랍 에미리트 호스트가 아랍 에미리트 가속 노드로 푸시 스트림하고 전세계 사용자가 시청하는 테스 트 시나리오에서의 해당 호스트의 랙 발생률 비교 데이터입니다. 해당 비교 데이터로 QUIC 가속 스트리밍 랙 발생률 이 더욱 안정적인 것을 확인할 수 있습니다.

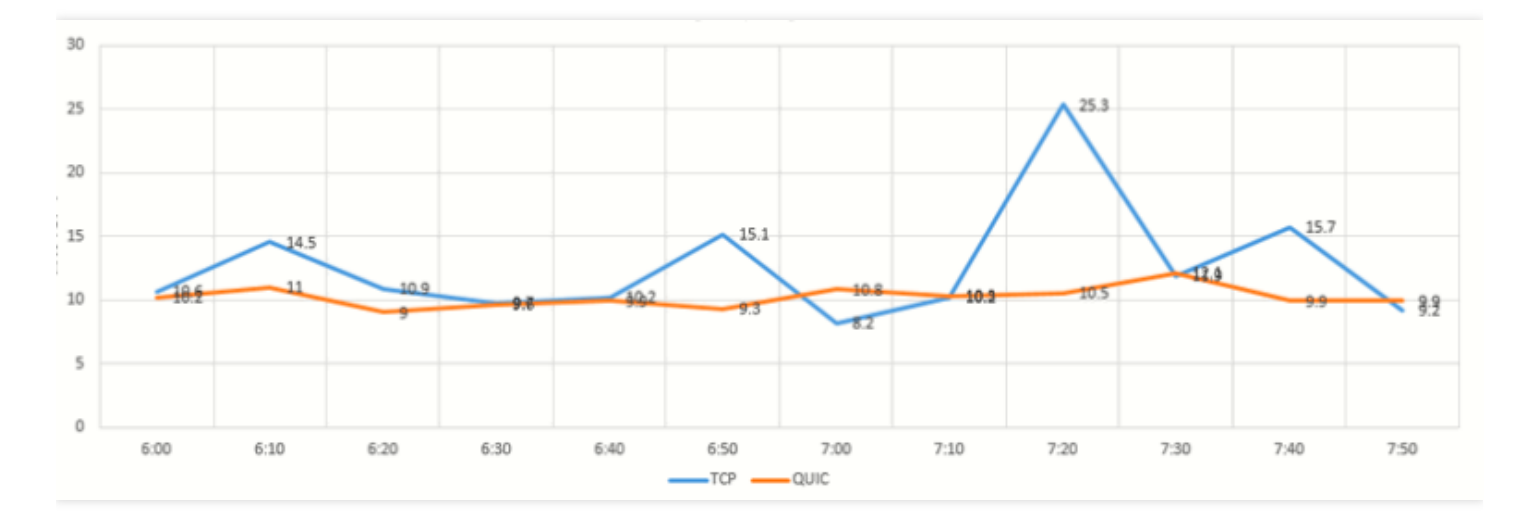

### 대량의 리소스 보유

라이브 방송에서 통합 기술 구성 및 솔루션 이외에 더욱 중요한 것이 바로 리소스 보유입니다. 해외 리소스에 대한 기 본적인 지원이 없다면 모든 기술은 무용지물과 다름 없습니다. 본 문서 서두의 Tencent Cloud 글로벌 노드 분포도에 서 언급한 것과 같이 **Tencent Cloud**는 해외 진출 전략과 장기 해외 투자 전략에 따라 전세계 **50**여 국가 및 지역에 **2000+**개 이상의 전송 노드를 구축하였으며**,** 총 **100T** 이상의 대역폭을 확보하고 전세계 통신사 **50**곳과 합작 관계를 체결하였으며 **1000+**개 이상의 해외 가속 포인트를 보유하고 있습니다**.** 또한 동일 지역의 여러 통신사와 합작하여 전 송 게이트별로 최소 3개 이상의 재해 복구로 나누어 서비스의 안전성과 높은 신뢰도를 보장합니다.자세한 내용은 [CDN](https://www.tencentcloud.com/document/product/228/2941?from_cn_redirect=1#nodes-outside-mainland-china)를 참조 바랍니다.

### 활성화 방법

해외 라이브 방송 서비스는 [CSS](https://console.tencentcloud.com/live) 콘솔에서 직접 활성화할 수 있습니다.

- 아직 Tencent Cloud 계정에 가입하지 않은 경우, Tencent Cloud 계정 가입이 필요하며 등록 방법은 Tencent Cloud 회원가입 문서를 참조하고, [라이브](https://www.tencentcloud.com/document/product/267/30410) 방송 서비스 활성화 신청을 [참조하십시오](https://www.tencentcloud.com/document/product/378/17985).
- Tencent Cloud 계정에 이미 가입하였고 라이브 방송 서비스 활성화를 이미 신청한 경우 다음 단계로 넘어갑니다.

CSS 콘솔로 이동하여 왼쪽 메뉴에서 [도메인](https://console.tencentcloud.com/live/domainmanage) 관리를 선택한 후 [도메인 추가]를 클릭합니다.

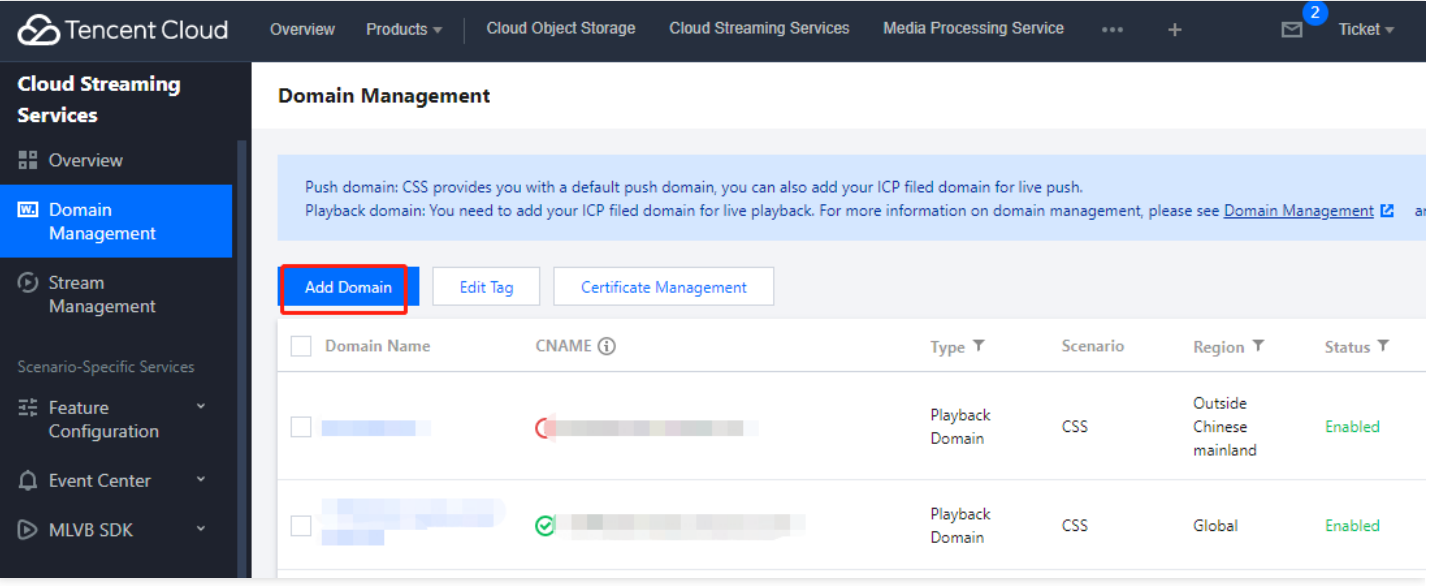

팝업된 도메인 추가 창에서 [재생 도메인] 유형을 선택하고 해당 [가속 지역]을 선택한 후 가속할 [도메인]을 입력합니 다.

# HttpDNS 스케쥴링

최종 업데이트 날짜::2022-10-14 16:26:05

# 솔루션 배경

CSS는 기본적으로 DNS 확인을 기반으로 글로벌 푸시 및 재생 트래픽을 라우팅합니다. 이는 가장 일반적이고 가장 간단한 액세스 방법입니다. 그러나 중국 본토 내 네트워크 환경의 복잡성으로 인해 DNS 확인 오류 및 네트워크 간 트 래픽 발생은 일반적인 현상입니다. 라이브 스트리밍을 위한 트래픽 라우팅을 최적화하려면 Tencent Cloud의 HTTPDNS를 사용하는 것이 좋습니다.

ISP의 LocalDNS 송신은 권한 있는 DNS 대상 IP 주소를 기반으로 NAT를 수행하거나 리졸브 요청을 다른 DNS 서버 로 전달합니다. 이것은 권한 있는 DNS 서버가 ISP의 LocalDNS의 IP 주소를 올바르게 식별하기 어렵게 하여 확인 오 류와 네트워크 간 트래픽을 발생시킵니다. Tencent Cloud의 HTTPDNS 서비스는 최고의 DNS 클러스터 기술을 기반 으로 하며 다중 ISP 라우팅 및 사용자 지정 경로를 지원합니다.

설명:

본문은 HTTPDNS를 사용하여 글로벌 라이브 스트리밍을 위해 트래픽 라우팅을 최적화하는 방법을 보여줍니 다. 사용되는 HTTPDNS API에 대한 자세한 내용은 [Querying](https://www.tencentcloud.com/document/product/1130/44468) with HTTP Request Methods를 참고하십시오.

# 준비 사항

1. HTTPDNS 서비스를 활성화하려면 Tencent Cloud HTTPDNS 콘솔의 Activating [HTTPDNS](https://www.tencentcloud.com/document/product/1130/44461)를 참고하십시오. 2. 개발 구성 [페이지로](https://console.tencentcloud.com/httpdns/configure) 이동하여 인증 정보(인증 ID, DES 키)를 확인합니다.

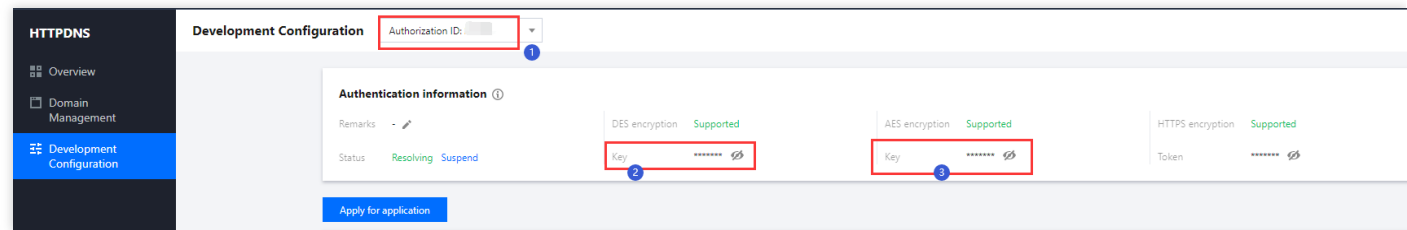

# HTTPDNS를 사용하여 푸시 트래픽 라우팅

푸시 **IP** 주소 요청

HTTPDNS 에서 푸시 IP 주소를 요청하려면 http://119.29.29.98/d?dn={\$push\_domain DES 암호화 문 자열}&ip={\$ip DES 암호화 문자열}&id=\$id 형식의 HTTP Get 요청을 사용합니다.

- push domain은 DES 알고리즘을 사용하여 암호화해야 하는 푸시 도메인을 나타냅니다. 키는 HTTPDNS 개발 설 정 페이지에서 확인할 수 있습니다. 자세한 내용은 AES/DES [Encryption/Decryption](https://console.tencentcloud.com/httpdns/configure)을 참고하십시오.
- ip 필드는 요청자의 공개 송신 IP 주소를 나타냅니다. 이 필드는 트래픽이 라우팅되는 IP 주소의 리전 및 ISP를 결 정합니다. 또한 DES 알고리즘을 사용하여 암호화해야 합니다.
- id 필드는 사용자를 고유하게 식별하는 권한 부여 ID를 나타냅니다.

### **IP** 주소 복호화

HTTPDNS를 통해 얻은 데이터는 DES로 암호화됩니다. 암호를 해독하여 IP 주소(server\_ip)를 가져옵니다. 자세한 내 용은 AES/DES [Encryption/Decryption](https://www.tencentcloud.com/document/product/1130/44470)을 참고하십시오.

### 푸시 **URL** 스플라이싱

여기서 server\_ip는 이전 단계에서 얻은 푸시 **IP** 주소입니다. 푸시 URL의 형식은

rtmp://server\_ip/live/streamname?txTime=xxx&txSecret=xxx&txHost=domain 입니다. txHost(중요)는 푸시에 사용하는 도메인입니다.

### HTTPDNS를 사용하여 재생 트래픽 라우팅

#### 재생 **IP** 주소 요청

HTTPDNS 에서 재생 IP 주소를 요청하려면 http://119.29.29.98/d?dn={\$domain DES 암호화 문자 열}&ip={\$ip DES 암호화 문자열}&id=\$id 형식의 HTTP Get 요청을 사용합니다.

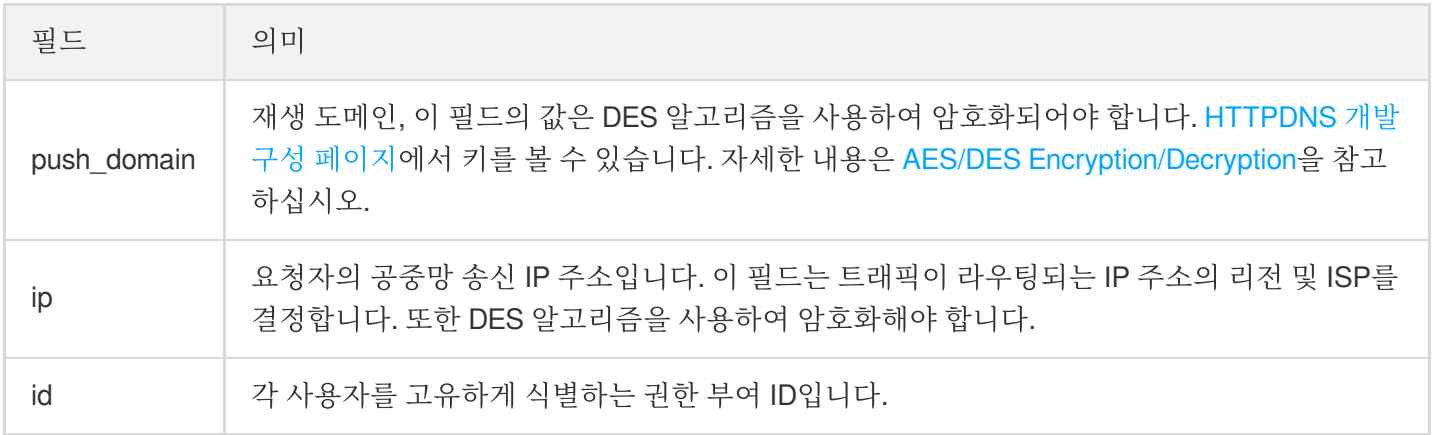

### **IP** 주소 복호화

HTTPDNS를 통해 얻은 데이터는 DES로 암호화됩니다. 암호를 해독하여 IP 주소(server\_ip)를 가져옵니다. 자세한 내 용은 AES/DES [Encryption/Decryption](https://www.tencentcloud.com/document/product/1130/44470)을 참고하십시오.

#### 재생 **URL** 스플라이싱

• HTTP: FLV 및 HLS 재생 프로토콜을 포함하고 있으며, server ip는 다운스트림 액세스 포인트 IP 요청으로 획득한 IP, play\_domain은 재생 도메인을 의미합니다. HTTP 재생 URL 조합은 다음과 같습니다.

```
http://server_ip/play_domain/live/streamname.flv?xxxxxxxxxx
http://server_ip/play_domain/live/ streamname.m3u8?xxxxxxxxxx
http://server_ip/play_domain/live/ streamname -123.ts?xxxxxxxxxx
```
• HTTP: FLV 및 HLS 재생 프로토콜을 포함하고 있으며, server ip는 다운스트림 액세스 포인트 IP 요청으로 획득한 IP, play\_domain은 재생 도메인을 의미합니다. HTTPS 연결 규칙은 플레이어에 따라 다릅니다. **TCP** 연결의 대상 IP 주소는 HTTPDNS에서 할당한 server ip여야 하며, URL은 일반 재생 요청이어야 합니다. 형식은 다음과 같습 니다.

```
https://server_ip/play_domain/live/_streamname.flv?xxxxxxxxxx
https://server_ip/play_domain/live/_streamname.m3u8?xxxxxxxxxx
https://server_ip/play_domain/live/_streamname -123.ts?xxxxxxxxxx
```
• RTMP: RTMP 재생 URL의 형식은 다음과 같습니다(server ip는 **이전 단계에서 얻은 재생 IP 주소**이고 play\_domain은 재생 도메인임).

rtmp://server\_ip/play\_domain/live/ streamname?xxxxxxxxxx

설명:

HTTPDNS 요청 오류가 발생할 가능성은 적습니다. 요청 시간이 초과되었거나 반환된 결과가 IP 주소가 아니 거나 비어 있는 경우 LocalDNS 서버에서 확인을 수행하십시오.

# 콜백 이벤트 정보 알림 이벤트 알림 수신 방법

최종 업데이트 날짜::2021-12-22 10:54:05

라이브 방송 중 도메인 연결 템플릿 이벤트가 트리거된 경우 Tencent Cloud가 클라이언트 서버에 응답 요청을 보내 며, 클라이언트 서버가 요청에 응답하게 됩니다. 인증 후 라이브 방송 이벤트 콜백 정보를 포함한 JSON 데이터 패킷 을 수동으로 얻을 수 있습니다.

현재 메시지 알림을 트리거하는 라이브 방송 이벤트는 라이브 방송 푸시 스트리밍, 라이브 방송 스트리밍 중단, 라이 브 방송 녹화, 라이브 방송 화면 캡처, 라이브 방송 음란물 감지입니다.

## 전체 프로세스

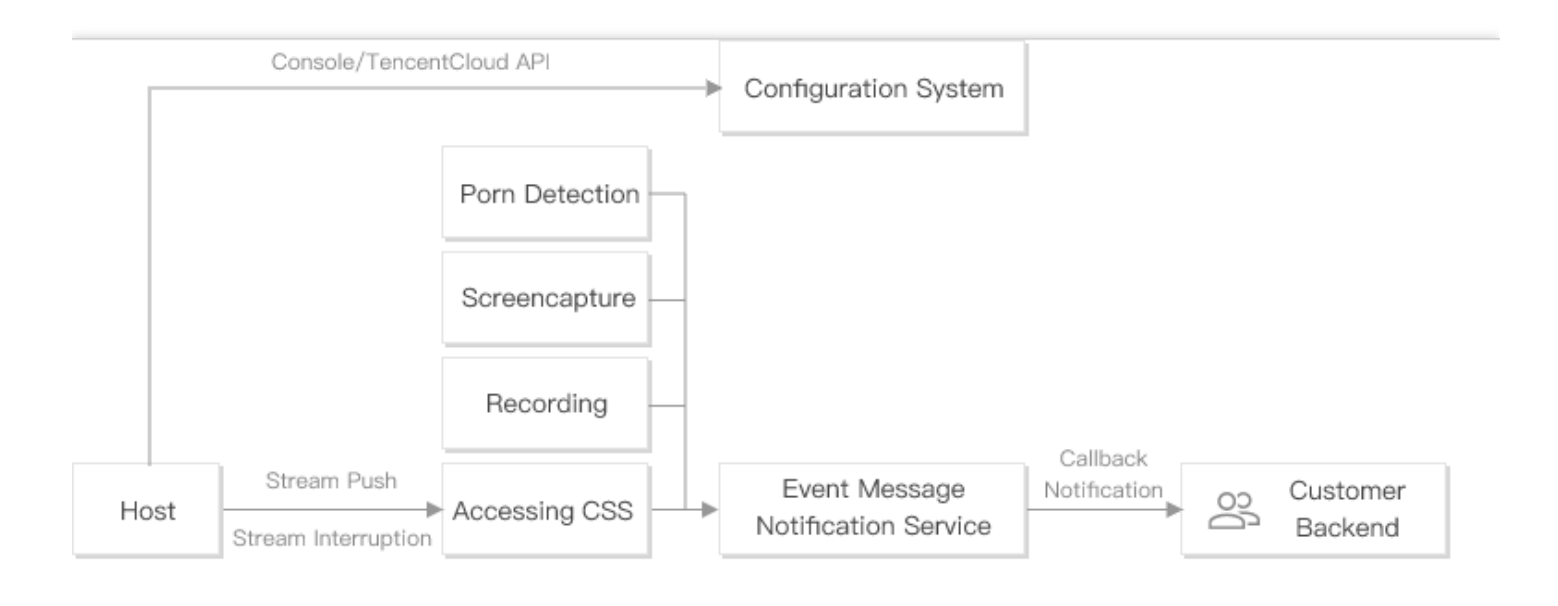

#### 프로세스 설명**:**

- 1. 콘솔 또는 클라우드 API 직접 호출을 통해 호스트가 이벤트 메시지 알림 URL과 녹화, 화면 캡처 등 관련 기능을 설 정합니다.
- 2. 호스트가 라이브 방송 스트리밍을 푸시하거나 중단합니다.
- 3. 서비스에서 내부 이벤트가 발생하면 이벤트 메시지 알림 서비스를 통해 시청자에게 메시지가 전송됩니다.

### 이벤트 메시지 알림 프로토콜

#### 네트워크 프로토콜

- 요청: HTTP POST 요청, 패킷 콘텐츠는 JSON이며 각 메시지의 세부 패킷 콘텐츠는 아래 내용을 참조하십시오.
- 응답: HTTP STATUS CODE = 200, 서버는 응답 패킷의 특정 내용을 무시합니다. 더 정확한 연결을 위해 응답에 JSON: {"code":0}를 추가하는 것이 좋습니다.

### 알림 신뢰성

이벤트 알림 서비스에는 재시도 메커니즘이 있습니다. 재시도 간격은 2분으로, 총 5번 수행됩니다. 또한, 라이브 방송 푸시 스트리밍, 라이브 방송 스트리밍 중단, 라이브 방송 녹화, 라이브 방송 음란물 감지 이벤트 알림 재시도 간격은 1 분으로, 총 12번 수행됩니다.

이러한 재시도가 서버 및 네트워크 대역폭에 미치는 영향을 방지하려면, 응답 패킷이 정상적인지 확인하시기 바랍니 다. 재시도 트리거 조건은 다음과 같습니다.

- 장시간(20초) 패킷 응답이 없는 경우
- 응답 HTTP STATUS가 200이 아닌 경우

## 콜백 이벤트 설정 방법

콜백 설정은 두 가지 방식으로 할 수 있습니다. 첫 번째 방법은 CSS [콘솔을](#page-87-0) 통해서 할 수 [있습니다](#page-87-1). 두 번째 방법은 서 버 API 호출을 통해서 할 수 있습니다.

설명:

라이브 방송 콜백 메시지 알림 URL은 푸시 스트리밍, 스트리밍 중단, 녹화, 화면 캡처, 음란물 감지 이벤트의 단독 콜백 URL 설정을 지원합니다.

#### <span id="page-87-0"></span>**CSS** 콘솔

- 1. CSS 콘솔의 이벤트 센터**>**[라이브](https://console.tencentcloud.com/live/config/callback) 방송 콜백으로 이동하여 콜백 템플릿을 생성합니다. 자세한 내용은 콜백 템플릿 생성을 [참조하십시오](https://www.tencentcloud.com/document/product/267/31074).
- 2. [도메인](https://console.tencentcloud.com/live/domainmanage) 관리 를 선택하고, 도메인 이름을 찾은 후에, 관리**>**템플릿 설정을 클릭하여 콜백 템플릿과 연결합니다. 자 세한 방법은 콜백 [설정](https://www.tencentcloud.com/document/product/267/31065)을 참조하십시오.

#### <span id="page-87-1"></span>서버 **API**

- 1. [CreateLiveCallbackTemplate](https://www.tencentcloud.com/document/product/267/30815)을 호출하여 콜백 템플릿 인터페이스를 생성하고 필요한 콜백 매개변수 정보를 설정 합니다.
- 2. [CreateLiveCallbackRule](https://www.tencentcloud.com/document/product/267/30816)을 호출하여 콜백 규칙을 생성하고 매개변수 푸시 도메인 이름 DomainName과 TemplateId(1단계로 돌아가기)를 설정합니다. 푸시 스트리밍과 재생 주소 중 일치하는 AppName을 작성하여 특정

라이브 방송 스트리밍 콜백을 활성화할 수 있습니다.

# 콜백 정보 매개변수 설명

콜백 템플릿과 도메인 연결 성공 후. 라이브 방송 중 템플릿 이벤트가 트리거되면 Tencent Cloud는 자동으로 콜백 정 보를 포함한 JSON 패킷을 고객 서버에 보냅니다. 콜백 정보의 세부 매개변수 설명은 아래와 같습니다.

- 스트림 푸시 [이벤트](https://www.tencentcloud.com/document/product/267/38081) 알림
- 스트림 중단 [이벤트](https://www.tencentcloud.com/document/product/267/38081) 알림
- 녹화 [이벤트](https://www.tencentcloud.com/document/product/267/38082) 알림
- 화면 캡처 [이벤트](https://www.tencentcloud.com/document/product/267/38083) 알림
- 음란물 감지 [이벤트](https://www.tencentcloud.com/document/product/267/38084) 알림

# 스트림 푸시 중단 이벤트 알림

최종 업데이트 날짜::2022-06-02 15:58:10

스트림 푸시 및 중단 콜백은 라이브 방송 푸시 성공이나 중단을 포함한 라이브 방송 푸시 스트림 상태 정보 푸시에 사 용됩니다. 사용자는 콜백 템플릿에서 스트림 푸시 콜백과 스트림 중단 콜백 메시지를 수신할 서버 주소를 설정하고, 해당 템플릿을 푸시 도메인과 연결해야 합니다. 해당 푸시 스트림 주소를 생성하고 라이브 방송 스트림을 시작하면, Tencent Cloud CSS 백그라운드가 푸시 스트림 결과를 사용자가 설정한 수신 서버로 콜백합니다.

본 문서에서는 스트림 푸시 및 중단 이벤트 발생 시 Tencent Cloud CSS가 사용자에게 전송하는 콜백 메시지 알림 필 드에 대해 설명합니다.

# 주의 사항

Tencent Cloud CSS의 콜백 기능 설정 방법과 사용자가 콜백 메시지를 수신하는 방법을 숙지한 뒤 본 문서를 열람할 것을 권장합니다. 자세한 내용은 [이벤트](https://www.tencentcloud.com/document/product/267/38080) 알림 수신 방법을 참고하십시오.

# 스트림 푸시 및 중단 이벤트 매개변수 설명

### 이벤트 유형 매개변수

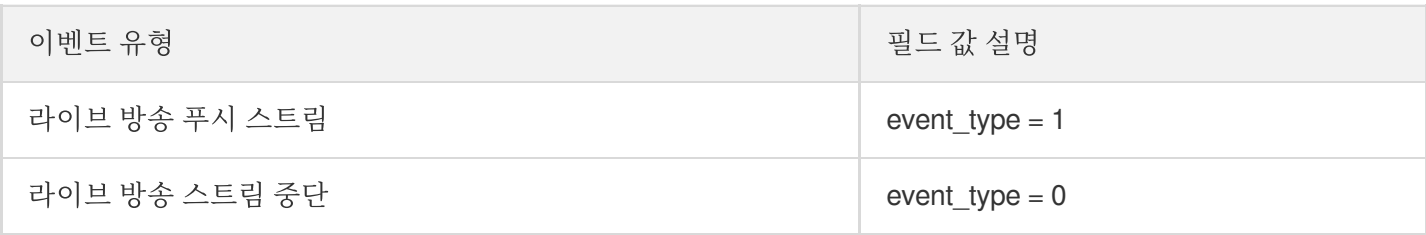

### 콜백 공용 매개변수

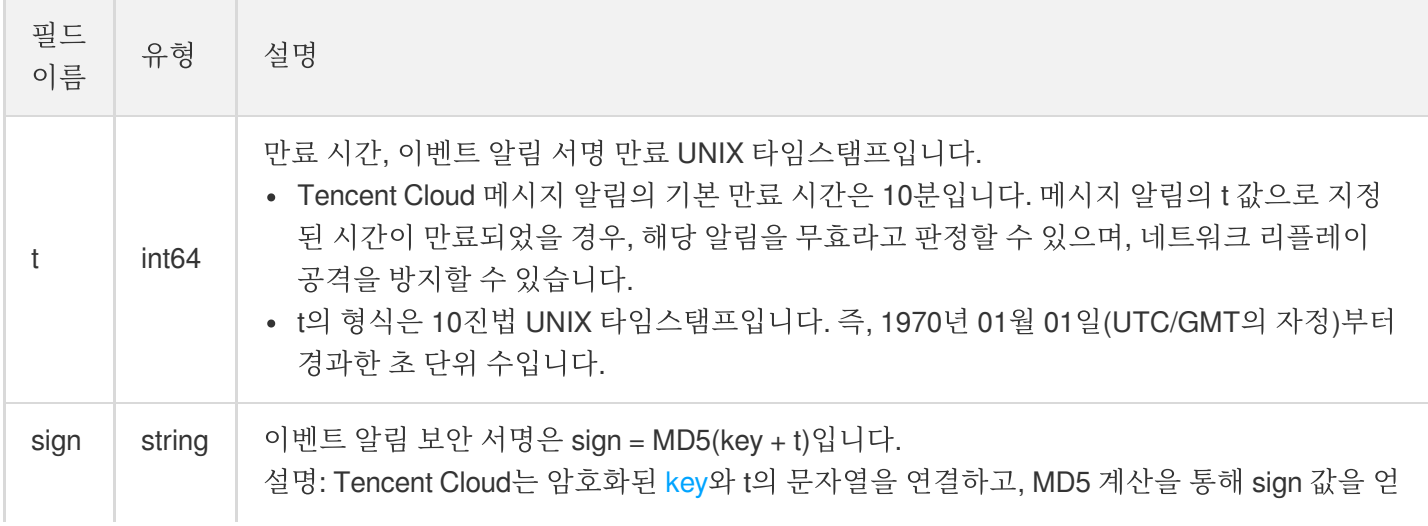

은 후, 이를 알림 메시지에 입력합니다. 사용자의 백엔드 서버는 알림 메시지 수신 후 같은 계 산법으로 sign이 정확한지 확인하고, 메시지 출처가 Tencent Cloud 백엔드인지 확인할 수 있 습니다.

설명:

key는 \*\*이벤트 센터>[라이브](https://console.tencentcloud.com/live/config/callback) 방송 콜백\*\*의 콜백 키로 주로 인증에 사용됩니다. 데이터 정보를 안전하게 보호 하기 위해 입력을 권장합니다.

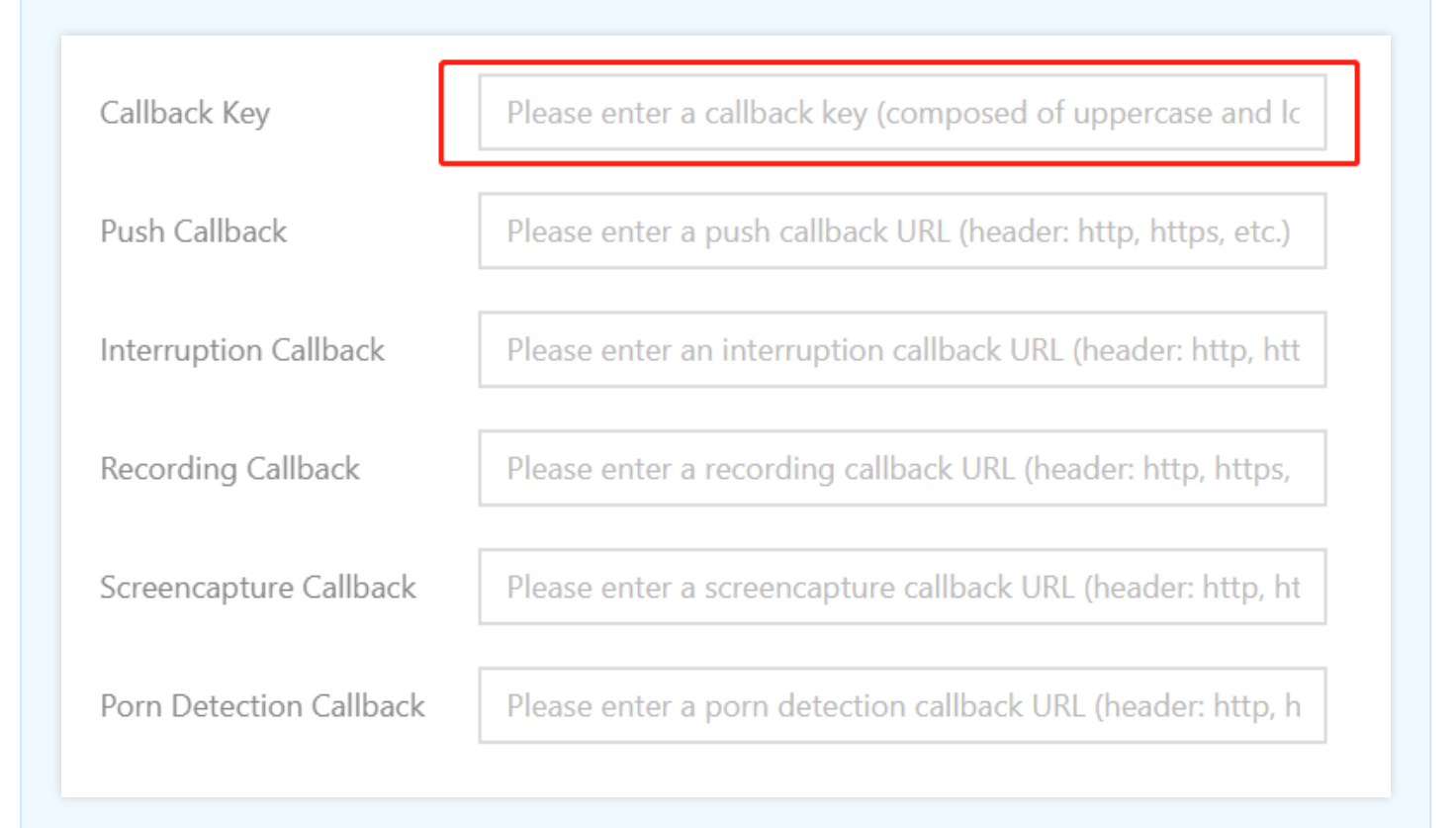

### 콜백 메시지 매개변수

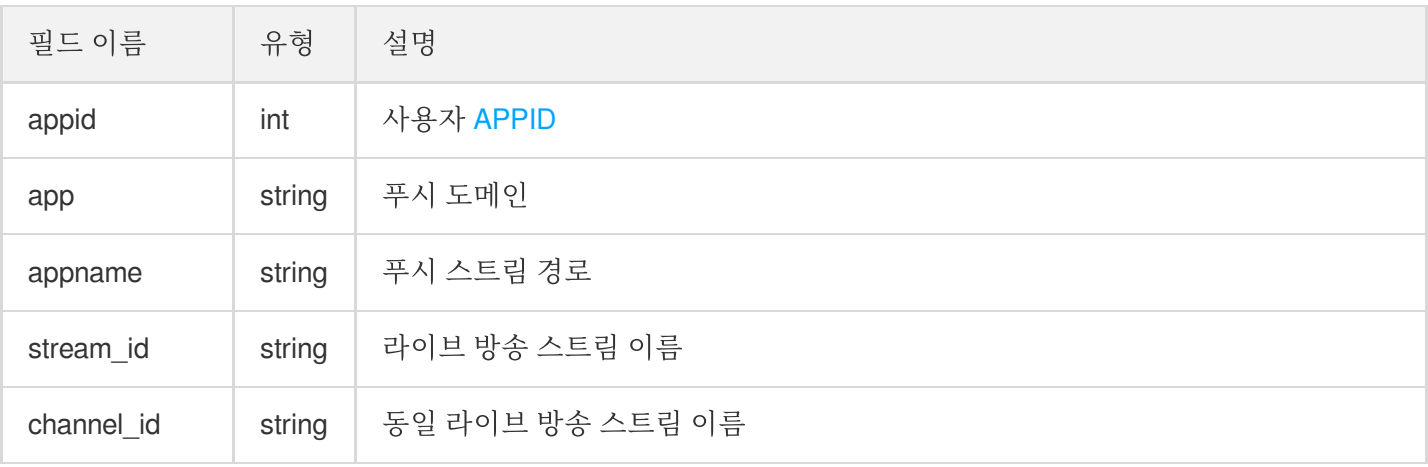

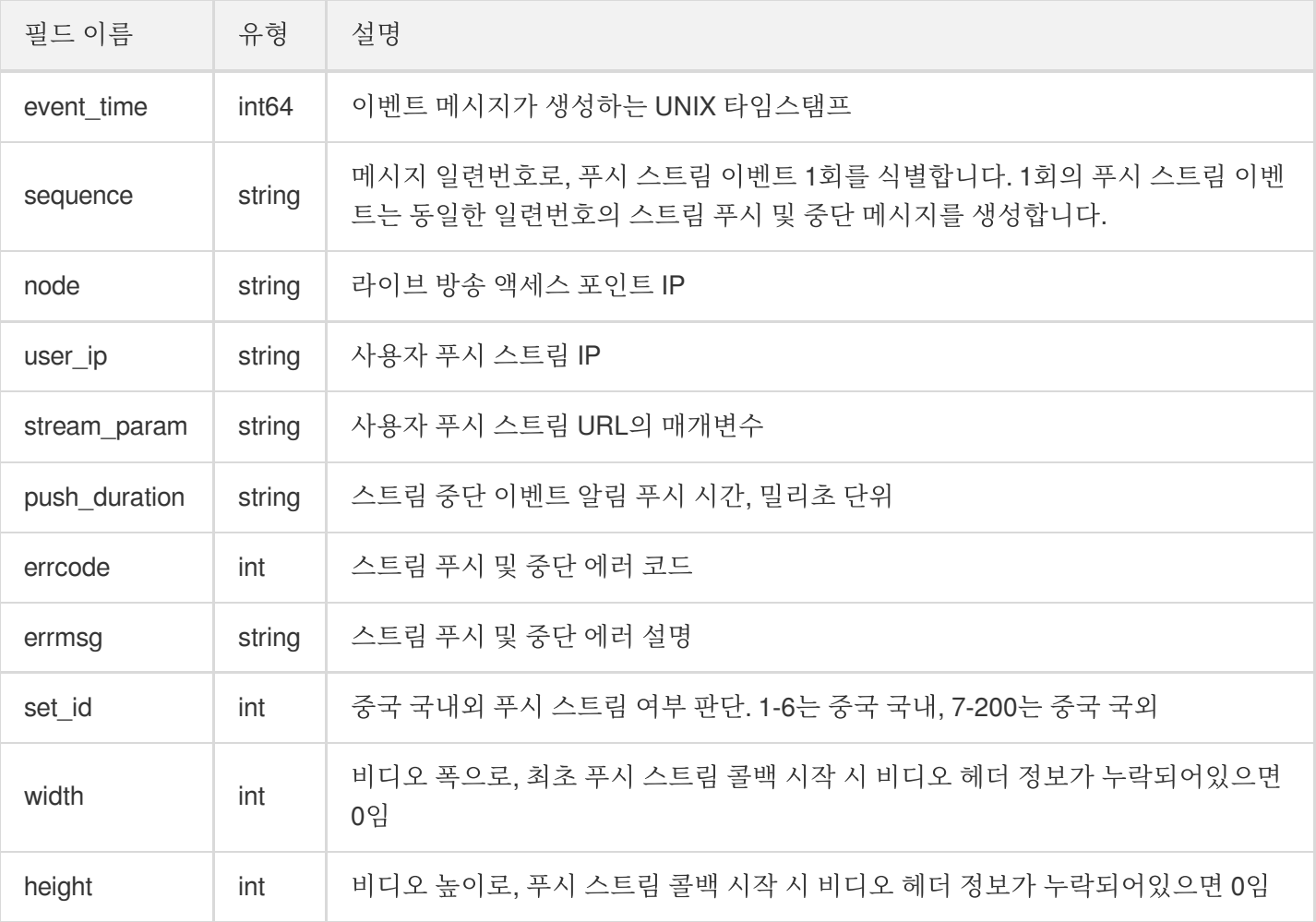

### 스트림 중단 원인

중단 원인에 대한 자세한 내용은 [스트리밍](https://www.tencentcloud.com/document/product/267/31083) 중단 기록을 참고하십시오.

### 콜백 메시지 예시

```
{
"app":"test.domain.com",
"appid":12345678,
"appname":"live",
"channel_id":"test_stream",
"errcode":0,
"errmsg":"ok",
"event_time":1545115790,
```
### Tencent Cloud

"event\_type":1,

"set\_id":2,

"node":"100.121.160.92",

"sequence":"6674468118806626493",

"stream\_id":"test\_stream",

"stream\_param":"stream\_param=test",

"user\_ip":"119.29.94.245",

"width": 0,

"height": 0,

"sign":"ca3e25e5dc17a6f9909a9ae7281e300d",

"t":1545030873

}

# 녹화 이벤트 알림

최종 업데이트 날짜::2022-12-23 15:11:47

라이브 방송 녹화는 푸시 도메인에 바인딩된 녹화 템플릿에 따라 실시간으로 라이브 방송 스트리밍 화면을 녹화하고, 해당 녹화 파일을 VOD에 저장합니다. 녹화 콜백은 녹화 시작 시간, 종료 시간, 생성된 녹화 파일 ID, 녹화 파일 크기 및 파일 다운로드 주소 등을 포함한 녹화 파일 정보를 푸시하는 데 사용됩니다. 콜백 템플릿에서 녹화 콜백 메시지를 수신할 서버 주소를 설정하고, 해당 템플릿을 푸시 도메인과 연결해야 합니다. 라이브 방송 스트리밍이 녹화 이벤트 를 트리거한 후, Tencent Cloud CSS 백그라운드는 녹화 파일 정보를 귀하가 설정한 수신용 서버로 콜백합니다.

본 문서는 녹화 콜백 이벤트 트리거 후, Tencent Cloud CSS가 사용자에게 발송하는 콜백 메시지 알림 필드를 설명합 니다.

# 주의 사항

- Tencent Cloud CSS의 콜백 기능 설정 방법을 이해하신 후 본 문서를 읽으실 것을 권장합니다. 콜백 메시지를 수신 하는 방법은 [이벤트](https://www.tencentcloud.com/document/product/267/38080) 알림 수신 방법을 참고 바랍니다.
- 녹화된 비디오 파일은 기본적으로 [VOD](https://console.tencentcloud.com/vod/overview) 콘솔에 저장됩니다. 요금 연체로 인해 VOD 서비스가 정지되는 일이 없도 록 사전에 VOD 서비스를 개통해두실 것을 권장합니다.
- API로 [CreateRecordTask](https://www.tencentcloud.com/document/product/267/37309)를 진행하는 경우, 녹화 콜백은 사용자 푸시 스트림 URL의 stream param 매개변수를 반 환하지 않으며 다른 녹화 방식은 반환됩니다.
- HLS 연속 녹화 기능을 설정하면 중간에 스트림이 끊겨도 콜백하지 않으며, 기본적으로 연속 녹화 후 최종 생성된 파일만 콜백합니다.

## 녹화 이벤트 매개변수 설명

#### 이벤트 유형 매개변수

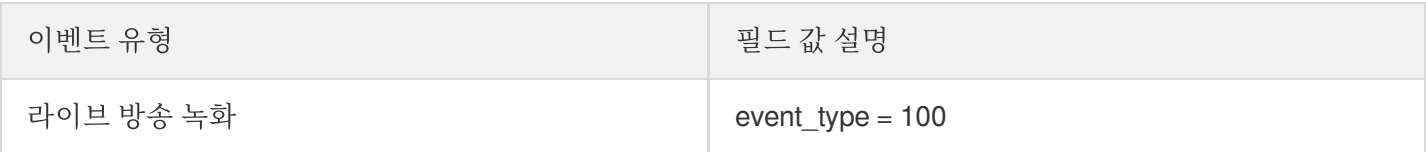

#### 콜백 공용 매개변수

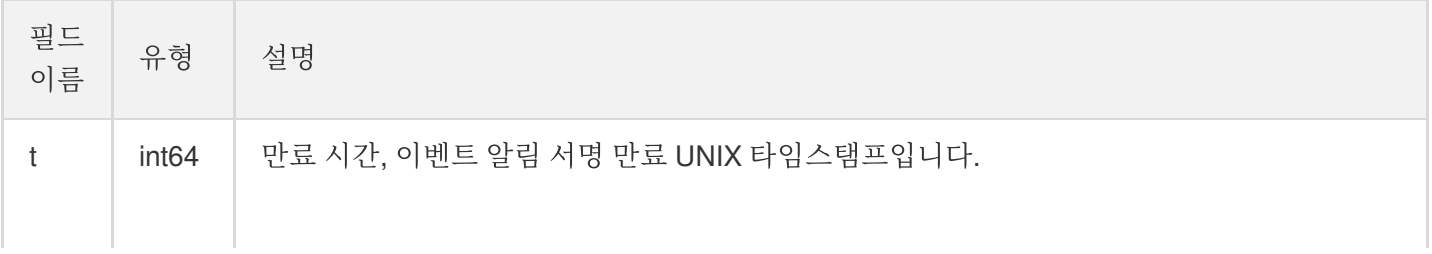

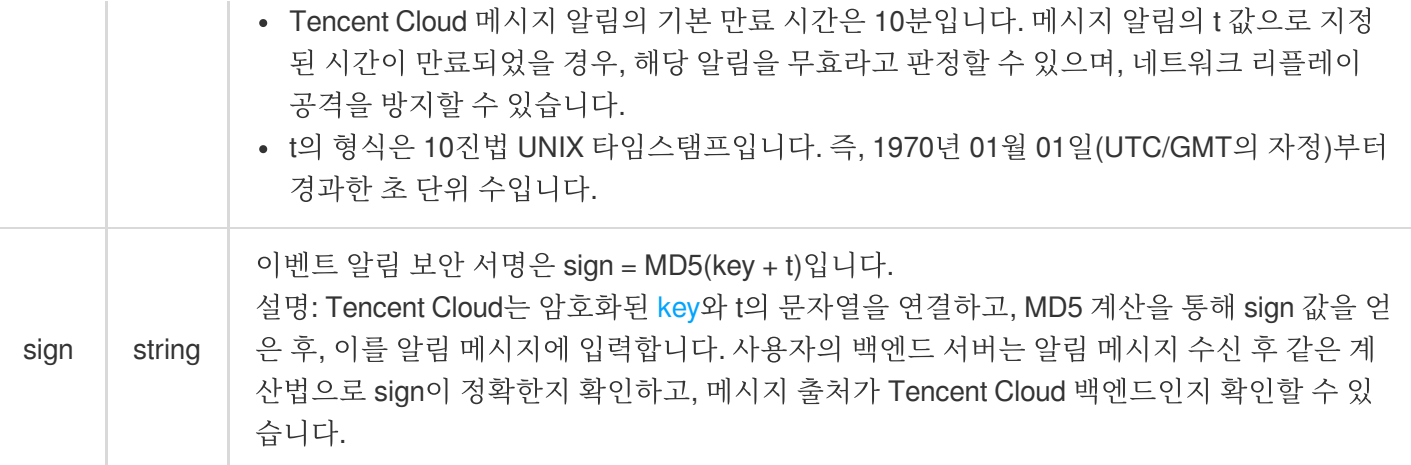

설명:

key는 \*\*이벤트 센터>[라이브](https://console.tencentcloud.com/live/config/callback) 방송 콜백\*\*의 콜백 키로 주로 인증에 사용됩니다. 데이터 정보를 안전하게 보호 하기 위해 입력을 권장합니다.

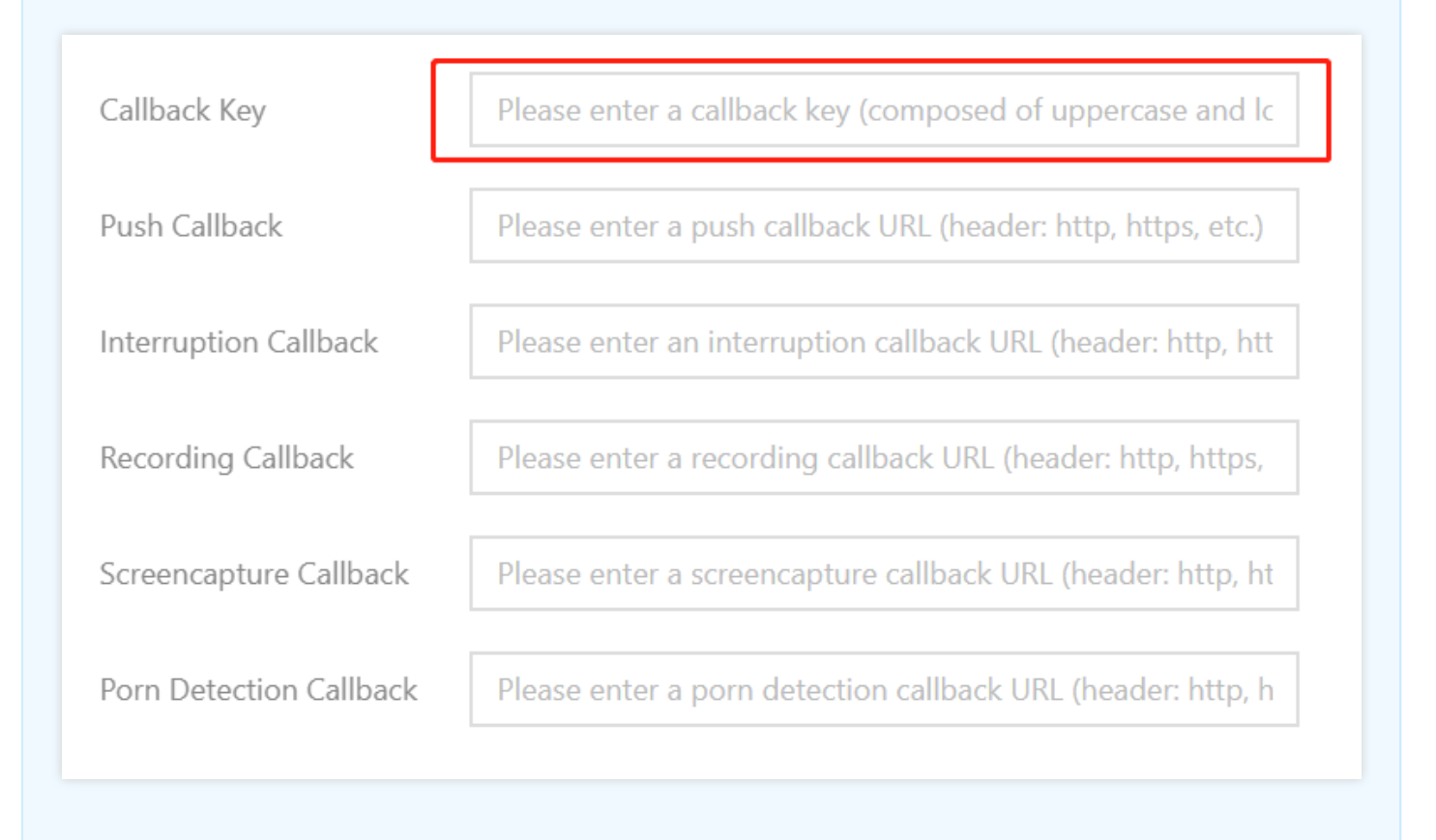

### <span id="page-94-0"></span>콜백 메시지 매개변수

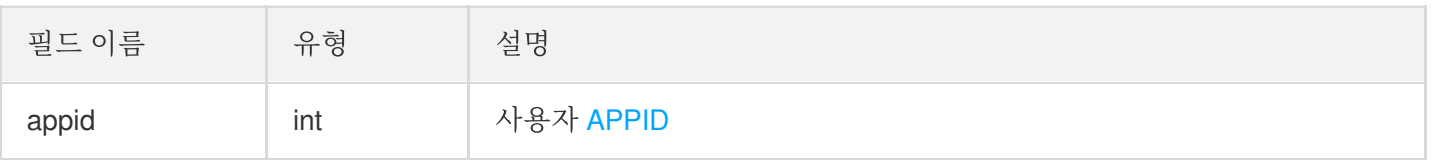

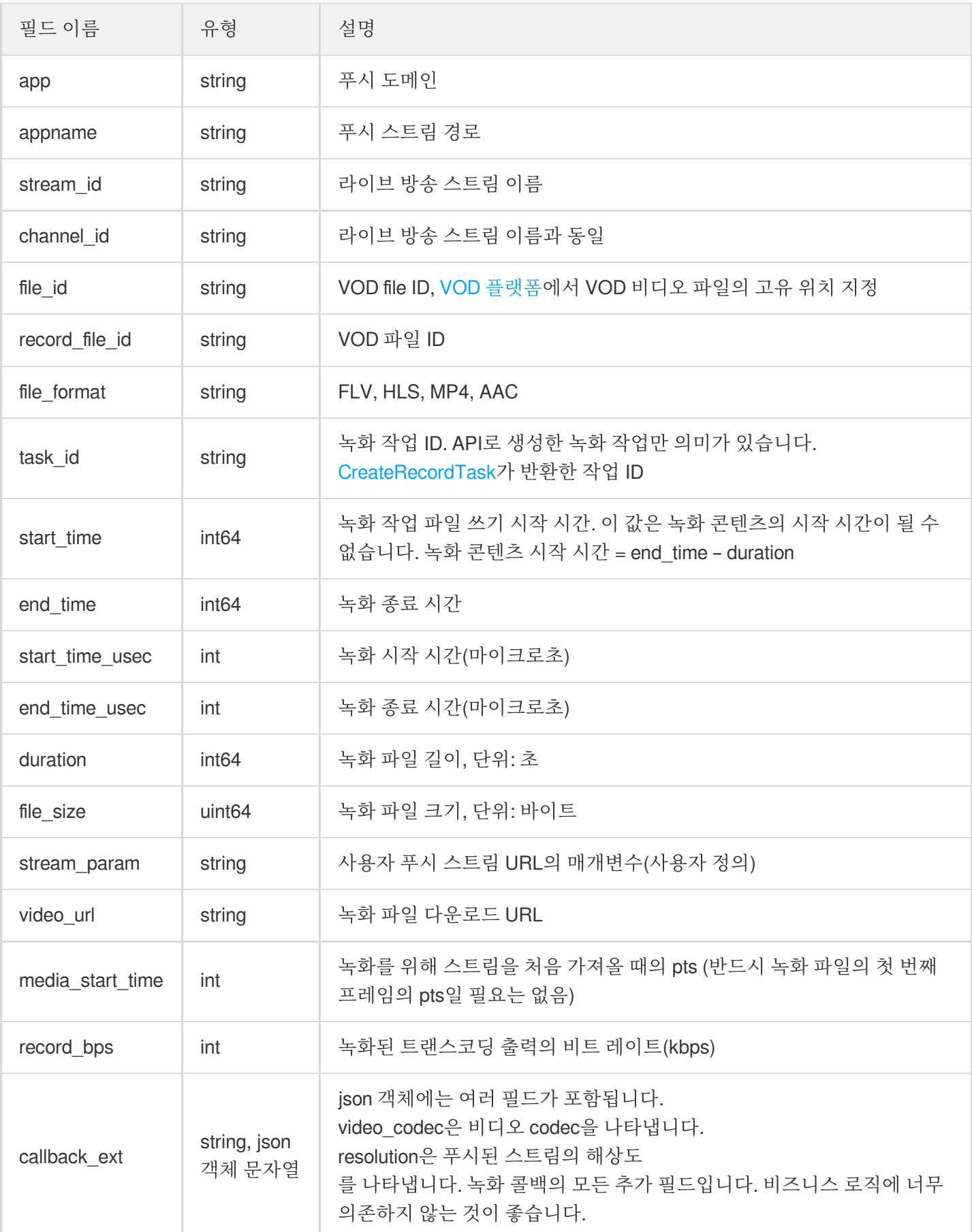

콜백 메시지 예시

```
{
"event_type": 100,
"appid": 12345678,
"app": "yourapp",
"callback_ext": "{\"video_codec\":\"h264\",\"resolution\":\"640x480\"}",
"appname": "yourappname",
"stream_id":"stream_test",
"channel_id":"stream_test",
"file_id":"1234567890",
"record_file_id": "1234567890",
"file_format":"hls",
"task_id":"UpTbk5RSVhRQ********************0xTSlNTQltlRVRLU1JAWW9EUb",
"start_time":1642089445,
"end_time":1642089598,
"start_time_usec": 316441,
"end_time_usec": 618577,
"duration":154,
"file_size":277941079,
"stream_param":"stream_param=test",
"video_url":"http://12345678.vod2.myqcloud.com/xxxx/yyyy/zzzz.m3u8",
"media_start_time": 135802,
"record_bps": 0,
"sign":"ca3e25e**********09a9ae7281e300d",
```
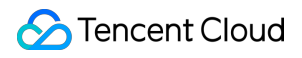

"t":1545030873 }

# 화면 캡처 이벤트 알림

최종 업데이트 날짜::2022-05-05 15:06:35

라이브 방송 화면 캡처는 고정된 시간 간격으로 실시간 라이브 방송 스트리밍 화면을 캡처하여 생성된 이미지를 COS 에 저장합니다. 그리고 화면 캡처 콜백은 주로 이미지 생성 시간, 이미지 크기, 경로 및 다운로드 가능한 주소 등 캡처 화면의 이미지 저장 정보를 푸시하는 데 사용됩니다. 콜백 템플릿에서 화면 캡처 콜백 메시지를 수신할 서버 주소를 설정하고, 해당 템플릿을 푸시 도메인과 연결해야 합니다. 라이브 방송 스트리밍에서 화면 캡처 이벤트가 트리거 될 경우, Tencent Cloud LVB 백엔드에서 화면 캡처 정보를 사용자가 설정한 수신용 서버로 콜백합니다.

본 문서에서는 화면 캡처 콜백 이벤트 발생 시 Tencent Cloud CSS가 사용자에게 전송하는 콜백 메시지 알림 필드에 대해 설명합니다.

## 주의 사항

- Tencent Cloud CSS의 콜백 기능 설정 방법을 이해하신 후 본 문서를 읽으실 것을 권장합니다. 콜백 메시지를 수신 하는 방법은 [이벤트](https://www.tencentcloud.com/document/product/267/38080) 알림 수신 방법을 참고 바랍니다.
- 화면 캡처 콜백 이벤트를 트리거한 후 얻은 화면 캡처 정보는 라이브 방송 음란물 감지, 라이브 방송 썸네일 등 다 양한 시나리오에 사용할 수 있습니다.

## 화면 캡처 이벤트 매개변수 설명

이벤트 유형 매개변수

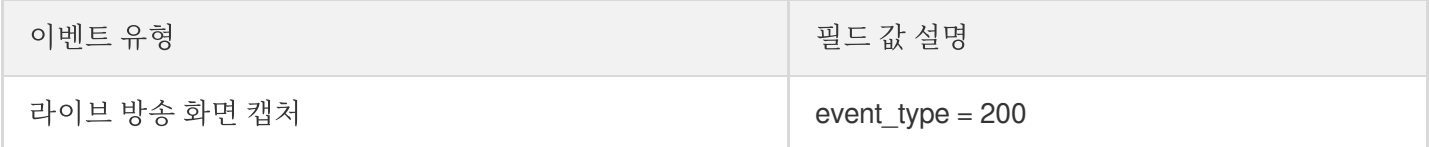

#### 콜백 공용 매개변수

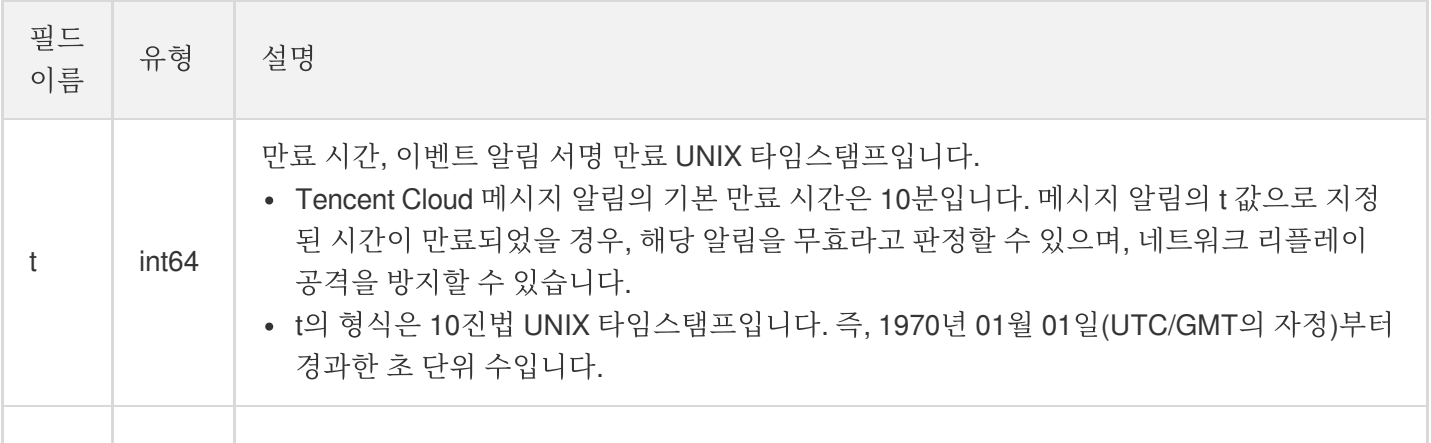

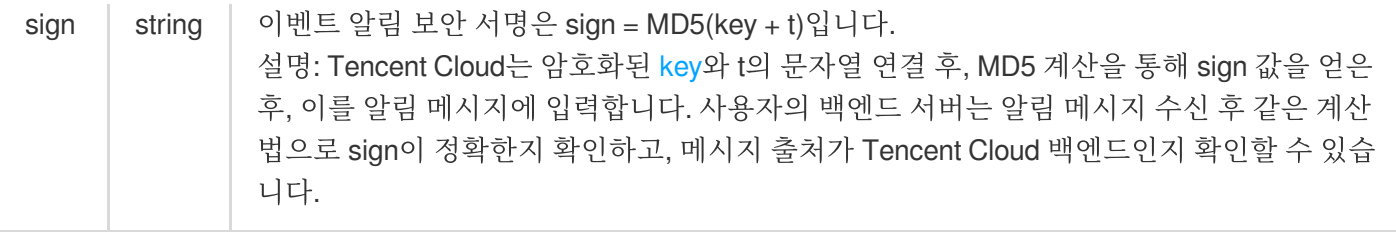

#### 설명:

key는 이벤트 센터 > [라이브](https://console.tencentcloud.com/live/config/callback) 방송 콜백의 콜백 키로 주로 인증에 사용됩니다. 데이터 정보를 안전하게 보호하 기 위해 입력을 권장합니다.

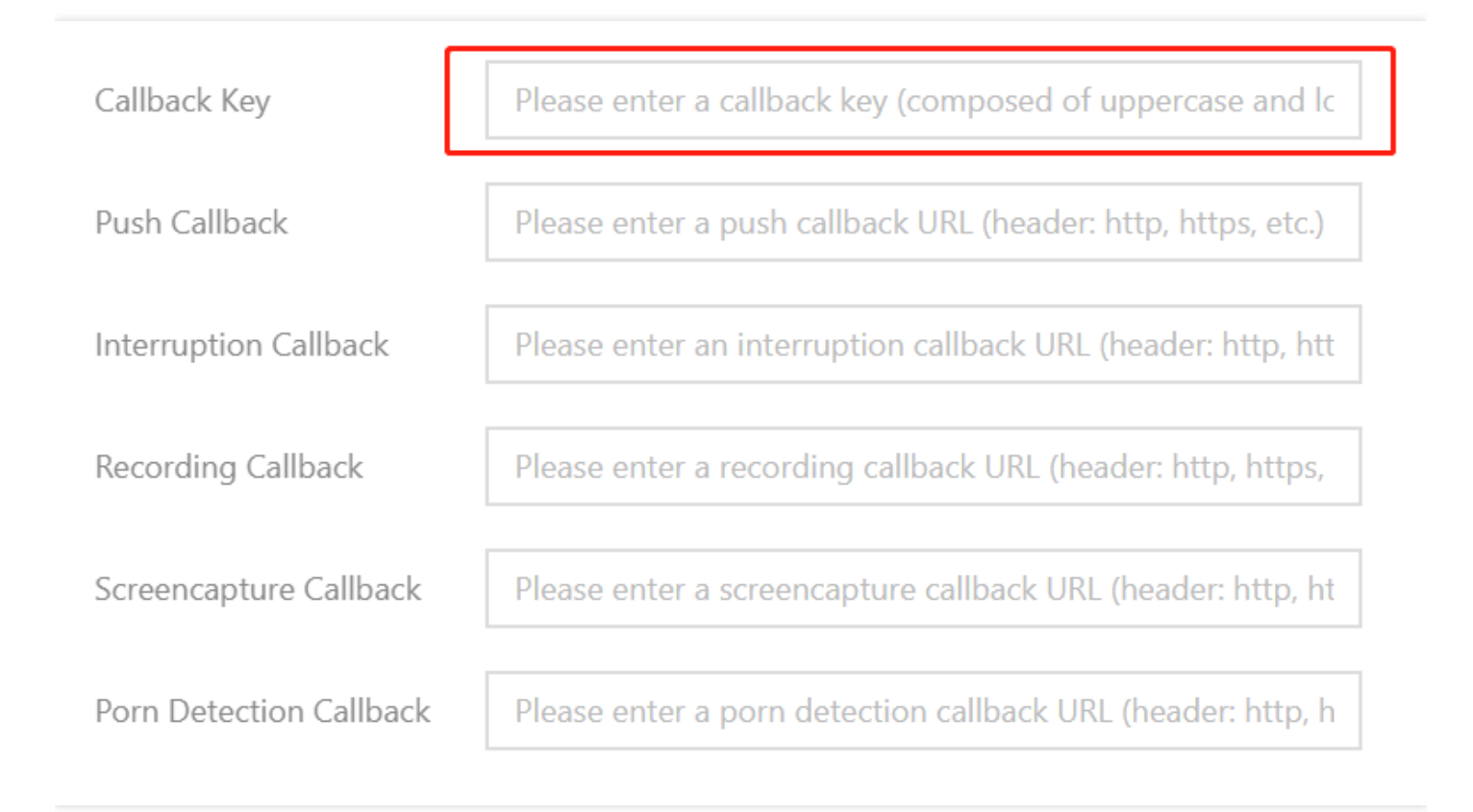

### 콜백 메시지 매개변수

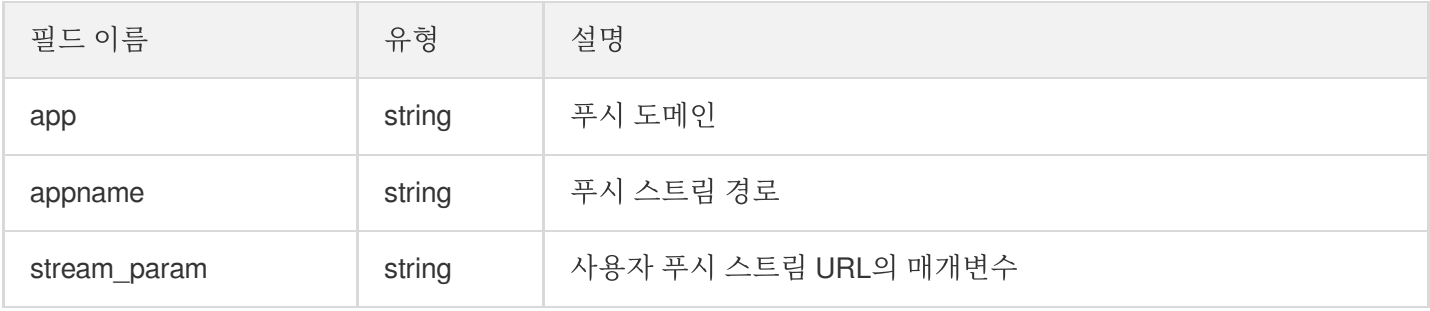

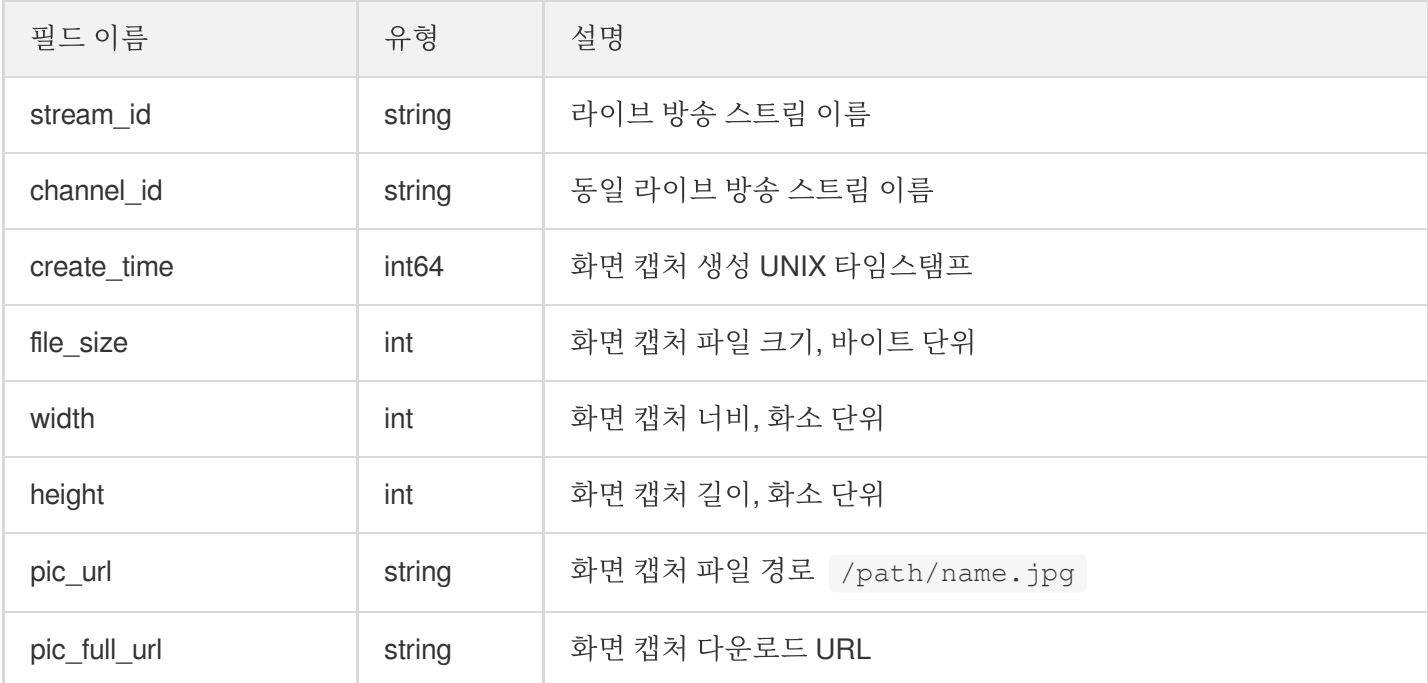

### 콜백 메시지 예시

```
{
"app":"test.app",
"appname":"live",
"channel_id":"your_channelid",
"create_time":1622599925,
"event_type":200,
"file_size":30670,
"height":720,
"pic_full_url":"http://your.cos.region.myqcloud.com/channelid/channelid-screensh
ot-10-12-05-1280x720.jpg",
"pic_url":"/channelid/channelid-screenshot-10-12-05-1280x720.jpg",
"sign":"ca3e25e5dc17a6f9909a9ae7281e300d",
"stream_id":"your_streamid",
"stream_param":"txSecret=ca3e25e5dc17a6f9909a9ae7281e300d&txTime=60B83800",
```
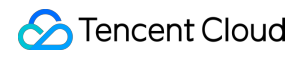

"t":1622600525,

"width":1280 }

# 음란물 감지 이벤트 알림

최종 업데이트 날짜::2021-12-30 10:12:02

라이브 음란물 감지는 라이브 스크린샷&음란물 템플릿 설정 규칙에 따라 라이브 스트림에서 스크린샷을 캡처하여 COS에 저장합니다. 음란물 감지 콜백은 유형, 평점 및 스크린샷 시점을 포함한 감지된 음란물 이미지 정보를 푸시하 는 데 사용됩니다. 콜백 템플릿에서 음란물 감지 콜백 메시지를 수신할 서버 주소를 구성하고 템플릿을 푸시 도메인 이름에 바인딩해야 합니다. 음란물 감지 이벤트가 라이브 스트림에 의해 트리거되면 Tencent Cloud CSS 백엔드가 음 란물 이미지 정보를 설정된 수신 서버로 다시 호출합니다.

본 문서에서는 음란물 감지 콜백 이벤트 발생 시 Tencent Cloud CSS가 사용자의 콜백 메시지 알림 필드로 발송하는 과정을 설명합니다.

# 주의 사항

- Tencent Cloud CSS의 콜백 기능 설정 방법을 이해하신 후 본 문서를 읽으실 것을 권장합니다. 콜백 메시지를 수신 하는 방법은 [이벤트](https://www.tencentcloud.com/document/product/267/38080) 알림 수신 방법을 참고 바랍니다.
- 라이브 방송 음란물 감지는 기본적으로 의심스러운 결과만 콜백하며, 정상적인 결과는 콜백하지 않습니다.
- 이미지를 사용한 type으로 음란물 판정을 진행할 것을 권장합니다. 감지 시스템의 정확도가 100%를 달성할 수는 없기 때문에, 일부 이미지가 음란물 의심 판정을 받거나 잘못된 인식 결과가 나올 수 있습니다. 실제 응용 시나리오 에 따라 육안으로 2차 확인 작업을 진행할 수 있습니다.

## 화면 캡처 이벤트 매개변수 설명

### 이벤트 유형 매개변수

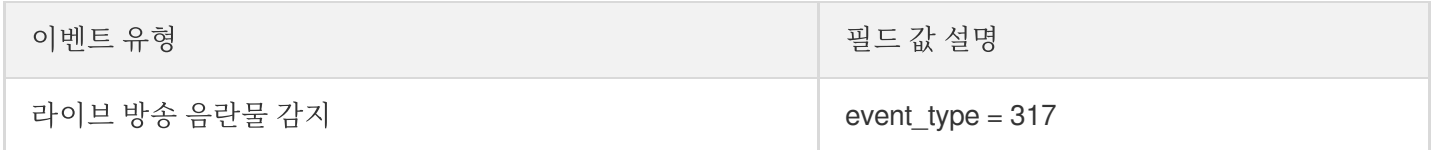

### 콜백 공용 매개변수

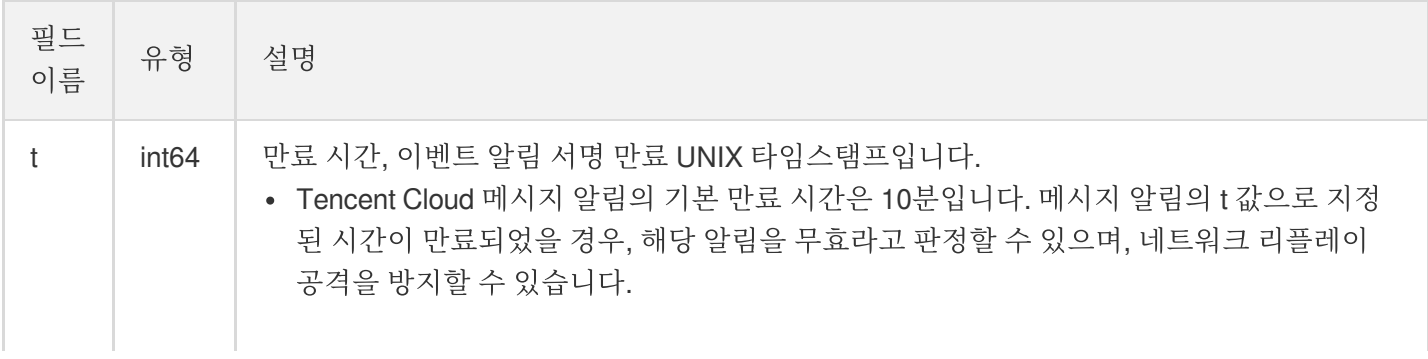

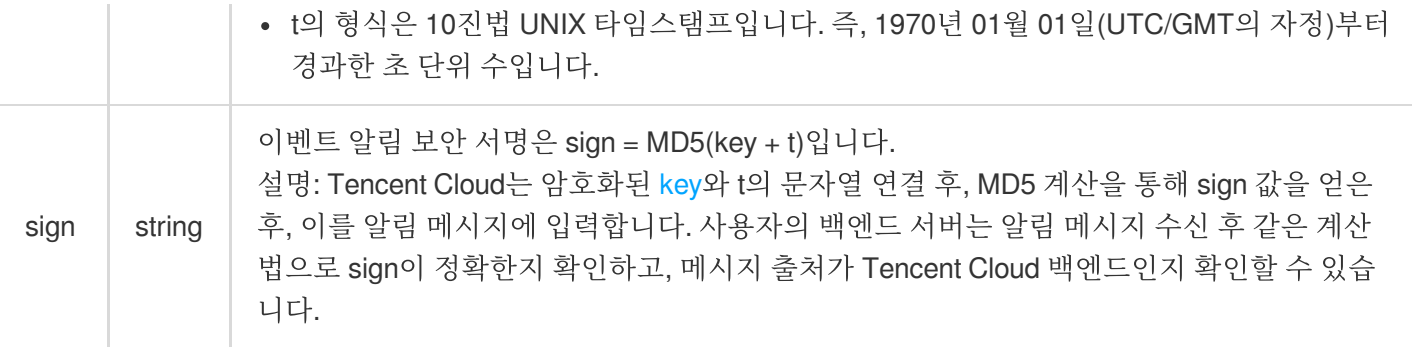

설명:

key는 이벤트 센터**>**[라이브](https://console.tencentcloud.com/live/config/callback) 방송 콜백의 콜백 키로 주로 인증에 사용됩니다. 데이터 정보를 안전하게 보호하기 위해 입력을 권장합니다.

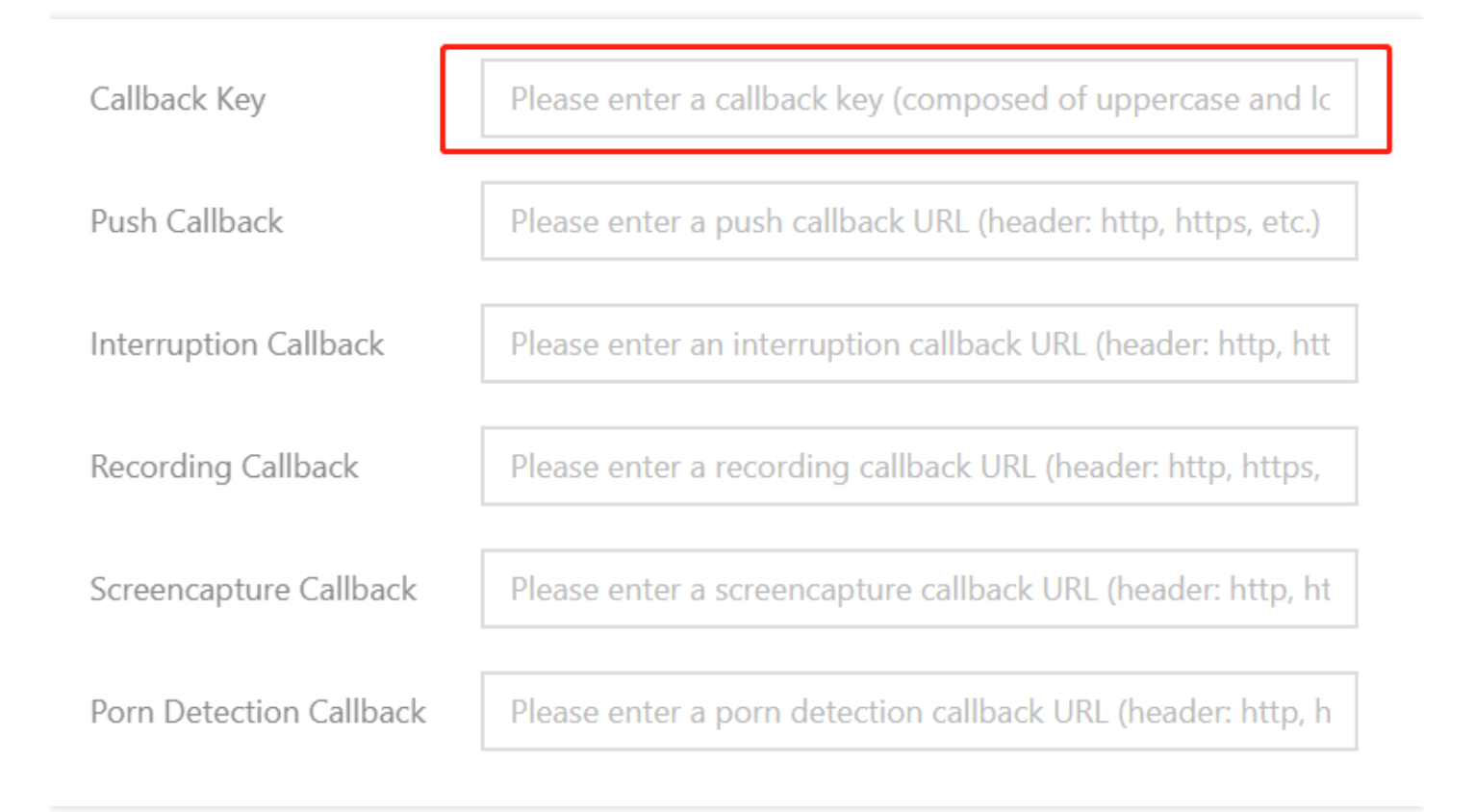

### 콜백 메시지 매개변수

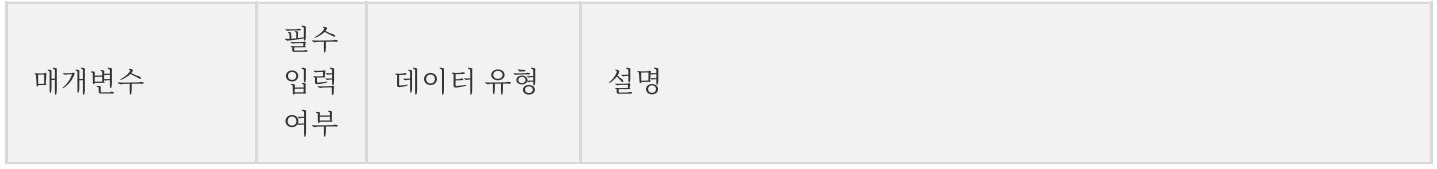

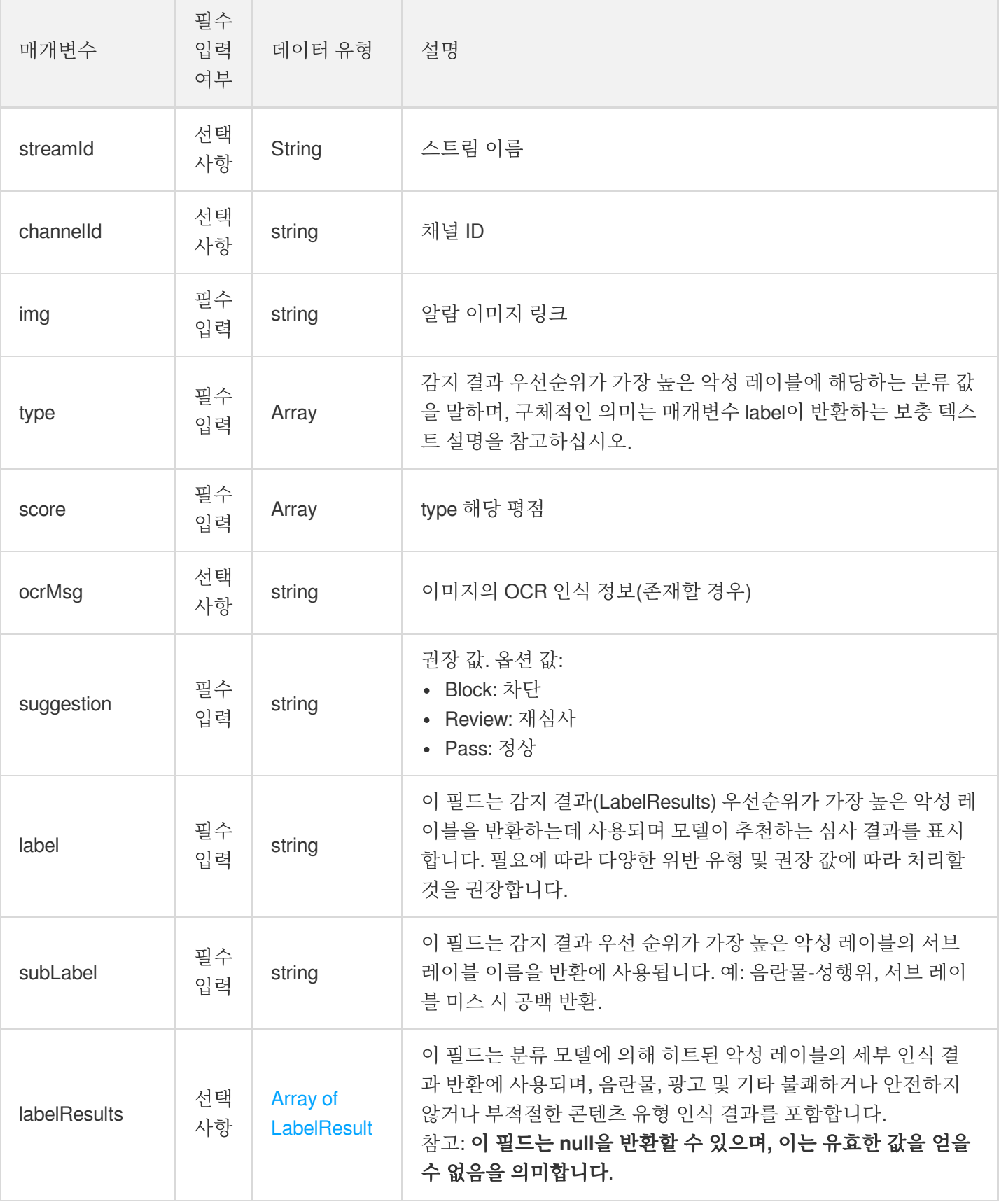

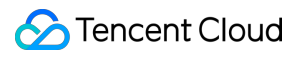

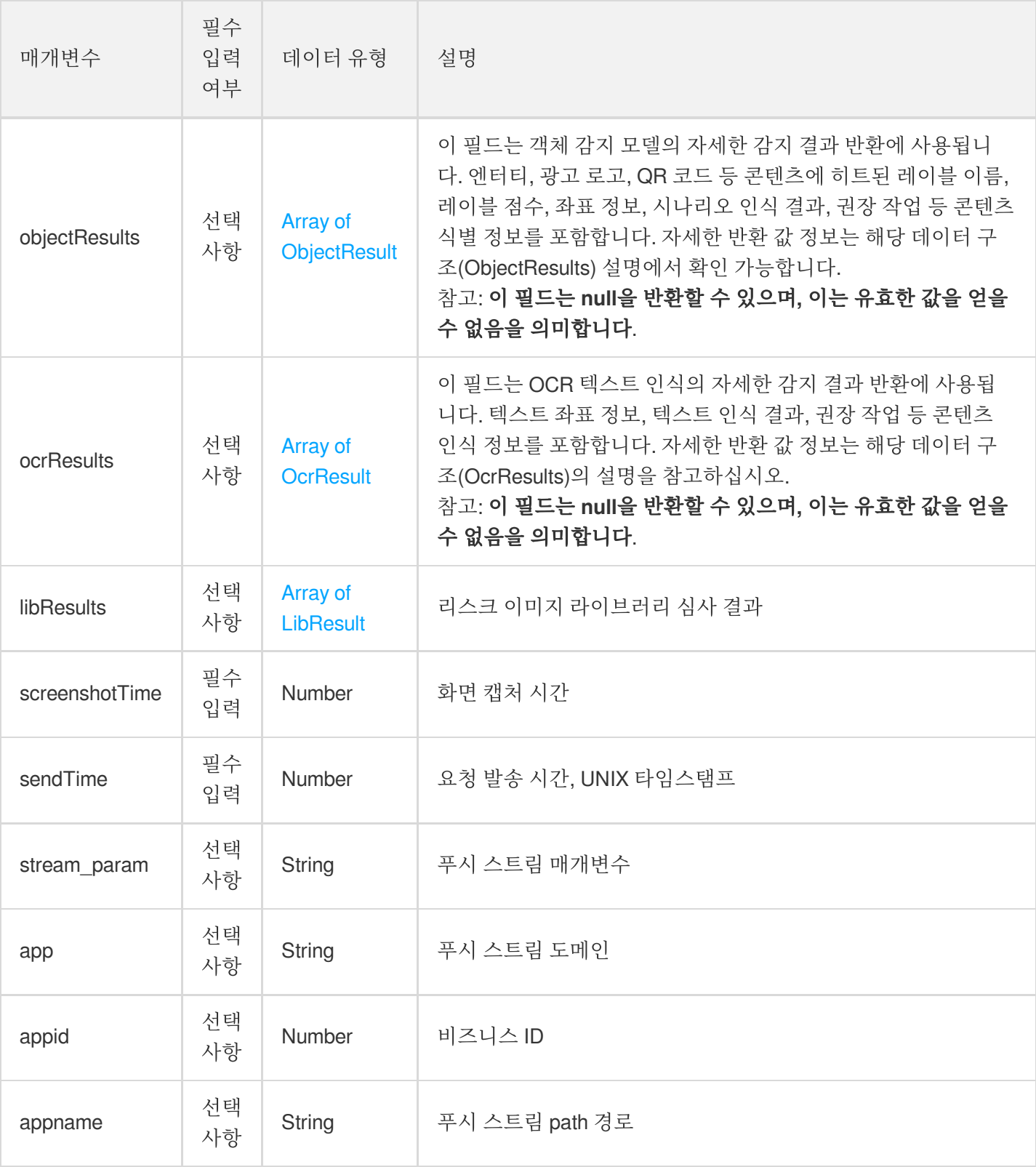

#### **LabelResult**

분류 모델 히트 결과.

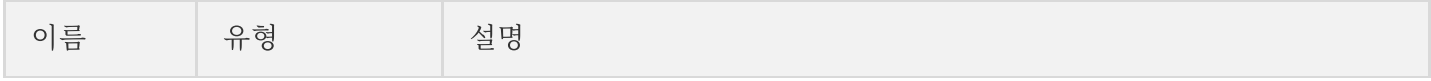

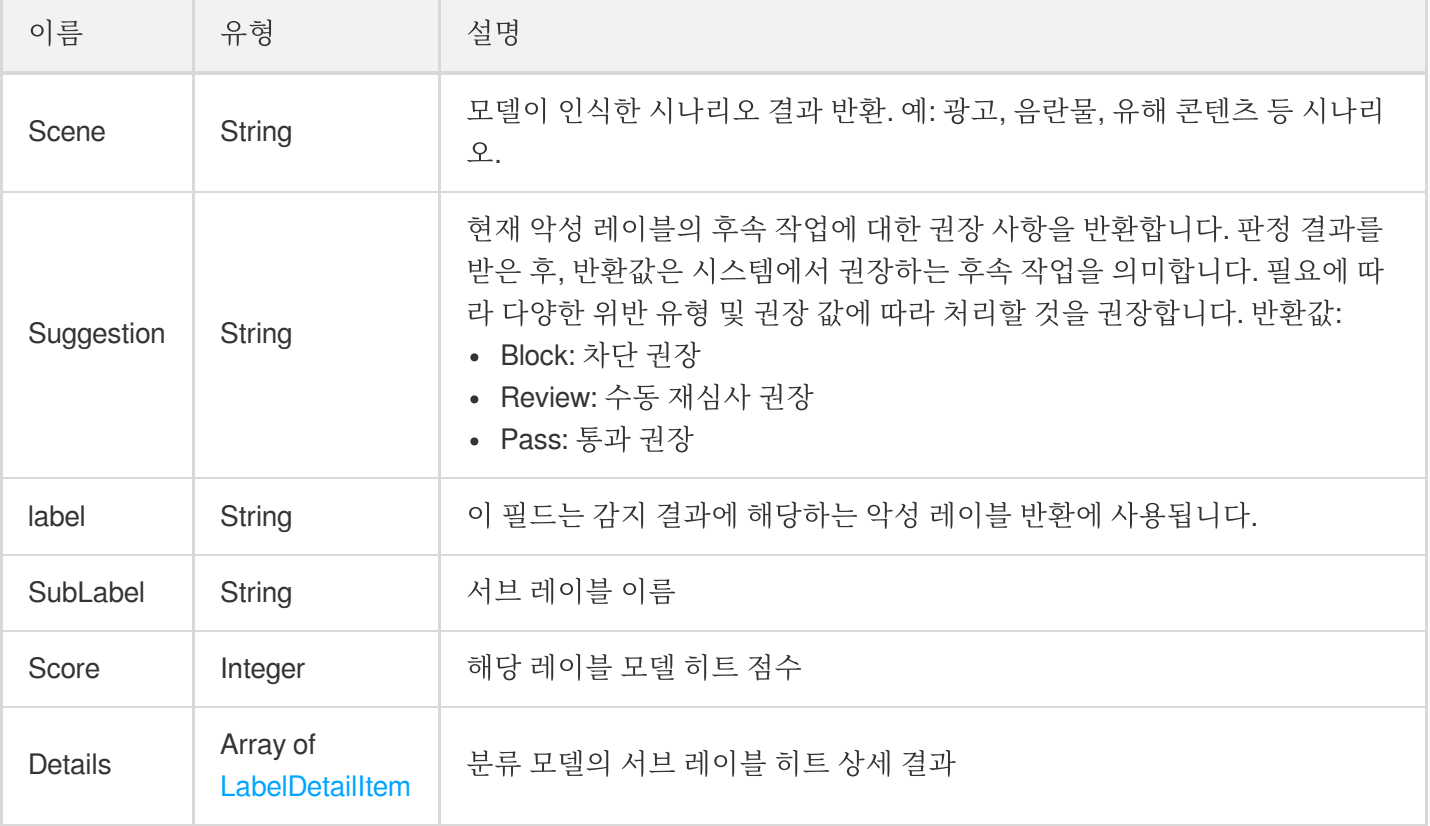

#### **LabelDetailItem**

분류 모델 서브 레이블 히트 결과.

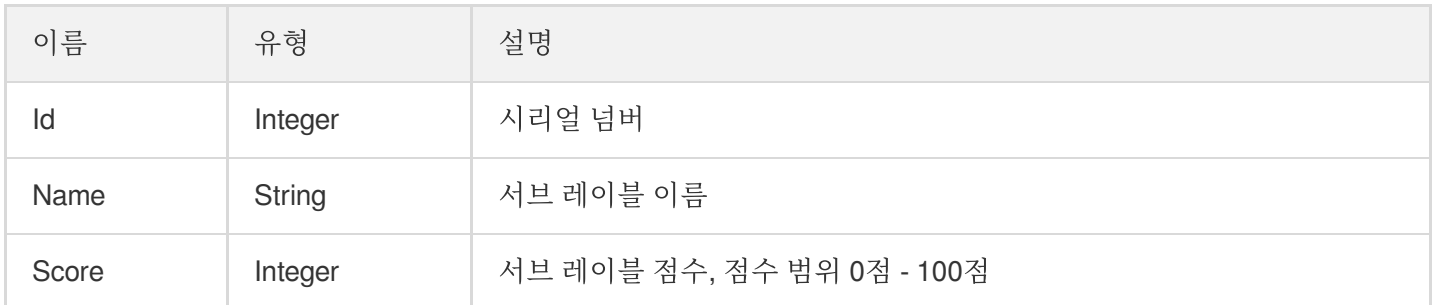

### **ObjectResult**

엔터티 감지 상세 결과.

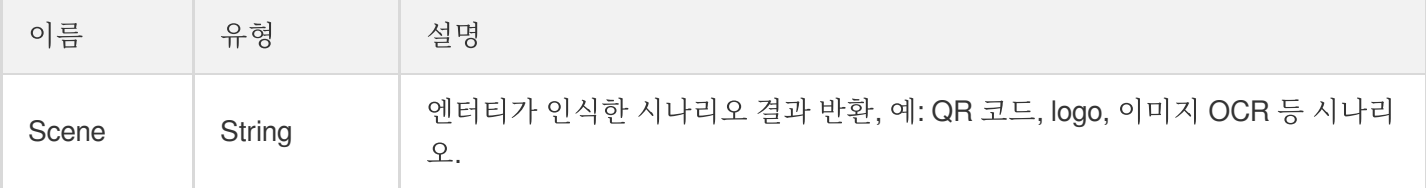

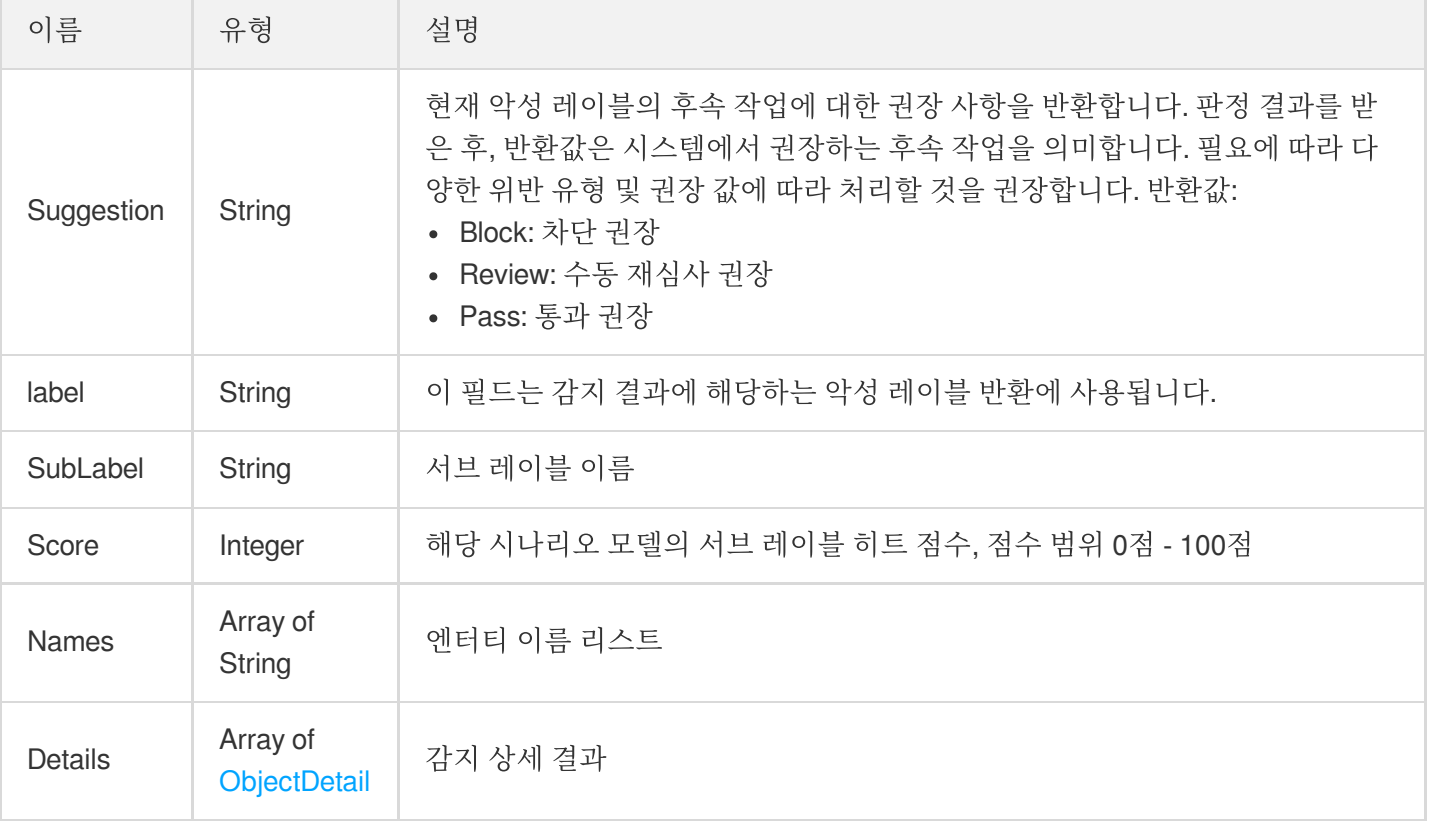

### **ObjectDetail**

감지 상세 결과로서, 감지 시나리오가 엔터티, 광고 마크, QR 코드인 경우 모델 감지 타깃 창의 레이블 이름, 레이블 값, 레이블 점수 및 감지 창의 위치 정보를 표시합니다.

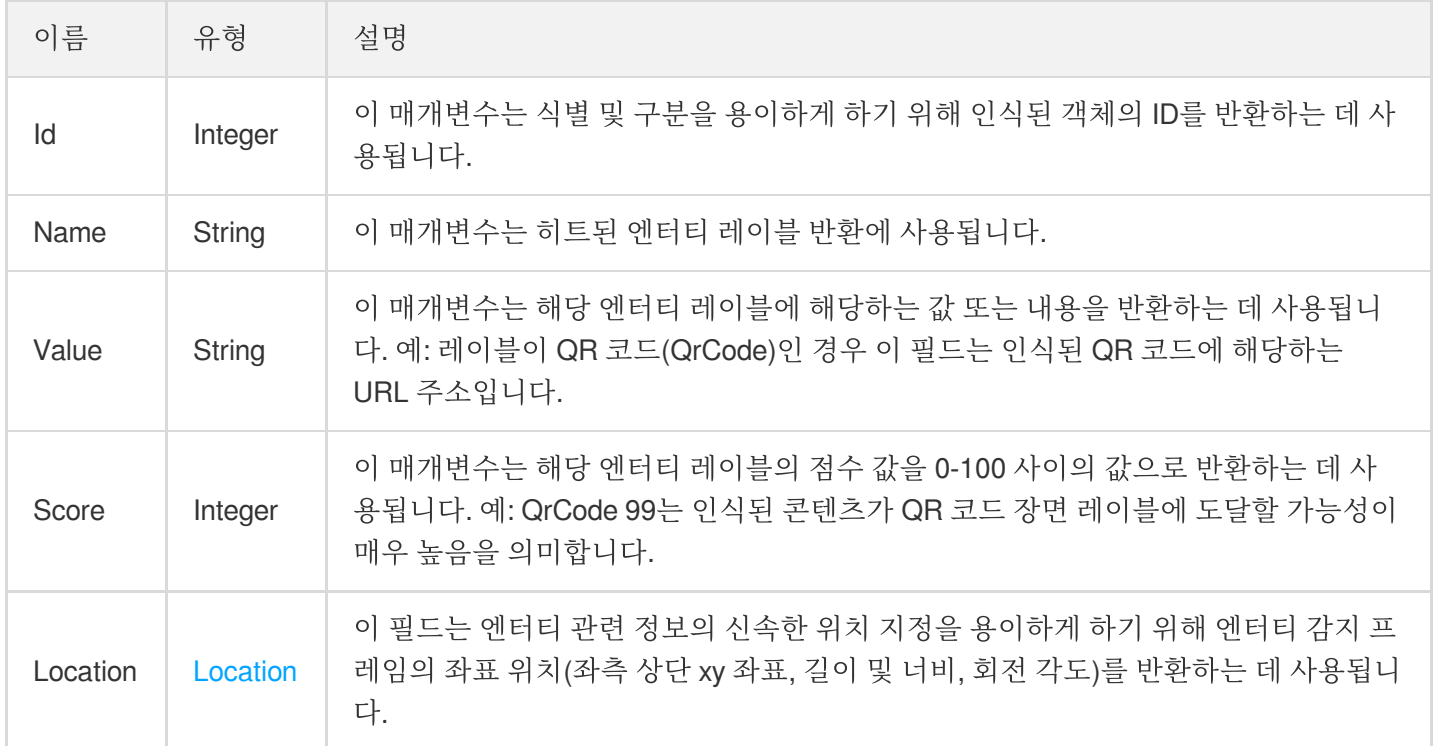

#### **Location**
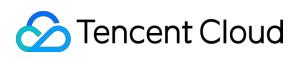

좌표.

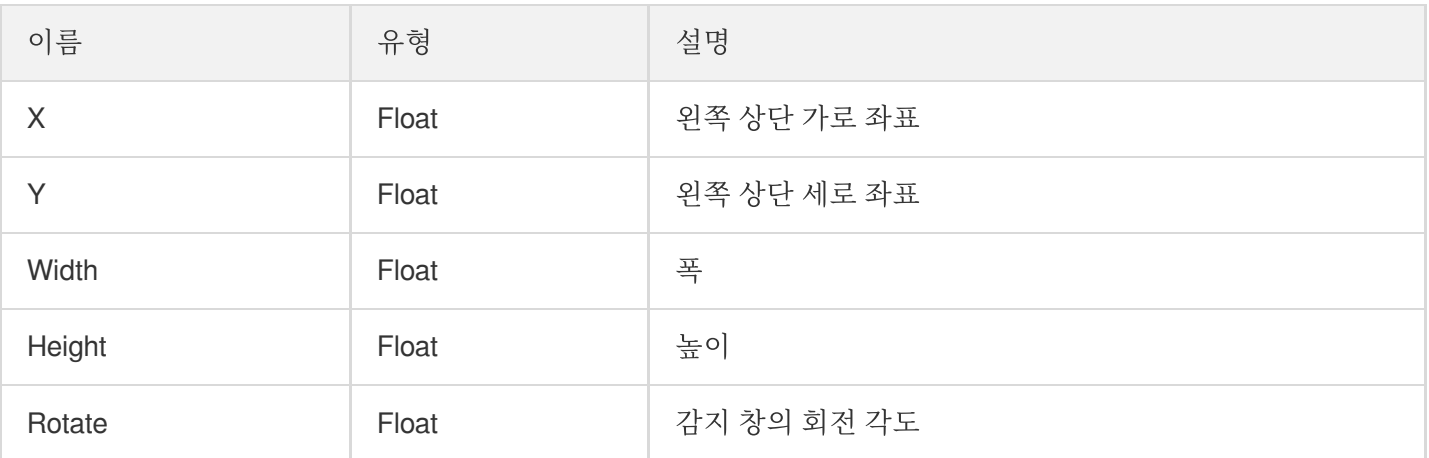

#### **OcrResult**

OCR 결과 감지 상세 내용.

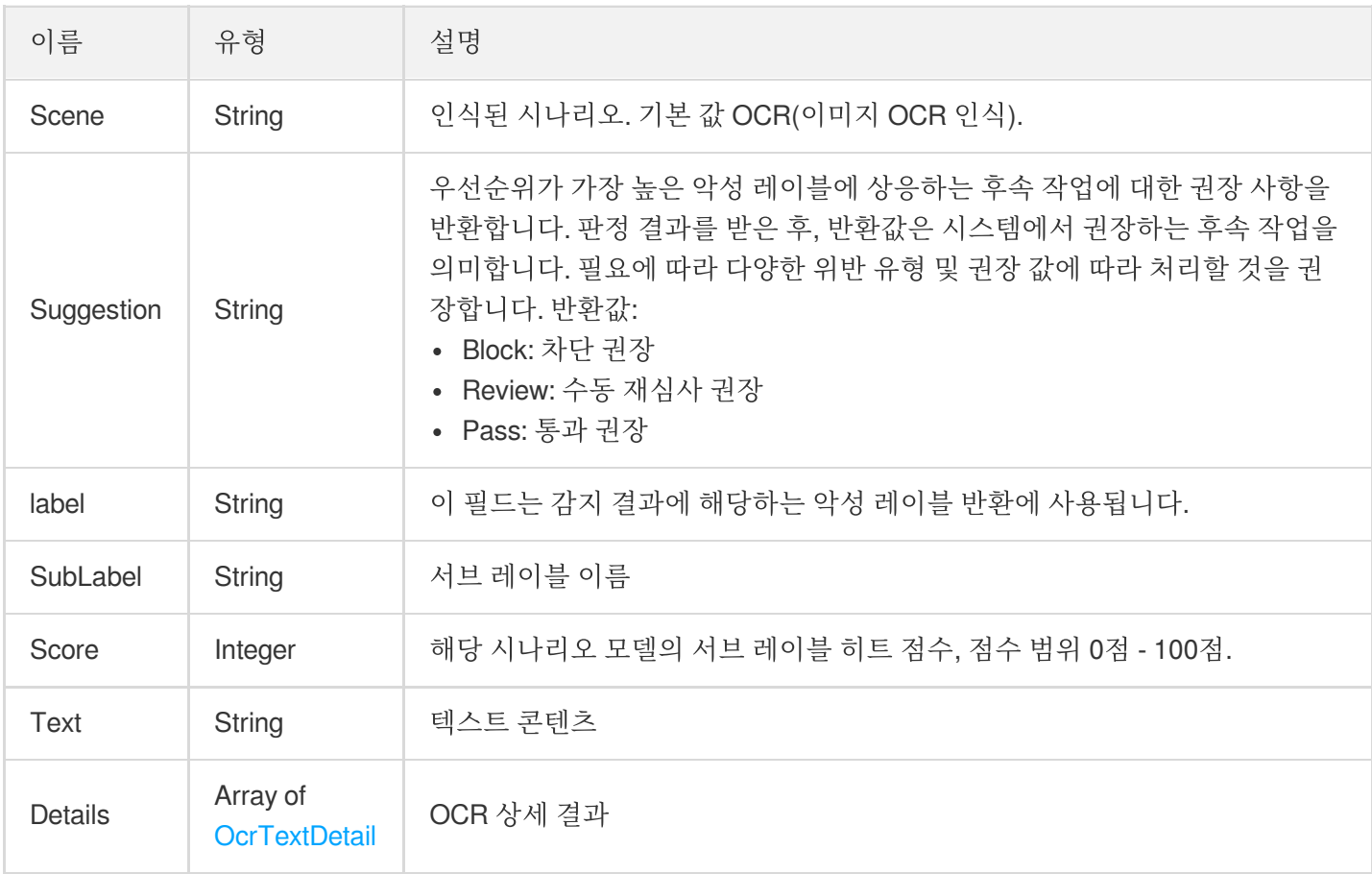

#### **OcrTextDetail**

OCR 텍스트 상세 결과.

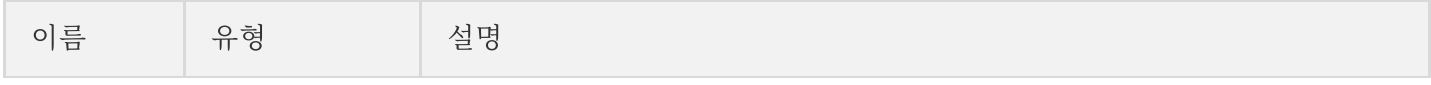

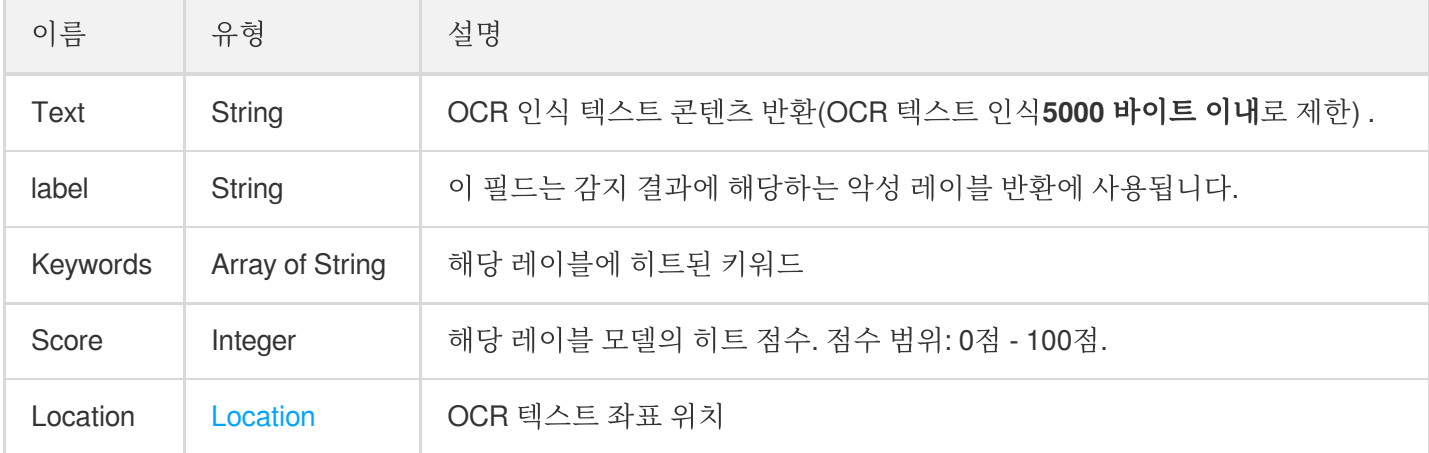

#### **LibResult**

블록/얼로우 라이브러리 상세 내용.

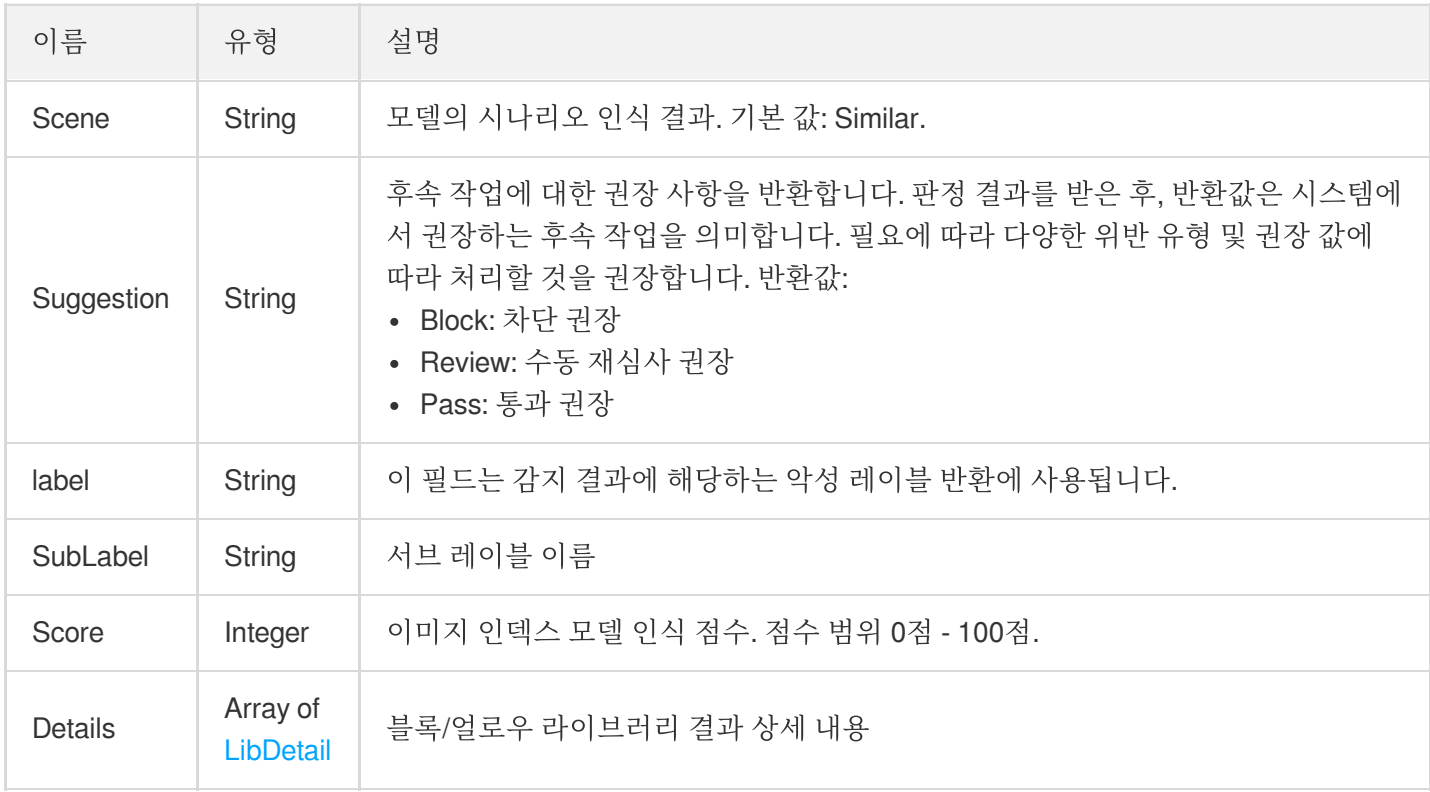

#### **LibDetail**

사용자 정의 라이브러리/블록/얼로우 라이브러리 상세 내용.

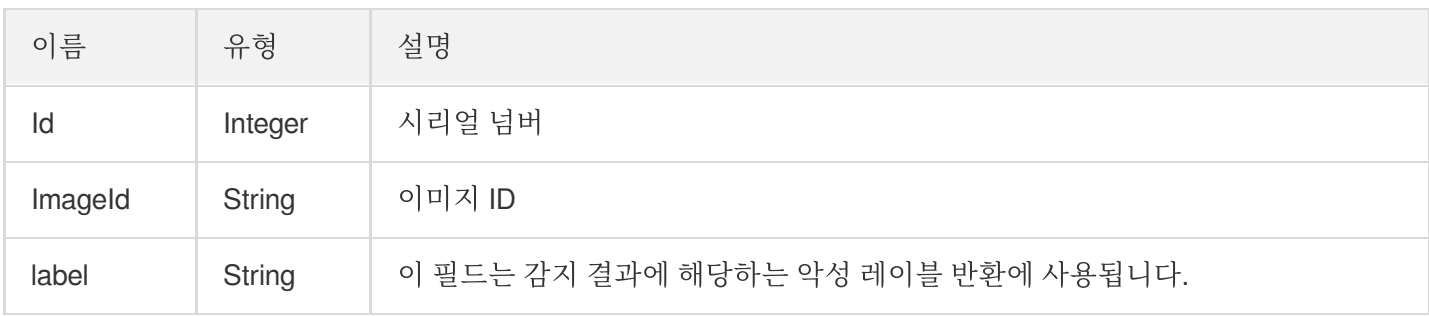

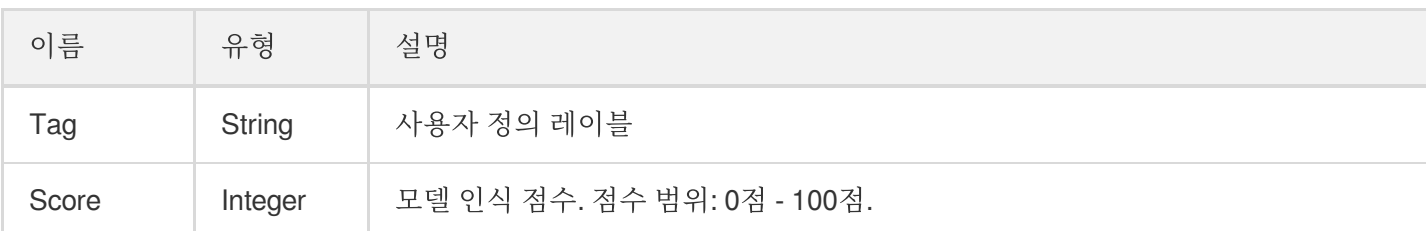

#### 콜백 메시지 예시

```
{
"ocrMsg": "",
"type": [1],
"socre": 99,
"screenshotTime": 1610640000,
"level": 0,
"img": "http://1.1.1.1/download/porn/test.jpg",
"abductionRisk": [],
"faceDetails": [],
"sendTime": 1615859827,
"suggestion": "Block",
"label": "Porn",
"subLabel": "PornHigh",
"labelResults": [{
"HitFlag": 0,
"Scene": "Illegal",
"Suggestion": "Pass",
"Label": "Normal",
"SubLabel": "",
"Score": 0,
"Details": []
}, {
"HitFlag": 1,
"Scene": "Porn",
"Suggestion": "Block",
"Label": "Porn",
"SubLabel": "PornHigh",
"Score": 99,
"Details": [{
"Id": 0,
"Name": "PornHigh",
"Score": 99
}, {
"Id": 1,
"Name": "WomenChest",
"Score": 99
}]
}, {
```

```
"HitFlag": 0,
"Scene": "Sexy",
"Suggestion": "Pass",
"Label": "Normal",
"SubLabel": "",
"Score": 0,
"Details": []
}, {
"HitFlag": 0,
"Scene": "Terror",
"Suggestion": "Pass",
"Label": "Normal",
"SubLabel": "",
"Score": 0,
"Details": []
}],
"objectResults": [{
"HitFlag": 0,
"Scene": "QrCode",
"Suggestion": "Pass",
"Label": "Normal",
"SubLabel": "",
"Score": 0,
"Names": [],
"Details": []
}, {
"HitFlag": 0,
"Scene": "MapRecognition",
"Suggestion": "Pass",
"Label": "Normal",
"SubLabel": "",
"Score": 0,
"Names": [],
"Details": []
}, {
"HitFlag": 0,
"Scene": "PolityFace",
"Suggestion": "Pass",
"Label": "Normal",
"SubLabel": "",
"Score": 0,
"Names": [],
"Details": []
}],
"ocrResults": [{
"HitFlag": 0,
"Scene": "OCR",
```
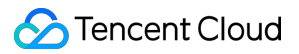

```
"Suggestion": "Pass",
"Label": "Normal",
"SubLabel": "",
"Score": 0,
"Text": "",
"Details": []
}],
"streamId": "teststream",
"channelId": "teststream",
"stream_param": "txSecret=40f38f69f574fd51126c421a3d96c374&txTime=5DEBEC80",
"app": "5000.myqcloud.com",
"appname": "live",
"appid": 10000,
"event_type": 317,
"sign": "ac920c3e66**********78cf1b5de2c63",
"t": 1615860427
}
```
# 푸시 오류 이벤트 알림

최종 업데이트 날짜::2023-03-13 15:46:49

푸시 오류 콜백은 푸시 오류의 세부 정보를 알려줍니다. CSS 콘솔에서 콜백 주소를 구성해야 하며 Tencent Cloud CSS는 설정된 서버로 푸시 오류 콜백을 보냅니다.

본 문서에서는 푸시 오류가 발생한 후 CSS에서 보내는 콜백 알림의 필드를 설명합니다.

## 주의 사항

Tencent Cloud CSS의 콜백 기능 구성 방법과 사용자가 콜백 메시지를 수신하는 방법을 숙지한 뒤 본 문서를 읽을 것 을 권장합니다. 자세한 내용은 [이벤트](https://www.tencentcloud.com/document/product/267/38080) 알림 수신 방법을 참고하십시오.

## 푸시 오류 콜백 매개변수

#### 이벤트 유형

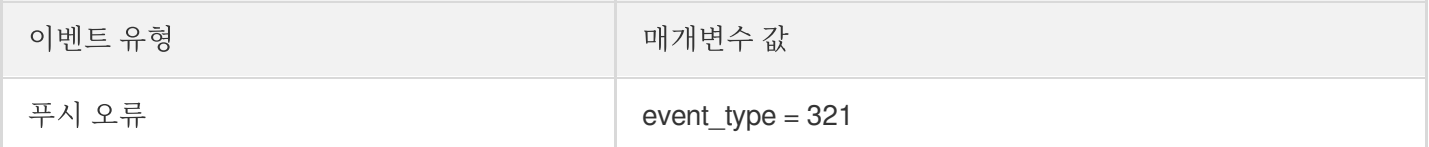

#### 일반 콜백 매개변수

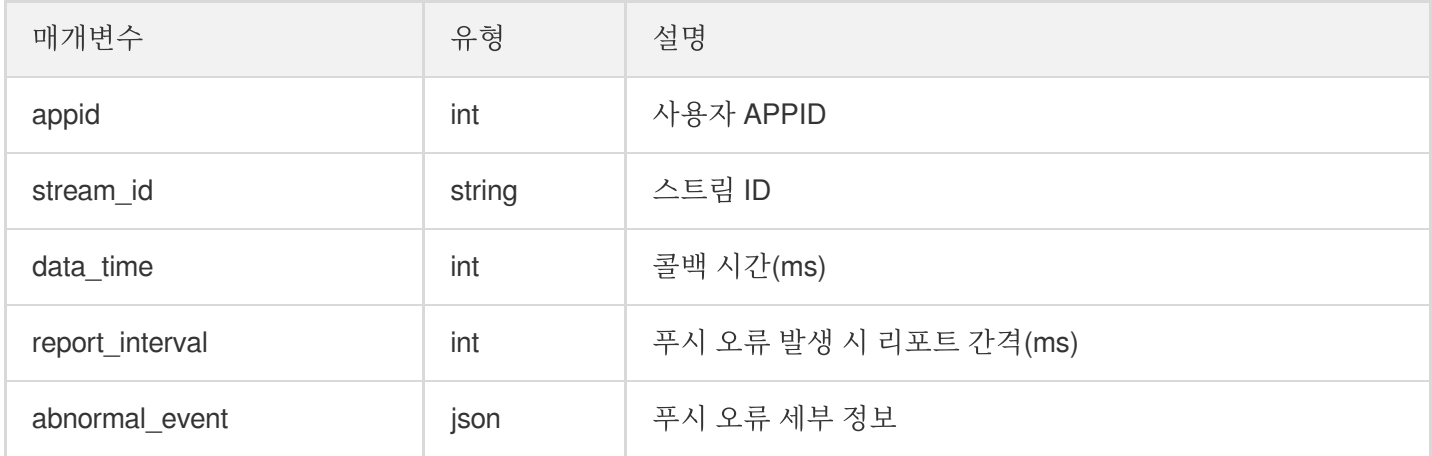

#### **abnormal\_event** 매개변수

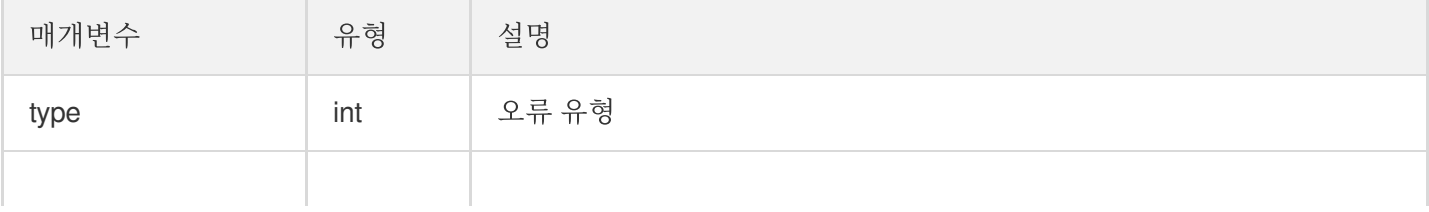

### **S** Tencent Cloud

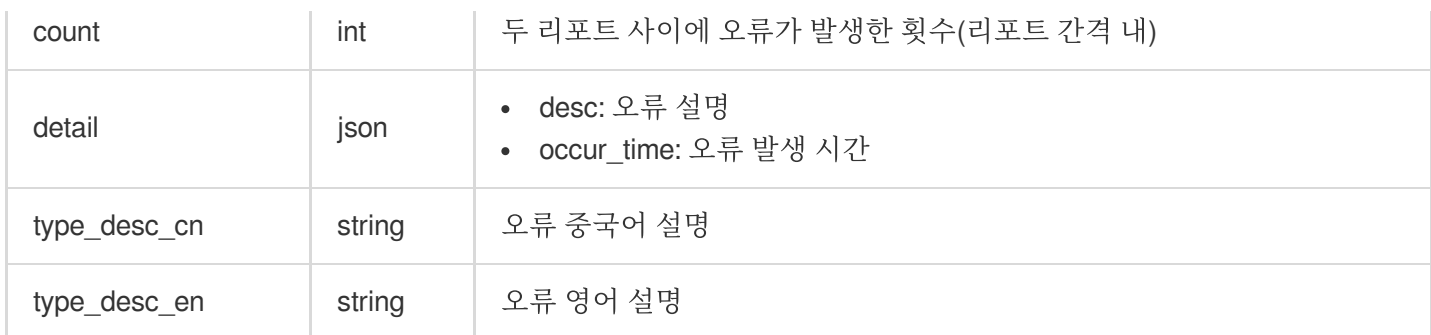

#### 오류 유형

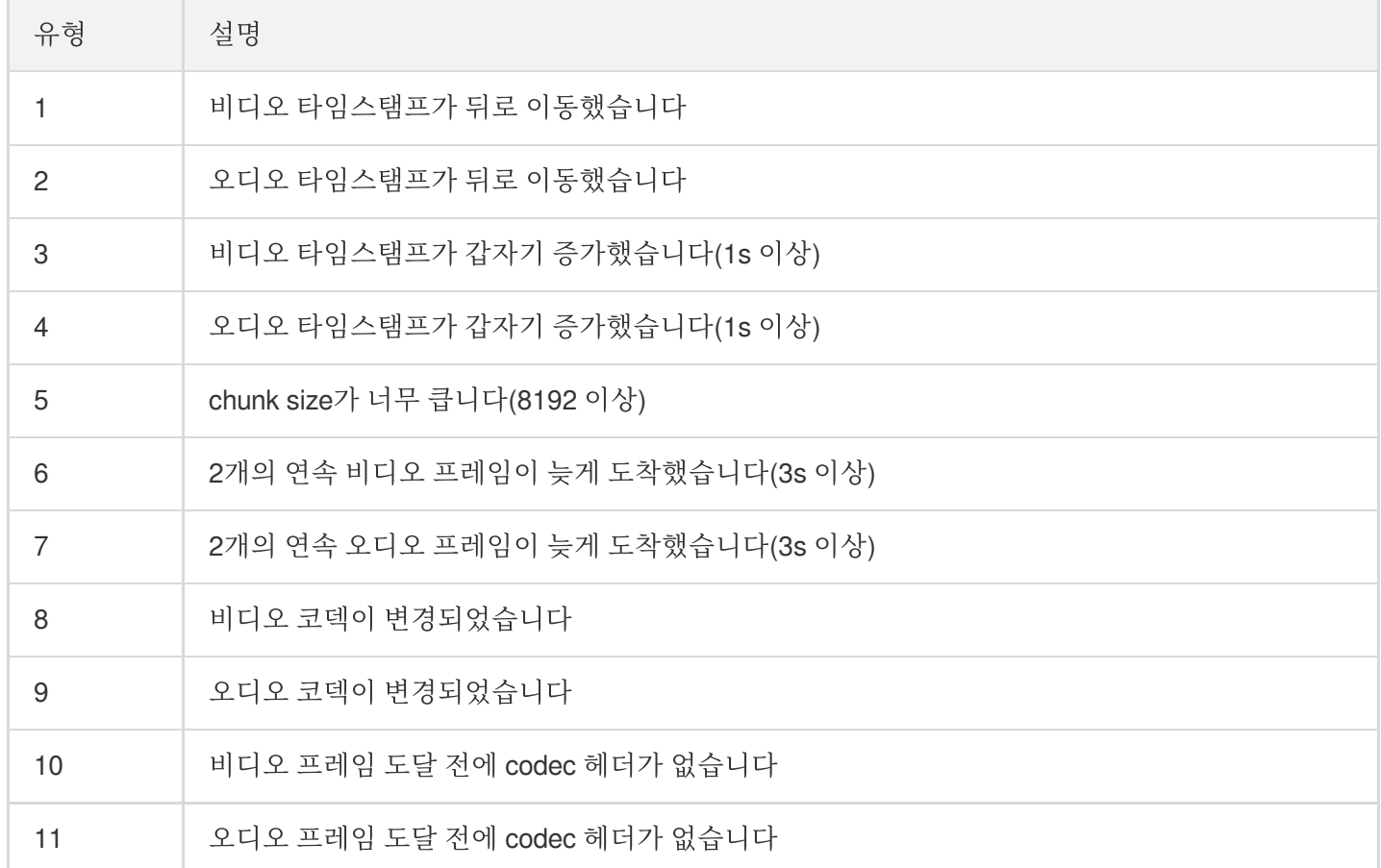

주의:

- 현재 특정 유형의 푸시 오류에 대한 콜백을 구성할 수 없습니다. 푸시 오류 콜백에는 리포트 간격 동안 발생 한 모든 푸시 오류에 대한 정보가 포함됩니다. 푸시 오류가 발생하지 않으면 콜백이 전송되지 않습니다.
- 푸시 오류 콜백은 현재 리포트 주기의 푸시 오류에 대한 데이터만 수집합니다. 시스템에서 오류를 처리하지 않습니다.

콜백 메시지 예시

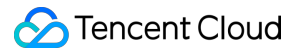

```
{
"abnormal_event":[
{
"count":2,
"detail":[
{
"desc":"video frame arrive interval too long, interval=3046(msec)",
"occur_time":1670588070569
},
{
"desc":"video frame arrive interval too long, interval=2953(msec)",
"occur_time":1670588073522
}
],
"type":6,
"type desc_cn": "비디오 프레임 도착 간격이 1000 (ms) 보다 큽니다",
"type desc en": "video frame arrive interval bigger than 1000 (ms)"
},
{
"count":2,
"detail":[
{
"desc":"audio frame arrive interval too long, interval=3009(msec)",
"occur_time":1670588070532
},
{
"desc":"audio frame arrive interval too long, interval=2917(msec)",
"occur_time":1670588073486
}
\frac{1}{2},
"type":7,
"type_desc_cn":"오디오 프레임 도착 간격이 1000(ms)보다 큽니다",
"type_desc_en":"audio frame arrive interval bigger than 1000(ms)"
}
],
"appid":0,
"data_time":1670588074971,
"domain": "xxxx.xxxxx.xxxx.xxxx",
"event_type":321,
"interface":"general_callback",
"path":"xxxx",
"report_interval":5000,
"sequence":"000000000000000000",
"stream_id":"xxxxxx",
"stream_param":"txSecret=f5828cd4a8a09109304b060172fb3960&txTime=665982e4",
```
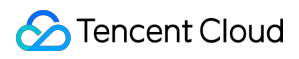

"timeout":5000 }

# 릴레이 이벤트 알림

최종 업데이트 날짜::2023-03-22 14:42:51

풀 스트림 푸시 콜백은 주로 풀 스트림 푸시 작업의 상태 정보를 콜백하는 데 사용됩니다. 풀 스트림 푸시 작업에서 콜 백 주소를 설정해야 하며, Tencent Cloud CSS 백그라운드에서 유형 결과를 설정된 수신 서버로 콜백합니다.

본 문서에서는 스트림 푸시 및 중단 콜백 이벤트 발생 시 Tencent Cloud CSS가 사용자에게 전송하는 콜백 메시지 알 림 필드에 대해 설명합니다.

## 주의 사항

Tencent Cloud CSS의 콜백 기능 설정 방법과 사용자가 콜백 메시지를 수신하는 방법을 숙지한 뒤 본 문서를 열람할 것을 권장합니다. 자세한 내용은 [이벤트](https://www.tencentcloud.com/document/product/267/38080) 알림 수신 방법을 참고하십시오.

### 풀 스트림 푸시 이벤트 매개변수 설명

#### 이벤트 유형 매개변수

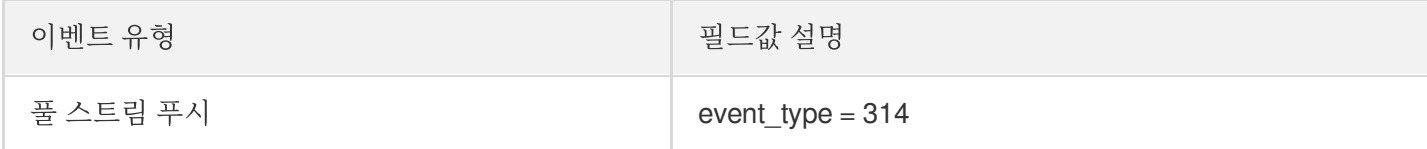

#### 콜백 공용 매개변수

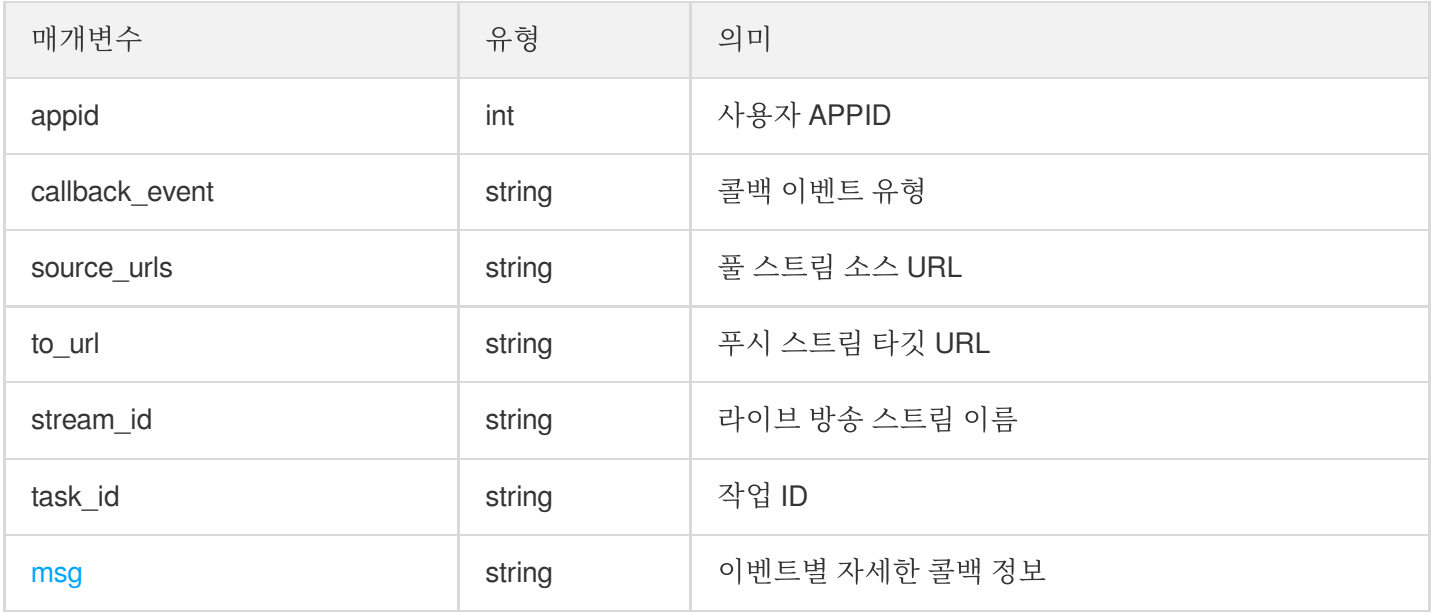

#### <span id="page-117-0"></span>**msg** 내 매개변수 설명

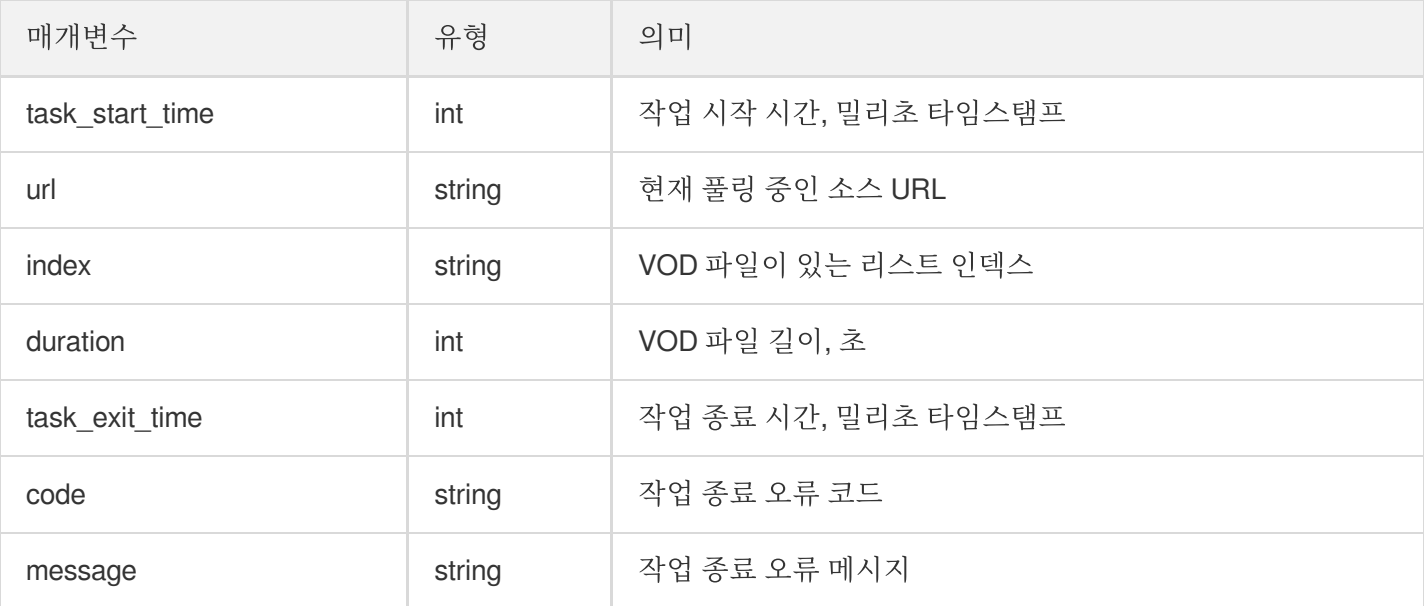

#### 콜백 메시지 예시

#### **TaskStart -** 작업 시작 콜백

```
{
"appid": 4,
"callback_event": "TaskStart",
"event_type": 314,
"interface": "general_callback",
"msg": "{\"task_start_time\":0}",
"product_name": "pullpush",
"source_urls": "[\"http://yourURL.cn/live/normal_230753472*****21162358-upload-4
5eb/playlist.m3u8\"]\n",
"stream_id": "",
"task_id": "118148",
"to_url": "rtmp://5000.livepush.myqcloud.com/live/testvod"
}
```
#### **VodSourceFileStart - VOD** 파일 시작 시 콜백

### Tencent Cloud

```
{
"appid": 4,
"callback_event": "VodSourceFileStart",
"callback_url": "http://you.callback.url",
"event_type": 314,
"interface": "general_callback",
"msg": "{\"url\":\"http://remit-tx-ugcpub.douyucdn2.cn/live/normal_466247620****
*3100448-upload-216b/playlist.m3u8\",\"index\":0,\"duration\":14920}",
"product_name": "pullpush",
"source_urls": "[\"http://yourURL.cn/live/normal_466247620*****3100448-upload-21
6b/playlist.m3u8\"]\n",
"stream_id": "",
"task_id": "118145",
"to_url": "rtmp://5000.livepush.myqcloud.com/live/testvod"
}
```
#### **VodSourceFileFinish - VOD** 파일 종료 시 콜백

```
{
"appid": 4,
"callback_event": "VodSourceFileFinish",
"callback_url": "http://you.callback.url",
"event_type": 314,
"interface": "general_callback",
"msg": "{\"url\":\"http://yourURL.cn/live/normal_466247620*****3100448-upload-21
6b/playlist.m3u8\",\"index\":0,\"duration\":14920}",
"product_name": "pullpush",
"source_urls": "[\"http://yourURL.cn/live/normal_466247620*****3100448-upload-21
```

```
6b/playlist.m3u8\"]\n",
"stream_id": "",
"task_id": "118145",
"to_url": "rtmp://5000.livepush.myqcloud.com/live/testvod"
}
```
#### **TaskExit -** 작업 종료 콜백

```
{
"appid": 4,
"callback event": "TaskExit",
"event_type": 314,
"interface": "general_callback",
"msg": "{\"message\":\"write packet error.\",\"code\":-22,\"task_exit_time\":
0 } ^{\mathsf{H}},
"product_name": "pullpush",
"source_urls": "[\"http://yourURL.cn/live/normal_230753472*****21162358-upload-4
\setminus"]\setminusn"
}
```
주의:

- VOD 풀 스트림 푸시 콜백 순서 설정은 다음과 같습니다. 'TaskStart-작업 시작 콜백' > 'VodSourceFileStart-VOD 파일 시작 시 콜백' > 'VodSourceFileFinish-VOD 파일 종료 콜백'.
- 'TaskStart-작업 시작 콜백' 및 'VodSourceFileStart-VOD 파일 시작 시 콜백' 두 콜백 사이에 **2**초 이내의 간격 이 있습니다.
- 풀 스트림 푸시 콜백 설정은 풀 스트림 푸시 작업에서 설정합니다.

# 자주 사용하는 3rd party 툴 가이드 OBS 푸시 스트림

최종 업데이트 날짜::2022-05-05 15:16:05

# 솔루션 배경

Open Broadcaster Software(OBS)는 사용하기 좋은 3rd party 오픈 소스 프로그램 라이브 방송 스트림 미디어 콘텐츠 제작 소프트웨어입니다. 사용자에게 무료로 제공됩니다. OS X, Windows, Linux 운영체제를 지원하여 각종 라이브 방 송 시나리오에 적용할 수 있어 대부분의 라이브 방송 작업 수요를 충족합니다. OBS [홈페이지](https://obsproject.com/download?spm=a2c4g.11186623.2.15.6aac1445JPlKR8)에서 최신 버전 소프트 웨어를 다운로드하십시오.

## 준비 작업

- OBS [Studio](https://obsproject.com/download?spm=a2c4g.11186623.2.15.6aac1445JPlKR8) 툴을 설치하십시오.
- CSS [서비스](https://console.tencentcloud.com/live) 활성화 및 ICP 비안을 마친 도메인 이름 준비를 완료하고, 외부 [도메인](https://www.tencentcloud.com/document/product/267/35970) 추가합니다.(시스템이 제공하 는 기본 푸시 도메인 이름을 사용하거나 사용자 정의 도메인 이름을 추가하여 푸시할 수 있습니다)

### <span id="page-121-0"></span>푸시 스트리밍 주소 가져오기

1. CSS 콘솔에 로그인하여 주소 [생성기로](https://console.tencentcloud.com/live/addrgenerator/addrgenerator) 이동하여 다음과 같이 설정합니다.

- i. 생성 유형에서 **푸시 도메인** 또는 **재생 도메인**을 선택합니다.
- ii. 도메인 관리에서 추가한 해당하는 도메인을 선택합니다.
- iii. AppName은 한 도메인에 여러 개의 App 주소 경로를 구분하는 데 사용되며, 기본값은 live로 설정되어 있습니 다.

iv. 사용자 정의 스트림 이름 StreamName을 입력합니다. (예: live )

v. 주소 만료 시간을 선택합니다. (예시: 2020-06-09 23:59:59 )

2. 주소 생성을 클릭하여 OBS 푸시 스트림 주소를 가져옵니다.

### <span id="page-121-1"></span>OBS 온라인 푸시 스트림

**1**단계**:** 푸시 스트림 주소 설정

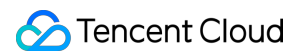

1. OBS를 열고 하단 툴 바의 컨트롤러**>**설정 버튼을 눌러 설정 인터페이스로 이동합니다.

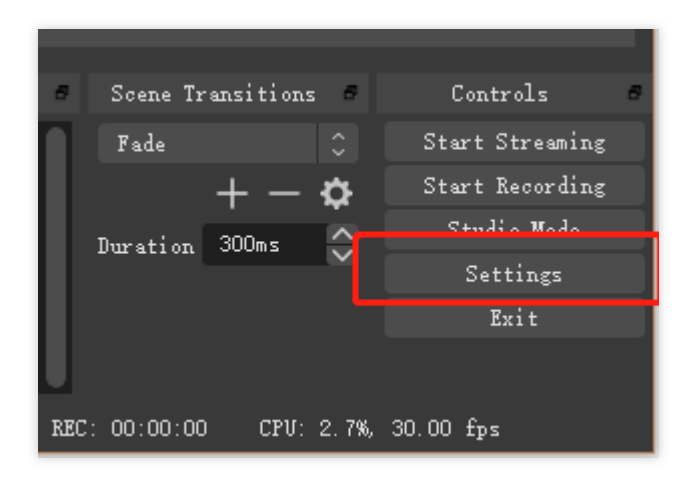

- 2. 푸시 스트림을 클릭하여 푸시 스트림 설정 탭으로 이동하고 서비스 유형을 사용자 정의 스트림 미디어 서버로 선 택합니다.
- 3. 획득한 [스트림](#page-121-0) 주소를 서버와 스트리밍 비밀번호에 입력합니다.
	- 서버: 'OBS 푸시 스트림 주소', 즉 rtmp://domain/AppName/ 에 해당합니다.
	- 스트림 비밀번호: "OBS 푸시 스트림 이름", 즉 StreamName?txSecret=xxxxx&txTime=5C1E5F7F 에 해 당합니다.

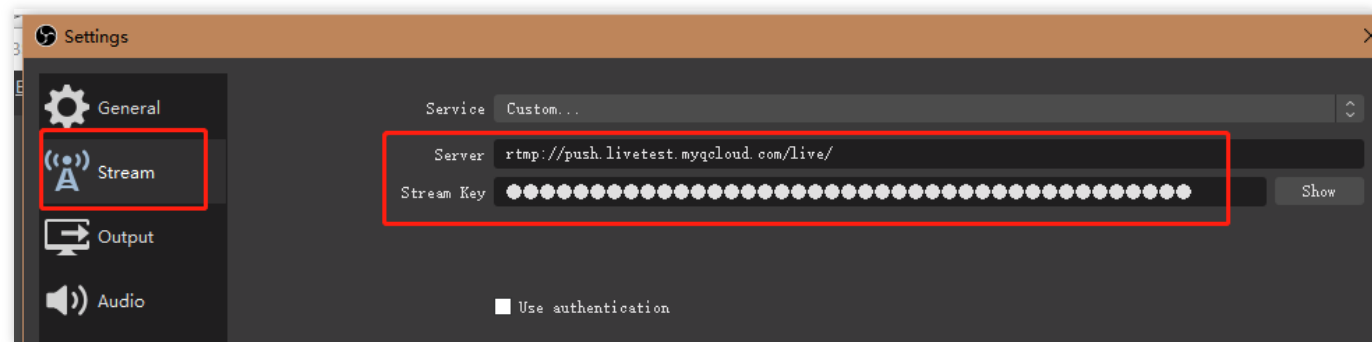

4. 확인을 클릭하여 설정 정보를 저장합니다.

#### **2**단계**:** 푸시 스트림 가이드 설정

설명:

비트 레이트, 녹화 등을 설정해야 하는 경우 상단 툴 바를 클릭하고 툴**>**자동 설정 가이드를 선택한 후 OBS 가 이드에 따라 스트림을 설정할 수 있습니다.

1. 하단 툴 바의 소스 태그를 확인합니다.

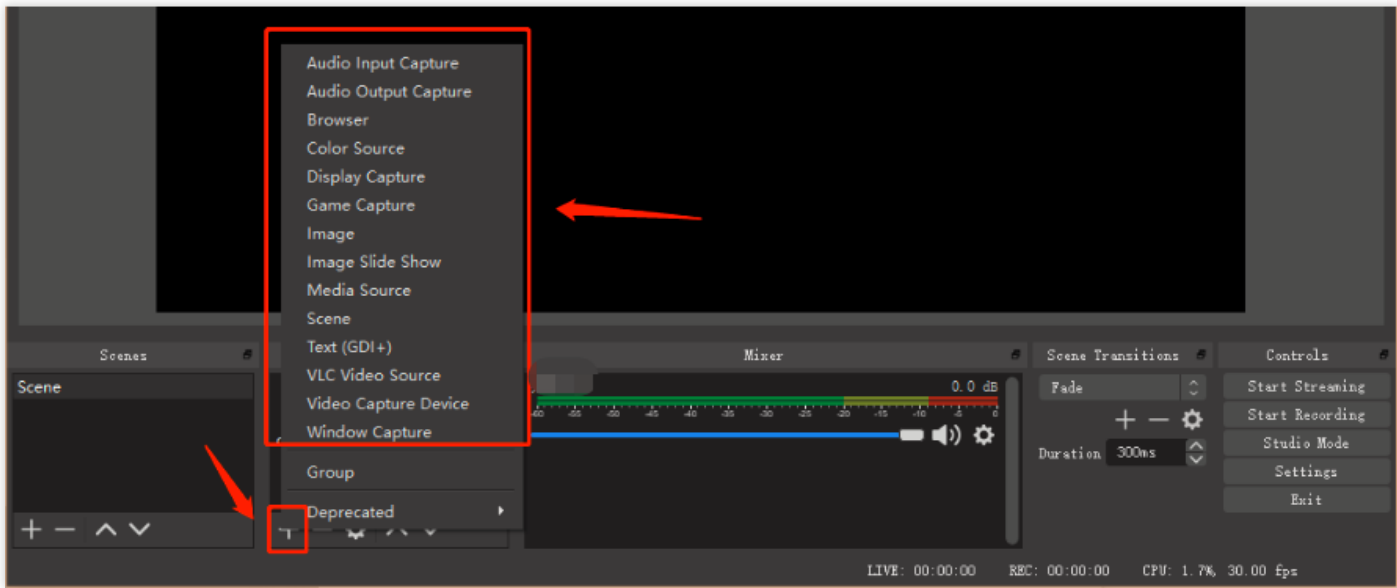

2. **+** 버튼을 클릭하여 필요에 따라 입력 소스(예: 모니터 캡처)를 선택합니다.

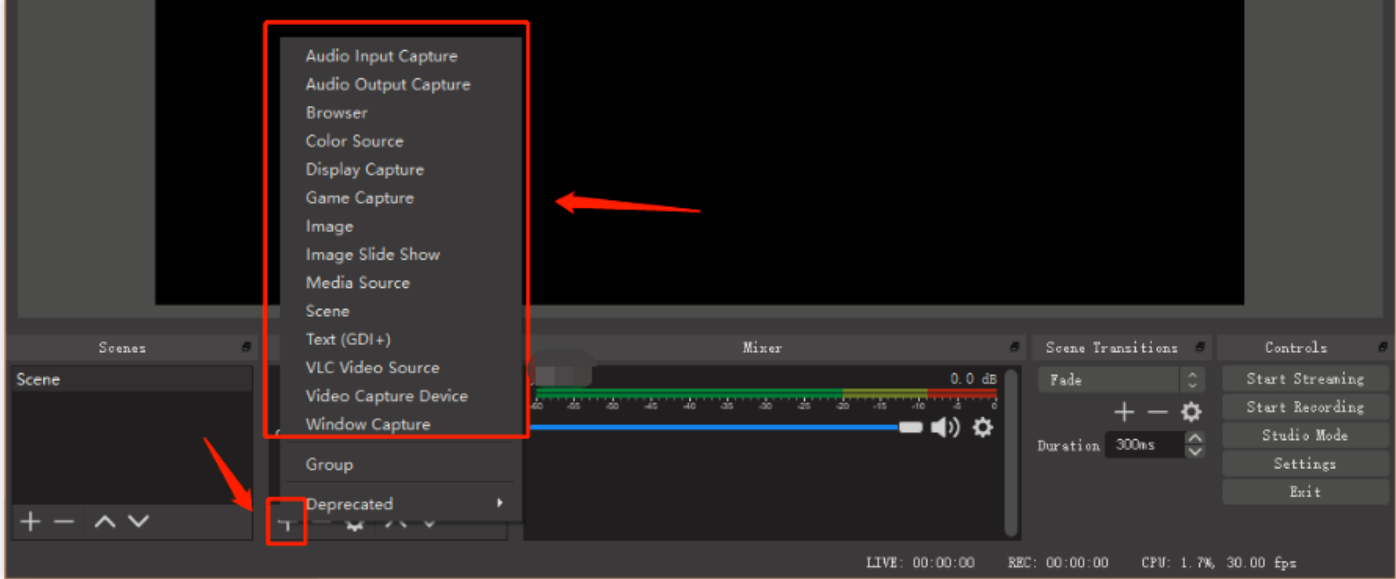

### 자주 사용하는 라이브 방송 소스 입력 소개

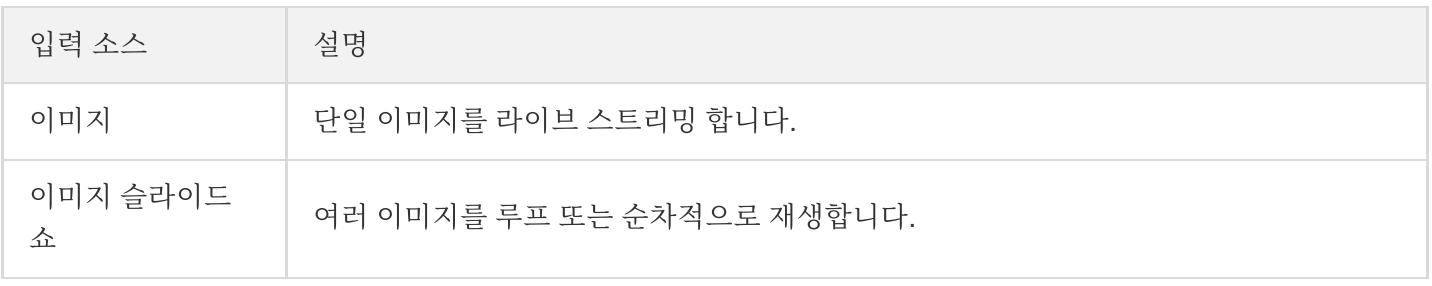

Cloud Streaming Services

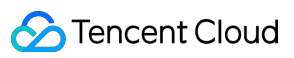

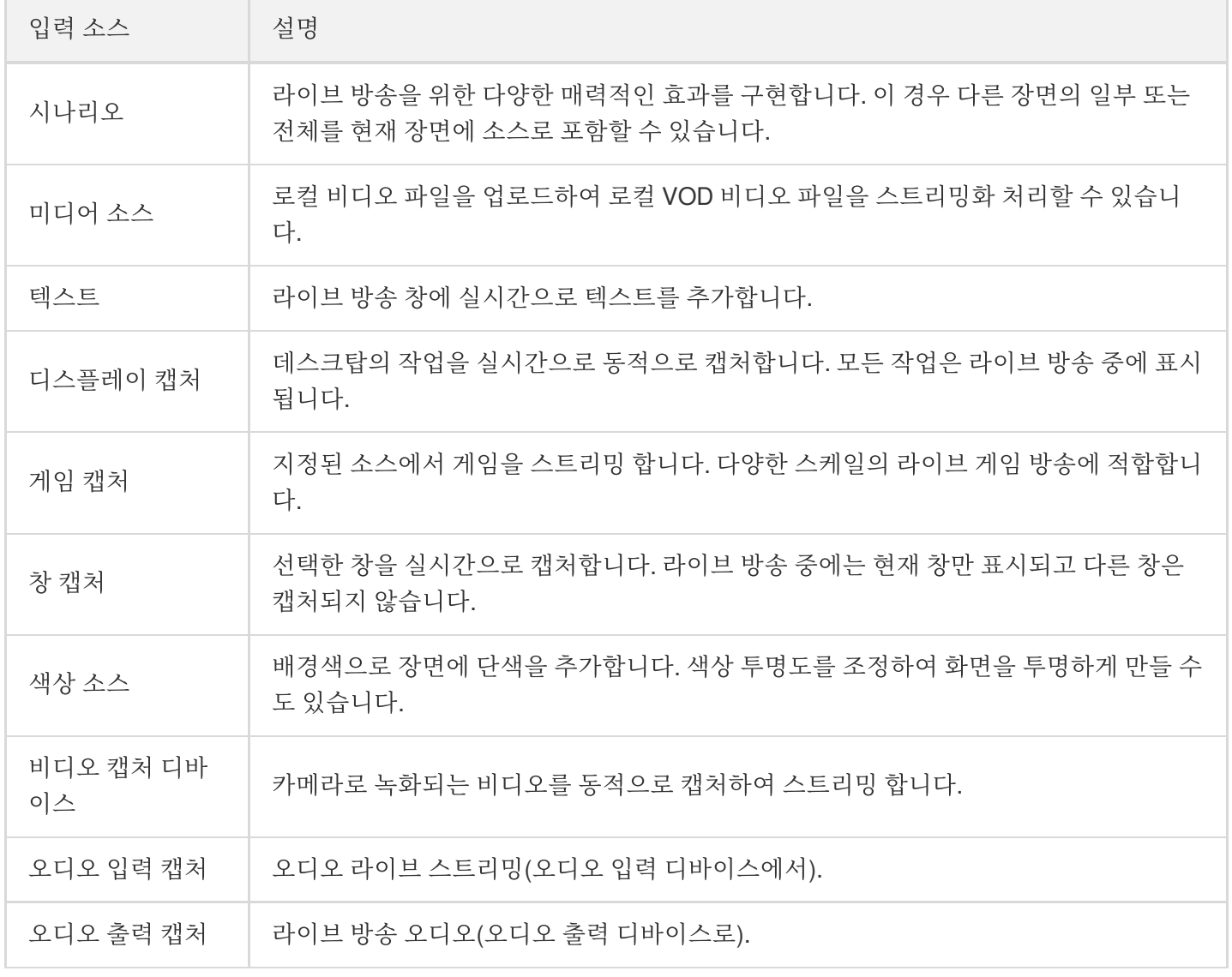

#### **3**단계**:** 스튜디오 모드 활성화

스튜디오 모드에서는 현재 라이브 방송의 내용을 실시간으로 편집할 수 있으며 편집 중에 장면 전환을 수행하여 사용 자 경험에 미치는 영향을 최소화할 수 있습니다.

1. 컨트롤러 탭에서 스튜디오 모드를 클릭합니다.

2. 전환을 클릭하여 미리보기 창의 라이브 방송을 출력 창으로 전환합니다.

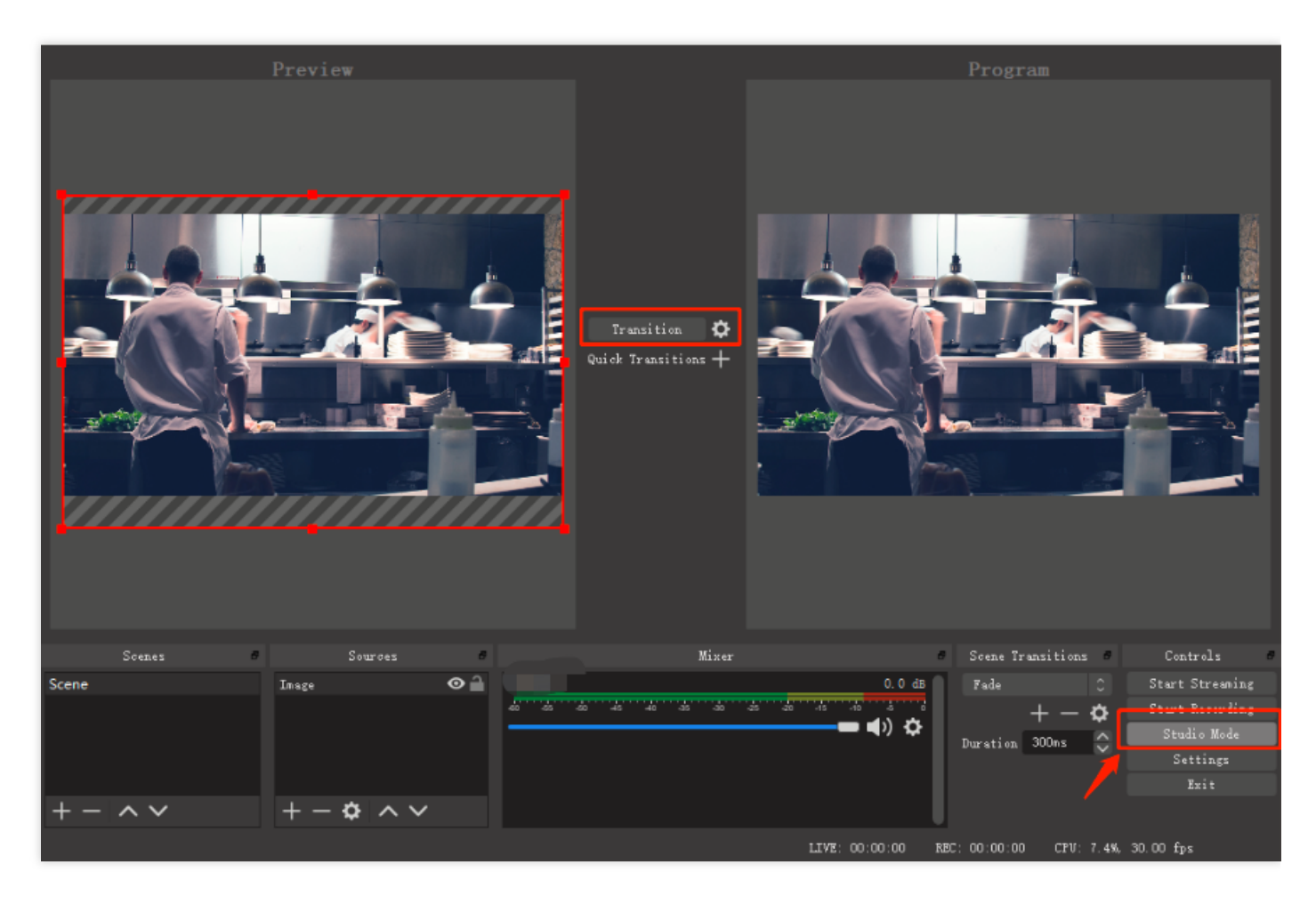

### **4**단계**:** 푸시 스트림

1. 하단 툴 바의 컨트롤러를 확인합니다.

2. 푸시 스트림 시작을 클릭하여 비디오 스트림을 설정된 스트림 주소로 푸시합니다.

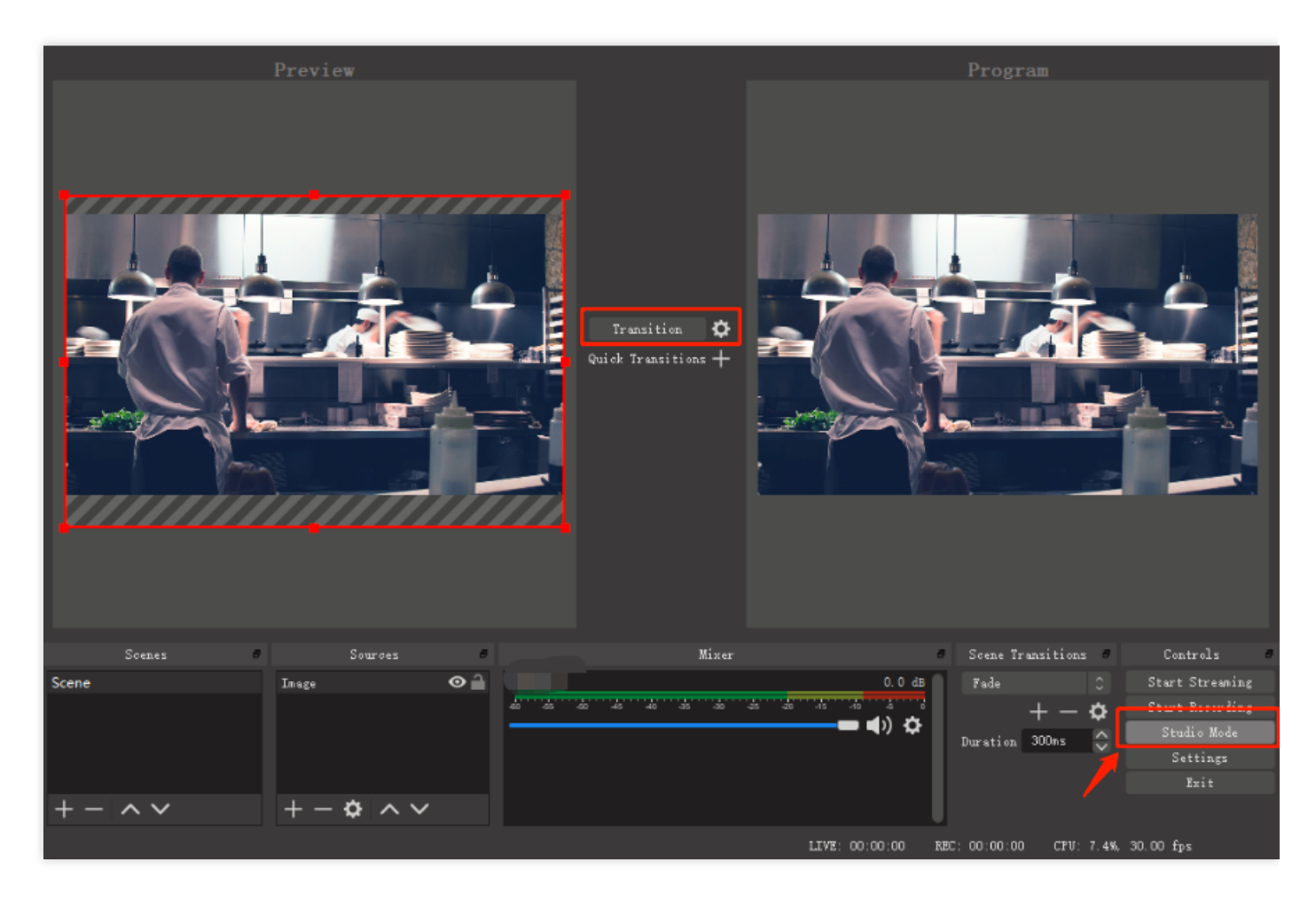

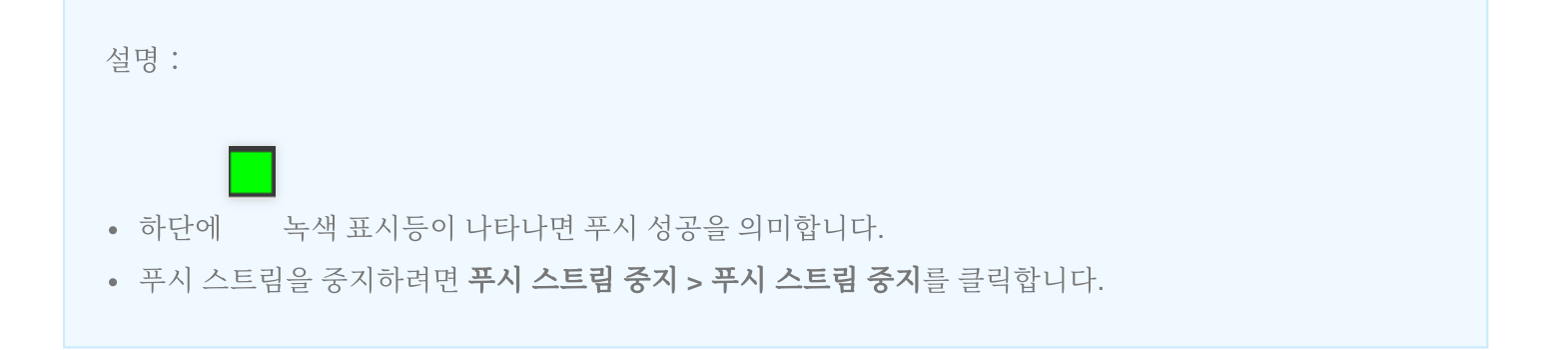

# 기타 푸시 스트림 관련 구성

### 라이브 방송 딜레이에 영향을 주는 관련 설정

1. 컨트롤러**>**설정**>**출력으로 이동합니다.

2. 출력 모드를 고급로 선택하여 키 프레임 간격 등을 설정합니다. 설정 방법은 다음과 같습니다.

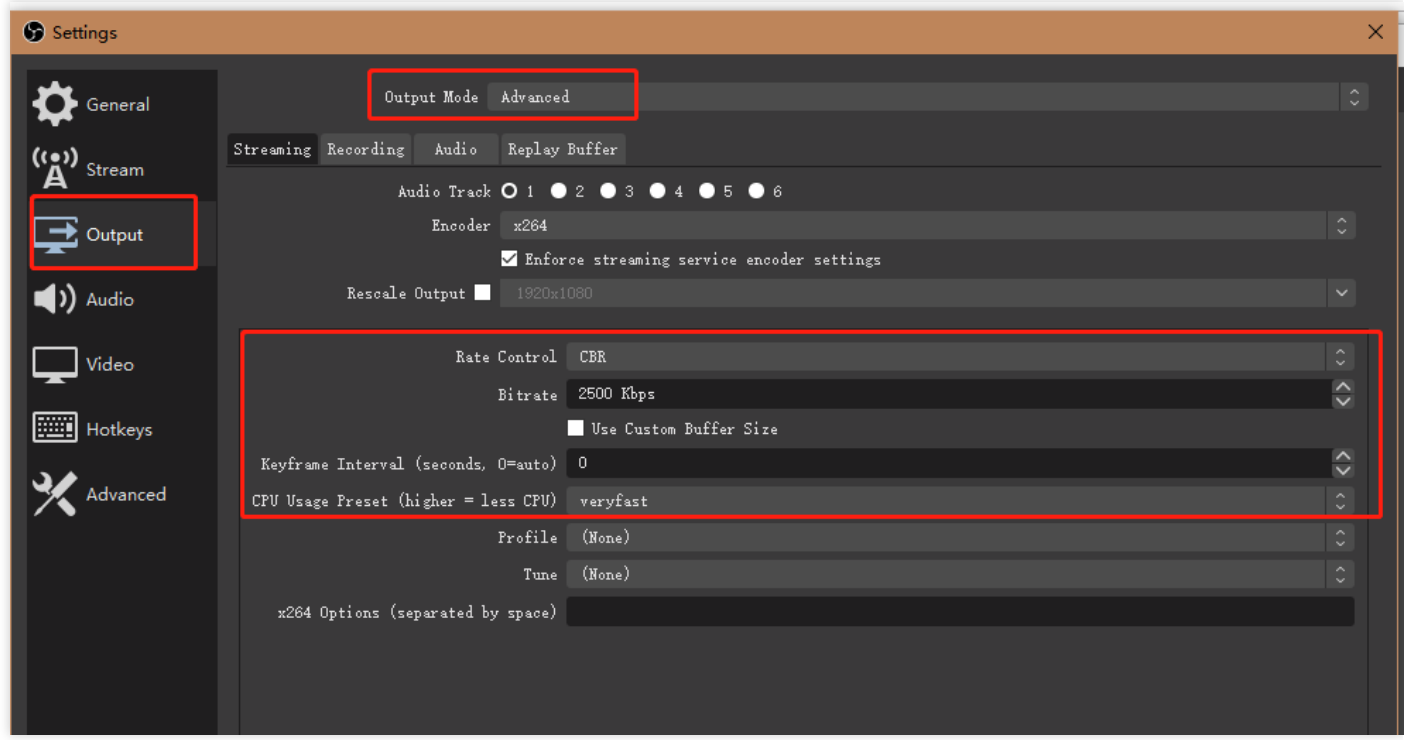

3. 동시에 왼쪽 사이드바에서 고급을 선택하여 스트리밍 딜레이를 설정합니다.

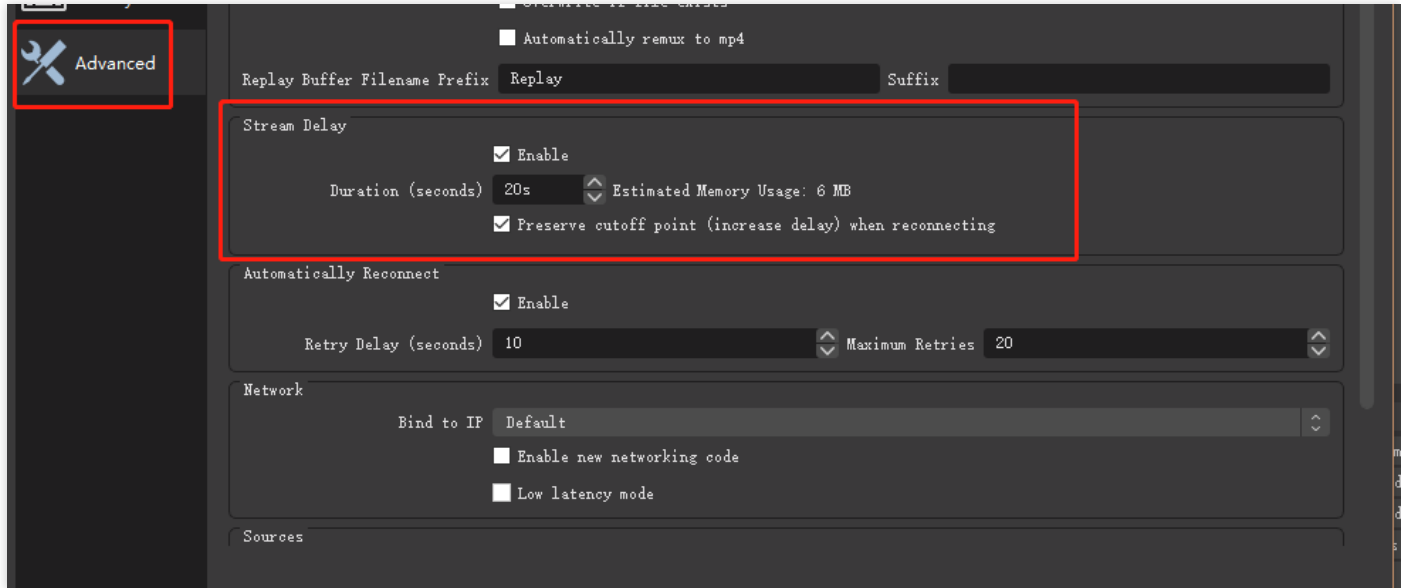

#### 로컬 라이브 방송 녹화 관련 설정

라이브 방송 시 로컬 녹화가 필요하면 로컬에서 녹화 백업을 진행할 수 있으며 설정 방법은 아래와 같습니다.

1. 컨트롤러**>**설정**>**출력을 클릭하여 출력 설정 탭으로 이동합니다.

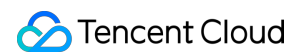

2. 녹화 설정 바에서 해당 설정을 하고 확인을 클릭하면 녹화 파일이 로컬에 저장됩니다.

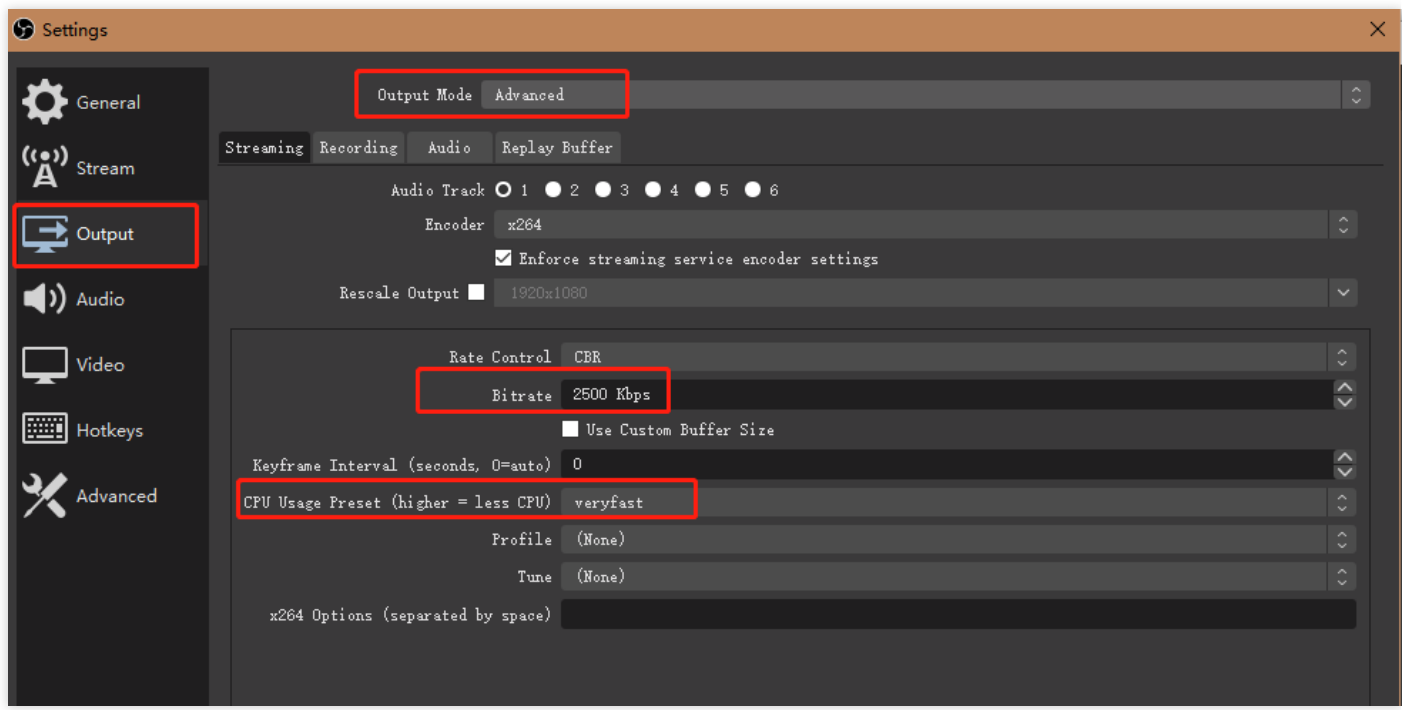

3. 비디오를 클릭하여 아래와 같이 비디오 해상도 및 프레임 레이트 정보를 설정합니다.

#### 설명:

해상도는 시청자가 보는 화질을 결정합니다. 해상도가 높을수록 화면이 선명합니다. FPS는 비디오 프레임 레이트를 뜻하며 비디오의 재생 품질과 관련됩니다. 보통 비디오 프레임 레이트는 24 ~ 30프레임이며 16프 레임 이하 화면은 딜레이되는 듯한 느낌을 줍니다. 그래서 비교적 높은 프레임 레이트를 요구하는 게임의 경우 30프레임 이하로 내려가면 일반적으로 자연스럽지 못한 느낌을 줍니다.

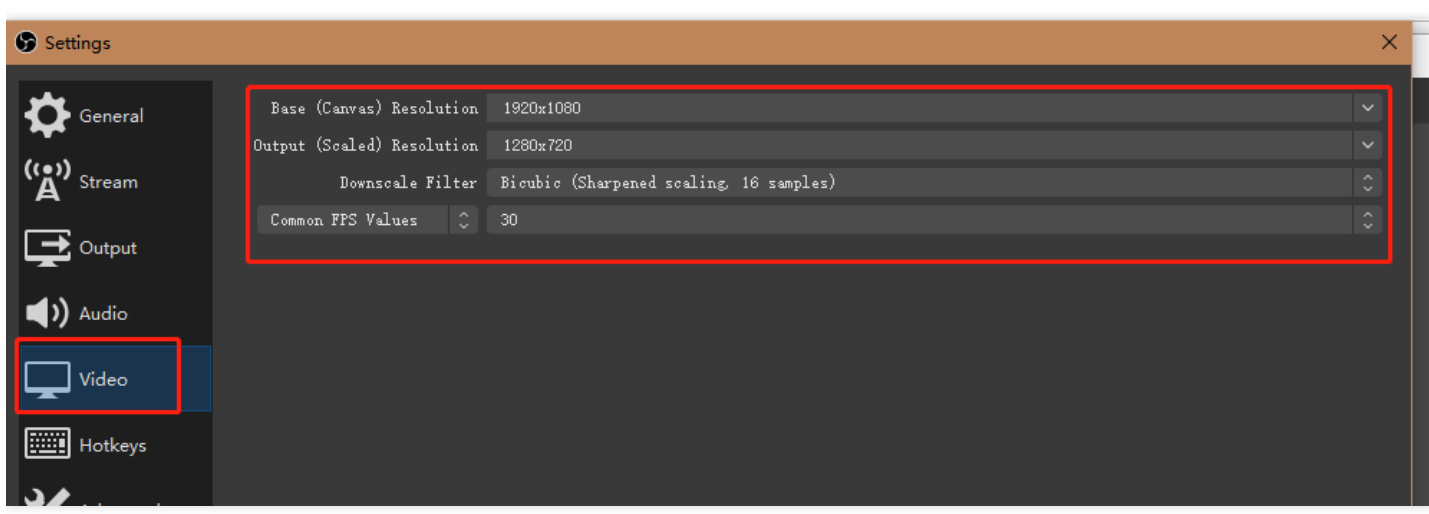

#### 푸시 스트림 트랜스 코딩 관련 설정

푸시 스트림 과정에서 비디오의 비트 레이트를 수정해야 하는 경우 구체적인 작업은 다음과 같습니다.

1. 하단의 컨트롤러**>**설정 버튼을 눌러 설정 인터페이스로 이동합니다.

2. 출력 탭을 클릭하고 출력 모드를 '간단 모드'로 선택합니다.

3. 비디오 비트레이트를 입력하고 확인을 클릭합니다.

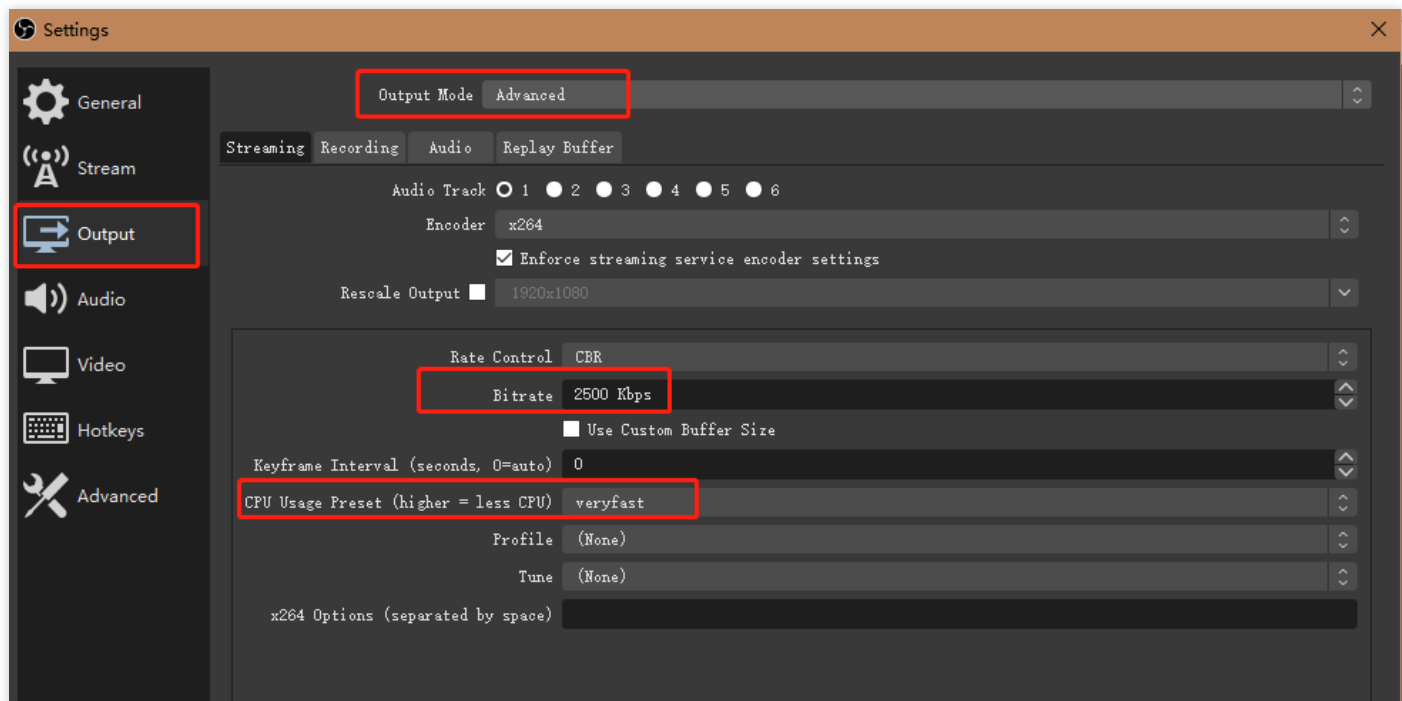

### 더 많은 작업

#### 퓨어 오디오 푸시 스트리밍

OBS 운영사 포럼의 답변에 따르면 현재 OBS Studio 23.2.1과 이전 버전은 퓨어 오디오 푸시 스트리밍을 지원하지 않 습니다.

유사한 오디오 푸시 스트리밍을 구현하기 위해 아래 순서로 설정하십시오. 정적 캔버스(검은 화면 혹은 이미지)로 비 디오를 대체하는 방법입니다. 대역폭을 낮춰야 하는 경우 비디오의 프레임 레이트와 비트 레이트를 낮춰 퓨어 오디오 푸시 스트리밍에 가까워질 수 있지만 라이브 스트리밍 중 비디오 데이터가 여전히 남아있을 수 있습니다.

1. 푸시 [스트림](#page-54-0) 가이드 설정을 참고하여 **오디오 입력 캡처** 입력 소스를 추가합니다. 비디오 입력 소스를 추가하거나 이미지를 비디오 입력 소스로 추가할 수 없습니다.

2. 컨트롤러**>**설정**>**비디오 페이지로 이동합니다.

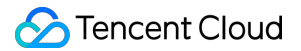

3. 출력**(**스케일링**)** 해상도 및 공통 **FPS** 값**(**프레임 레이트**)\*\***을 최소값으로 설정하고 **\*\***확인을 클릭하여 설정을 저장 합니다.

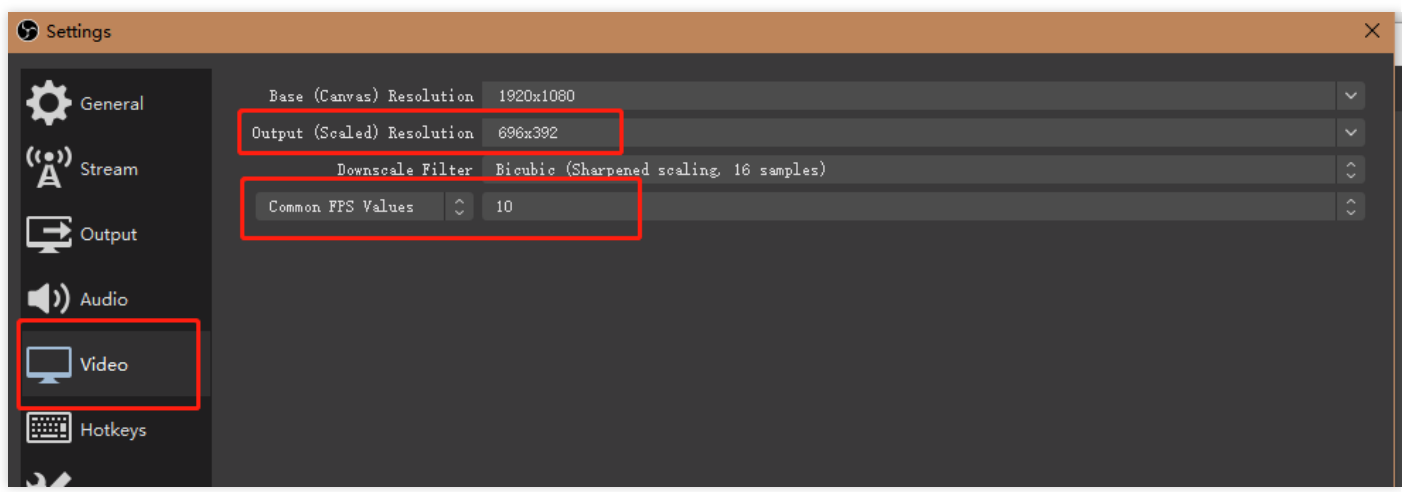

4. 출력을 클릭하고 아래와 같이 스트리밍을 설정한 후 비트레이트를 최소값으로 설정합니다. 확인을 클릭하여 설정 을 저장합니다.

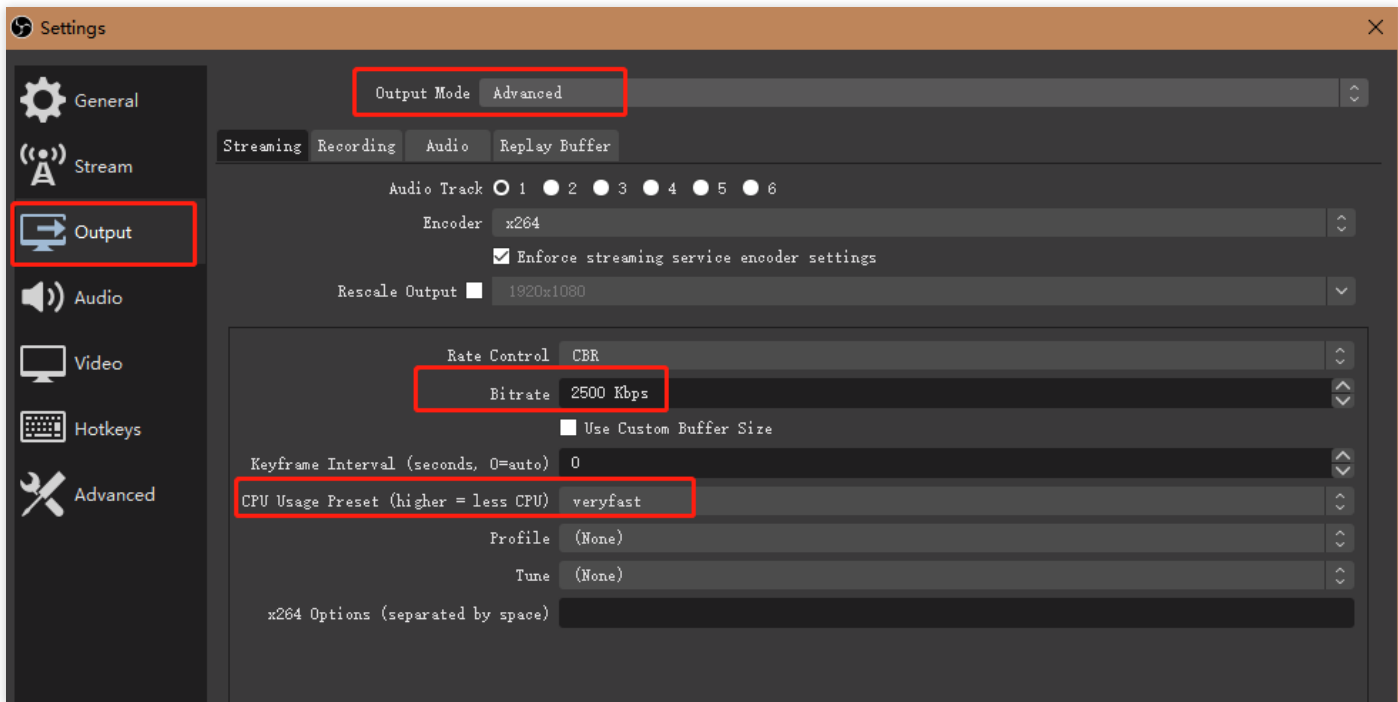

5. OBS 푸시 [스트리밍의](#page-121-1) 순서에 따라 오디오를 들을 수 있고 비디오 콘텐츠는 검은 화면이거나 이미지로 표시됩니 다. 동시에 비디오의 비트 레이트가 가장 낮고 점유 대역폭이 크게 줄어듭니다.

비디오 루핑

단일 파일 순환 재생 설정 방법

i. 소스 상자 아래의 **+** 아이콘을 클릭하고 미디어 소스를 선택한 후 팝업 창에서 로컬 파일에서 반복할 비디오 파 일을 선택하고 **Loop**를 선택한 후 확인을 클릭합니다.

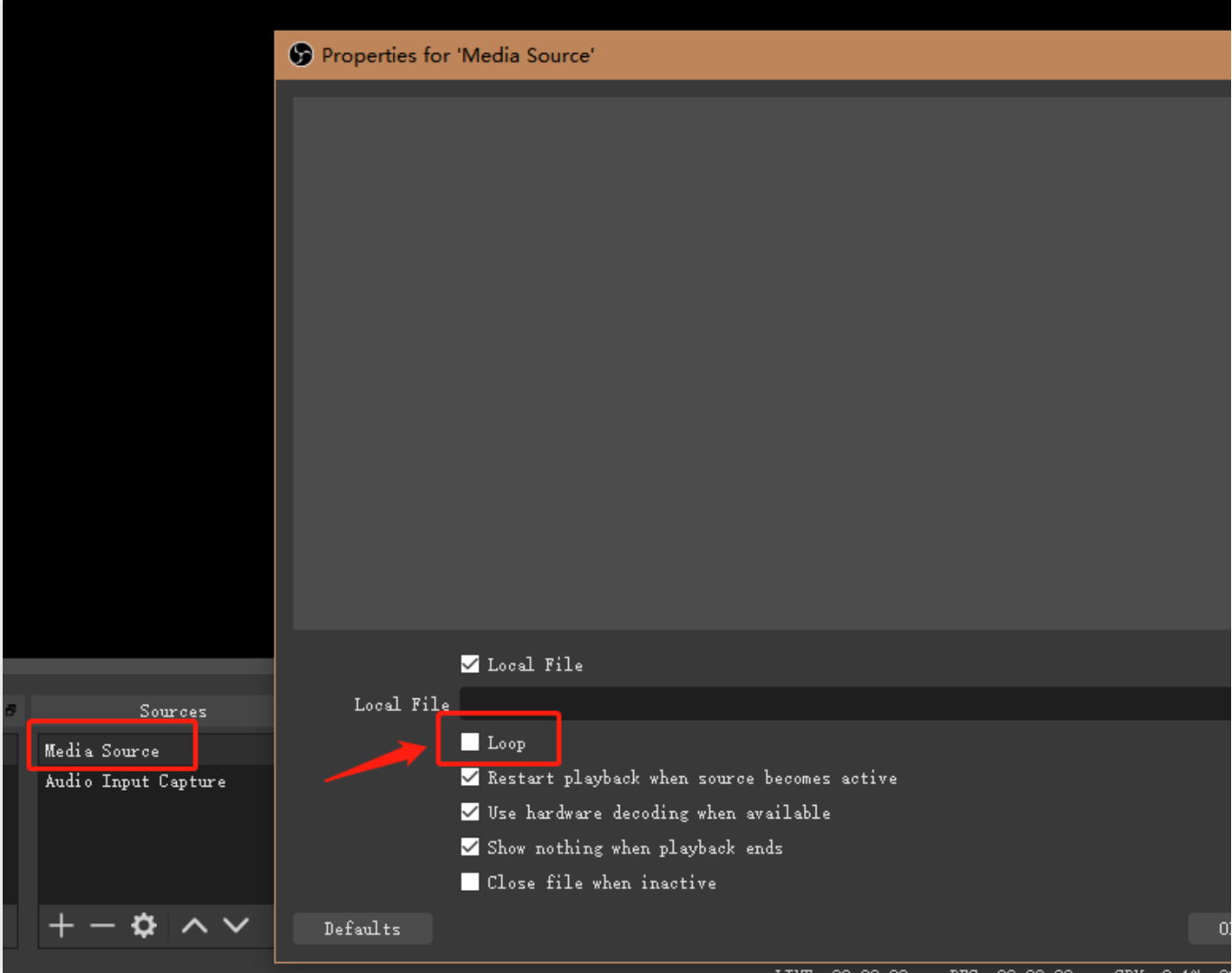

ii. (OBS 푸시 설정](#step1)의 지시에 따라 왼쪽 사이드바에서 스트림을 클릭하고 서버 및 스트림 키를 입력하여 스트리밍을 시작하면 단일 비디오가 반복됩니다.

푸시 스트림이 완료된 후 스트림이 성공적으로 푸시되었는지 여부를 확인하기 위해 다음과 같은 방법으로 재생할 스 트림을 가져올 수 있습니다.

- PC: VLC [플레이어](https://www.tencentcloud.com/document/product/267/32483)를 사용한 풀 스트림을 지원합니다.
- 모바일: Mobile Live Video [Broadcasting](https://www.tencentcloud.com/zh/document/product/1071) SDK 통합을 통한 재생을 지원합니다.

설명:

MLVB SDK는 CSS 서비스의 모바일 시나리오에서의 확장으로, 클라우드 연결 위주의 CSS 서비스 대비 RTMP SDK 기반의 '신속한 통합 솔루션'을 제공할 뿐만 아니라, LVB, LEB, VOD, IM, COS 등 기타 멀티 클 라우드 서비스를 통합한 '올인원 솔루션'을 제공합니다.

[LEB](https://www.tencentcloud.com/document/product/1071/41875) (Live Event Broadcasting)(초저지연 라이브 방송)는 LVB의 초저지연 재생 시나리오에서의 확장으로, 기존 라이브 방송 프로토콜보다 지연 시간이 짧아 시청자에게 밀리초 수준의 라이브 시청 경험을 제공합니 다. 온라인 교육, 스포츠 생중계, 온라인 퀴즈와 같은 더 높은 수준의 저지연성을 요구하는 시나리오에 적합 합니다.

# VCL 푸시 스트림

최종 업데이트 날짜::2021-08-12 17:13:05

VLC media player는 자유롭게 쓸 수 있는 오픈 소스 크로스 플랫폼 멀티미디어 재생기이자 프레임워크이며, 대부분 의 멀티미디어 파일, DVD, 오디오 CD, VCD와 각종 스트림 미디어 프로토콜을 재생할 수 있습니다. OS X, Windows, Linux, iOS, Android, Chrome OS 등의 운영 체제를 지원하며 RTMP 포맷, FLV 포맷, M3U8 포맷과 같은 일반적인 라 이브 방송 포맷에 적용할 수 있습니다. VLC 홈페이지 [다운로드](http://www.videolan.org/vlc/?spm=a2c4g.11186623.2.13.72e92ad705krbE)에서 최신 버전 소프트웨어를 다운로드하십시오.

## VLC 비디오 재생 순서

1. 비디오 [스트리밍](https://www.tencentcloud.com/document/product/267/31559) 재생 주소를 가져와 Domain [Management](https://console.tencentcloud.com/live/domainmanage)에서 필요에 따라 ICP비안을 받은 재생 도메인을 선택 하고 재생 설정 포맷에 따라 재생 주소를 연결합니다.

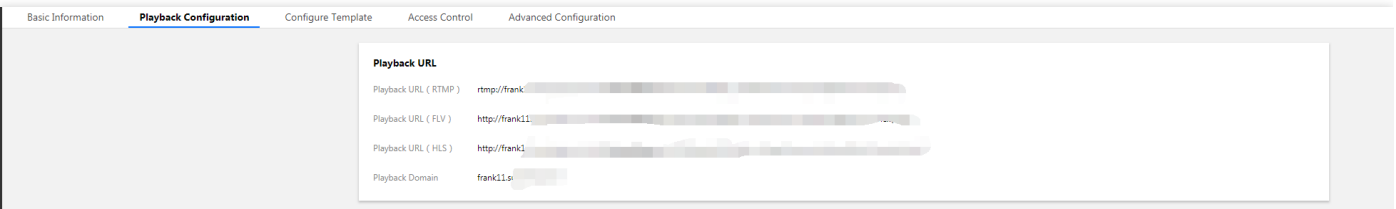

### 2. VLC의 기본 인터페이스에서 [File]>[OpenNetwork]를 선택하십시오.

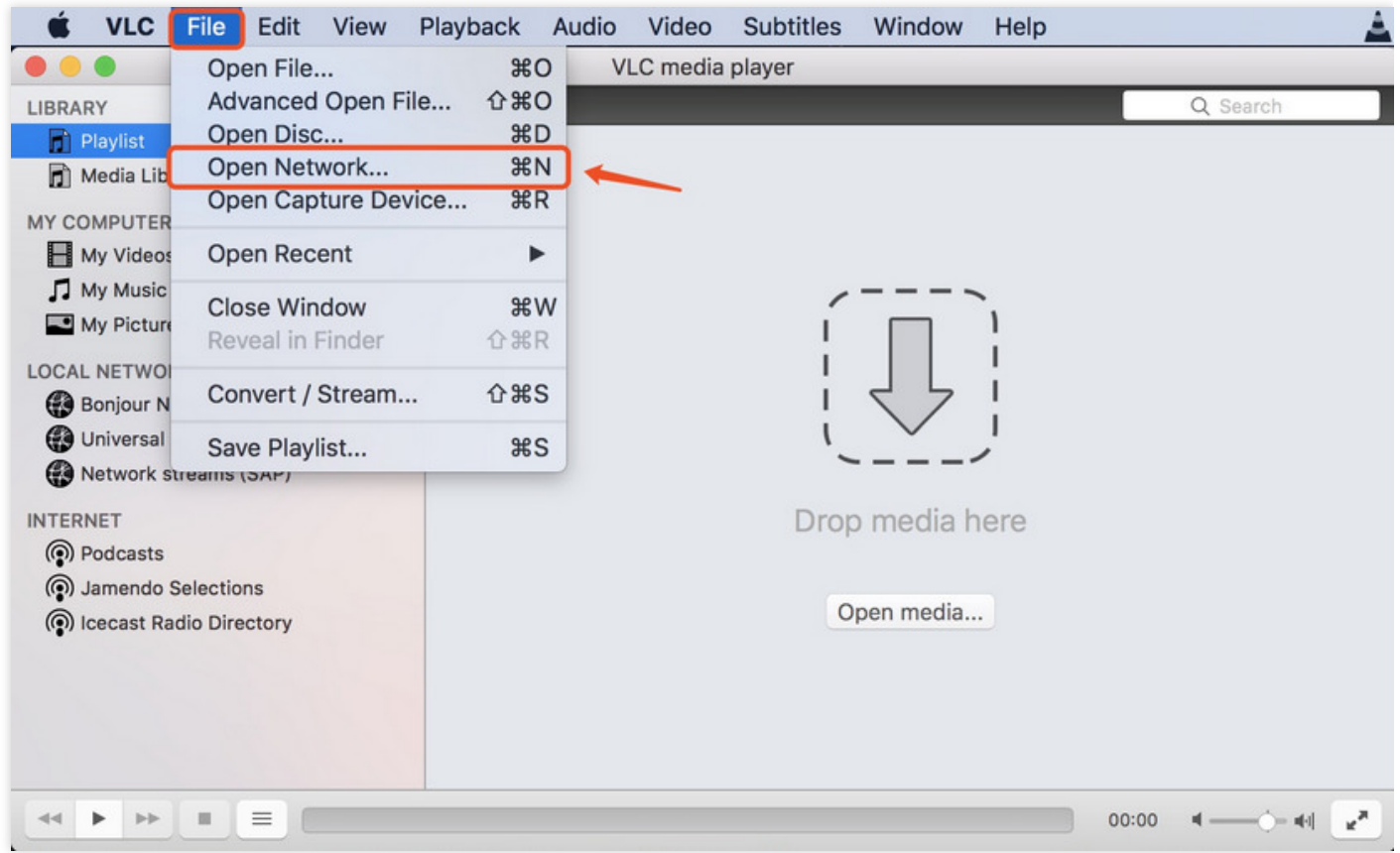

3. 팝업 대화 상자에 라이브 방송 스트리밍 재생 주소를 입력하십시오.

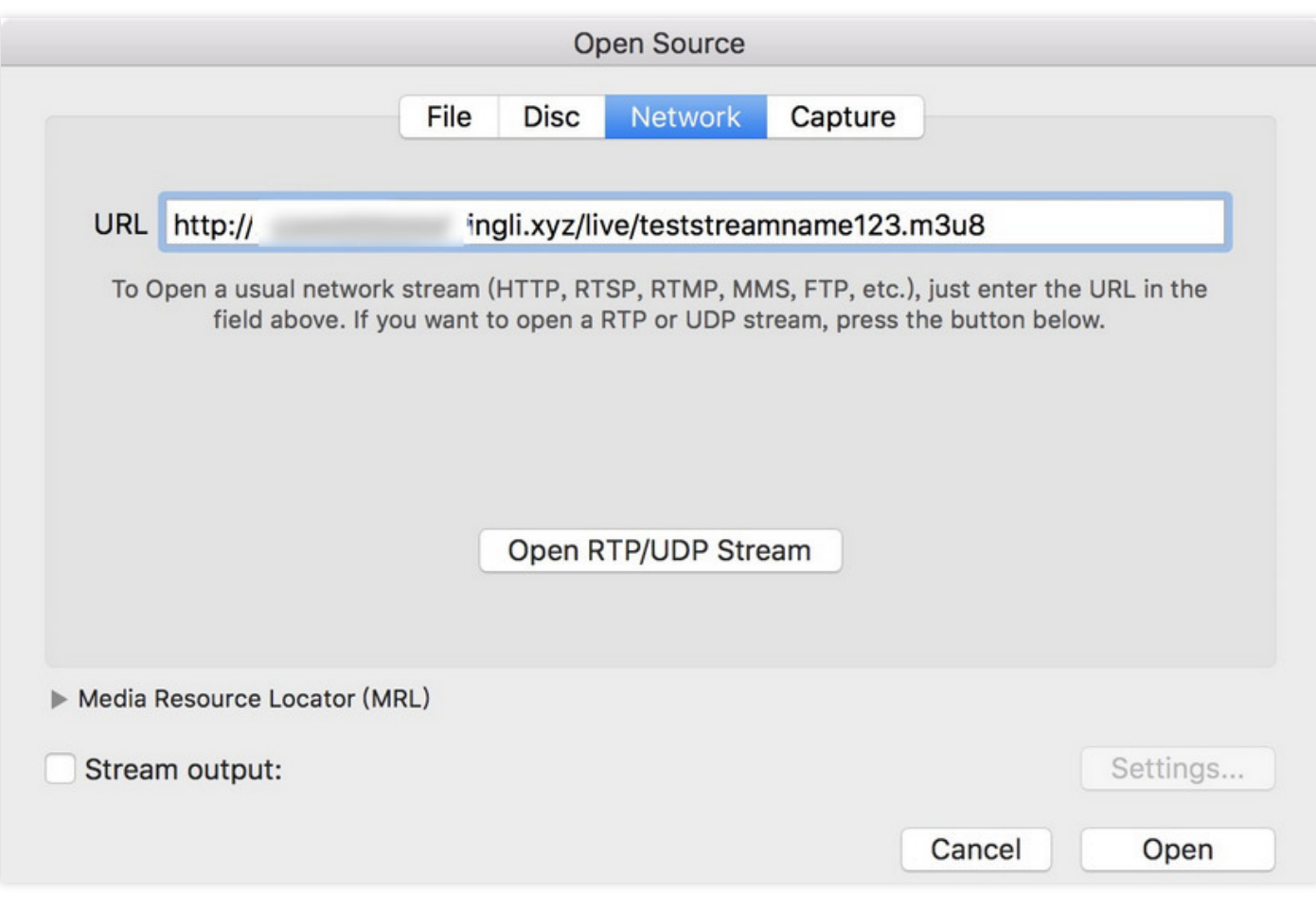

4. 입력한 후 [Open]을 클릭하여 재생 상태를 확인하십시오. 재생 주소를 정상적으로 풀 스트리밍할 수 있으면 재생 상자가 팝업됩니다.

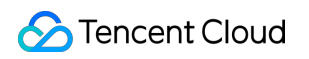

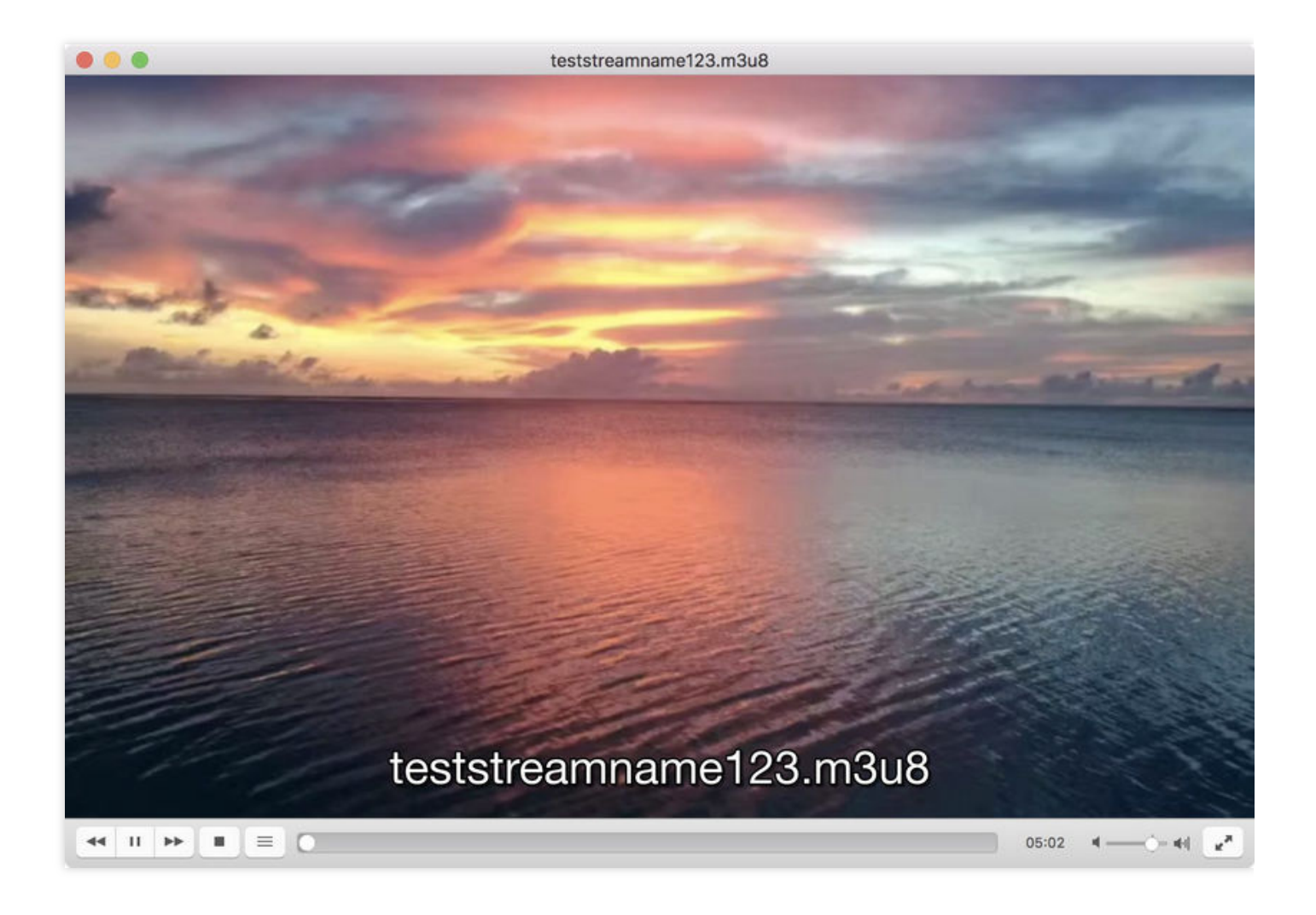